# **We California Instruments**

**Revision B June 2007**  Copyright © 2007 by California Instruments. All rights reserved. **P/N 6005-962**

# **2253i / 2253iX AC and DC Power Source User Manual**

**TEL: +1 (858) 677-9040 FAX: +1 (858) 677-0940 Email: [sales@calinst.com](mailto:sales@calinst.com) Web Site: [http://www.calinst.com](http://www.calinst.com/)** Refers to:

### **Models:**

2253i AC and DC Power Source

2253iX AC and DC Power Source/Analyzer

Manual revision: B. Copyright © 2007 California Instruments Corporation.

# **SAFETY SUMMARY**

**This power source contains high voltage and current circuits, which are potentially lethal. Because of its weight, proper placement on a work surface or installation in a cabinet must be ensured. The following safety guidelines must be followed when operating or servicing this equipment. These guidelines are not a substitute for vigilance and common sense. California Instruments assumes no liability for the customer's failure to comply with these requirements. If the power source is used in a manner not specified by California Instruments, the protection provided by the equipment may be impaired.** 

#### **BEFORE APPLYING POWER**

- 1. Verify the correct input voltage is applied to the unit. Allowable input ratings are shown on the model and serial number tag located at the rear of the unit. The selected input voltage setting is visible on the voltage selector slide switch on the rear panel of the unit.
- 2. The chassis and cabinet of this power source must be grounded to minimize shock hazard. A chassis ground is provided at the input terminal block. This is located on the rear panel of the unit. The chassis ground must be connected to an electrical ground through an insulated wire of sufficient gauge.

#### **FUSES**

Use only fuses of the specified current, voltage, and protection speed (slow blow, normal blow, fast blow) rating. Do not short out the fuse holder or use a repaired fuse.

#### **DO NOT OPERATE IN A VOLATILE ATMOSPHERE**

Do not operate the power source in the presence of flammable gases or fumes.

#### **DO NOT TOUCH ENERGIZED CIRCUITS**

Disconnect the power cable before servicing this equipment. Even with the power cable disconnected, high voltage can still exist on some circuits. Discharge these voltages before servicing. Only qualified service personnel may remove covers, replace components or make adjustments.

#### **DO NOT SERVICE ALONE**

Do not remove covers, replace components, or make adjustments unless another person, who can administer first aid, is present.

#### **DO NOT EXCEED INPUT RATINGS**

Do not exceed the rated input voltage or frequency. Additional hazards may be introduced because of component failure or improper operation.

#### **DO NOT MODIFY INSTRUMENT OR SUBSTITUTE PARTS**

Do not modify this instrument or substitute any parts. Additional hazards may be introduced because of component failure or improper operation.

#### **MOVING THE POWER SOURCE**

When moving the power source, observe the following:

- 1. Remove all AC power to unit.
- 2. **Do not carry unit using front panel handles**. Handles are intended for pulling power source out of cabinet only. Support unit at bottom when moving.
- 3. Do not lift alone. Two man lift recommended.

#### **ALLOW CAPACITORS TO DISCHARGE**

Capacitors in the power source may hold a hazardous electrical charge even if the power source has been disconnected from the mains supply. Allow capacitors to discharge to a safe voltage before servicing internal circuits or touching exposed pins of the mains supply connectors.

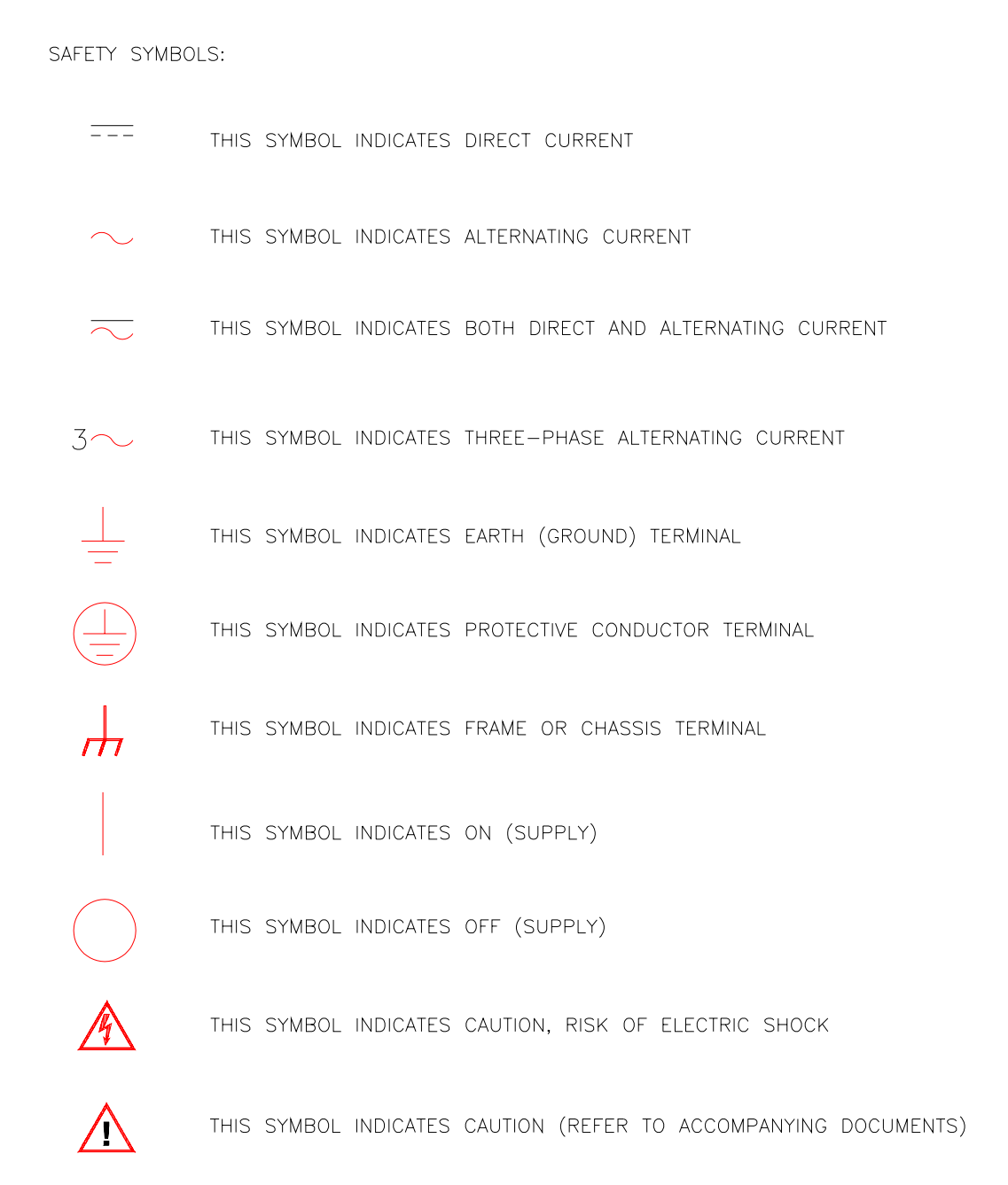

# **WARRANTY INFORMATION**

CALIFORNIA INSTRUMENTS CORPORATION warrants each instrument manufactured by them to be free from defects in material and workmanship for a period of one year from the date of shipment to the original purchaser. Excepted from this warranty are fuses and batteries that carry the warranty of their original manufacturer where applicable. CALIFORNIA INSTRUMENTS will service, replace, or adjust any defective part or parts, free of charge, when the instrument is returned freight prepaid, and when examination reveals that the fault has not occurred because of misuse, abnormal conditions of operation, user modification, or attempted user repair. Equipment repaired beyond the effective date of warranty or when abnormal usage has occurred will be charged at applicable rates. CALIFORNIA INSTRUMENTS will submit an estimate for such charges before commencing repair, if so requested.

# **VOIDED WARRANTY**

Any misuse or abuse of, as well as any modifications or changes made to any California Instruments product will automatically void the factory warranty. Removing non-normal use related covers or any sealed covers or lids also automatically voids factory warranty unless express written or email authorization is obtained from the customer service department in advance. The customer service department can be reached via email at [support@calinst.com](mailto:support@calinst.com).

# **SERVICE PROCEDURE**

If a fault develops, notify CALIFORNIA INSTRUMENTS at [support@calinst.com](mailto:support@calinst.com) or its local representative, giving full details of the difficulty, including the model number and serial number. On receipt of this information, service information or a Return Material Authorization (RMA) number will be given. Add the RMA number furnished to the shipping label. Pack the instrument carefully to prevent transportation damage, affix label to shipping container, and ship freight prepaid to the factory. CALIFORNIA INSTRUMENTS shall not be responsible for repair of damage due to improper handling or packing. Instruments returned without RMA No. or freight collect may be refused at California Instruments discretion. Instruments repaired under Warranty will be returned either via prepaid surface freight or low cost airfreight at California Instruments discretion. Instruments repaired outside the Warranty period will be returned freight collect, Ex Works CALIFORNIA INSTRUMENTS 9689 Towne Centre Drive, San Diego, CA 92121-1964. If requested, an estimate of repair charges will be made before work begins on repairs not covered by the Warranty.

# **DAMAGE IN TRANSIT**

The instrument should be tested when it is received. If it fails to operate properly, or is damaged in any way, a claim should be filed immediately with the carrier. The claim agent should obtain a full report of the damage, and a copy of this report should be forwarded to us by fax or email (Fax: 858 677 0940, Email: [support@calinst.com](mailto:support@calinst.com)). CALIFORNIA INSTRUMENTS will prepare an estimate of repair cost and repair the instrument when authorized by the claim agent. Please include model number and serial number when referring to the instrument.

# **SPARE PARTS**

To order spare parts, user manuals, or determine the correct replacement part for your California Instruments products, please contact the Customer Service department by phone at + 1 858 677 9040, press 2 or by email [support@calinst.com](mailto:support@calinst.com).

# **Table of Contents**

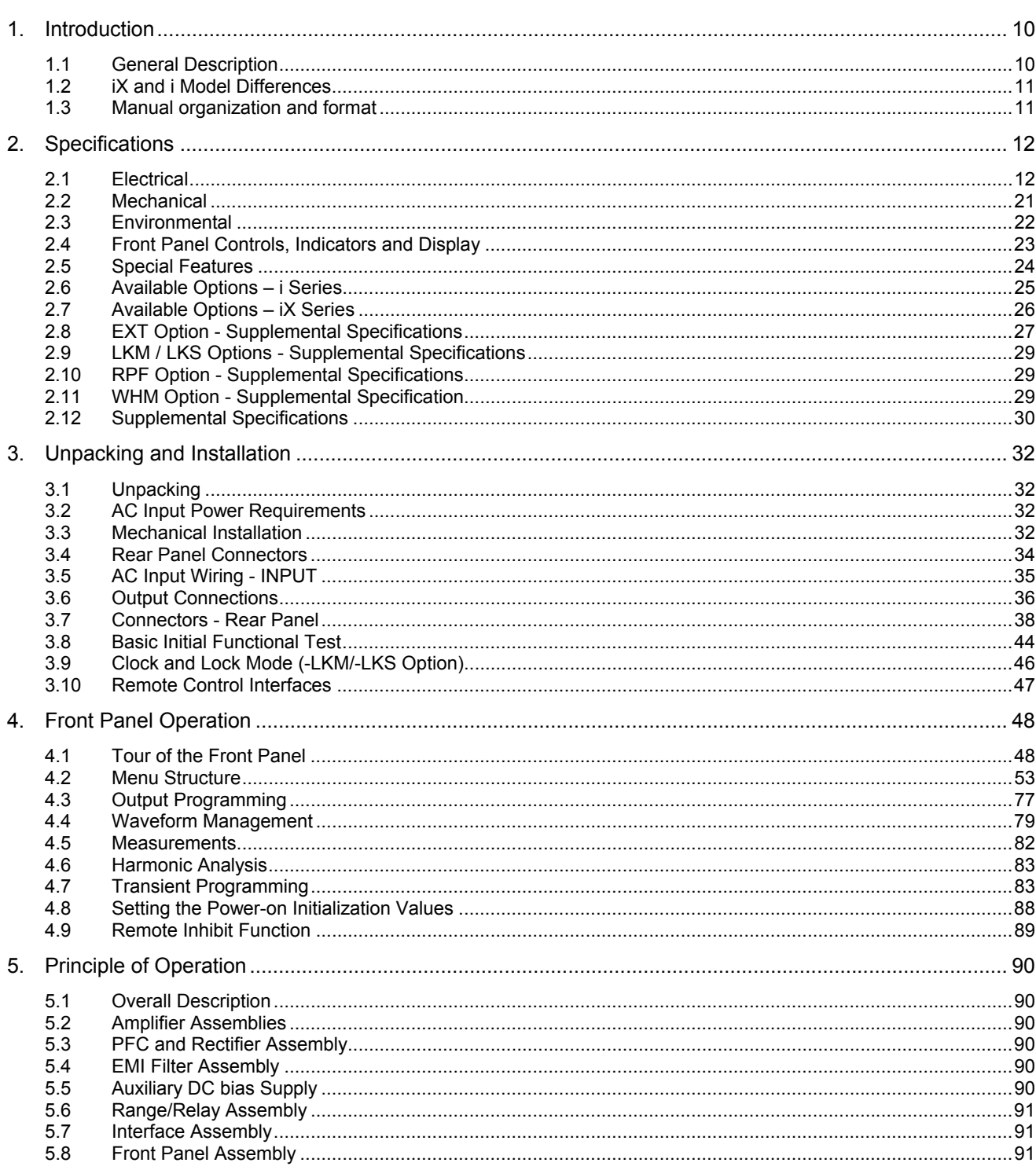

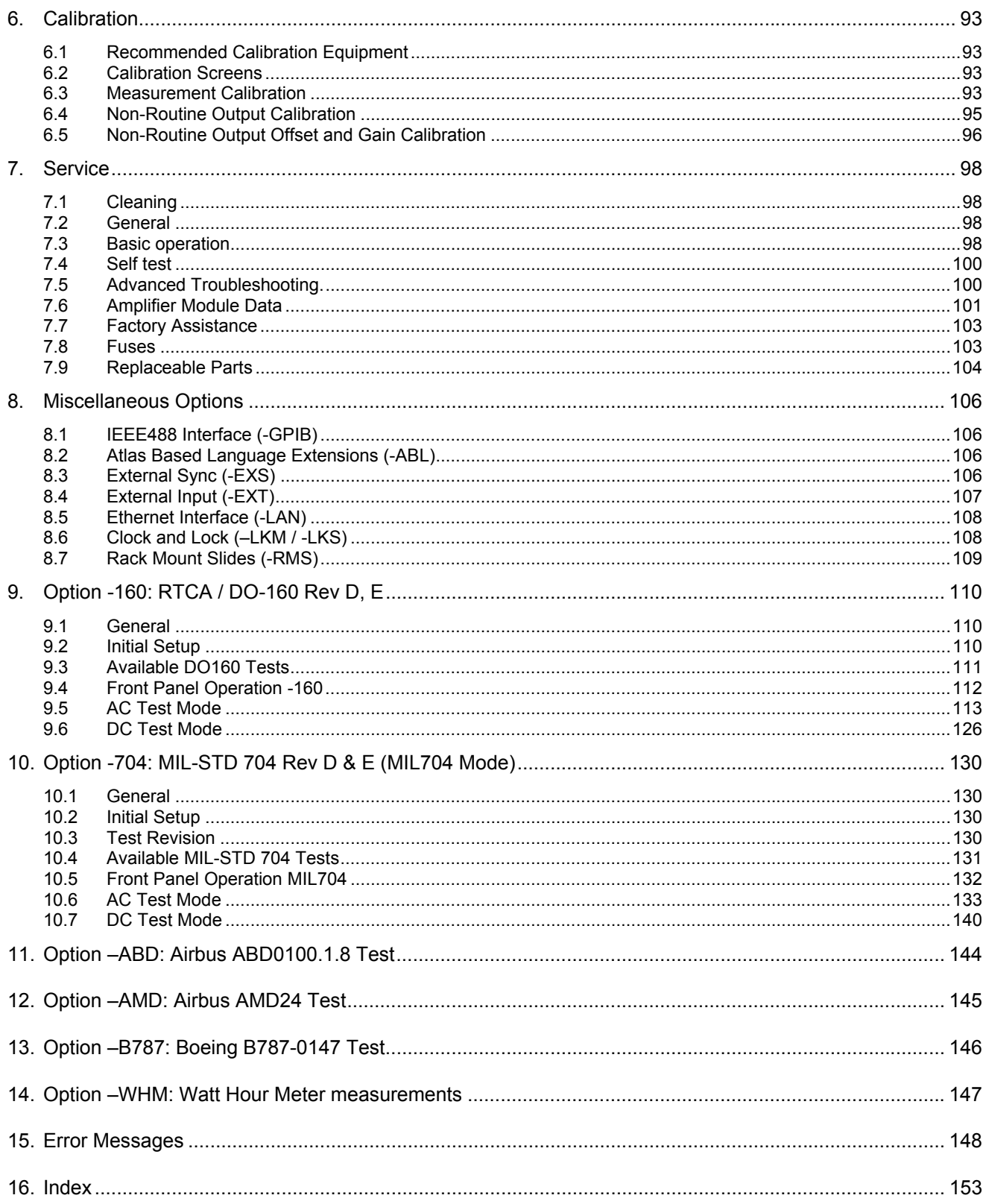

# **List of Figures**

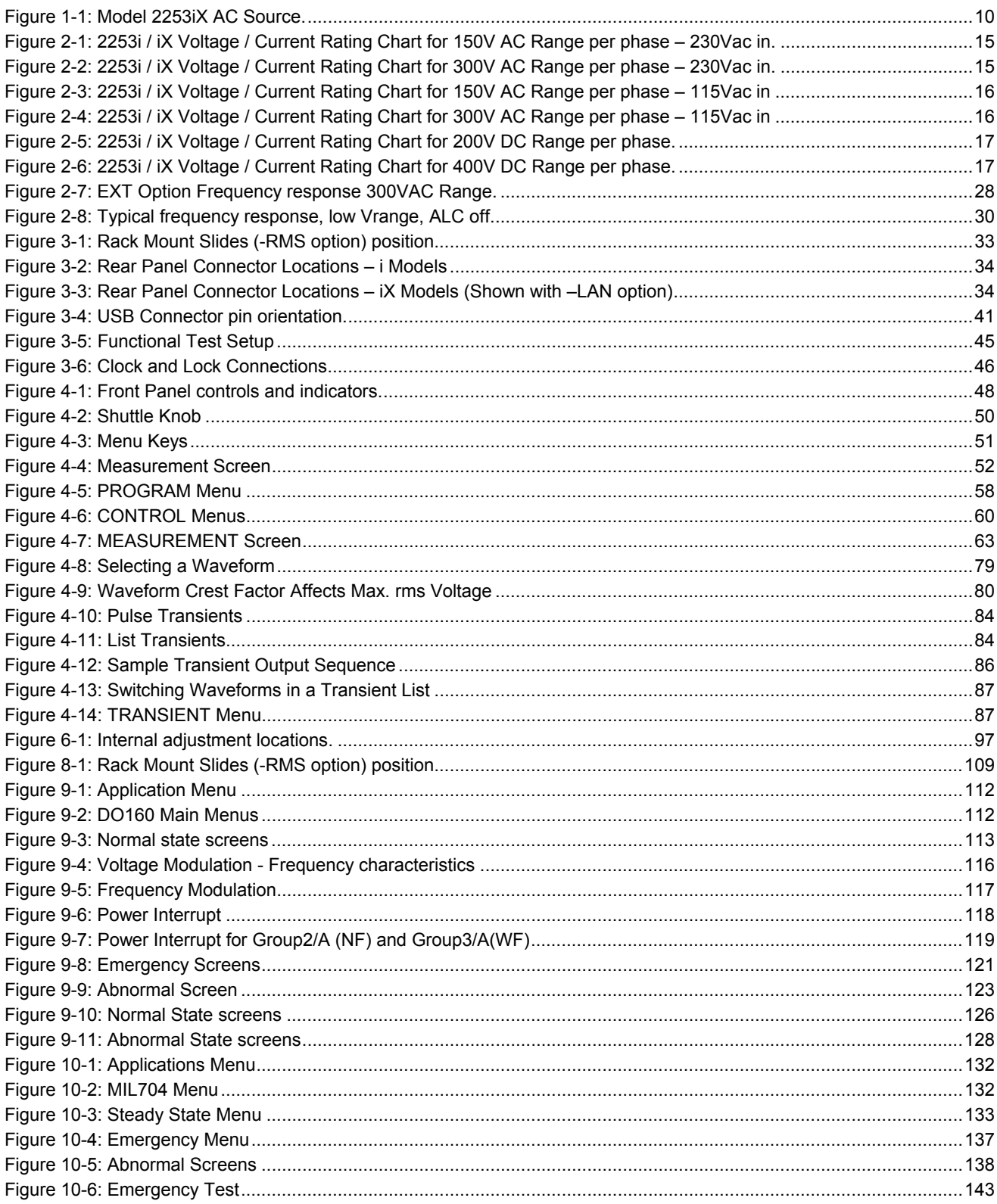

# **List of Tables**

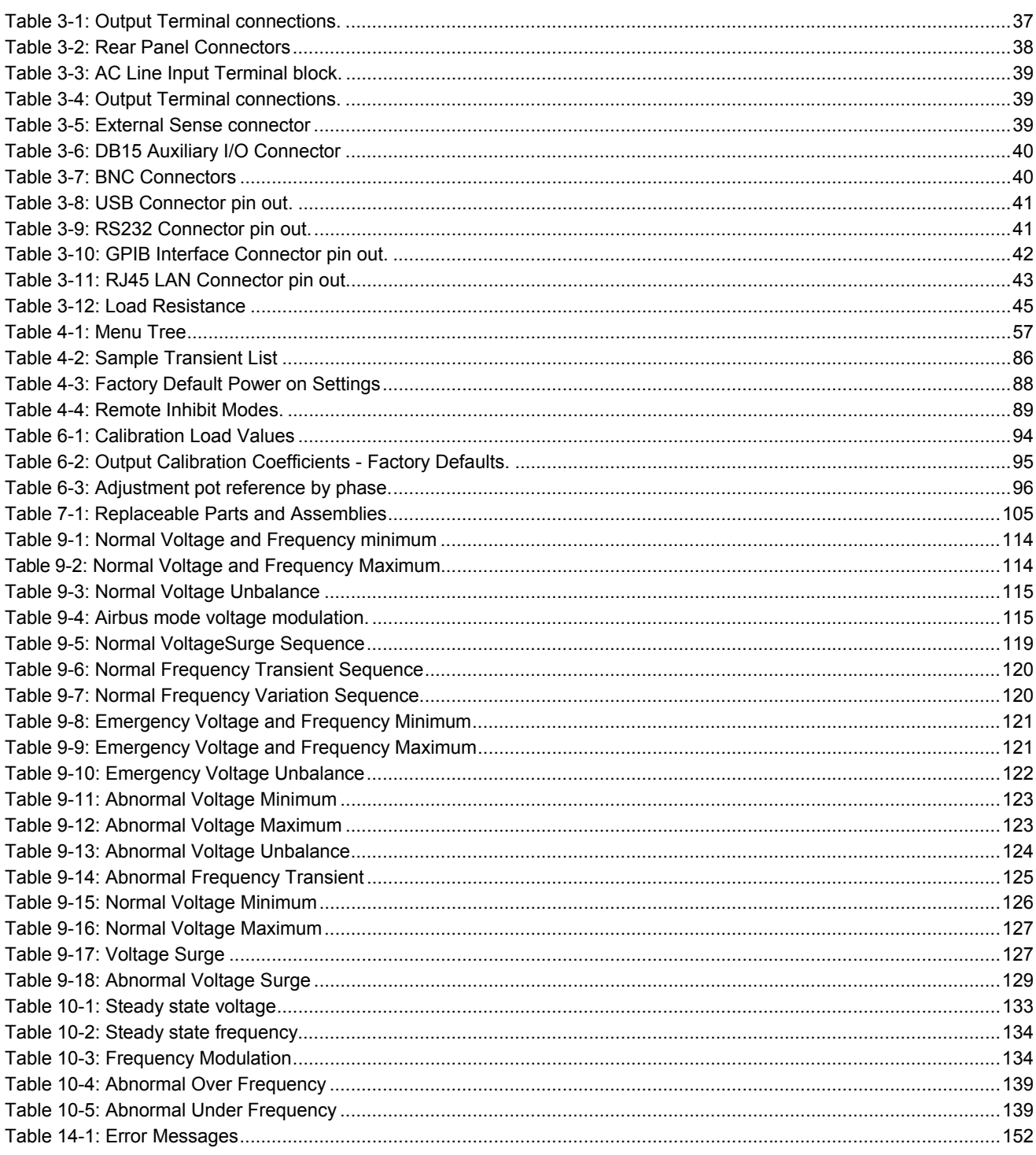

# <span id="page-9-0"></span>**1. Introduction**

This instruction manual (P/N 6005-962) contains information on the installation, operation, calibration and maintenance of the model 2253i and model 2253iX AC power sources.

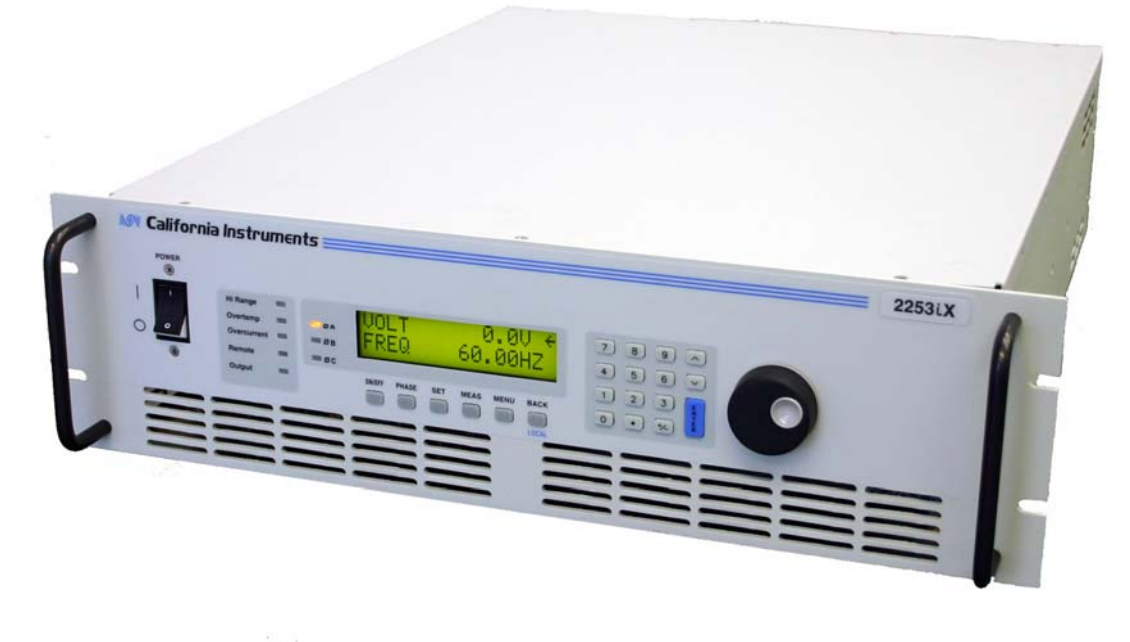

*Figure 1-1: Model 2253iX AC Source.* 

### **1.1 General Description**

The Compact i/iX Series of AC Power Source is a family of high efficiency, rack mountable, AC Power Sources that provide a precisely controlled output voltage with low distortion and measurements. In addition, the unit provides measurements of voltage and current, and the iX models offer extensive power analyzer capabilities with easy to use interface software. Standard output voltage ranges are 150 Vac and 300 Vac RMS. The 2253i/iX models operate in three-phase mode and provide a maximum output power of 750VA per phase. A –MODE option is available which parallels all three outputs in a single-phase mode of operation. A unique constant power mode allows for higher output current at less than full-scale voltage effectively increasing the usability for many applications where otherwise a higher power level AC source may be needed.

Read the installation instructions carefully before attempting to install and operate the Compact i/iX Series power source.

### <span id="page-10-0"></span>**1.2 iX and i Model Differences**

The 2253iX offers additional features and functions over the 2253i model. Some of the features available on the 2253iX such as the GPIB interface may be added as an option to the 2253i at the time of order. Other features are exclusive to the 2253iX models.

Both models are based on the same AC power source hardware platform and share many common components. The differences are primarily in configuration and options. This manual covers both models. Some menus and screen shown in this manual may not apply to i model AC sources.

All 2253i/iX models are equipped with a USB and RS232 interface. The 2253iX also includes a GPIB interface. The GPIB interface can be specified as an option on the 2253i models at the time of order. An optional Ethernet interface (-LAN) is available on the 2253iX model only.

### **1.3 Manual organization and format**

All user documentation for California Instruments power sources is provided on CDROM in electronic format. (Adobe Portable Document Format) The required Adobe PDF viewer is supplied on the same CDROM. This manual may be printed for personal use if a hardcopy is desired. To request a hardcopy from California Instruments, contact customer service at [support@calinst.com.](mailto:support@calinst.com) There will be an additional charge for printed manuals.

This manual contains sections on installation, normal use, maintenance and calibration.

Refer to the iX Compact Series Programming manual for information on using the remote control interface and command syntax. The programming manual (P/N 6005-961) is provided on the same CDROM as this user manual.

California Instruments may make updated versions of this manual available from time to time in electronic format through it's website. To obtain an updated manual revision if available, check the California Instruments Manual download page at [www.calinst.com.](http://www.calinst.com/) You need to register as a customer to obtain free access to manual and software downloads.

# <span id="page-11-0"></span>**2. Specifications**

Specifications shown are valid over an ambient temperature range of  $25 \pm 5^{\circ}$  C and apply after a 30 minute warm-up time. Unless otherwise noted, all specifications are per phase for sine wave output into a resistive load. For three phase configurations or mode of operation, all specifications are for Line to Neutral (L-N) and phase angle specifications are valid under balanced load conditions only.

*Specifications for 2253i models are identical to those for the 2253iX except where noted.* 

### **2.1 Electrical**

#### **2.1.1 Input**

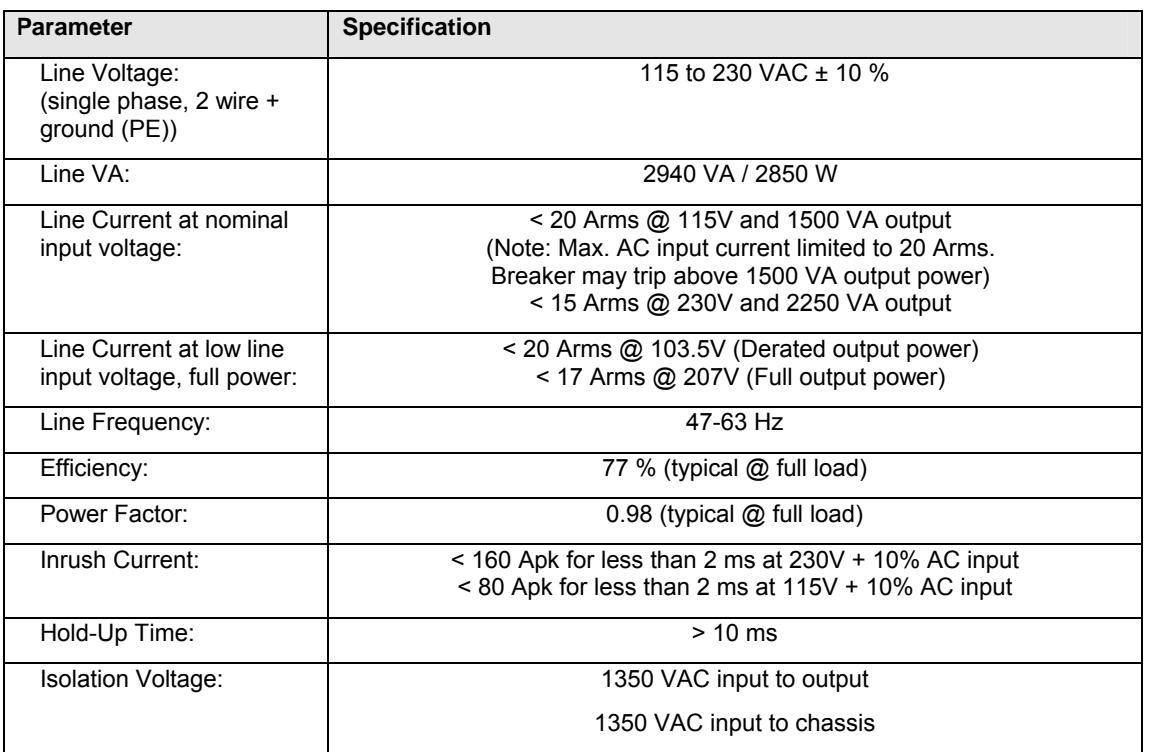

### **2.1.2 Output**

| <b>Output Parameter</b>                         | <b>Specification</b>                                                                 |                                             |
|-------------------------------------------------|--------------------------------------------------------------------------------------|---------------------------------------------|
| <b>Model</b>                                    | 2253i                                                                                | 2253iX                                      |
| <b>Modes</b>                                    | AC, DC                                                                               | AC, DC, AC+DC                               |
| <b>No of Outputs</b>                            | 3 standard<br>1 or 3 with -MODE option                                               |                                             |
| Voltage                                         |                                                                                      |                                             |
| Ranges (L-N):                                   |                                                                                      |                                             |
| AC, AC+DC Mode                                  |                                                                                      |                                             |
| Low Vrange:                                     | $0 - 150$ Vrms                                                                       |                                             |
| High Vrange:                                    | 0 - 300 Vrms                                                                         |                                             |
| DC Mode                                         |                                                                                      |                                             |
| Low Vrange:                                     | $0 - 200$ Vdc                                                                        |                                             |
| High Vrange:                                    | $0 - 400$ Vdc                                                                        |                                             |
| Programming Resolution:                         | 0.1V                                                                                 |                                             |
| Accuracy:<br>(ALC mode ON)                      | 0.1% $FS^1$ (from 5V to $FS^1$ )                                                     |                                             |
| Distortion THD <sup>2</sup> :                   | $< 1 \%$<br>16 - 1000 Hz<br>(harmonics and noise to 300 kHz)                         |                                             |
| Load Regulation:<br>(ALC mode ON)               | $0.1 \% FS1$<br>(At external sense connection with ext sense mode programmed.)       |                                             |
| Voltage Sense modes:                            | Internal<br>External                                                                 |                                             |
| <b>External Sense</b>                           | Up to 3 % of set voltage can be dropped across each load lead.                       |                                             |
| Line Regulation:                                | 0.02% for 10% input line change                                                      |                                             |
| DC Offset Voltage:<br>(In AC mode)              | $< 20.0$ mV                                                                          |                                             |
| Output Noise:<br>(20 kHz to 1 MHz, full R load) | < 100 mV <sub>RMS</sub> - 150V / 200V Range<br>< 200 mV $_{RMS}$ - 300V / 400V Range |                                             |
| <b>Output Coupling</b>                          | Direct coupled                                                                       |                                             |
| Output Impedance (Z) (@<br>max current)         | $Z = Vrange * 0.001 / I$ load                                                        |                                             |
| Current (with 200 - 230 VAC line input)         |                                                                                      |                                             |
| <b>Output Mode</b>                              | 3 Phase                                                                              | 1 Phase (-Mode)                             |
| AC Mode                                         |                                                                                      |                                             |
| High Voltage range                              | 2.5 Arms @ 300 V<br>3.25 Arms @ 230 V                                                | 7.5 Arms @ 300 V<br>9.75 Arms @ 230 V       |
| Low Voltage range                               | 5.0 Arms @ 150 V<br>$65$ Armo $6$ $115$ $V$                                          | 15.0 Arms @ 150 V<br>$10.5$ Armo @ $11.5$ V |

*1*

<span id="page-12-1"></span><span id="page-12-0"></span><sup>&</sup>lt;sup>1</sup> FS (Full Scale) refers to highest available range, e.g. 300Vac in AC mode, 400Vdc in DC mode.<br><sup>2</sup> The distortion specification applies at 77% voltage range, max current and resistive load conditions.

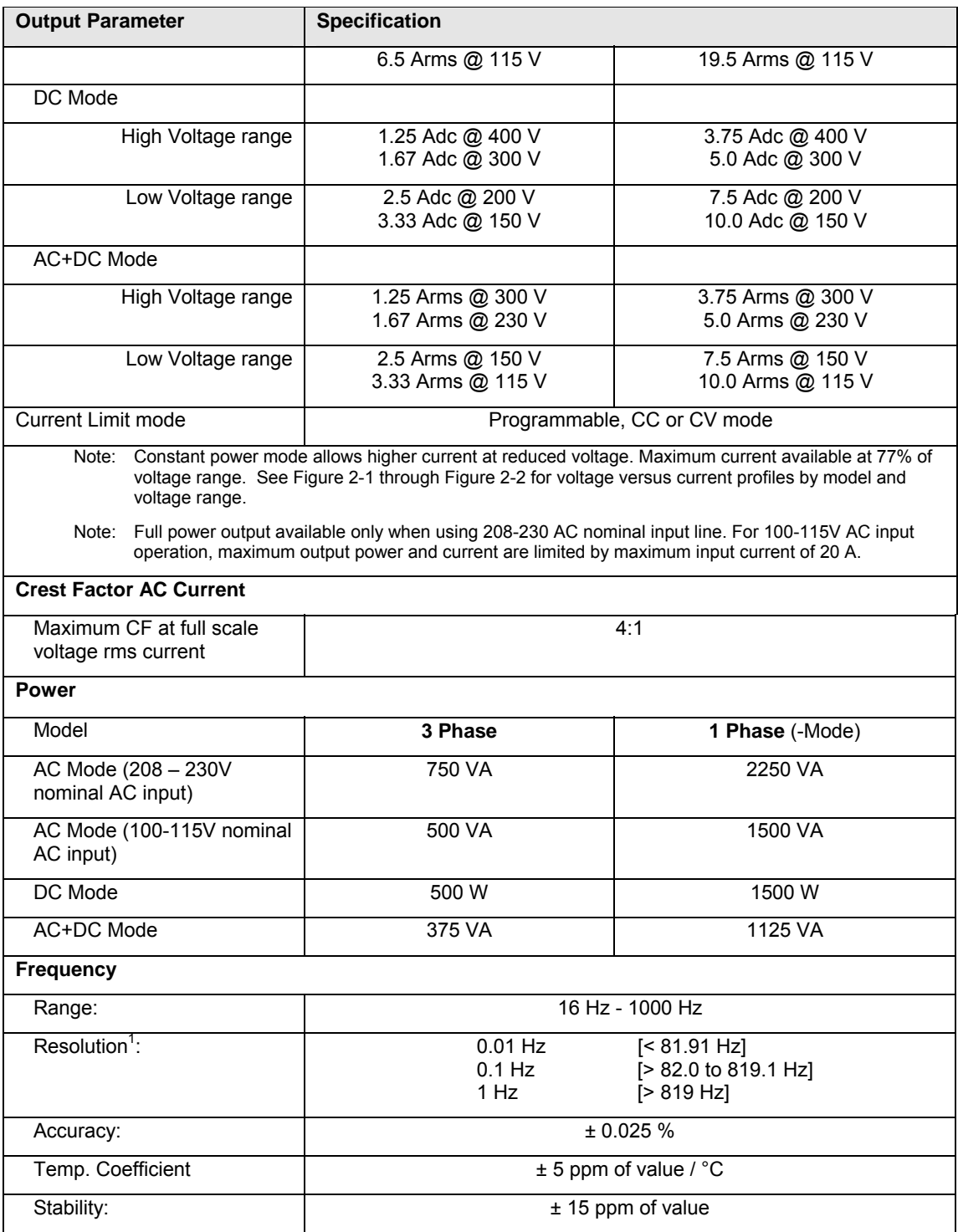

#### *Note: All output specifications apply below the Current / Voltage rating line shown in the V/I rating charts of section [2.1.2.1.](#page-14-1) Data is shown for three-phase mode and 200 to 230 VAC line input. For –MODE option, multiply current by 3.*

<span id="page-13-0"></span>*1 Programming resolution reduced if –LKM/-LKS option is installed. See paragraph 2.8.* 

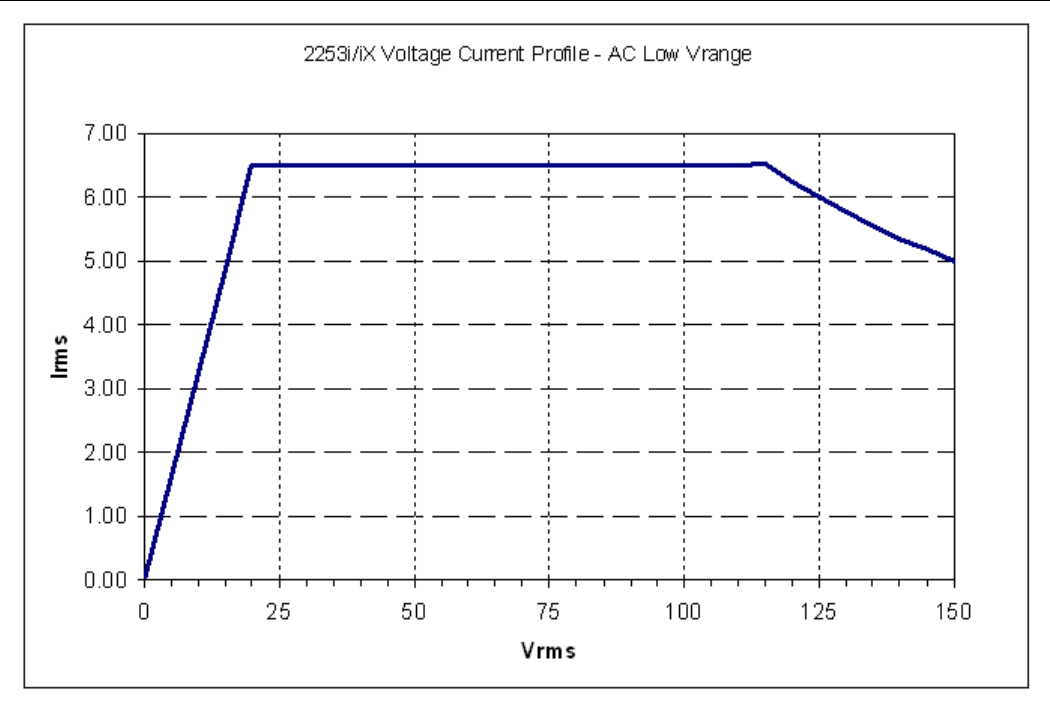

#### <span id="page-14-0"></span>*2.1.2.1 Voltage versus Current Rating Charts – AC Mode – 230V AC input*

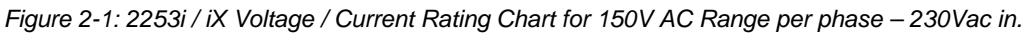

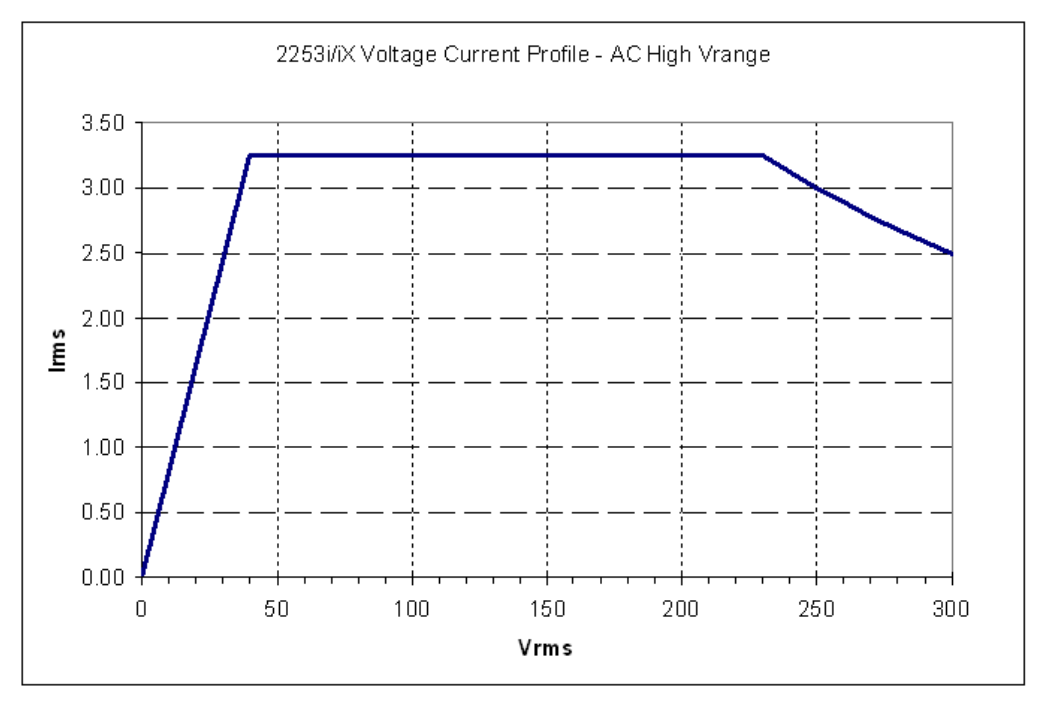

<span id="page-14-1"></span>*Figure 2-2: 2253i / iX Voltage / Current Rating Chart for 300V AC Range per phase – 230Vac in.* 

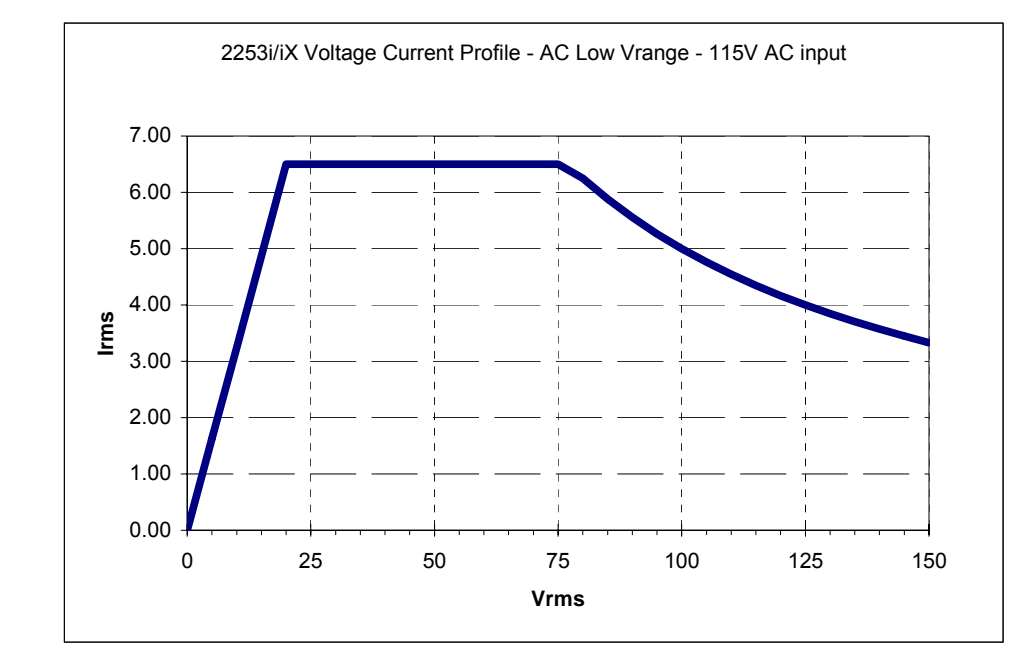

#### <span id="page-15-0"></span>*2.1.2.2 Voltage versus Current Rating Charts – AC Mode – 115V AC input*

*Figure 2-3: 2253i / iX Voltage / Current Rating Chart for 150V AC Range per phase – 115Vac in* 

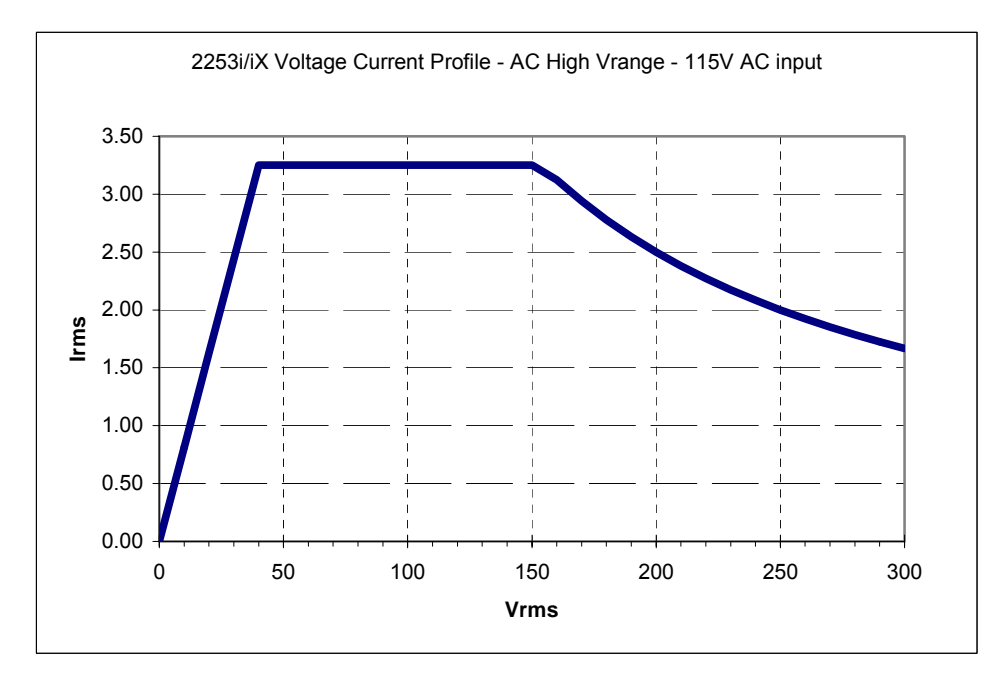

*Figure 2-4: 2253i / iX Voltage / Current Rating Chart for 300V AC Range per phase – 115Vac in* 

<span id="page-16-0"></span>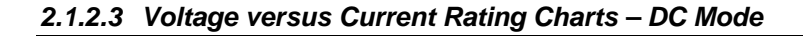

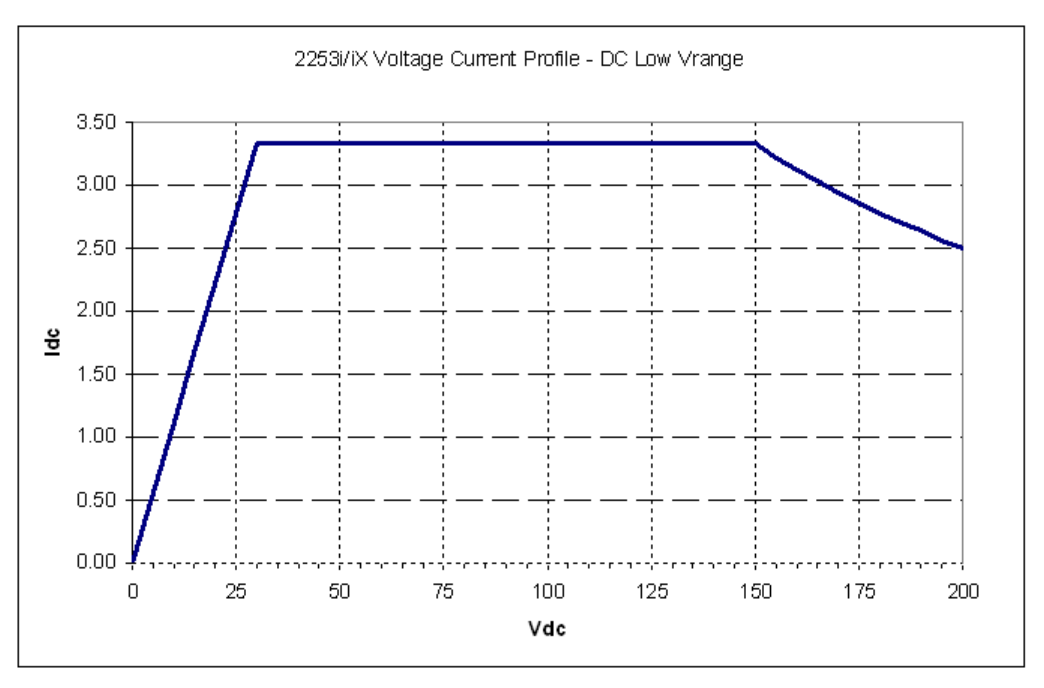

*Figure 2-5: 2253i / iX Voltage / Current Rating Chart for 200V DC Range per phase.* 

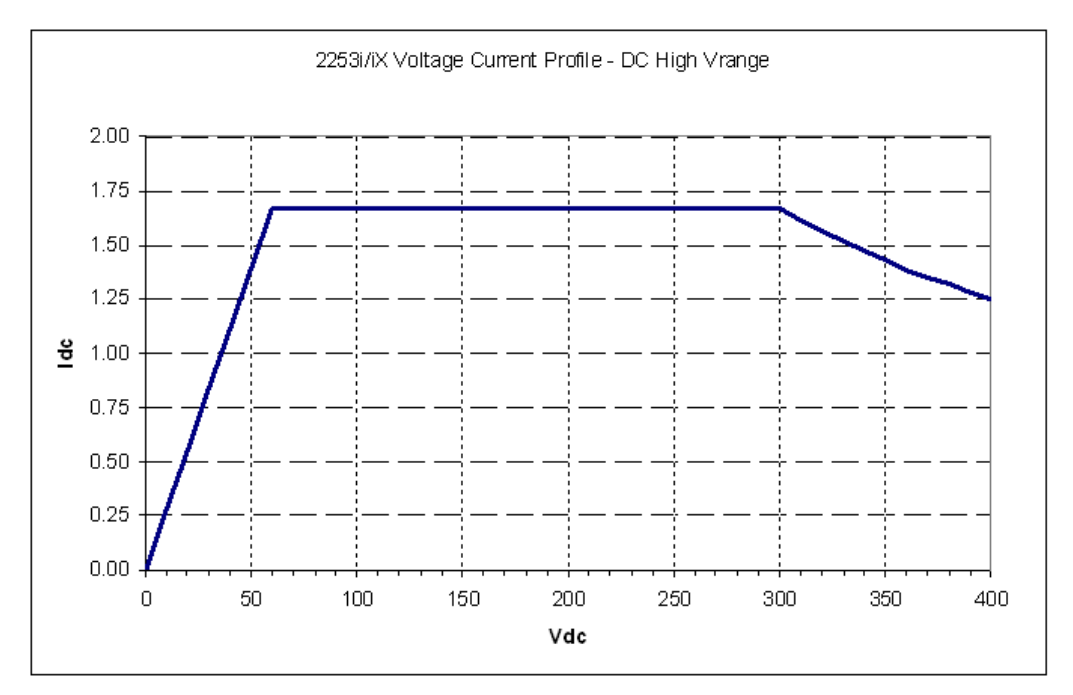

*Figure 2-6: 2253i / iX Voltage / Current Rating Chart for 400V DC Range per phase.* 

#### **2.1.3 AC Measurements**

Measurement specifications apply to single chassis AC sources. See notes for other models and configurations.

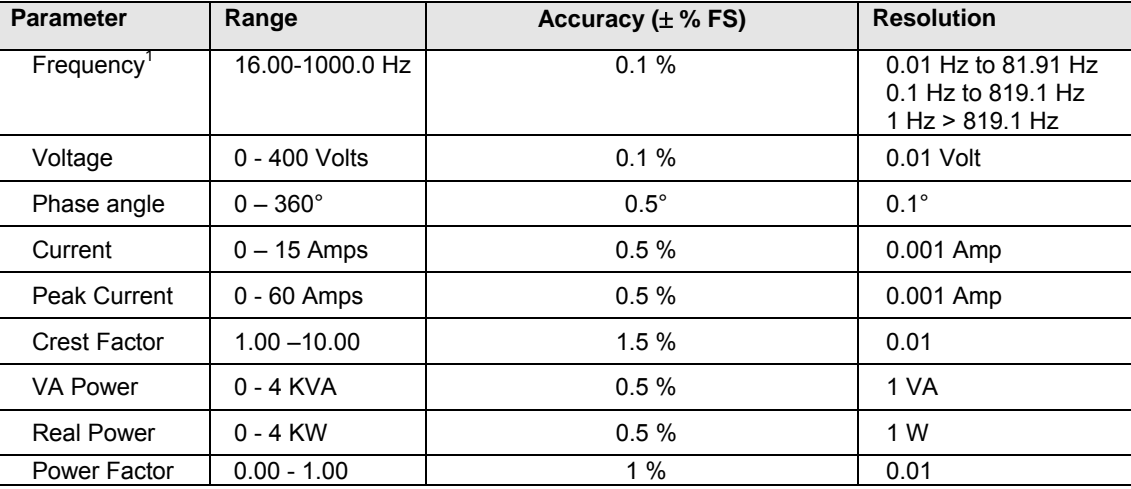

*Note: Accuracy specifications are valid above 100 counts. For multi-chassis configurations, Current and Power range and accuracy specifications are times the number of chassis.* 

*Note: Frequency measurement specification valid for output > 20 Vrms.* 

*Note: Crest Factor accuracy applies for Irms > 50% of max.* 

*Note: Power Factor accuracy applies for PF > 0.5 and VA > 50% of max.* 

#### **2.1.4 Harmonic Measurements**

Harmonic measurement specifications apply to 2253iX model AC sources only.

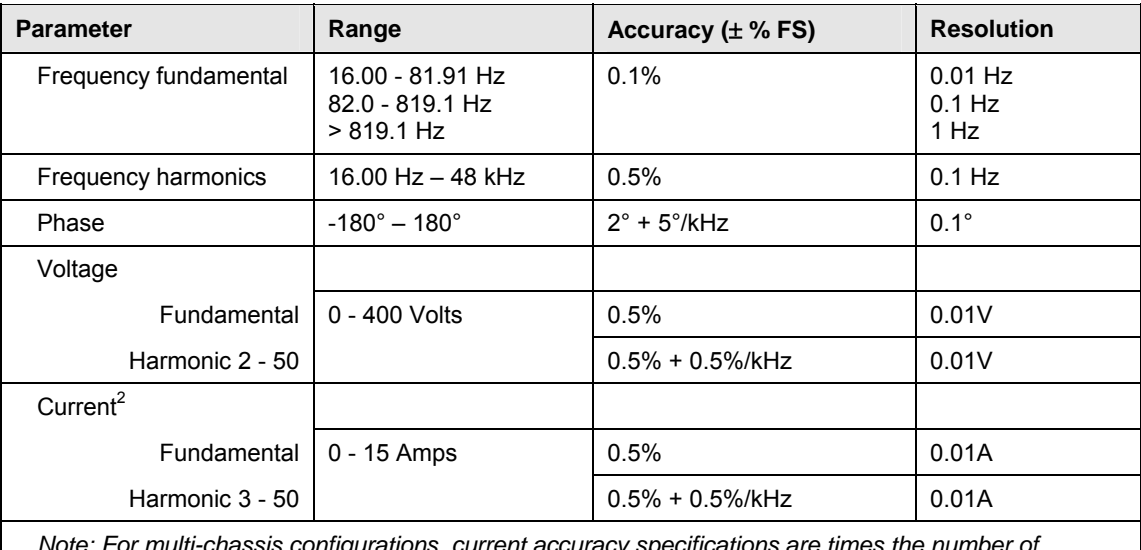

*Note: For multi-chassis configurations, current accuracy specifications are times the number of chassis.* 

<span id="page-17-0"></span>*1 Frequency measurement specifications valid with output voltage of 20Vrms or higher. If output relay is open, frequency measurement will return 0.0 Hz. 2*

<span id="page-17-1"></span>*Second current harmonic measurement value not included.* 

#### **2.1.5 System Specification**

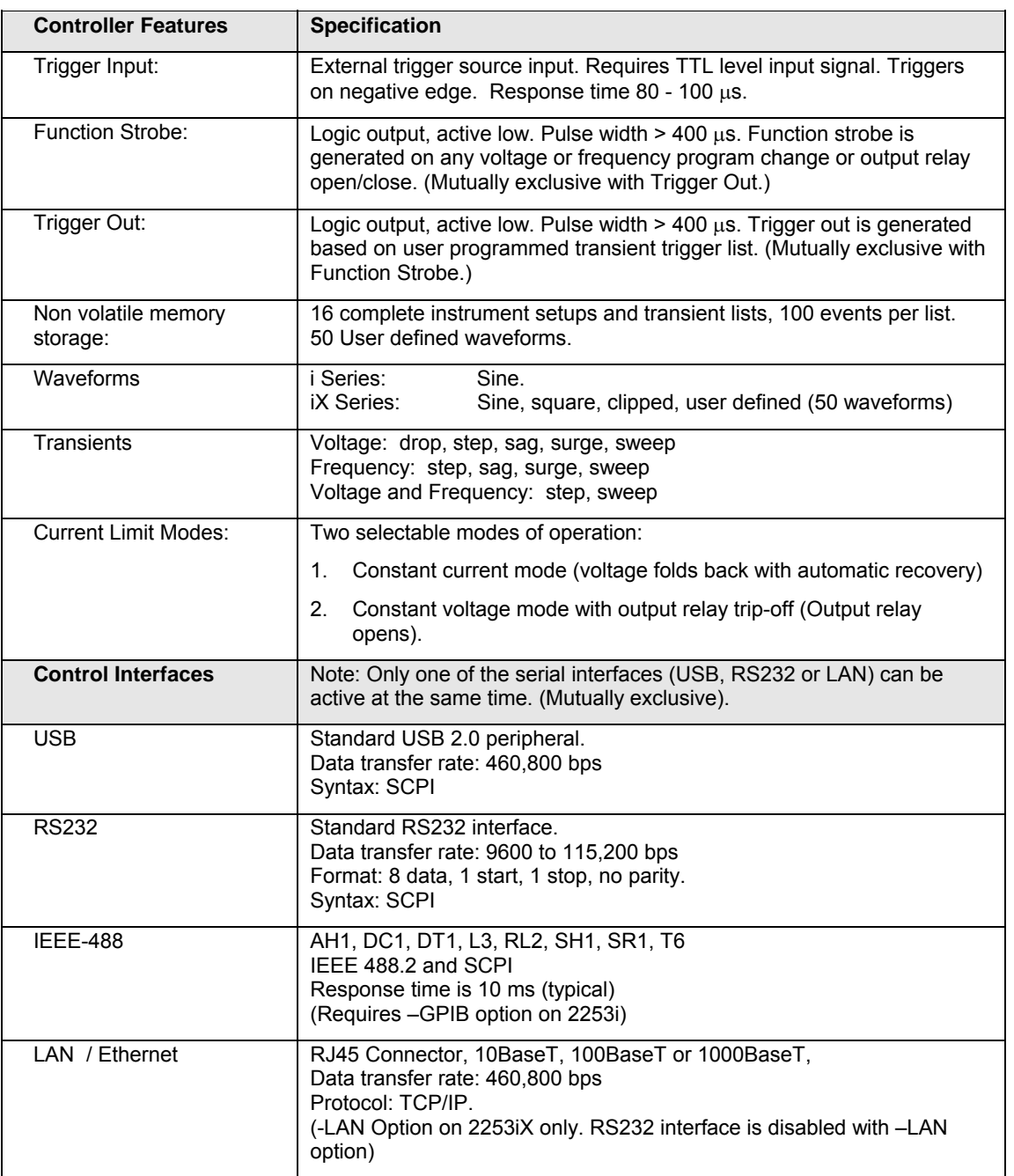

# **2.1.6 Unit Protection**

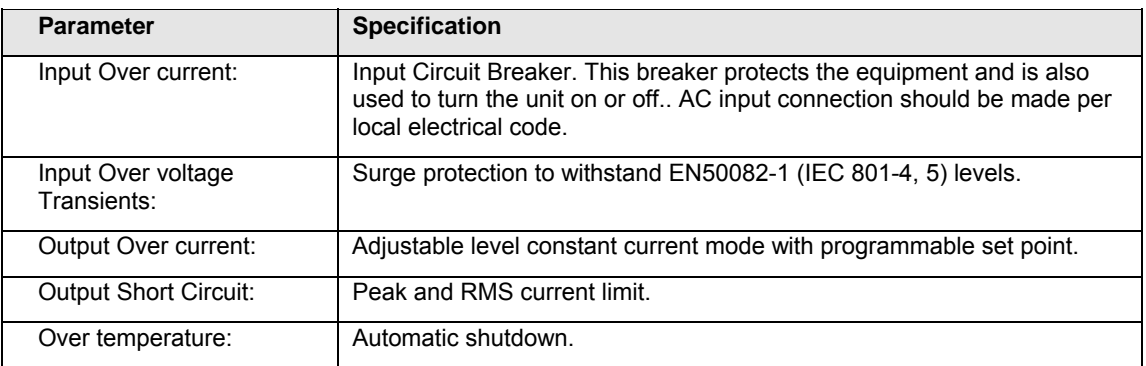

# <span id="page-20-0"></span>**2.2 Mechanical**

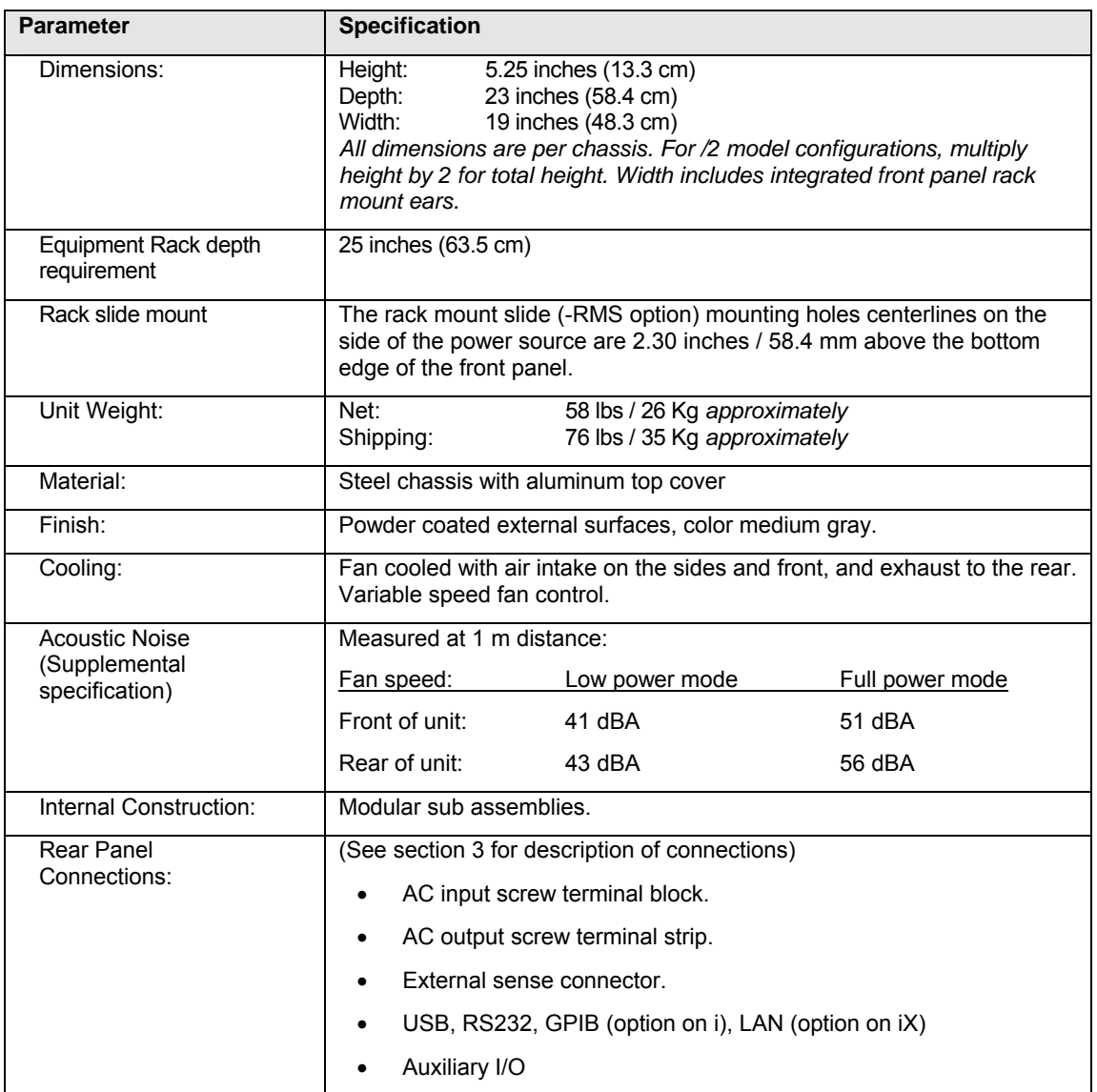

# <span id="page-21-0"></span>**2.3 Environmental**

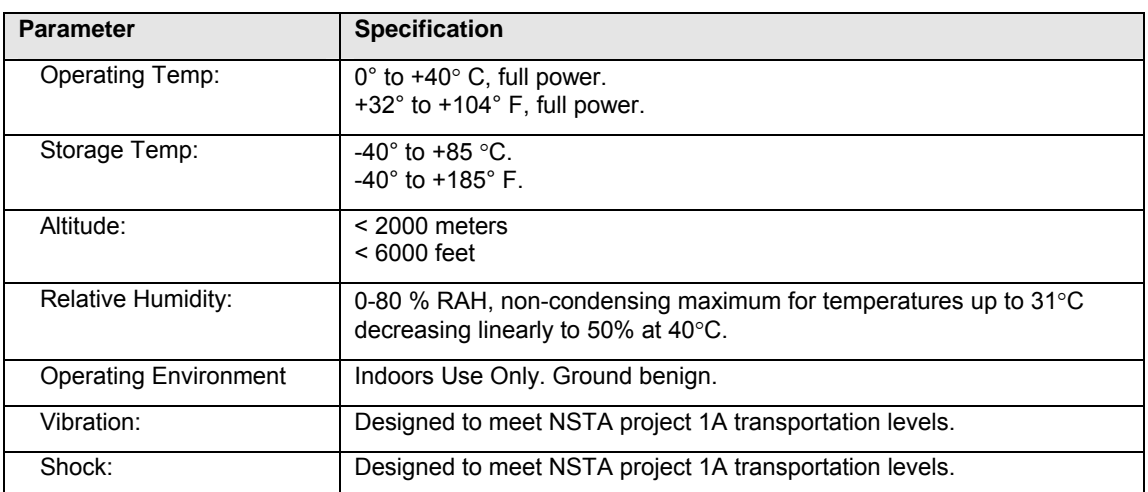

# <span id="page-22-0"></span>**2.4 Front Panel Controls, Indicators and Display**

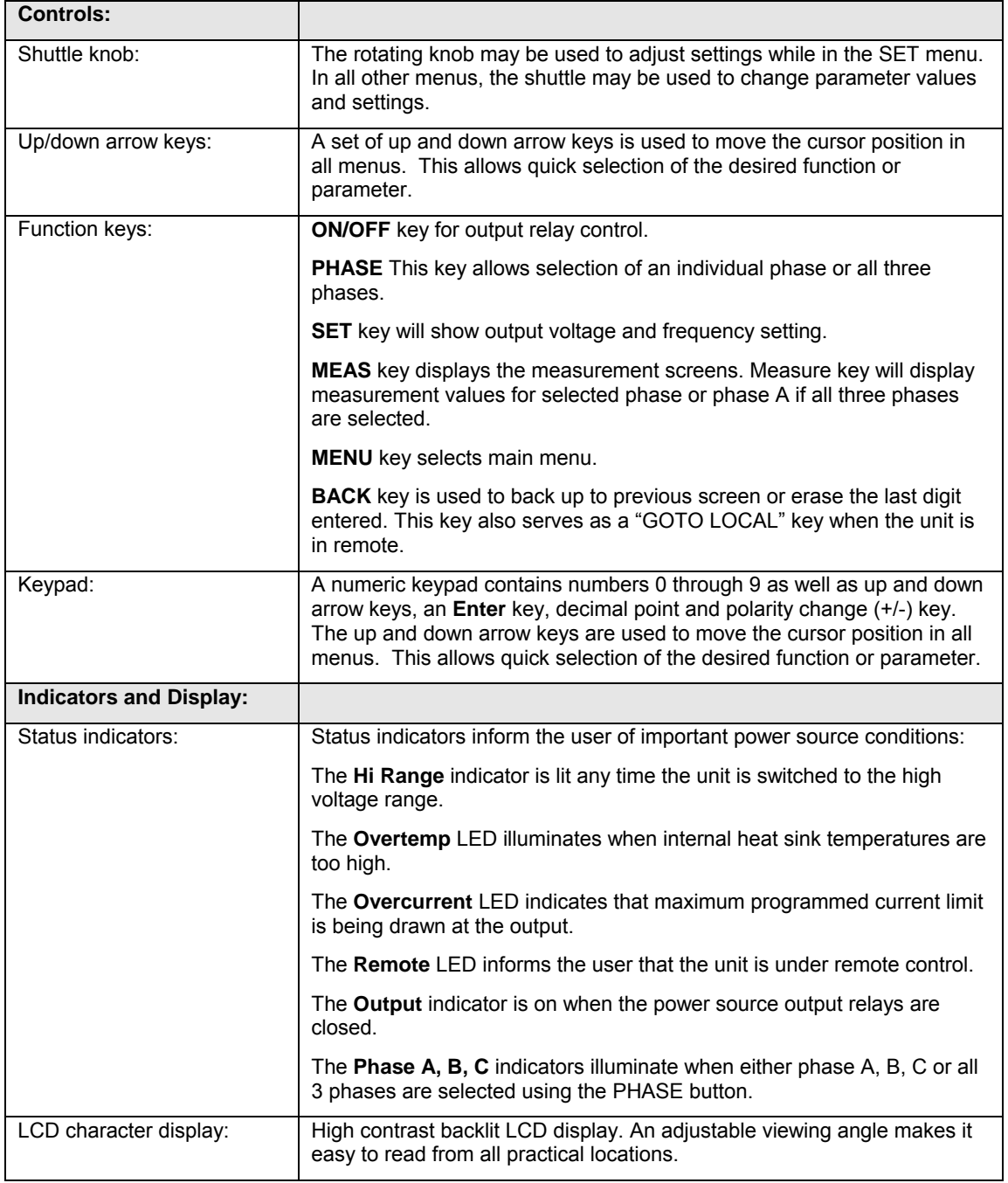

# <span id="page-23-0"></span>**2.5 Special Features**

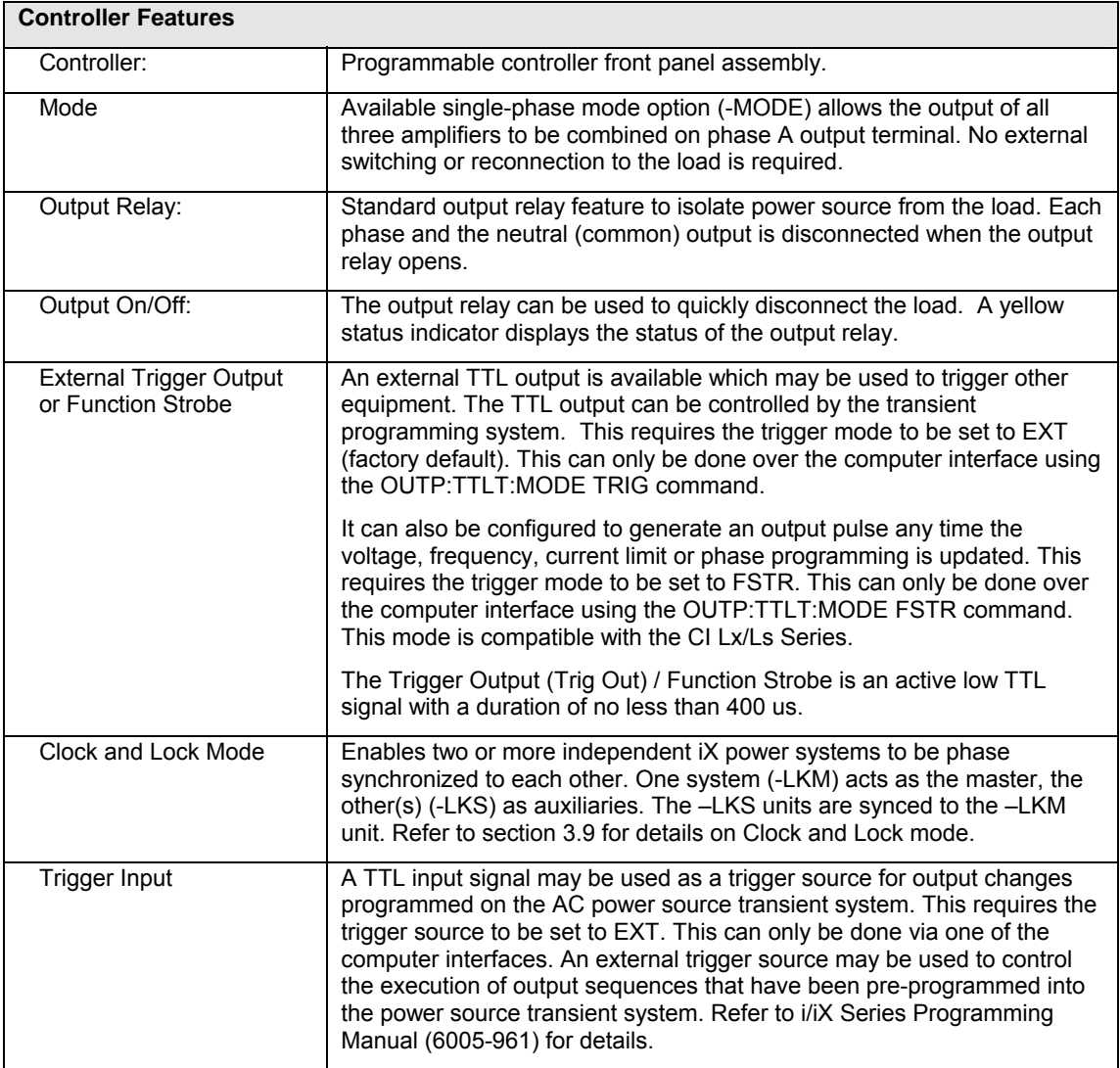

# <span id="page-24-0"></span>**2.6 Available Options – i Series**

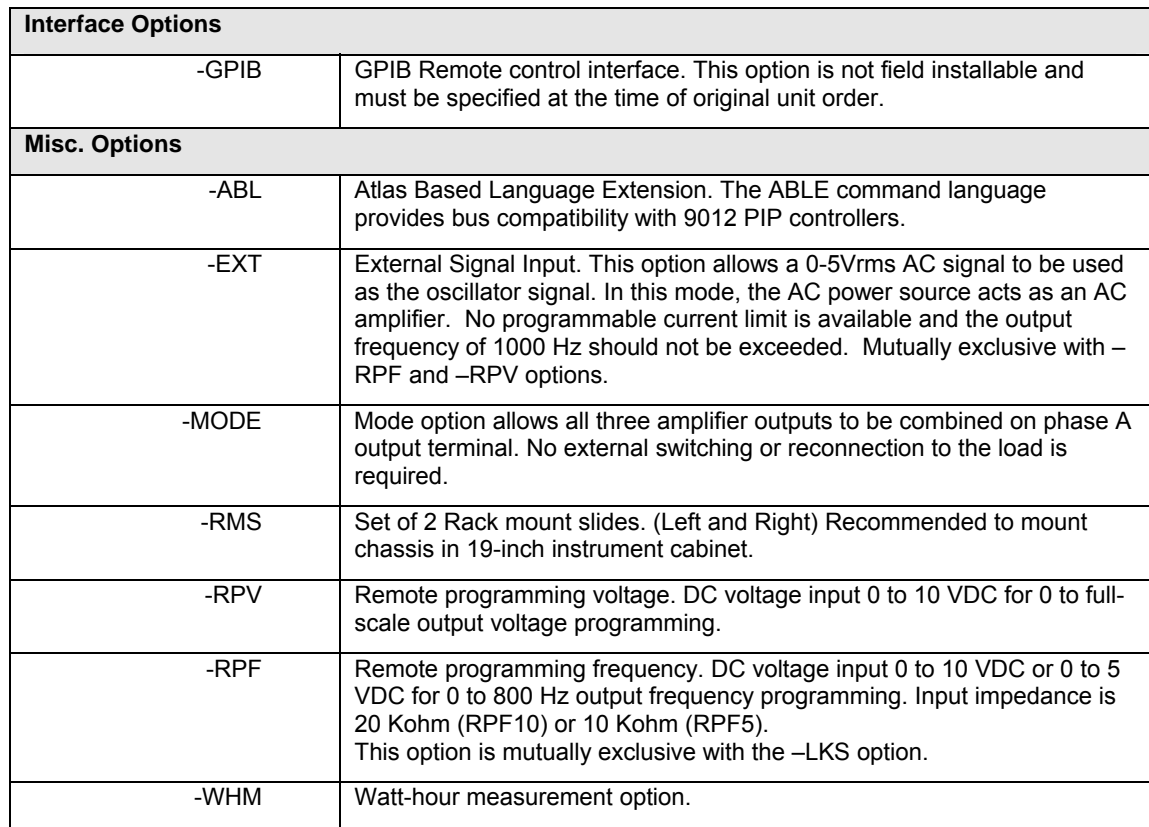

# <span id="page-25-0"></span>**2.7 Available Options – iX Series**

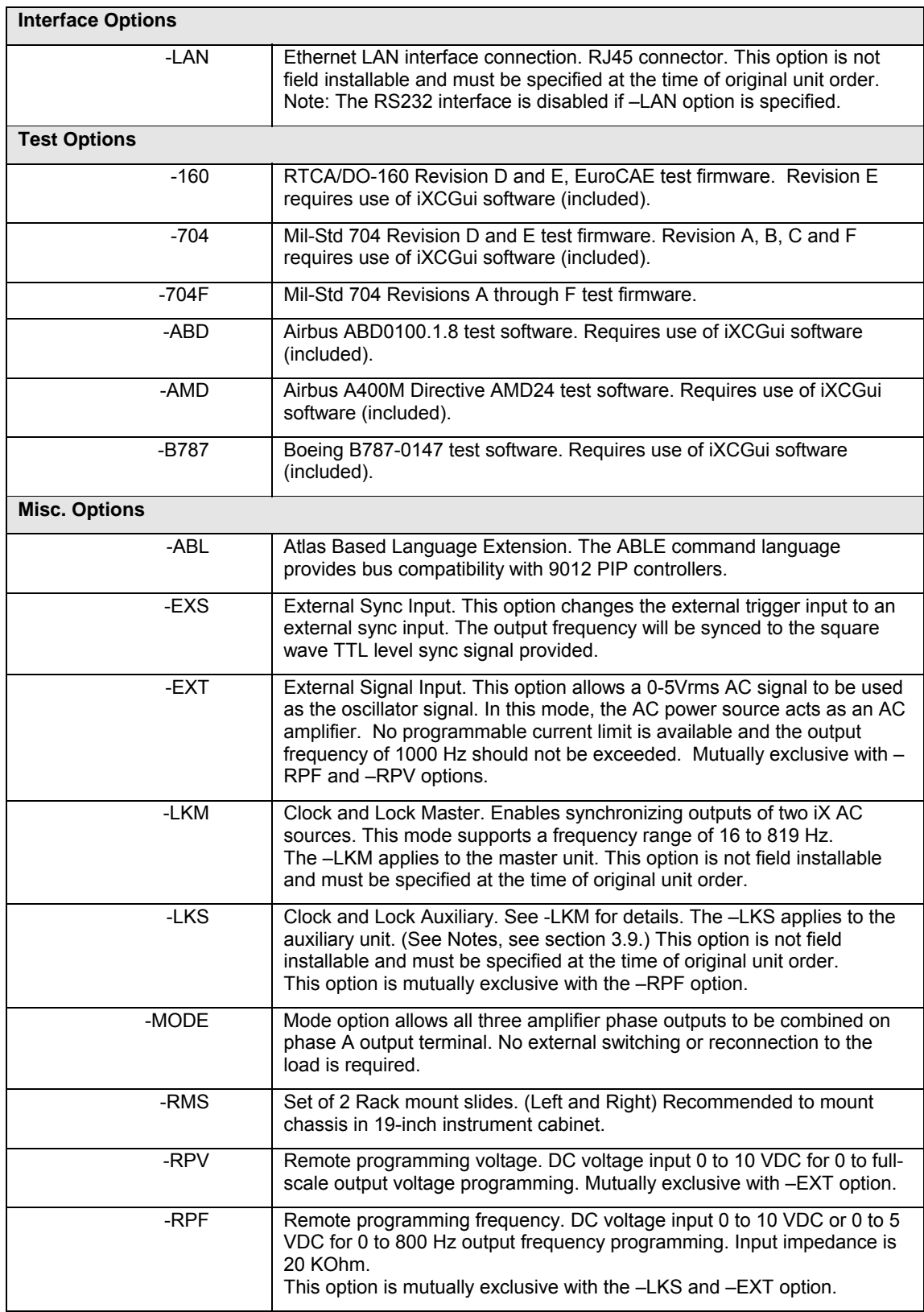

-WHM Watt-hour measurement option.

# <span id="page-26-0"></span>**2.8 EXT Option - Supplemental Specifications**

When the EXT option is installed, the amplifier is used in an open loop mode and none of the regular compact iX Series output specifications apply. This option also precludes the presence of the –RPV and –RPF option.

An external signal input is provided for each phase. The same pins used on the Auxiliary I/O connector for the RPV option are used for the EXT option inputs. The voltage reference (VOLT REF) on the CONTROL screen of the power source controller must be set to EXT to use this feature. See section [8.4](#page-106-1) for EXT option operating instructions.

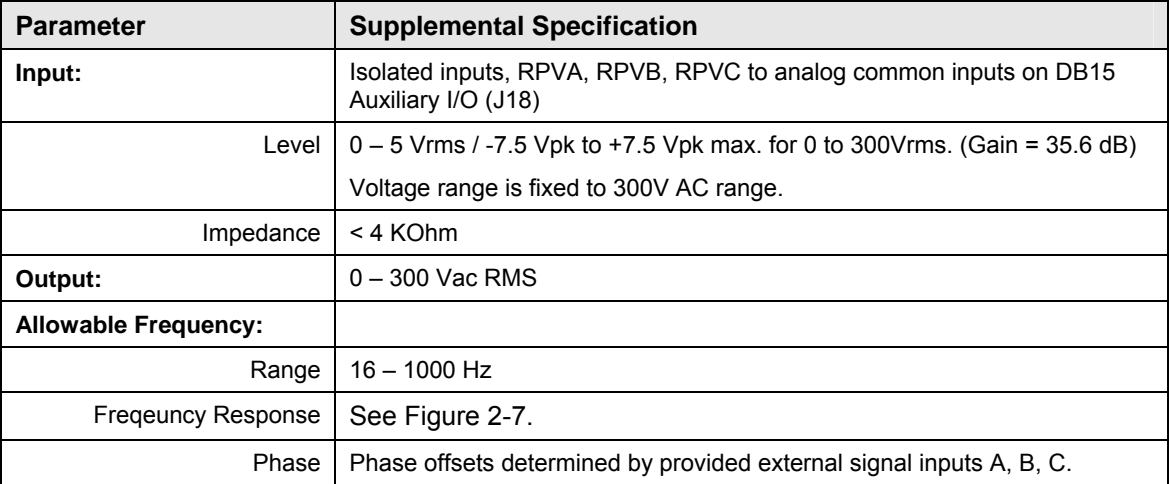

### <span id="page-27-0"></span>**2.8.1 Typical Frequency Response – EXT Option**

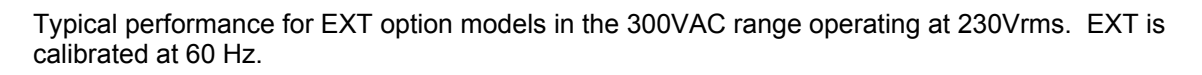

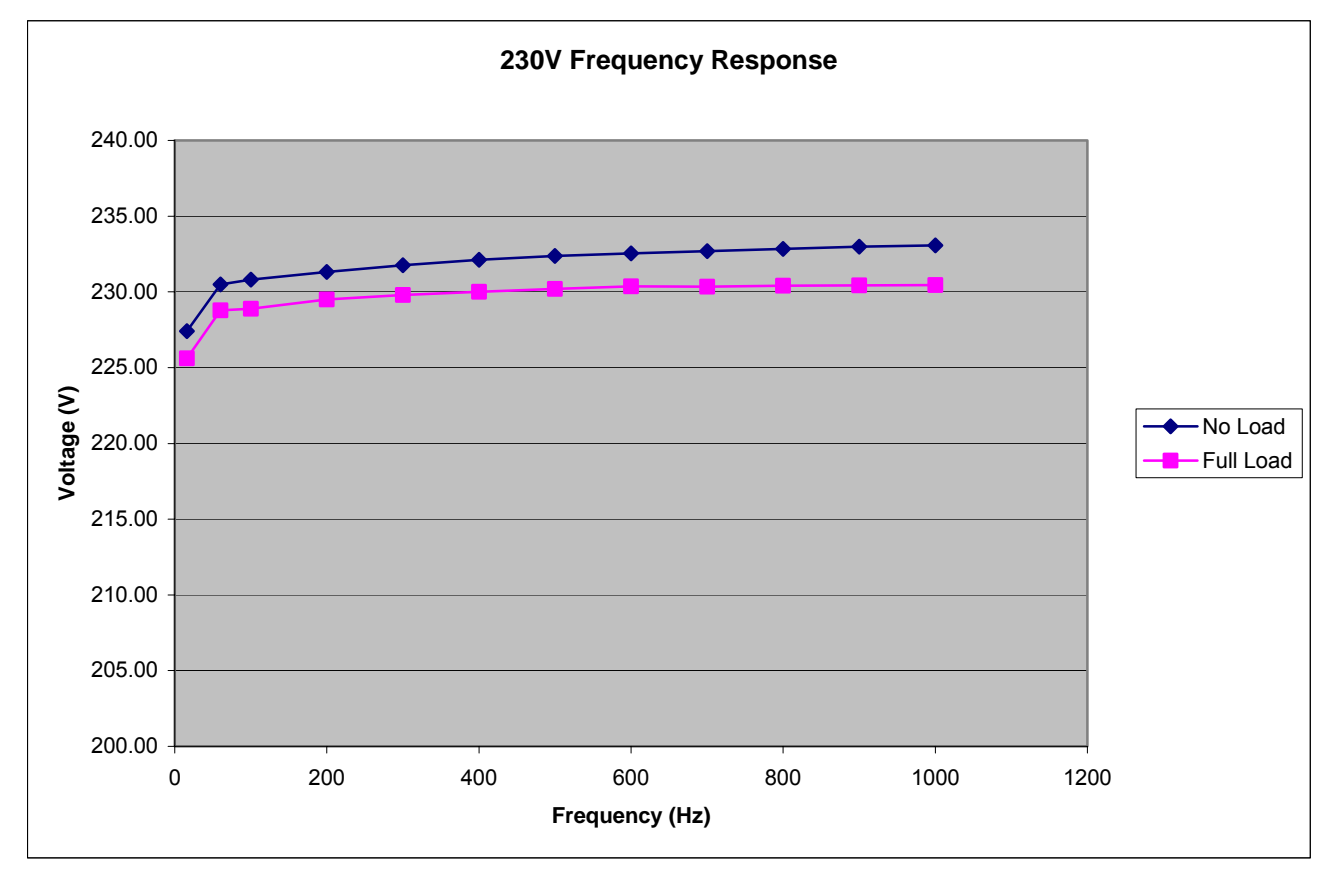

<span id="page-27-1"></span>*Figure 2-7: EXT Option Frequency response 300VAC Range.* 

# <span id="page-28-0"></span>**2.9 LKM / LKS Options - Supplemental Specifications**

The Clock and Lock option enables two or more independent 22531iX power systems to be phase synchronized to each other. One system (-LKM) acts as the master, the other(s) (-LKS) as auxiliaries. The –LKS units are synced to the –LKM unit. Refer to section [3.9](#page-45-1) for details on Clock and Lock mode.

The following supplemental specifications apply when the 2253iX is configured with the Clock and Lock option. (- LKM or –LKS).

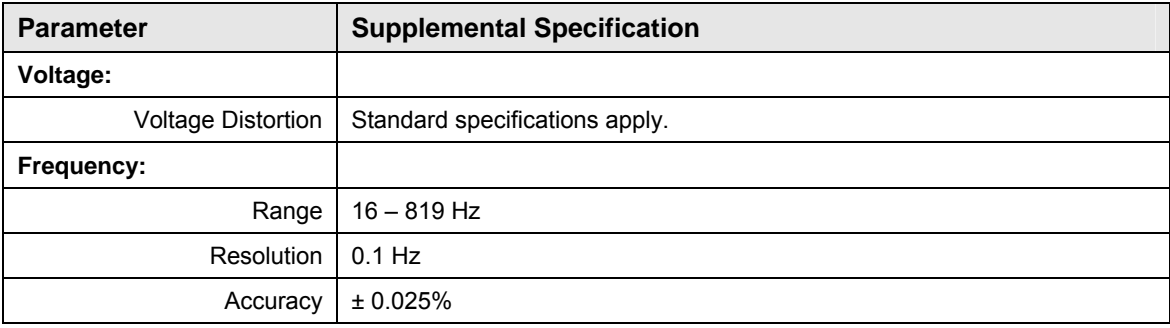

### **2.10 RPF Option - Supplemental Specifications**

The –RPF option allows an external DC reference to be used to program the output frequency. The following supplemental specifications apply when the 2253i/iX is configured with the remote programming frequency option. (-RPF).

Note that loss of input signal while in RPF mode could result in a DC output from the AC source even though it is in AC mode. If this is potentially damaging to the EUT, care should be taken to always have a minimum input signal level. See section [3.7.4](#page-39-1) for RPF input connection.

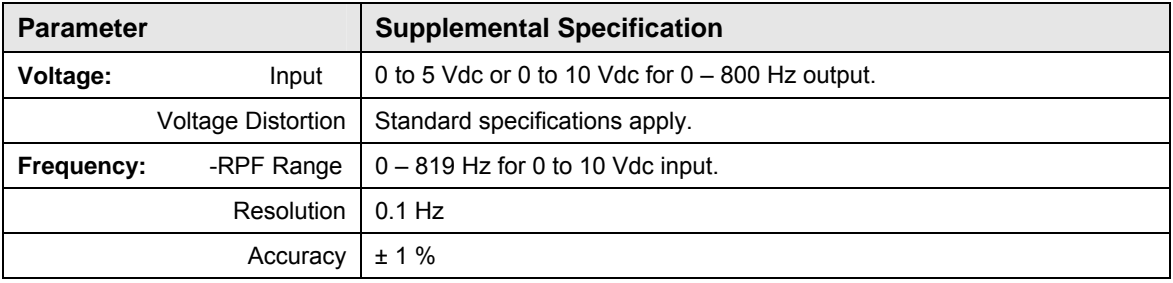

### **2.11 WHM Option - Supplemental Specification**

The following measurement accuracy specifications apply to the Watt Hour meter mode of operation:

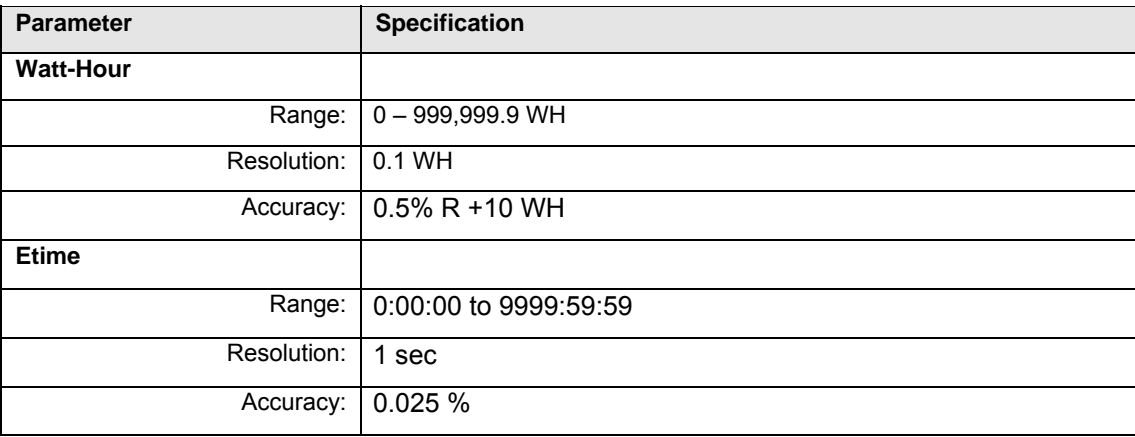

# <span id="page-29-0"></span>**2.12 Supplemental Specifications**

Supplemental specifications are provided for reference only and are not guaranteed. Data is based on typical performance of a Compact i/iX series power source but not verified on each unit produced as part of California Instruments acceptance test.

Results on individual units may vary from the data provided here.

#### **2.12.1 Output**

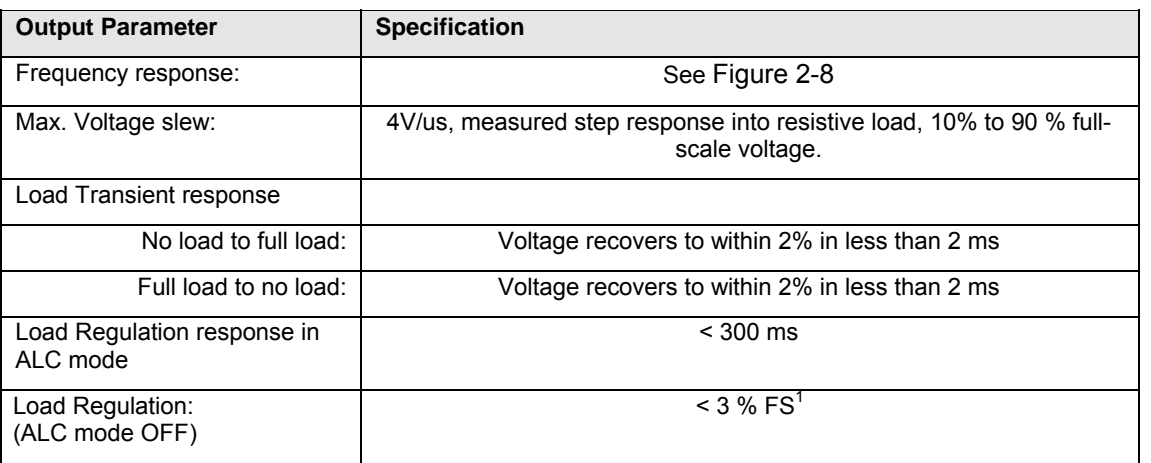

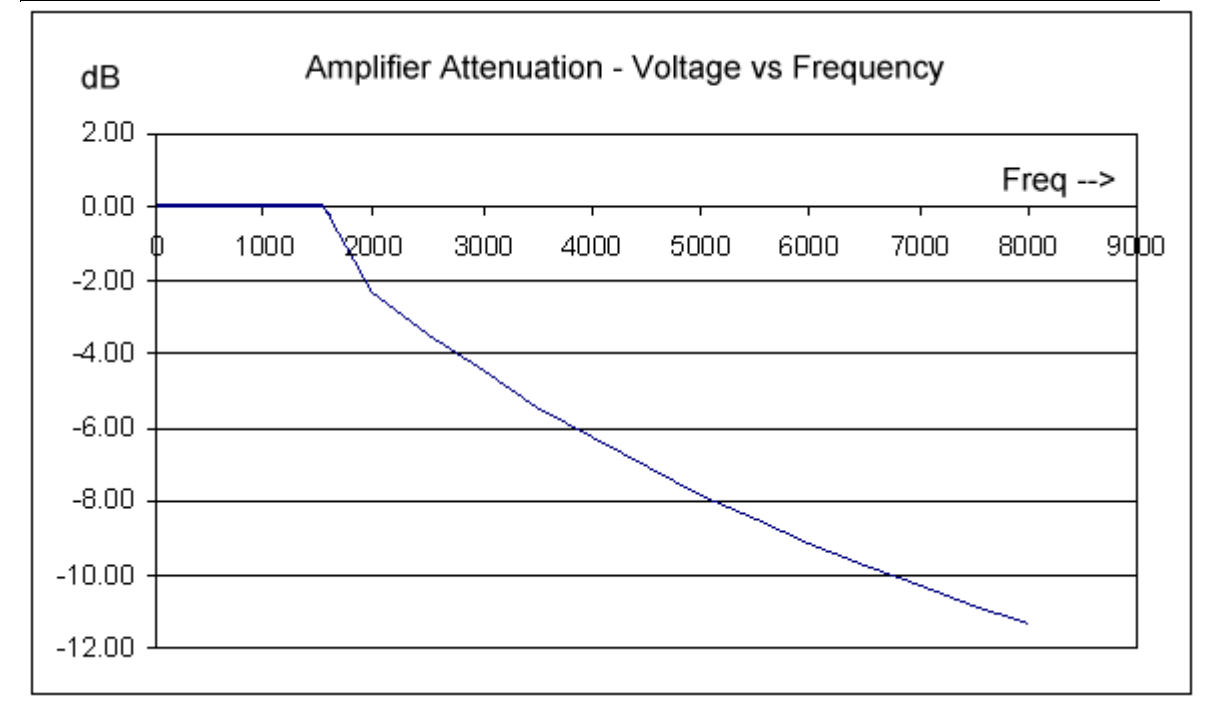

<span id="page-29-1"></span>*Figure 2-8: Typical frequency response, low Vrange, ALC off.* 

<span id="page-29-2"></span>*1 FS (Full Scale) refers to highest available range, e.g. 300Vac in AC mode, 400Vdc in DC mode.* 

# **2.12.2 Remote Programming**

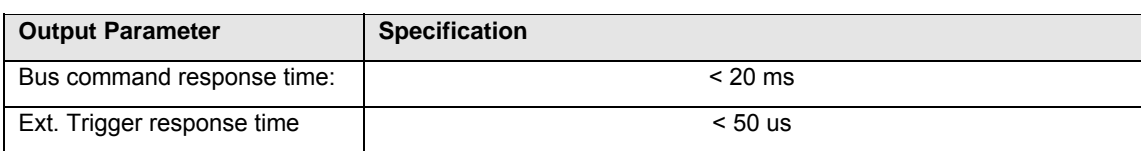

# <span id="page-31-0"></span>**3. Unpacking and Installation**

# **3.1 Unpacking**

Inspect the unit for any possible shipping damage immediately upon receipt. If damage is evident, notify the carrier. *DO NOT* return an instrument to the factory without prior approval. Do not destroy container in the event the system ever has to be returned to the factory for either repair or upgrades. the packing container until the unit has been inspected for damage in shipment. If possible, retain the

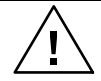

*WARNING: This power source weighs approximately* **60 lbs / 28 Kg.** *Obtain adequate help when moving or installing the unit. For cabinet mounting, use rack supports to support the weight.* 

### **3.2 AC Input Power Requirements**

The i/iX Series power source has been designed to operate from a single-phase, two wire AC input line. A protective earth connection is required as well. (PE). Available AC input voltages are from 115 to 230  $V_{LN}$  nominal.

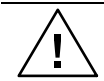

*CAUTION: Ensure the outlet used to power the 2253i/iX is rated for sufficient current.* 

### **3.3 Mechanical Installation**

#### **3.3.1 Table top**

The iX/i Series AC power sources can be used free standing on a solid surface or mounted in a 19" instrument cabinet. The units are fan cooled, drawing air in from the side and exhausting at the rear. The back of each unit must be kept clear of obstruction and a 3" clearance must be maintained to the rear. Special consideration of overall airflow characteristics and the resultant internal heat rise must be considered at all times to avoid self heating and over temperature problems.

#### <span id="page-32-0"></span>**3.3.2 Rackmount**

If the power source is to be mounted in a cabinet system, proper supports such as rack slides, brackets or a shelf must be provided to support the weight of the unit along its depth. The rack ears on the front of the power source are not intended to support the entire weight of the unit and should only be used to prevent the unit from sliding forward.

Contact the cabinet manufacturer for suitable rack support accessories. Extendable rack slides for 24"-28" deep cabinets are available from California Instruments. (-RMS option). The rack mount slide mounting holes centerlines on the side of the power source are 2.30 inches / 58.4 mm above the bottom edge of the front panel.

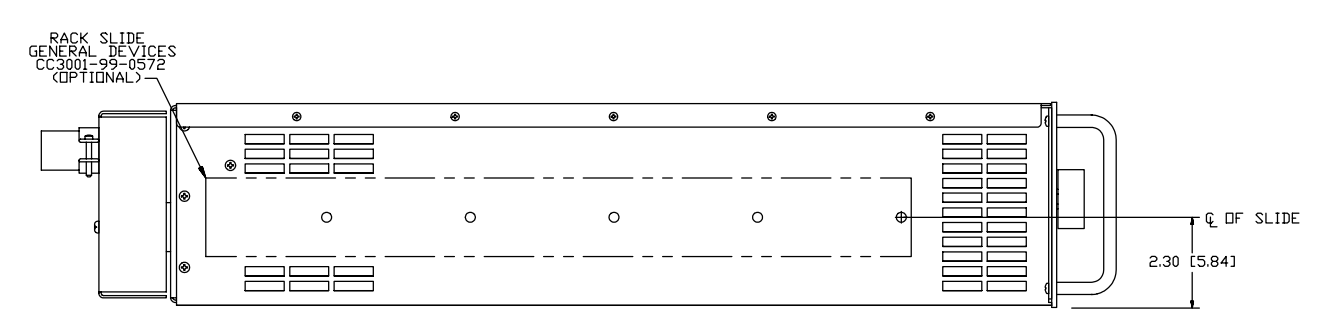

*Figure 3-1: Rack Mount Slides (-RMS option) position* 

# <span id="page-33-0"></span>**3.4 Rear Panel Connectors**

All connections to and from the power source are made at the rear panel. For the location of the connectors and types used, refer to [Figure 3-2](#page-33-1) for i Series models or [Figure](#page-33-2) 3-3 for iX Series models.

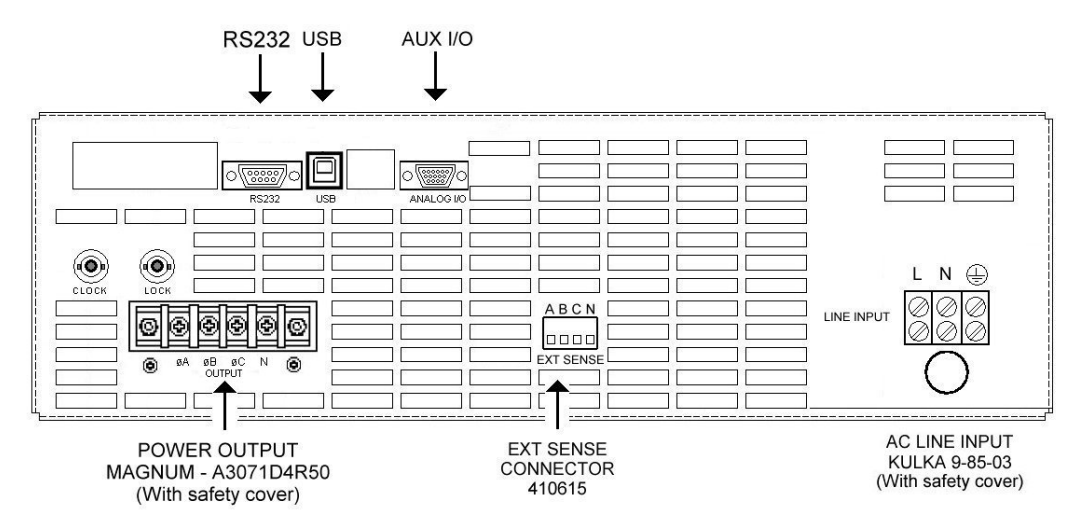

<span id="page-33-1"></span>*Figure 3-2: Rear Panel Connector Locations – i Models* 

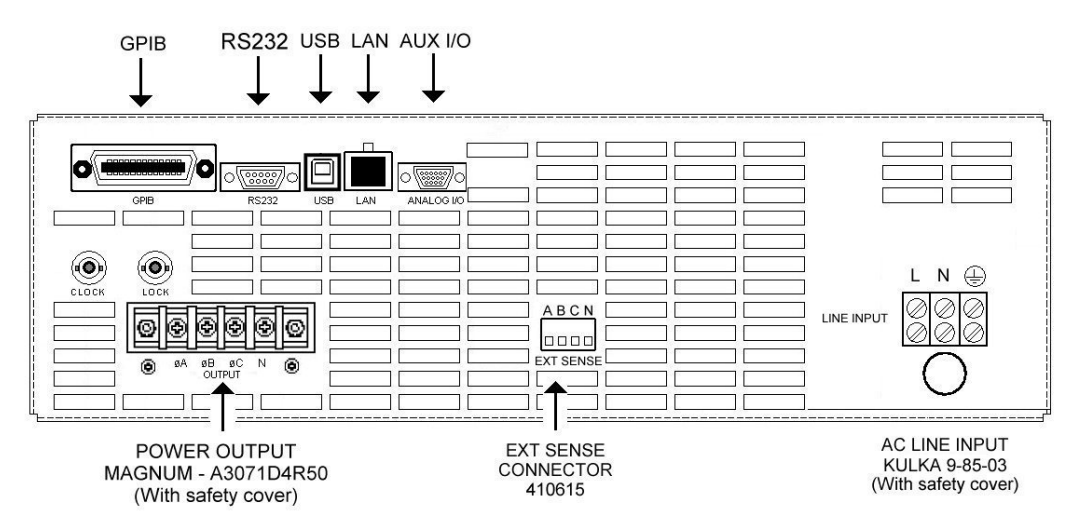

<span id="page-33-2"></span>*Figure 3-3: Rear Panel Connector Locations – iX Models (Shown with –LAN option)* 

# <span id="page-34-0"></span>**3.5 AC Input Wiring - INPUT**

AC input connec tions are to be made directly to the input terminal block. The AC input terminal block is located on the right hand side on the back of the chassis (when facing the back of the unit). It is labeled "AC INPUT".

greater than the input fuses and the input wiring must be sized to satisfy the applicable electrical Ground (earth) wire must be connected to the chassis of the AC power system using the ground connection of the AC input terminal block. The mains source must have a current rating equal to or codes.

The AC input compression terminal accommodates a AWG12 to AWG6 wire sizes.

The input power cord must be large enough to handle the input current of the power source and must conform to local electrical codes. Note that all wires must be sized to accommodate the worst-case maximum current that may occur under low line conditions. Local electrical codes may also require different wire types and sizes.

Cable lengths must not exceed twenty-five (25) feet. For lengths greater than 25 feet, calculate the voltage drop from the following formula:

2 X DISTANCE X CABLE RESISTANCE PER FT. X CURRENT = VOLT DROP

For cable lengths less than 25 feet, the following wire gauge AC line input cord is recommended:

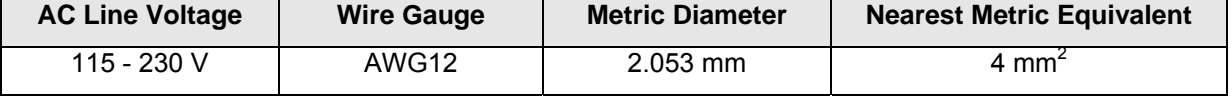

*Note: Always install supplied safety cover on AC input terminal block after connecting input wiring and before applying power.* 

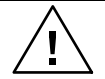

*CAUTION: Capacitors in the power source may hold a hazardous electrical charge even if the power source has been disconnected from the mains supply. Allow capacitors to discharge to a safe voltage before touching exposed pins of mains supply connectors. Power modules need at least 5 minutes to discharge to safe levels before they can be removed.* 

# <span id="page-35-0"></span>**3.6 Output Connections**

#### **3.6.1 Output Wiring**

The output terminal block is located at the rear of the unit. Output connections are made to the terminal block labeled OUTPUT. This terminal block has four posts: A, B, C and N (neutral or common).

The external sense input connector is located in the lower center of the rear panel and allows the output voltages to be monitored directly at the load. For external sense mode of operation, these sense connections must be connected at the load using the provided mating connector. The external sense wires should be run as twisted pairs for short lengths. Sense leads over three (3) feet long should be run as a set of twisted shielded pairs.

#### Note: The outputs of the power source are isolated from the input line and floating with *respect to chassis ground. If needed, the Neutral may be grounded.*

The output power cables must be large enough to prevent a total voltage drop exceeding 3 % of the programmed output voltage between the power source and the load. Note that wires must be sized to accommodate the maximum current that is available. This may be a function of the voltage range. Always use the current available on the low voltage range to size the wires.

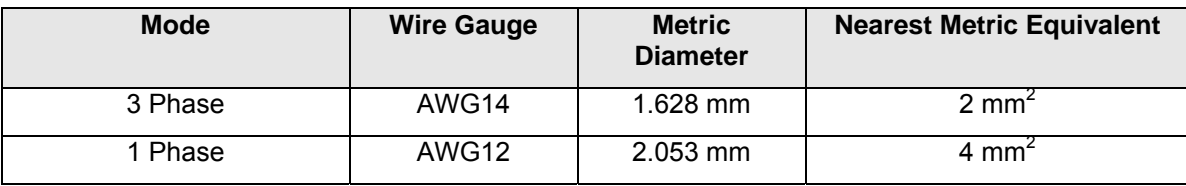

For cable lengths less than 25 feet, the following wire gauge is recommended:

Cable lengths must not exceed twenty-five (25) feet. For lengths greater than 25 feet, calculate the voltage drop from the following formula:

2 X DISTANCE X CABLE RESISTANCE PER FT. X CURRENT = VOLT DROP
# **3.6.2 Output Terminal Block - OUTPUT**

Each chassis has a single AC output terminal strip. The output terminal strip must be covered usi ng the supplied AC Output safety cover. The terminal strip is large enough to accommodate required wire gauge sizes. The terminal strip is located in the lo wer left corner on the rear panel of the unit. (Looking from the back). Connector type is Magnum, A307104R50.

The AC output terminal strip accommodates a #6 ring or spade lug. The use of sleeved ring lugs (12/10-6 Yellow sleeve lug) or compressed cable lug for the load carrying output wiring is recommended.

Following output terminal lugs and connectors are included in i/iX ship kit:

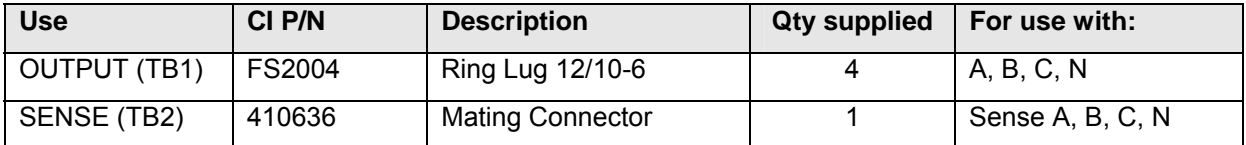

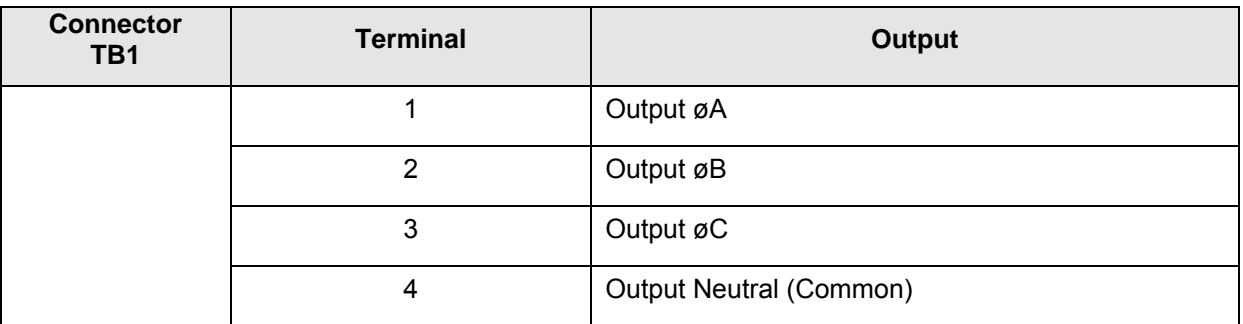

*Table 3-1: Output Terminal connections.*

# <span id="page-37-0"></span>**3.7 Connectors - Rear Panel**

A number of connectors are located along the top rear panel of the unit. A summary of available connectors is provided in the table below.

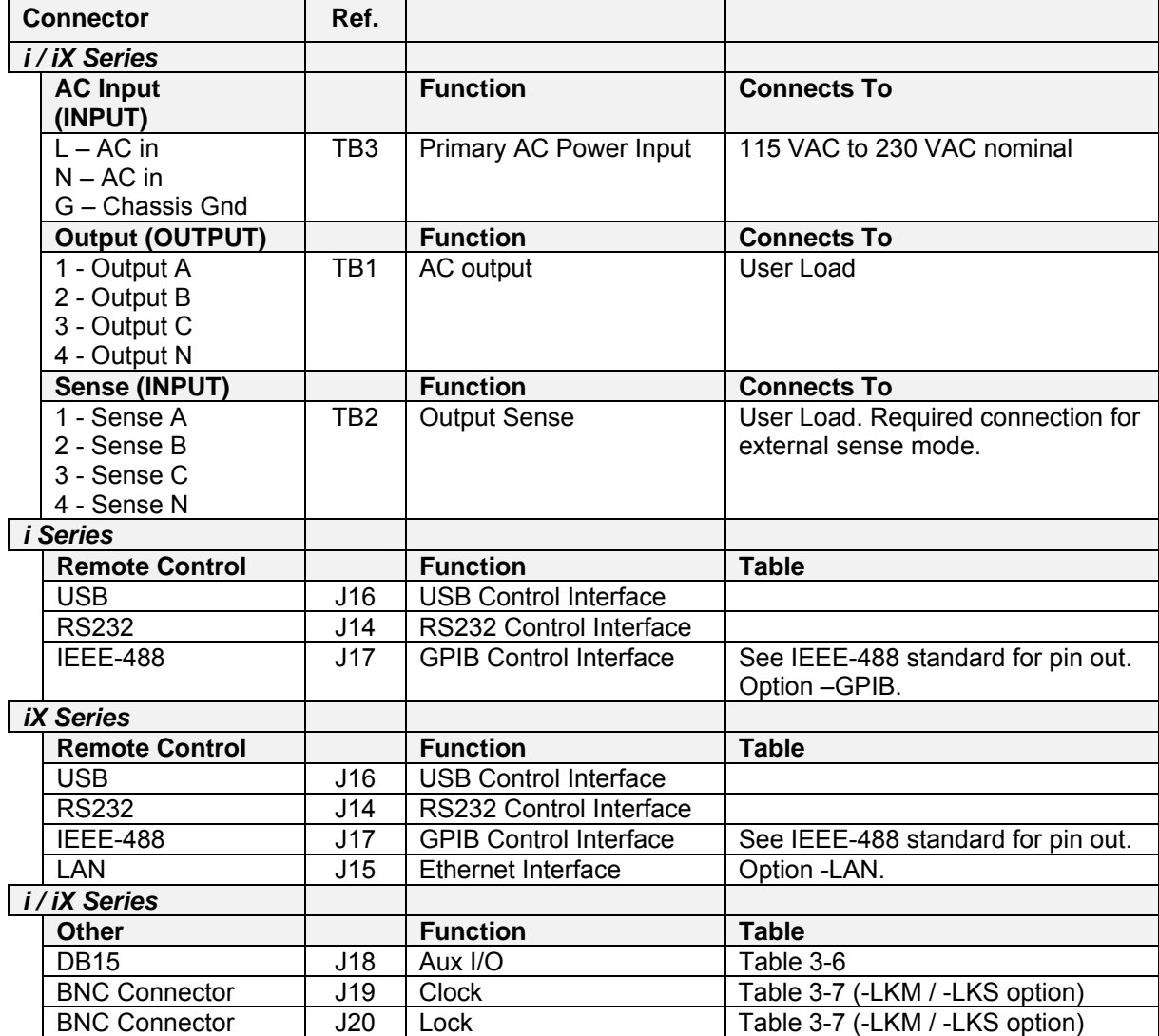

*Table 3-2: Rear Panel Connectors* 

# **3.7.1 AC Input Connector – INPUT – TB3**

See section [3.5](#page-34-0) for details on connecting AC input power. Connector type is KULKA 9-85-03 C/I part number is 240321.

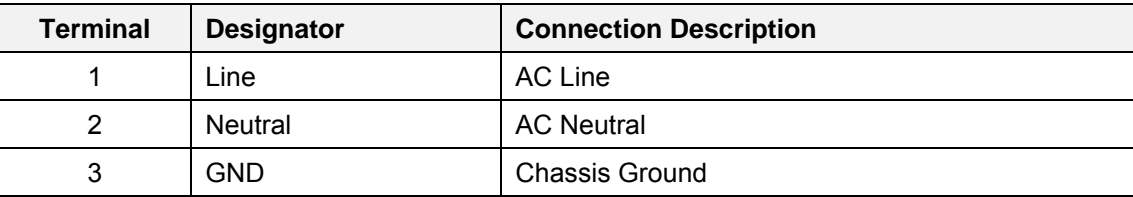

*Table 3-3: AC Li ne Input Terminal block.* 

#### **3.7.2 Output Terminal Block – OUTPUT – TB1**

Each chassis has a single AC output terminal block. The output terminal block must be covered using the supplied AC Output safety cover. The terminal blocks are large enough to accommodate required wire gauge sizes. The terminal block is located in the upper left corner on the rear panel of the unit. (Looking from the back). Connector type is Magnum, A307104R50. C/I part number is 250809. The use of spade or ring lugs is recommended.

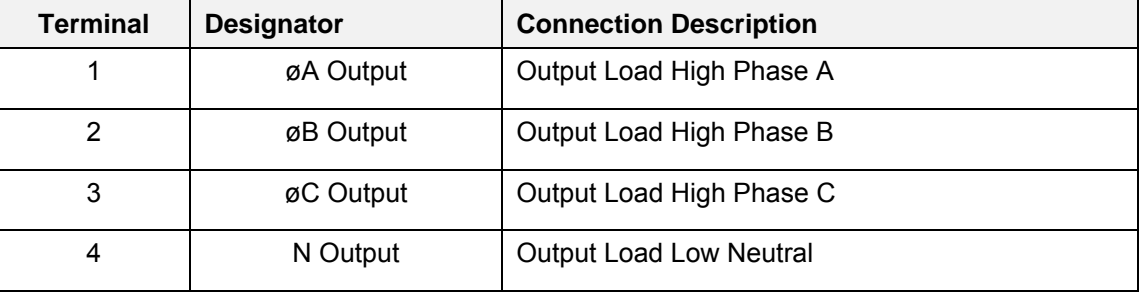

*Table 3-4: Output Terminal connections.* 

#### **3.7.3 External Sense Connector– INPUT – TB2**

If external sense mode is used, sense connections should be made to the four-pin sense connector. A mating connector (ALTECH 37.004/BLK, C/I part number 410636) is provided as part of the shipkit. The external sense connector is located near the center of the rear panel of the unit. Connector type is ALTECH, 37-104/BLK. C/I part number is 410615.

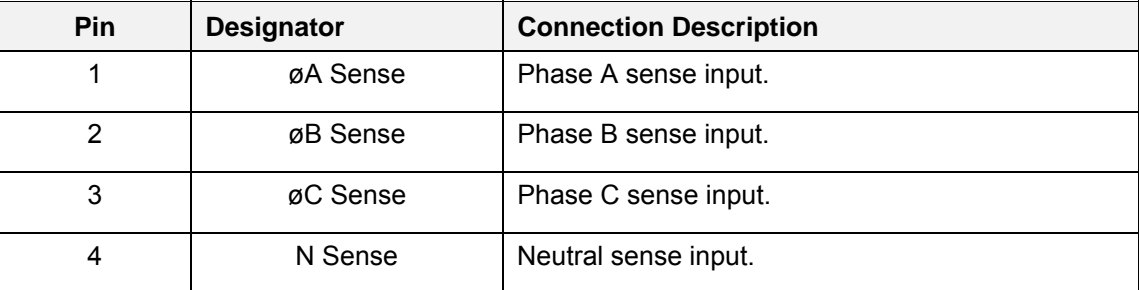

*Table 3-5: External Sense connector* 

# **3.7.4 Auxiliary I/O Connector – J18**

A high density D style, 15-pin I/O connector is located on the rear panel. [Table 3-6](#page-39-0) shows connections by pin number.

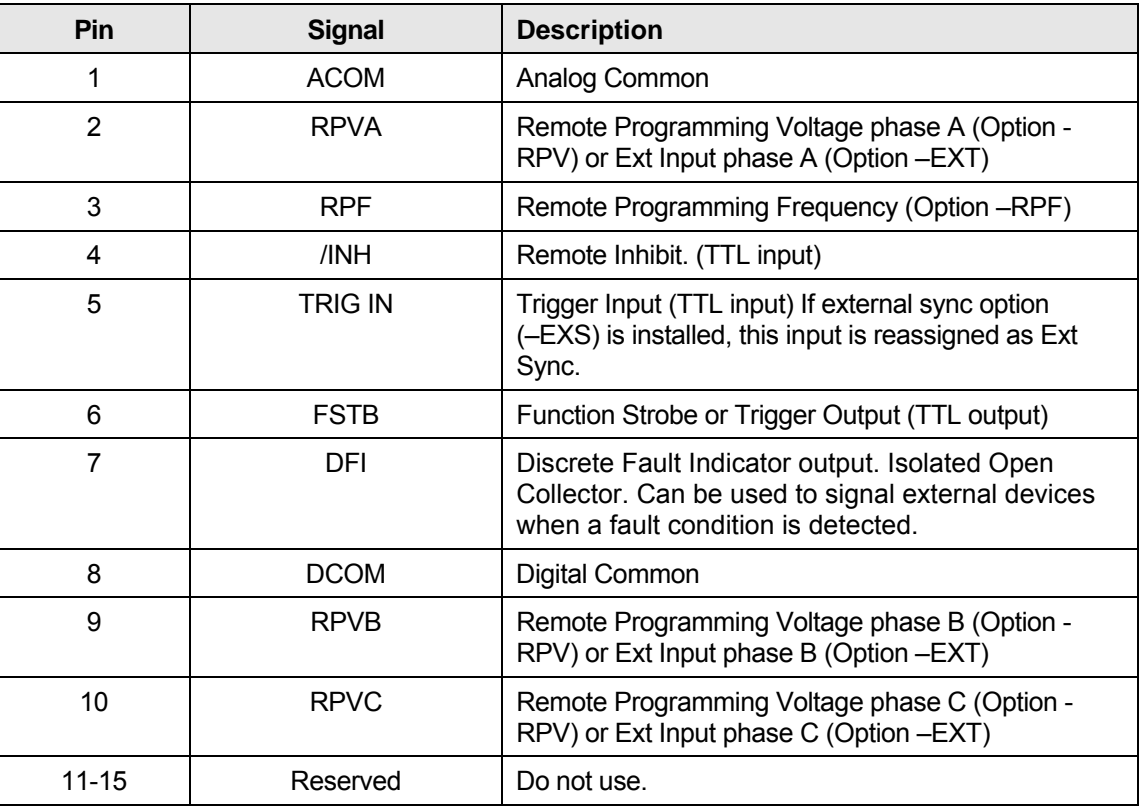

<span id="page-39-0"></span>*Table 3-6: DB15 Auxiliary I/O Connector* 

# **3.7.5 BNC Connectors (-LKM / -LKS options) – J19/J20**

BNC connectors. Functions are called out on rear panel decal. [Table 3-7](#page-39-1) shows connections for the optional -LKM and -LKS clock and lock mode. This option is available on iX models. Refer to section [3.9](#page-45-0) for more details.

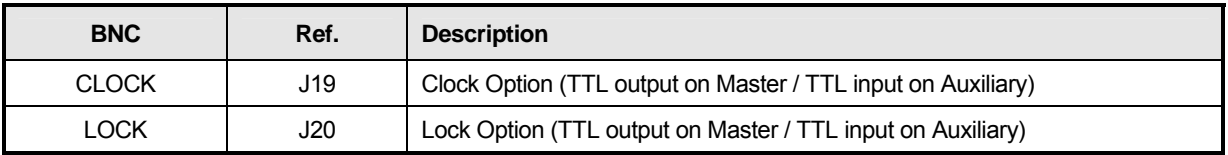

<span id="page-39-1"></span>*Table 3-7: BNC Connectors* 

### **3.7.6 USB Interface – J16**

A standard USB Series B device connector is located on the rear panel for remote control. A standar d USB cable between the AC Source and a PC or USB Hub may be used.

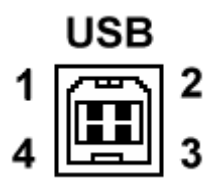

*Figure 3-4: USB Connector pin orientation.*

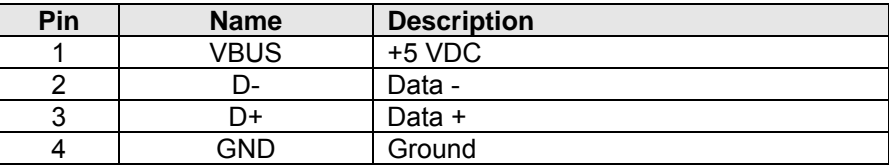

*Table* 3-8: USB Connector pin out.

#### **3.7.7 RS In – 232 terface J14**

A standard RS232 serial interface connector is located on the rear panel on all 2253 models.

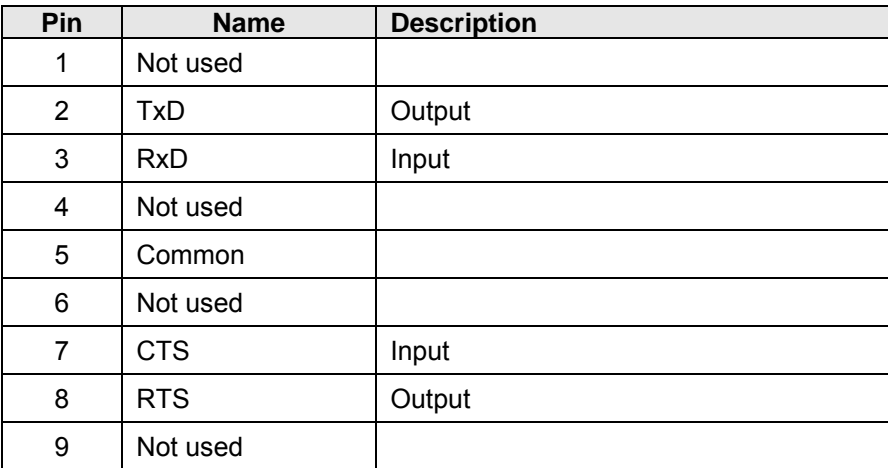

<span id="page-40-0"></span>*Table 3-9: RS232 Connector pin out.* 

# **3.7.8 GPIB Interface – J17**

<span id="page-41-0"></span>A standard IEEE488/ANSI MC1.1; 24 pin GPIB connector is located on the rear panel on al 2253iX models. Maximum cable length is 20 meters, or 2 meters per device - whichever is less. Maximum number of devices is 15. Devices may be connected in either a Star or Linear fashion. Jack screws with *Metric threads* are black.

| present.        |                               |                           |      |                               |                           |
|-----------------|-------------------------------|---------------------------|------|-------------------------------|---------------------------|
| Pin#            | <b>Signal</b><br><b>Names</b> | <b>Signal Description</b> | Pin# | <b>Signal</b><br><b>Names</b> | <b>Signal Description</b> |
| 1               | DIO <sub>1</sub>              | Data Input/Output Bit 1   | 13   | DIO <sub>5</sub>              | Data Input/Output Bit 5   |
| 2               | DIO <sub>2</sub>              | Data Input/Output Bit 2   | 14   | DIO <sub>6</sub>              | Data Input/Output Bit 6   |
| 3               | DIO <sub>3</sub>              | Data Input/Output Bit 3   | 15   | DIO <sub>7</sub>              | Data Input/Output Bit 7   |
| 4               | DIO <sub>4</sub>              | Data Input/Output Bit 4   | 16   | DIO <sub>8</sub>              | Data Input/Output Bit 8   |
| 5               | <b>EOI</b>                    | End-Or-Identify           | 17   | <b>REN</b>                    | Remote Enable             |
| 6               | <b>DAV</b>                    | Data Valid                | 18   | Shield                        | Ground (DAV)              |
| 7               | <b>NRFD</b>                   | Not Ready For Data        | 19   | Shield                        | Ground (NRFD)             |
| 8               | <b>NDAC</b>                   | Not Data Accepted         | 20   | Shield                        | Ground (NDAC)             |
| 9               | <b>IFC</b>                    | Interface Clear           | 21   | Shield                        | Ground (IFC)              |
| 10              | <b>SRQ</b>                    | Service Request           | 22   | Shield                        | Ground (SRQ)              |
| 11              | <b>ATN</b>                    | Attention                 | 23   | Shield                        | Ground (ATN)              |
| 12 <sup>2</sup> | Shield                        | Chassis Ground            | 24   | Single<br><b>GND</b>          | Signal Ground.            |

*Note: On 2253i models, the GPIB interface is optional. If not installed, this connector is not present.* 

*Table 3-10: GPIB Interface Connector pin out.* 

# **3.7.9 LAN Interface – RJ45 – J15**

<span id="page-42-1"></span>An optional RJ45 Ethernet 10BaseT connector is located on the rear panel for remote control. A standard RJ45 UTP patch cord between the AC Source and a network Hub may be used to connect the AC source to a LAN. For direct connection to a PC LAN card, a crossover RJ45 cable is required. Consult your network administrator for directions on connecting the AC source to any corporate LAN.

If the -LAN Ethernet interface option is present, the MAC Address (Media Access Control) of the Ethernet port is printed on the serial tag of the power source. The serial tag is located on the rear panel of the unit.

For information on how to set up a network connection or a direct PC connection using the LAN interface, refer to the i/iX Compact Series Programming Manual P/N 6005-961 distributed in Adobe PDF format on CD ROM CIC496.

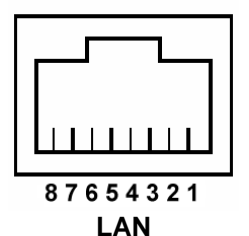

<span id="page-42-0"></span>

| <b>Pin</b>    | <b>Ethernet TPE</b>        | EIA/TIA 568A                              | <b>EIA/TIA 568B</b>                         |
|---------------|----------------------------|-------------------------------------------|---------------------------------------------|
|               | 10BaseT/100BastT/1000BaseT |                                           | <b>Crossover</b>                            |
|               | Transmit/Receive Data 0 +  | White with green stripe                   | White with orange stripe                    |
| $\mathcal{P}$ | Transmit/Receive Data 0 -  | Green with white stripe or<br>solid green | Orange with white stripe or<br>solid orange |
| 3             | Transmit/Receive Data 1 +  | White with orange stripe                  | White with green stripe                     |
| 4             | Transmit/Receive Data 2 +  | Blue with white stripe or                 | Blue with white stripe or                   |
|               |                            | solid blue                                | solid blue                                  |
| 5             | Transmit/Receive Data 2 -  | White with blue stripe                    | White with blue stripe                      |
| 6             | Transmit/Receive Data 1 -  | Orange with white stripe                  | Green with white stripe or                  |
|               |                            | or solid orange                           | solid                                       |
| 7             | Transmit/Receive Data 3 +  | White with brown stripe or                | White with brown stripe or                  |
|               |                            | solid brown                               | solid brown                                 |
| 8             | Transmit/Receive Data 3 -  | Brown with white stripe or                | Brown with white stripe or                  |
|               |                            | solid brown.                              | solid brown                                 |

*Table 3-11: RJ45 LAN Connector pin out.* 

# **3.8 Basic Initial Functional Test**

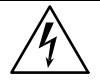

*CAUTION: Work carefully when performing these tests; hazardous voltages are present on the input and output during this test.*

Refer to [Figure 3-5](#page-44-0) for the required functional test set up. Make sure the correct sense connection is present if External Sense mode is selected. If Internal Sense mode is used, no sense connection is required but some voltage drop may occur at the load connection. In that case, the scope and meter connection should be made at the output terminal strip of the power source.

Proceed as follows to perform a basic function check of the power system:

- 1. Verify the correct AC line input rating on the nameplate at the rear panel. Make sure the correct line voltage is selected before applying input power. The 2253iX is auto ranging so will accept 115 VAC, 208VAC or 230VAC. If 115VAC is used, full power is reduced.
- 2. Connect a suitable resistive or other type load to output phase A of the unit. Suggested load values for both voltage ranges are shown in [Table 3-12.](#page-44-1) Make sure the power resistor has sufficient power dissipation capability for full load test and that the load used does not exceed the maximum power rating of the AC source.
- 3. Connect an oscilloscope and DMM / voltmeter to the AC source output phase A and Neutral. Set both for AC mode.
- 4. Turn on the power source using the On/Off switch on the front panel. Allow the power source to initialize.
- 5. Use the PHASE button to either select phase A only (LED A on) or all three phases (All phase LED's lit).
- 6. Set the output voltage to 0 volt and close the output relay with the OUTPUT ON/OFF button. There should be little or no output although the DMM may show a noise level, especially if the DMM is in auto ranging mode.
- 7. Select the **Set** screen and use the keypad to program a small voltage (20 VAC). Observe the DMM reading. The reading should track the programmed voltage.
- 8. Also monitor the scope display. The output signal should be a sinusoidal voltage waveform.
- 9. If the output tracks, increase the voltage until you reach 115V on the low voltage range or 230V on the high voltage range. Check the output voltage reading and waveform.
- 10. Select the measurement screen by pressing the **Meas** button. The output voltage, current and power will be displayed. For phase B and C, use the PHASE button to select the correct phase measurement display.
- 11. Repeat for Phase B and C as needed.

In the unlikely event the power source does not pass the functional test, refer to the calibration procedure in Section [6](#page-92-0) or call California Instrument's customer satisfaction department for further assistance.

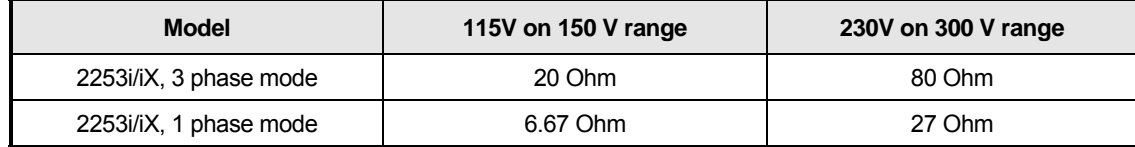

<span id="page-44-1"></span>*Table 3-12: Load Resistance* 

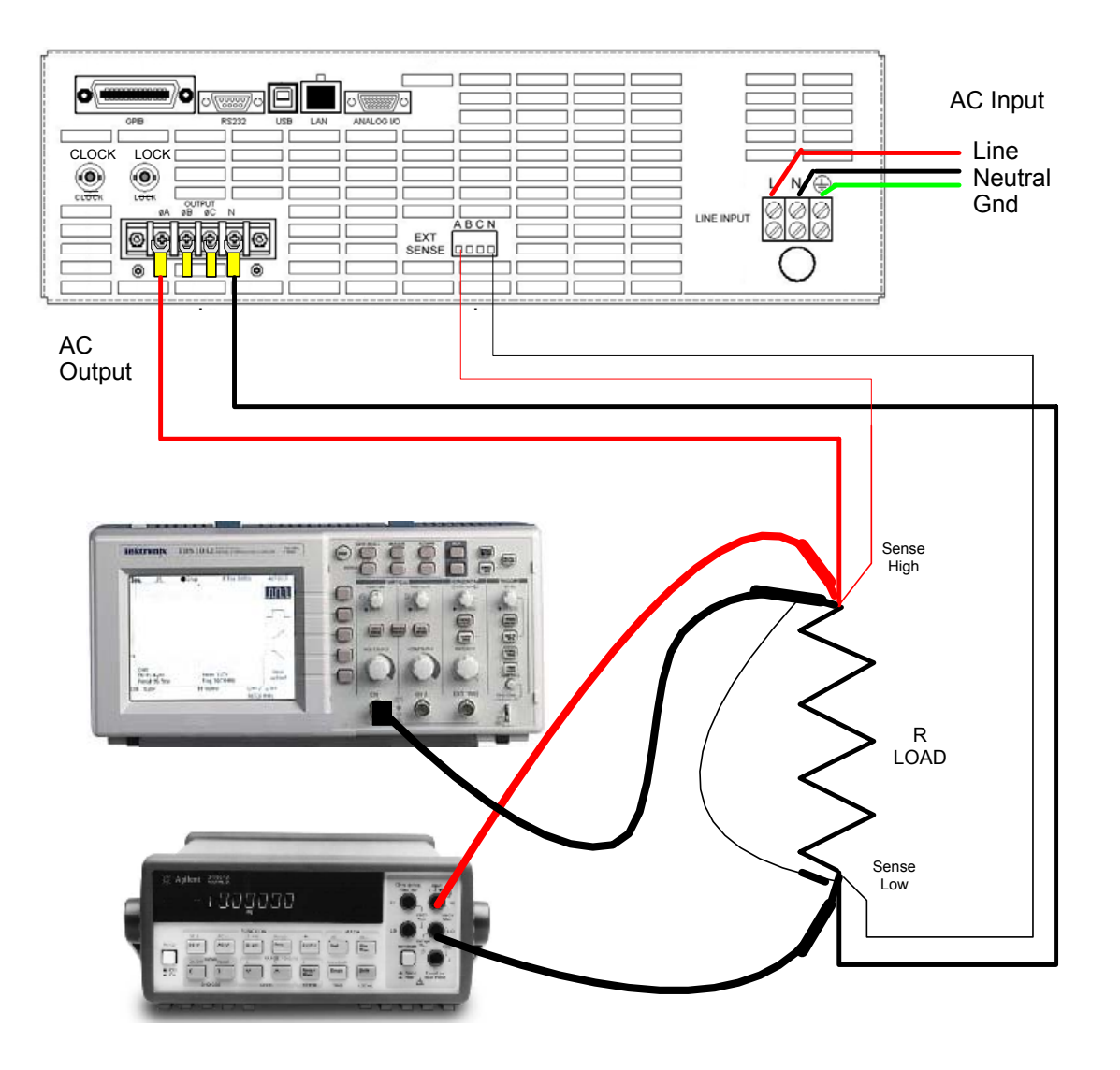

<span id="page-44-0"></span>*Figure 3-5: Functional Test Setup* 

# <span id="page-45-0"></span>**3.9 Clock and Lock Mode (-LKM/-LKS Option)**

Clock and lock mode operation of two or more iX AC power sources is available only if the –LKM and –LKS options have been installed at the factory. With these options installed, it is possible to lock an auxiliary unit (-LKS) to a master unit (-LKM). The master unit controls the frequency. This configuration can be used to create multiphase power systems such as split-phase or three phases. The auxiliary unit must be set to external clock mode from the Control screen. See section [4.2.5.](#page-59-0)

Two BNC connectors are provided on the rear panel of the iX model for clock and lock mode. Both need to be connected between the master and auxiliary unit. On the master unit (-LKM), both are outputs. On the auxiliary unit (-LKS), both are inputs. Do not connect these BNC's between two master units (-LKM's) or damage to the unit could result.

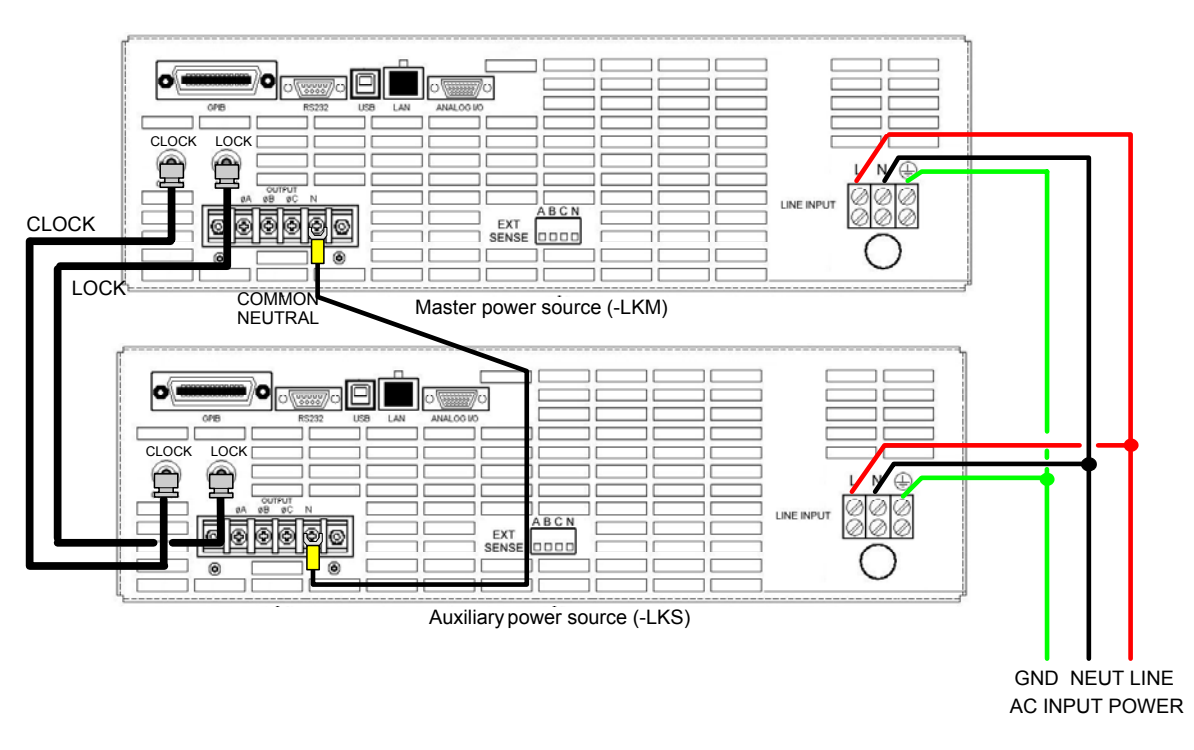

<span id="page-45-1"></span>*Figure 3-6: Clock and Lock Connections* 

Refer to [Figure 3-6](#page-45-1) for the required connections between the –LKM and –LKS units. The example is shown for two units, one master, one auxiliary. More than one auxiliary can be used to create additional phase outputs. In this case, the BNC cables can be daisy chained using BNC T connectors.

#### *WARNING: DO NOT CONNECT THE AC OUTPUTS OF THE –LKM AND –LKS UNITS TOGETHER. CLOCK AND LOCK OUTPUTS CANNOT BE PARALLELED TO OBTAIN HIGHER OUTPUT CURRENTS.*

Do not use clock and lock mode to obtain higher power capability on the same phase(s).

The frequency of the auxiliary unit will track that of the master. The output phase angle of phase 1/A will be locked to the auxiliary unit as well to within 3°. Phase B and C of each unit will be referenced to phase A of the same unit. This allows split phase or multi-phase configurations to be created.

#### **3.9.1 Configuration settings**

Units configured with the –LKM option will show the Clock as INT (internal) and the mode as CLK/LOC on the CONTROL screen. Units configured with the –LKS option can be set to INT (internal) or EXT (external) clock from the CONTROL screen. The MODE setting on the CONTROL screen of the –LKS unit determines the power on state for the clock setting. When set to STAN (Stand-alone operation), the unit powers up with INT clock. When set to CLK/LOC mode, it powers up in EXT clock mode suitable to clock and lock system operation. See section [4.2.5](#page-59-0) for details.

#### **nits 3.9.2 Frequency measurements on –LKS u**

AC power source models configured with the –LKS option used in a clock and lock configuration will not accurately measure frequency if the programmed voltage of the auxiliary unit (–LKS) is less than 30 Vrms (AC or AC+DC mode).

It is recommended to set the auxiliary unit's (–LKS) programmed frequency to the same frequency as the master (-LKM) unit. This does not affect the actual output frequency of the auxiliary unit as it is controlled by the -LKM master unit.

# **3.10 Remote Control Interfaces**

Setup and connection information on setting up remote control using either GPIB, USB, RS232 or LAN interfaces is provided in the iX Compact Series Programming Manual P/N 6005-961. This manual is distributed on the same CD ROM (P/N CIC496) as this user manual. It can also be downloaded from the California Instruments website (www.calinst.com).

Connector pin out information is provided in sections [3.7.6,](#page-40-0) [3.7.7,](#page-42-0) [3.7.8](#page-41-0) and [3.7.9](#page-42-1) of this manual.

# <span id="page-47-0"></span>**4. Front Panel Operation**

# **4.1 Tour of the Front Panel**

Before operating the AC source using the front panel, it helps to understand the operation of the front panel controls. Specifically, the operation of the rotating shuttle knob, keyboard and the menu layout are covered in the next few paragraphs.

# **4.1.1 Front Panel Controls and Indica tors**

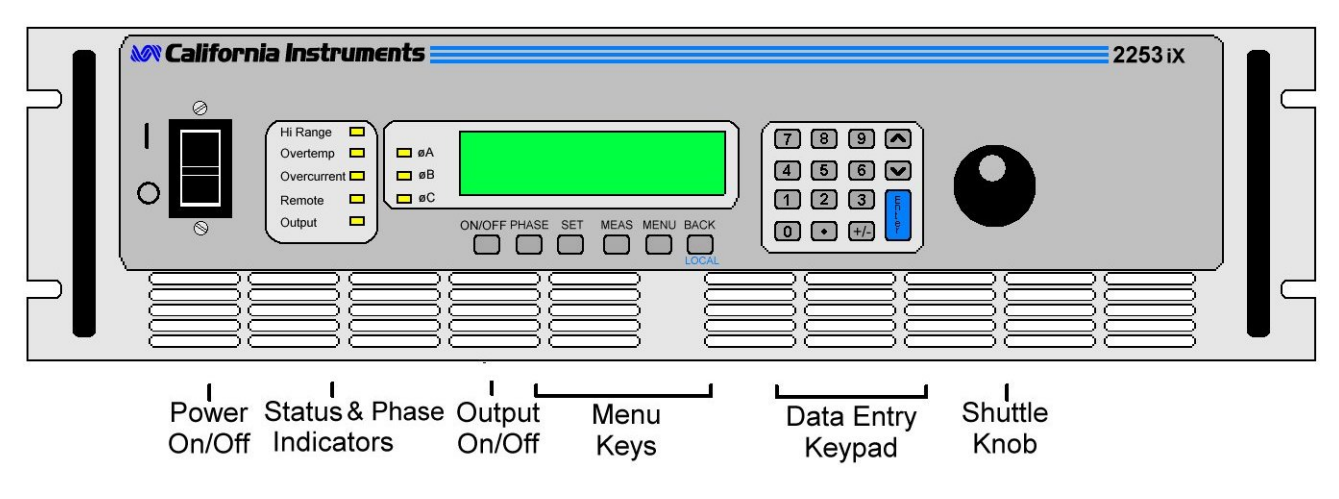

*<i>Figure 4-1: Front Panel controls and indicators.* 

The front panel can be divided in a small number of functional areas:

- AC Input power on/off switch
- Keyboard/ Display:
	- Status Indicator lights
	- Dual line LCD display (2 x 16 characters)
	- Output On/Off key
	- Menu Keys
	- Data Entry Keypad
	- Shuttle Knob

#### **4.1.2 Input Power On/Off switch**

The power on/off circuit breaker switch is located on the left side of the front panel of the unit and disconnects the AC Line input.

#### **4.1.3 Status Indicator Lights**

Five yellow LED status indicators are located on the left hand side of the keyboard/display panel. These LED's correspond to the following conditions:

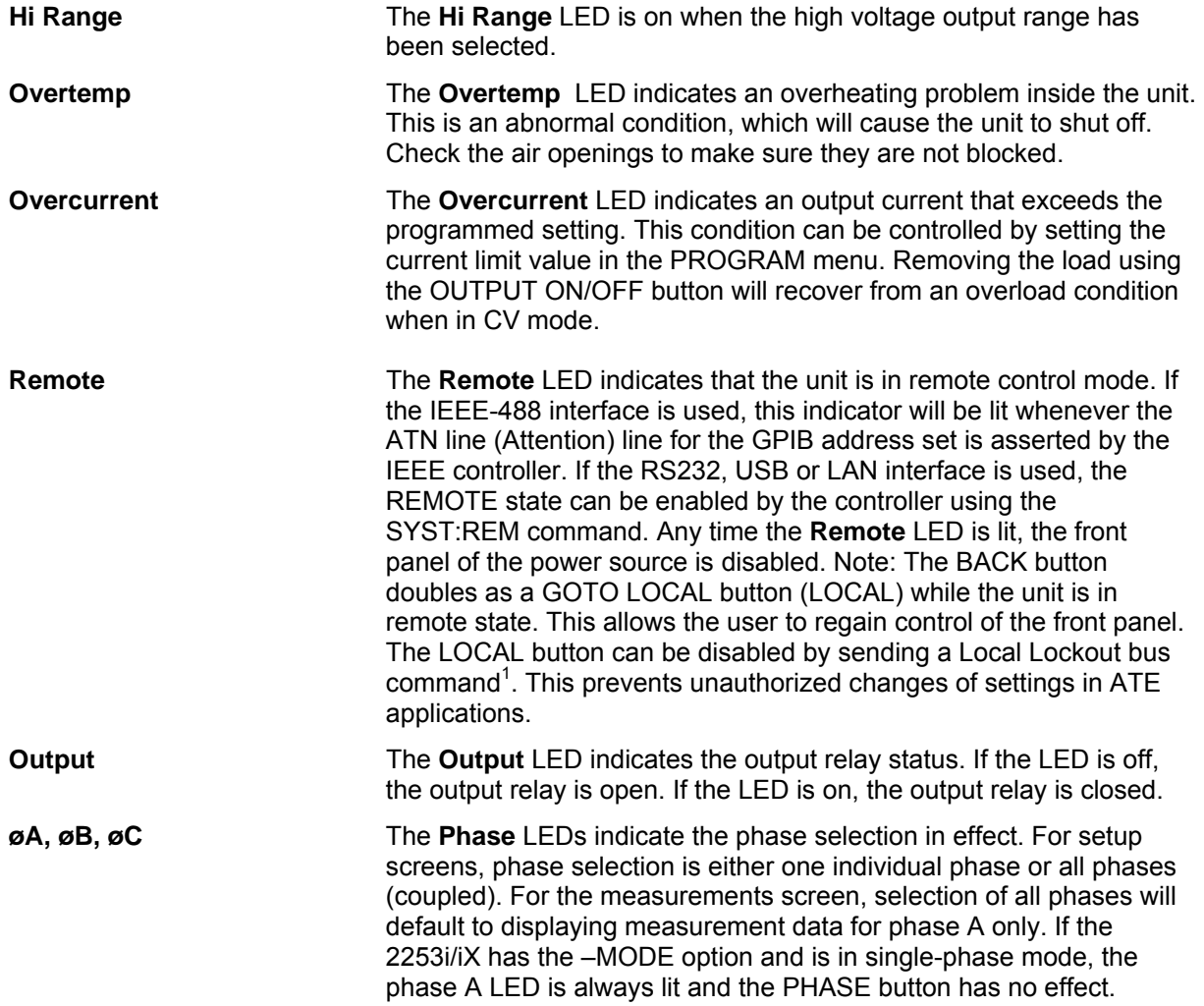

<span id="page-48-0"></span> *1 Note: When using the iXCGui Windows program with USB, RS232 or LAN interface, the local function is disabled. See programming manual for user application programming.* 

# <span id="page-49-0"></span>**4.1.4 The Shuttle Knob**

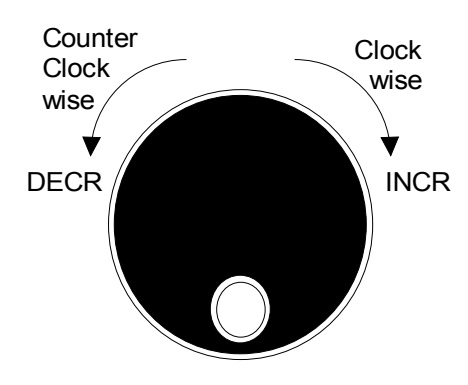

#### *Figure 4-2: Shuttle Knob*

The i/iX Series has a single rotating knob ("shuttle"). This shuttle knob is located to the right of the numeric keypad. This knob may be used to continuously vary parameter values or select from multiple settings in a given menu field. The parameter or field affected by turning the shuttle knob is indicated position between menu fields using the knob. Use the UP and DOWN arrow (cursor) keys for this instead. Data and parameter entry can also be done through the numeric keypad. by a left pointing arrow (cursor) on the LCD display. Note that it is not possible to move this cursor

The shuttle knob can operate in one of two distinct modes of operation:

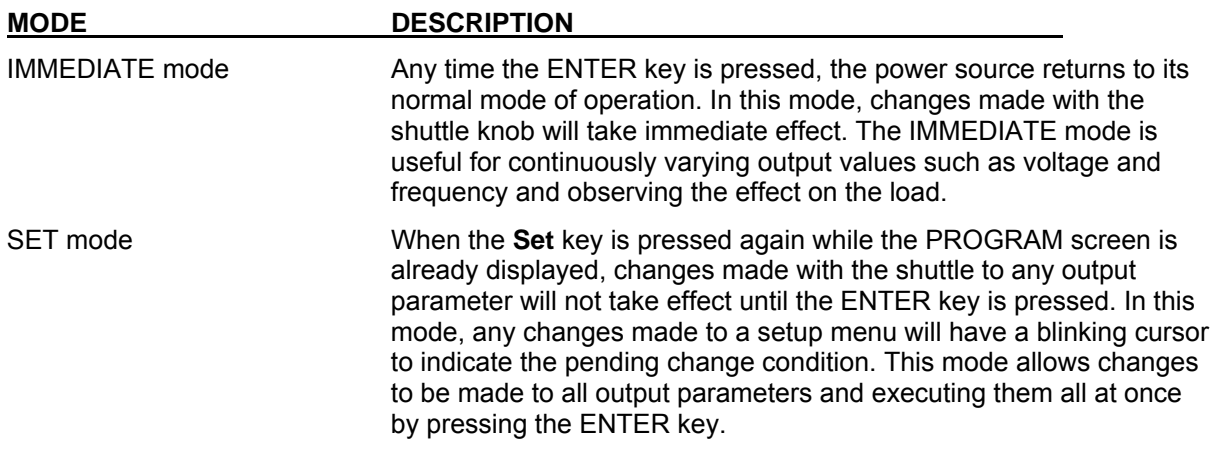

#### **4.1.5 Menu Keys**

The i/iX Series is operated through a series of menus. These menus can be reached by using a number of menu keys located along the bottom of the LCD display and the UP/DOWN cursors keys. keys. The following menu keys a re available: Several menus have more than two entries. Since the LCD display has two display lines, additional entries may not be visible but can be reached by scrolling up or down using the UP/DOWN cursor

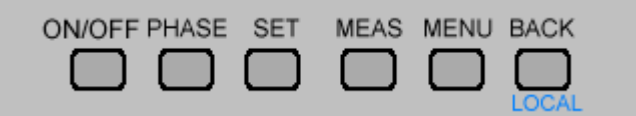

*Figure 4-3: Menu Keys* 

| <b>KEY</b>    | <b>DESCRIPTION</b>                                                                                                    |
|---------------|----------------------------------------------------------------------------------------------------|
| <b>ON/OFF</b> | The ON/OFF key located to the left of the Menu keys may be used to<br>control the state of the output relay. The active state is indicated by<br>the Output LED. If the output relays are open (LED is off), the output<br>is floating.                                                                                                    |
| <b>PHASE</b>  | The PHASE key is used to toggle between phase A, B, C or all<br>phases (coupled mode). On models with the -MODE option, this key<br>is active only while the 2253iX is in three phase mode.                                                                                                    |
| <b>SET</b>    | The SET key selects the PROGRAM setting screen. While this<br>screen is displayed, the rotary knob can be used to change either<br>voltage or frequency. Additional output settings such as current limit<br>can be reached by using the down $\nabla$ cursor key.                                                                                                    |
|               | For test options such as $-704$ or $-160$ , the SET key can be used to<br>skip to the next test in a test sequence during test execution.                                                                                                    |
| <b>MEAS</b>   | The MEAS key selects the measurement screen for the selected<br>phase. If all three phases are selected, the measurement data for<br>phase A will be displayed. There are no user changeable fields in the<br>measurement screen. The rotary knob is active while the<br>measurement screen is displayed. Additional measurement data can<br>be displayed by using the up $\triangle$ and down $\nabla$ cursor keys.                        |
| <b>MENU</b>   | The top-level menu is accessed by pressing the MENU key. Refer to<br>section 4.2 for details on available menus.                                                                                                    |
| <b>BACK</b>   | The <b>BACK</b> key may be used to back up to the previous menu level<br>or previously selected screen. It can also be used as a backspace<br>key to delete the last digit entered.                                                                                                    |
|               | For tests options such as the -160 and -704 options, the <b>BACK</b> key<br>can be used to abort a test in progress.                                                                                                    |
|               | If the unit is in remote mode, (Remote LED is lit), the front panel of<br>the power source is disabled. The <b>BACK</b> button doubles as a GOTO<br>LOCAL button (LOCAL) while the unit is in remote state. This allows<br>the user to regain control of the front panel. This LOCAL button can<br>be disabled by sending a Local Lockout bus command <sup>1</sup> . This<br>prevents unauthorized changes of settings in ATE applications. |

<span id="page-50-0"></span> *1 Note: When using the iXCGui Windows program with USB, RS232 or LAN interface, the local function is disabled. See programming manual for user application programming.* 

### **4.1.6 Cursor and Enter Keys**

The cursor keys are located on the right hand side of the numeric keypad and can be used to scroll through a list of menu entries:

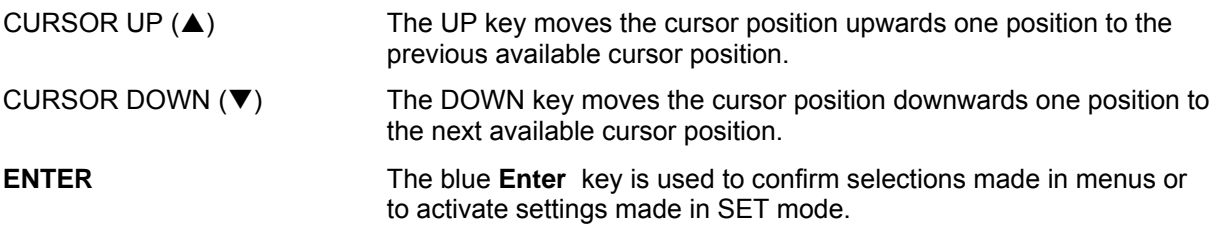

#### **4.1.7 L CD Display**

The LCD display of the power source provides information on instrument settings and also guides the user through the various menus. A sample of the measurement display screen is shown in [Figure](#page-51-0) 4-4.

Menus are accessed by scrolling through two or more entries. Alternatively, the Menu key may be pressed repeatedly to access additional available menu entries.

The active cursor position is indicated by a LEFT POINTING ARROW  $(\Leftarrow)$  and can be moved by using the UP ( $\triangle$ )and DOWN ( $\nabla$ ) keys located on the right hand side of the numeric keypad.

<span id="page-51-0"></span>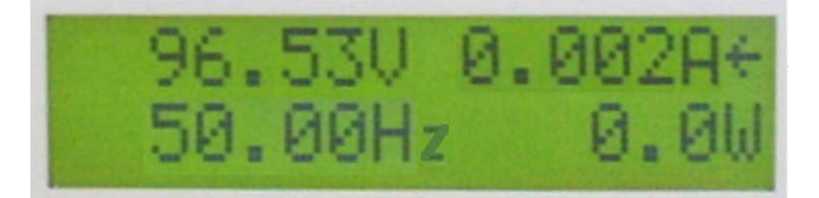

*Figure 4-4: Measurement Screen* 

# <span id="page-52-1"></span><span id="page-52-0"></span>**4.2 Menu Structure**

The next few pages show a map of the available menus in the i/iX Series. All menus can be reached by repeatedly pressing the **MENU** key. Frequently used menus have a short cut key that provides direct access. Examples of such menus are Program and Measurements. In any case, there are never more than two levels of menus although some menus may be spread across more than one screen.

#### **4.2.1 Power on screens**

At initial power up, the i/iX Series power supply will display important configuration information in a series of power on screens. These displays are only visible for a short period of time and will not reappear until the next time the unit is turned on.

There are multiple screens that will appear in the following order:

- 1. LANetwork detection... At power up, the unit will try to detect a LAN interface. If not found, a "LAN not available" message will appear. The LAN will not be detected if:
	- 1. No –LAN option is installed.
	- 2. The USB port is connected to a computer.
	- 3. The RS232 port jumper is installed.

This process may take several seconds.

LANetuork dectection...

2. Initialization in progress. This means the firmware has started to load.

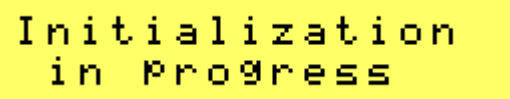

3. Company and firmware information. Displays the manufacturer - Cal Inst., which is short for California Instruments - and the firmware part number and revision. The firmware part number starts with CIC followed by a three-digit code and dash number. The firmware revision has a major revision before the decimal point and a minor revision after the decimal point.

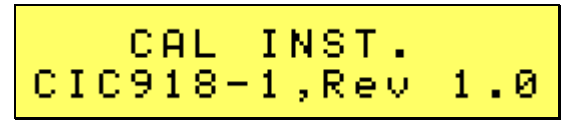

4. Model and Serial number information. The model will be a function of the configuration and will include the series designation (i or iX). The serial number is a 5-digit number. This number should match the model type sticker located on the back of the unit.

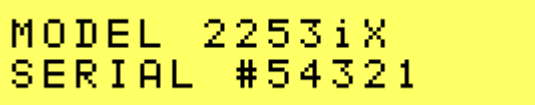

 $\parallel$ 

5. Memory test result. If all memory tests pass at power on, the message "MEMORY TEST PASSED" will appear. If not, an error message will be displayed instead. This information may be useful when calling in for service support.

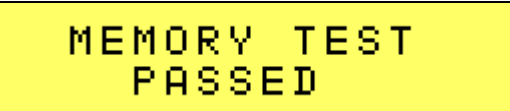

Once the power on sequence is completed, the power source will always revert to the PROGRAM screen shown here.

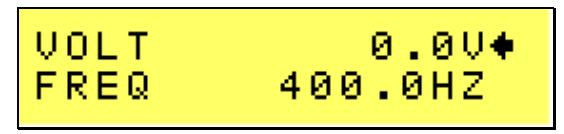

The power source is now ready to be used.

# **4.2.2 Top Level Menus**

The following top-level menu choices can be accessed using the Menu key:

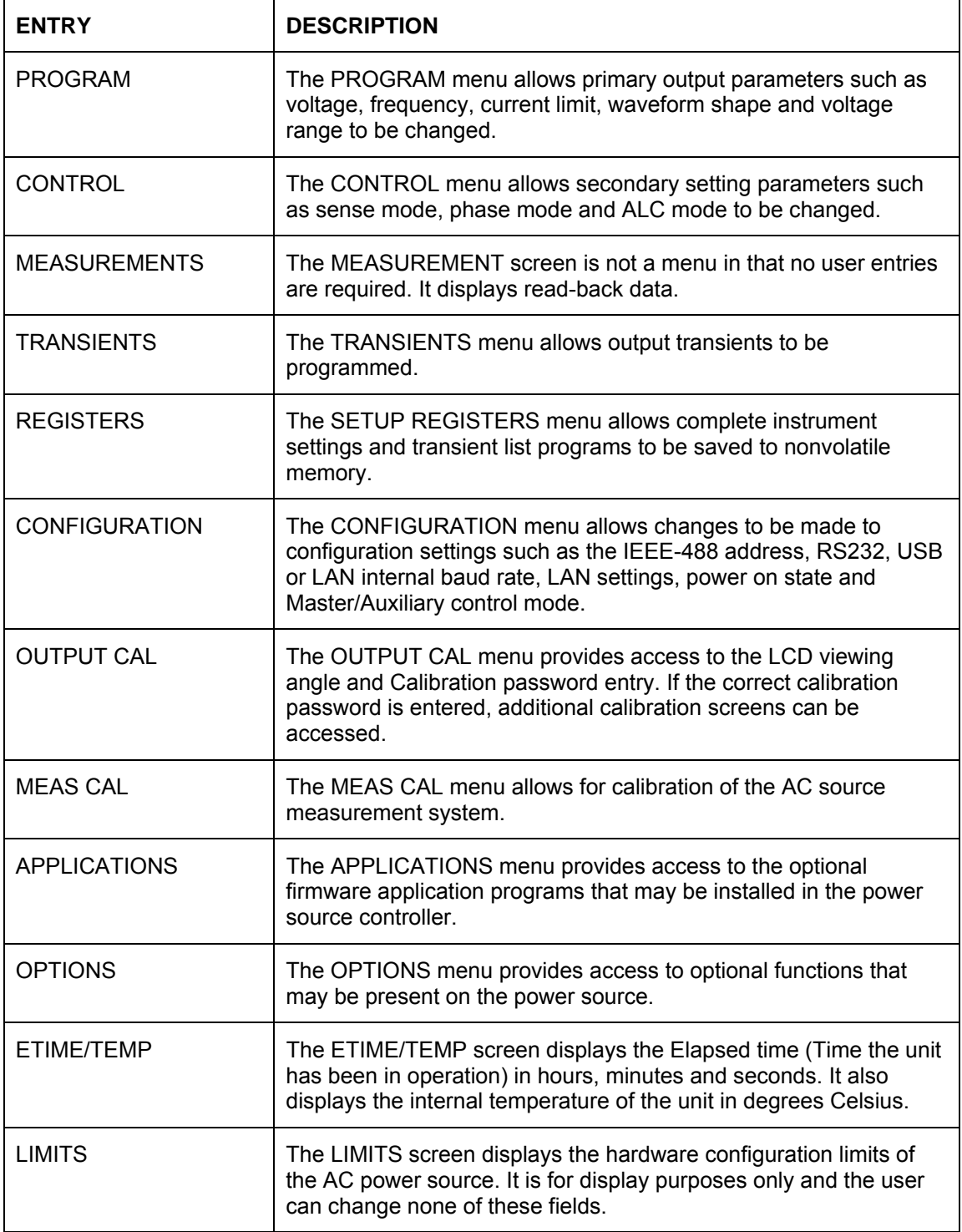

#### **4.2.3 Menu Tree**

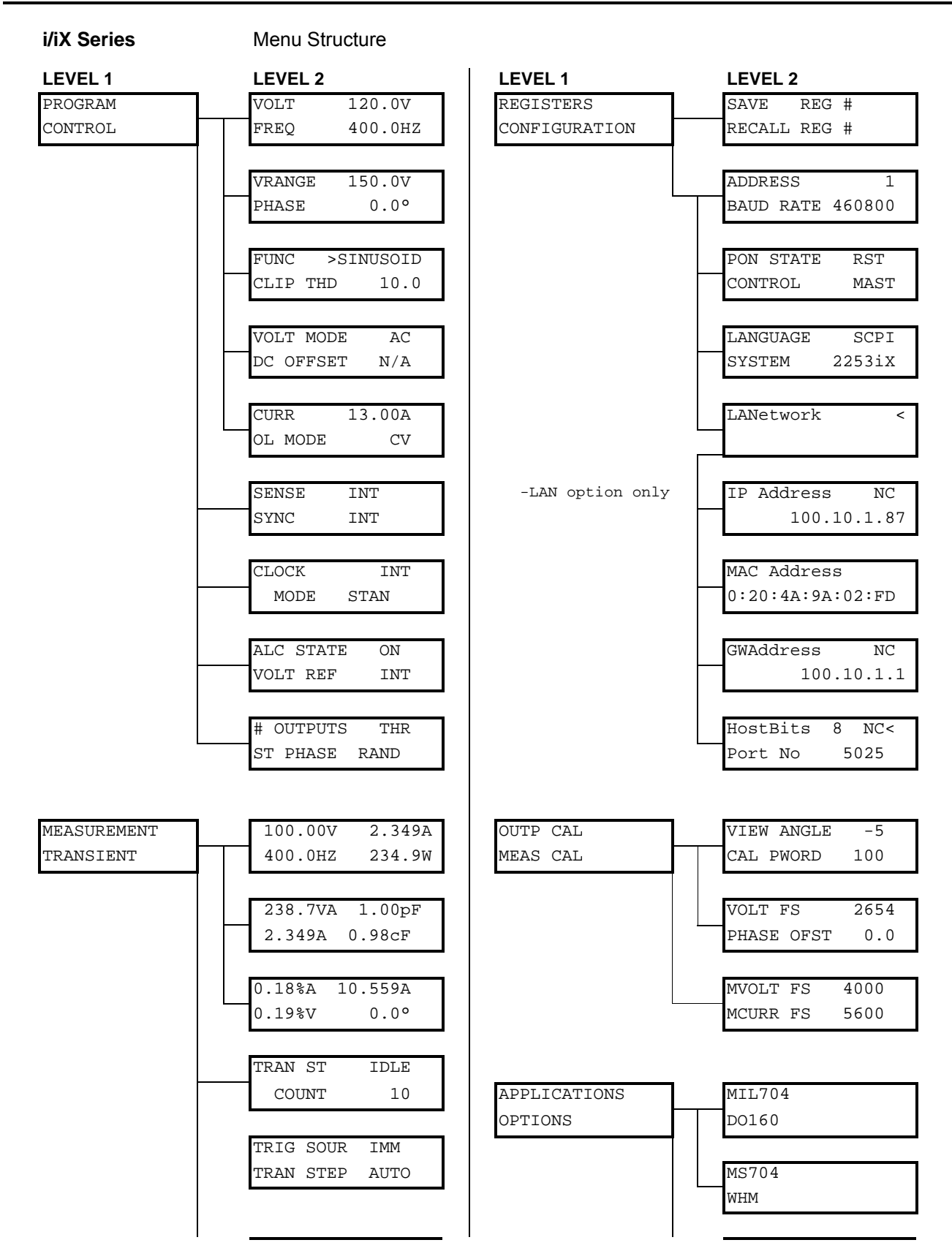

<span id="page-56-0"></span>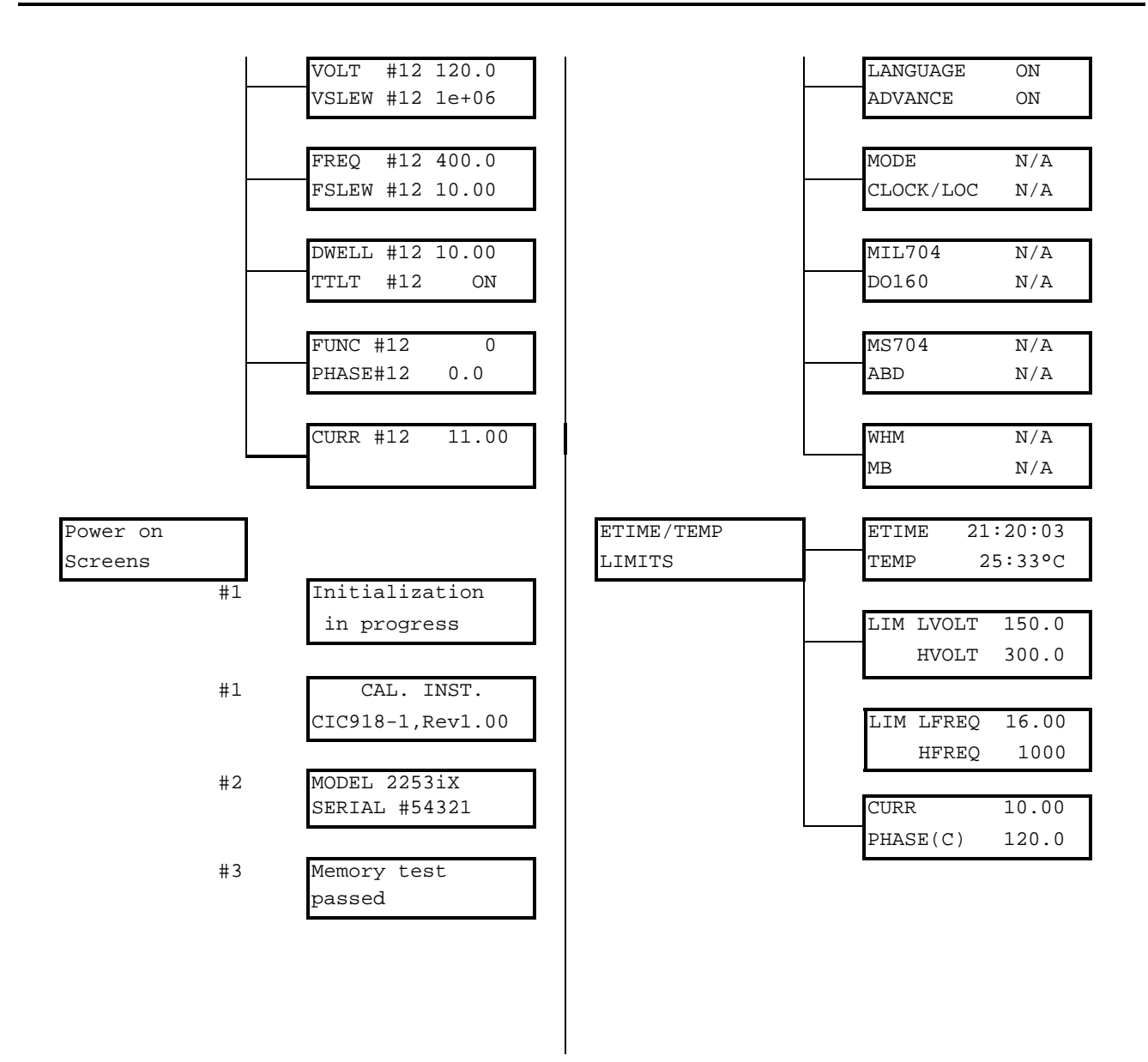

*Table 4-1: Menu Tree* 

# **4.2.4 PROGRAM Menu**

<span id="page-57-0"></span>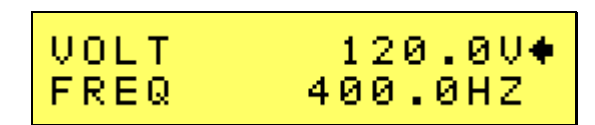

*Figure 4-5: PROGRAM Menu* 

The PROGRAM menu is shown in [Figure](#page-57-0) 4-5. It can be reached in one of two ways:

- 1. By selecting the **MENU** key, selecting the PROGRAM entry and pressing the **Enter** key.
- 2. By pressing the **SET** key.

The PROGRAM menu is used to change primary output parameters. Less frequently used parameters are located in the CONTROL menu.

The following choices are available in the PROGRAM menus:

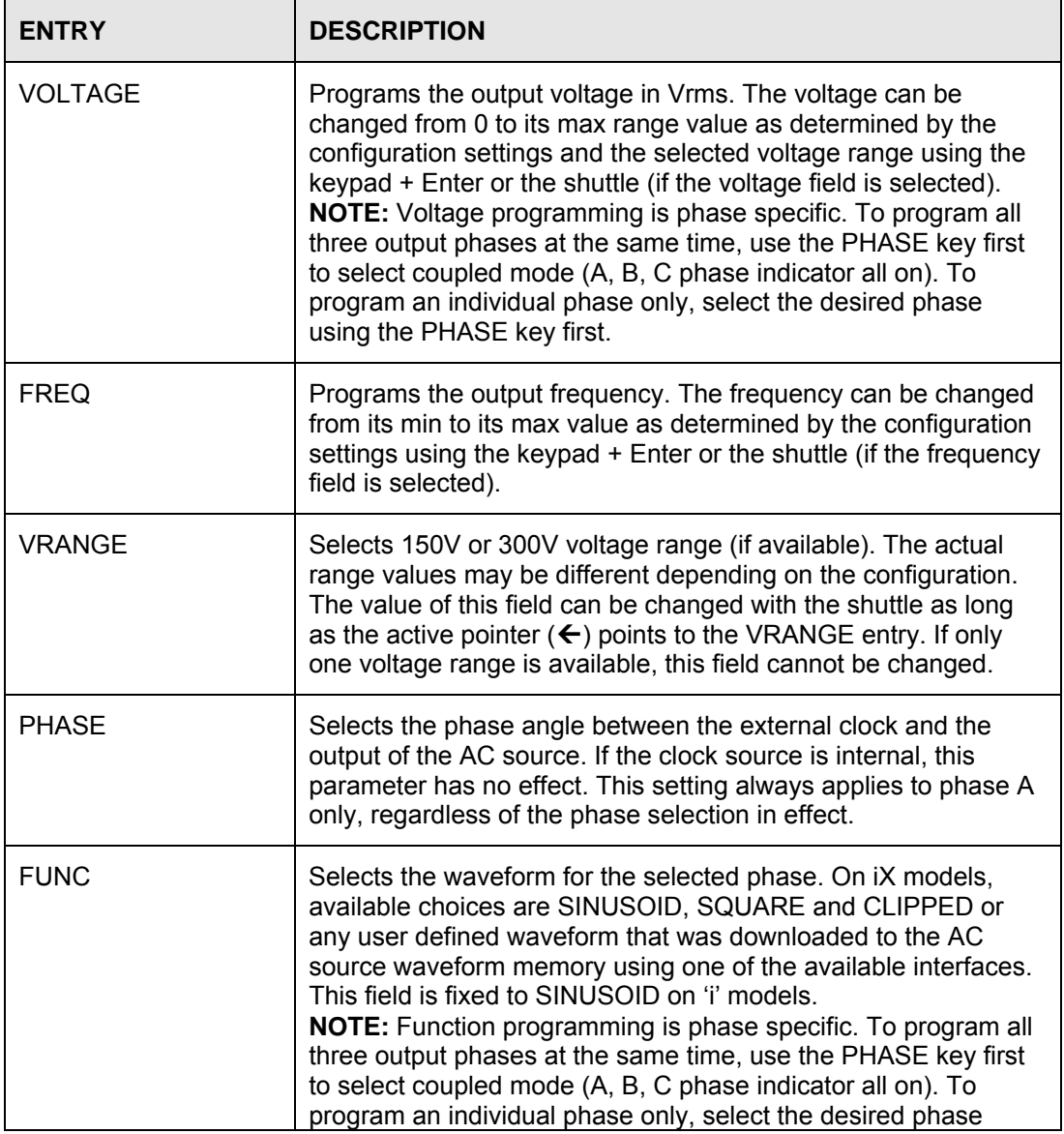

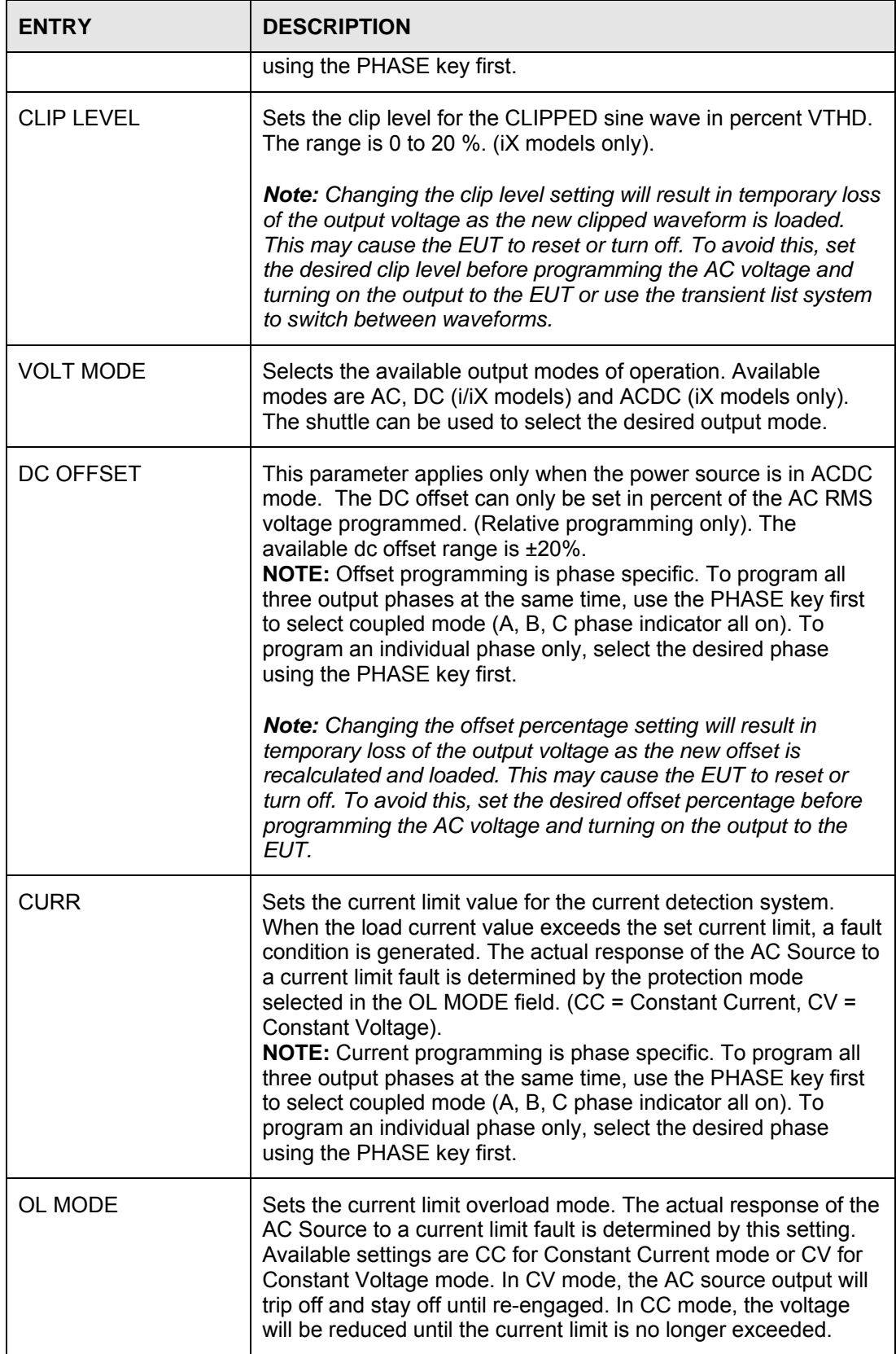

# **4.2.5 CONTROL Menus**

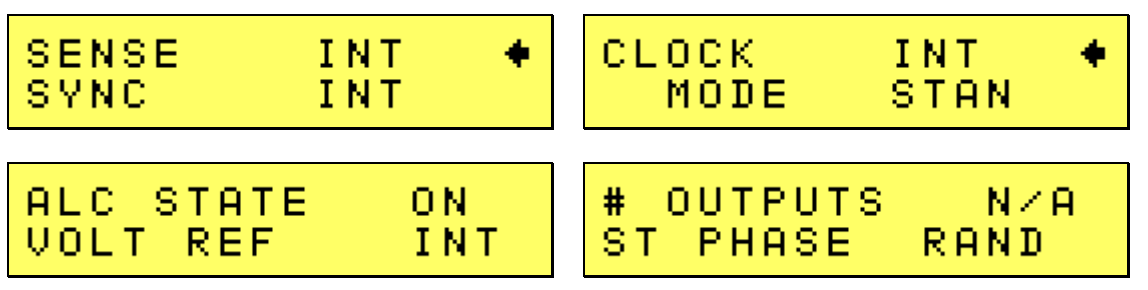

<span id="page-59-1"></span>*Figure 4-6: CONTROL Menus* 

The CONTROL menu is shown in [Figure](#page-59-1) 4-6 and can be reached by selecting the **Menu** key, selecting the CONTROL entry using the D OWN cursor key and then pressing the **Enter** key.

The CONTROL menu is used to change secondary output parameters. The following choices are available in the CONTROL menus:

<span id="page-59-0"></span>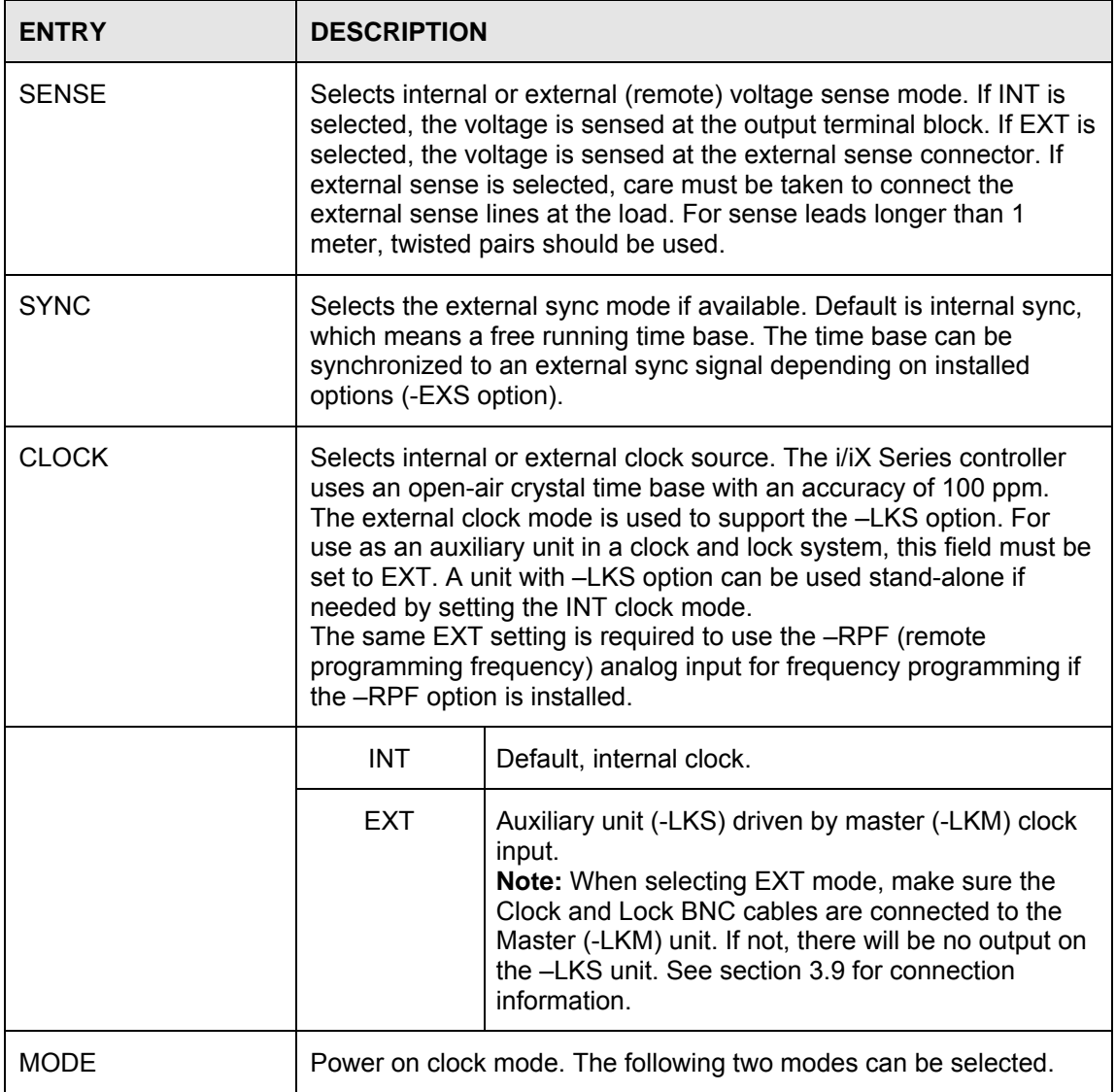

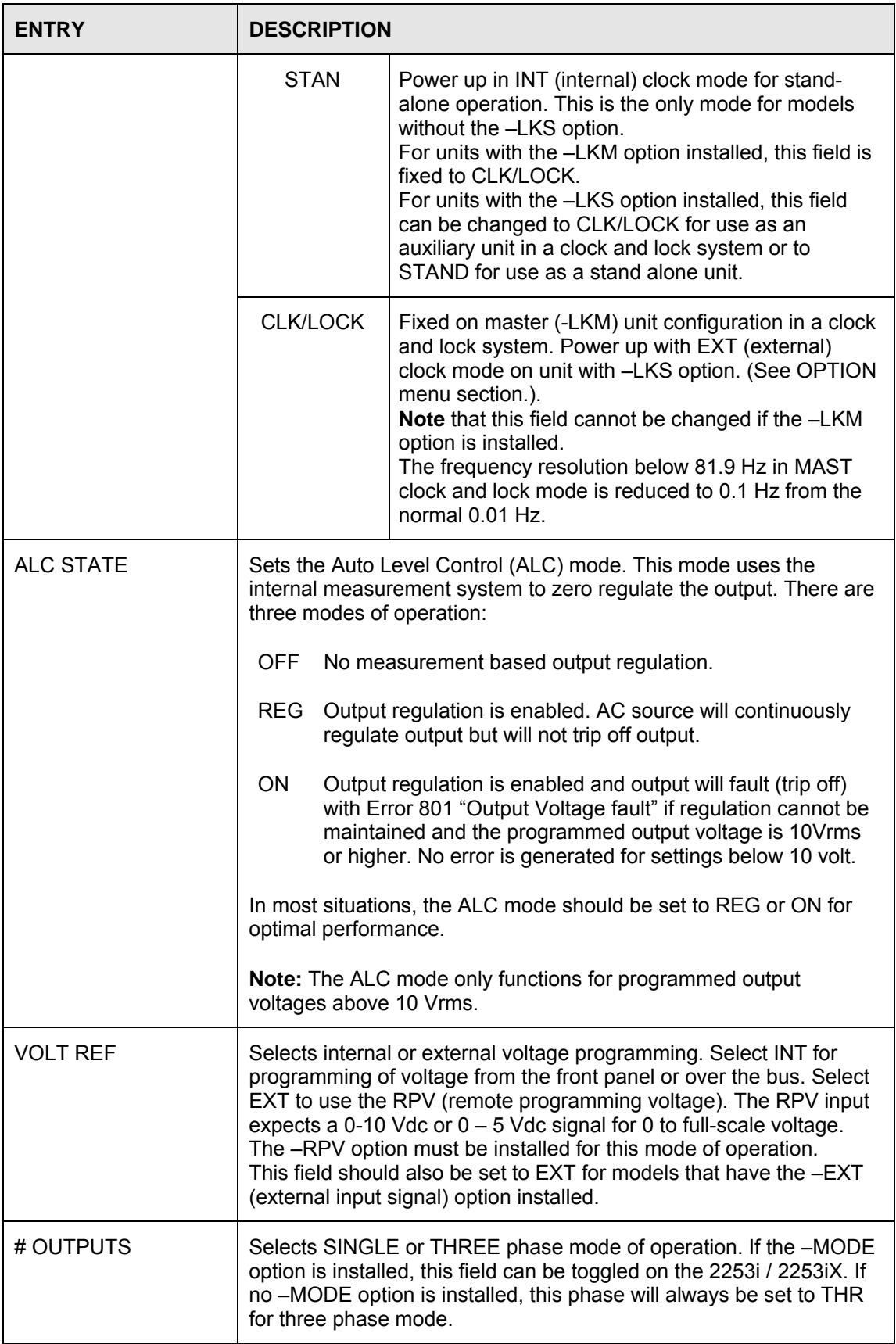

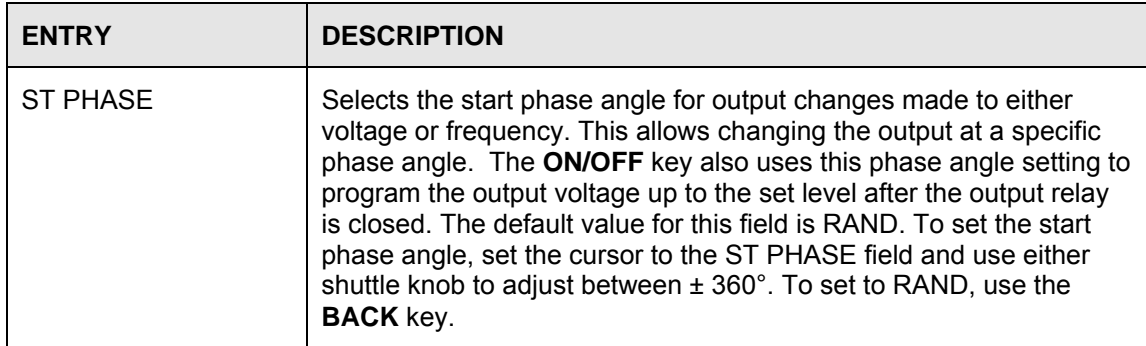

#### **4.2.6 MEASUREMENTS Screens**

The i/iX Series uses a DSP based data acquisition system to provide extensive information regarding the output of the Source. This data acquisition system digitizes the voltage and current waveforms and calculates several parameters from this digitized data. The results of these calculations are displayed in a series of measurement data screens. A total of three measurement screens are used to display all this information.

| 115.010 | 5.039A |
|---------|--------|
| 400.0Hz | 551.5W |

*Figure 4-7: MEASUREMENT Screen* 

The Measurement screens available on the iX Series are not menus in that no changes can be made anywhere. Instead, these screens provide load parameter readouts. The measurement screens can be reached by successively pressing the MEAS key, which will toggle to all available screens. Note that for i Series models, only the first two screens are available. For the iX series, all three measurement screens are available.

The PHASE key may be used to toggle through each output phase's measurement screens. The selected phase will be indicated by the phase LED's to the left of the LCD display. If all three phases are selected, data is only shown for phase A.

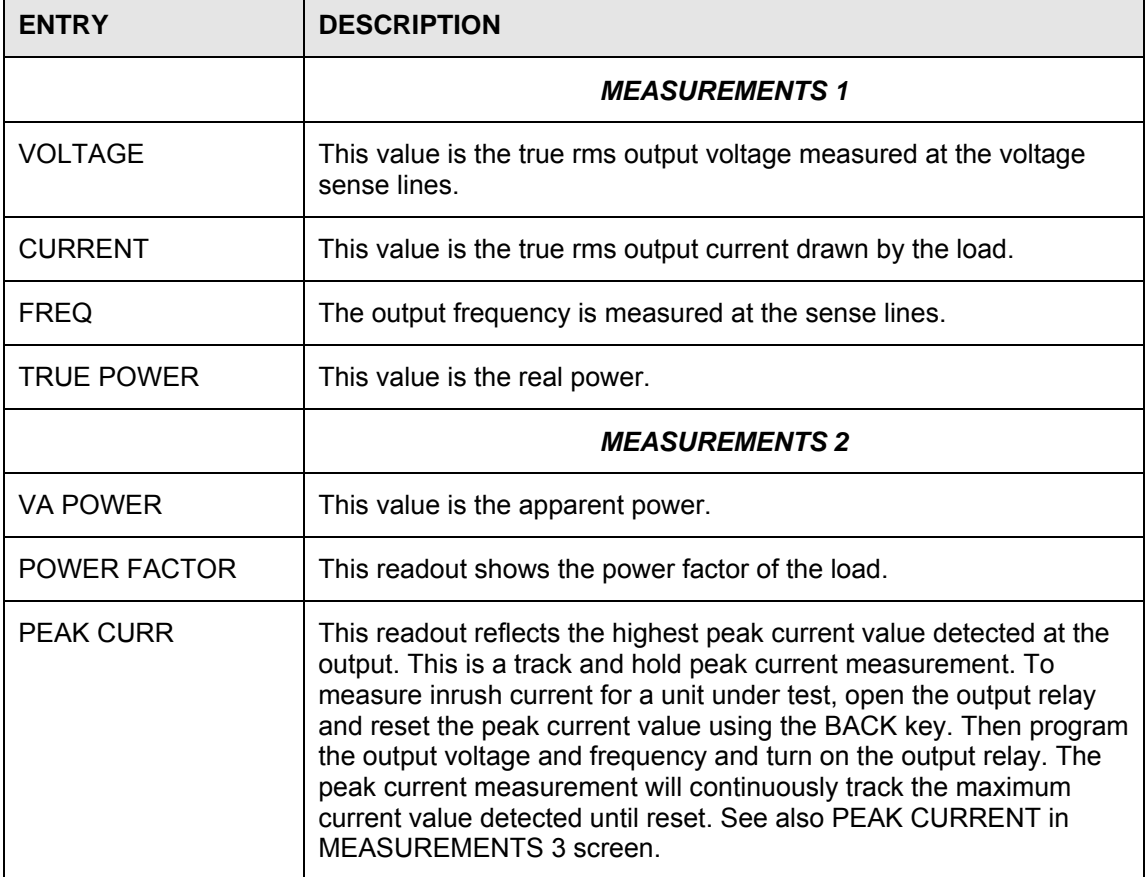

The following parameters are available in the measurement screens:

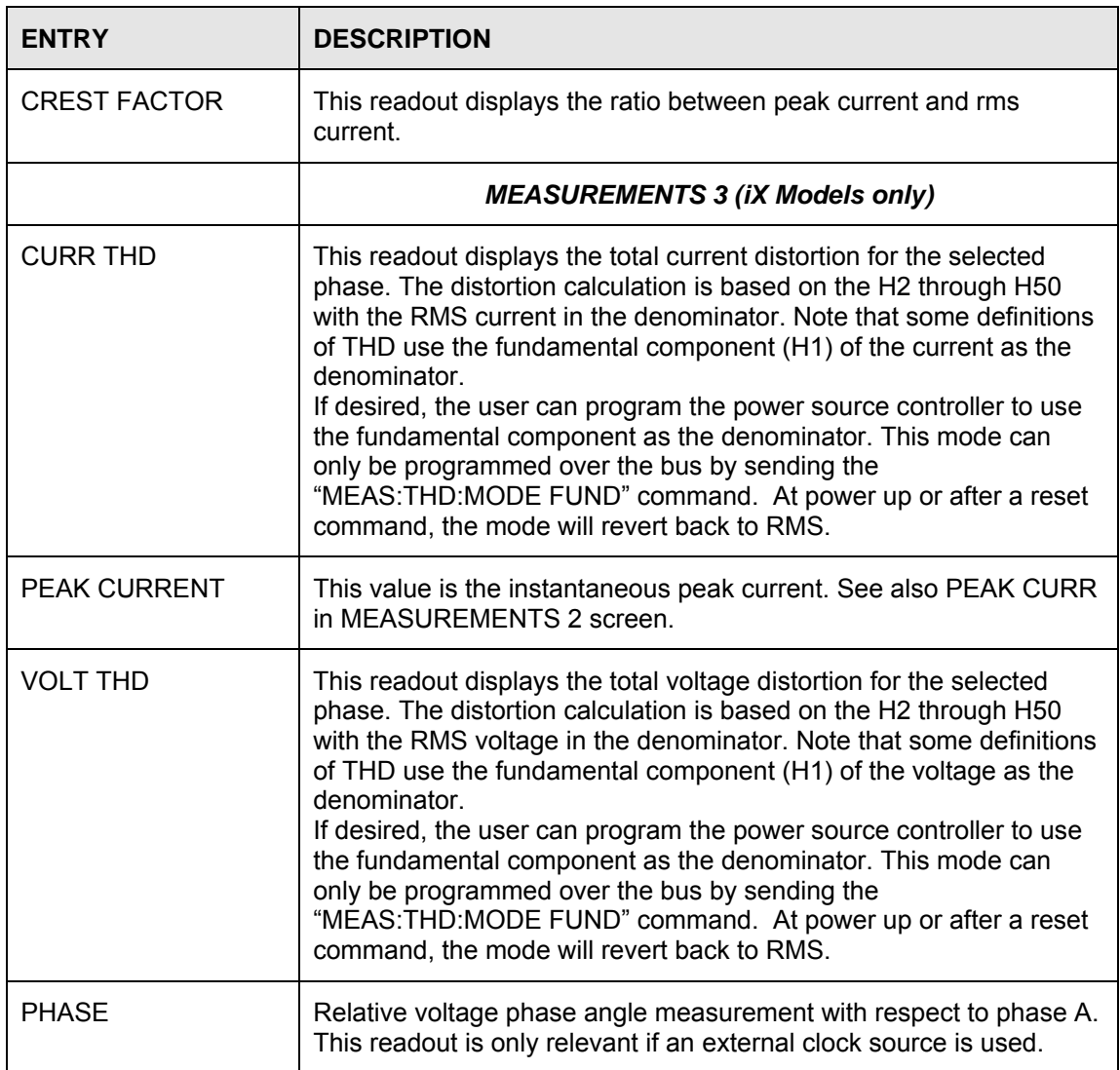

#### **Update Program Functions from Measurement Screen**

The Shuttle knob can be used to update voltage and/or frequency settings while the measurement readout screen is displayed. To do so, select the desired parameter to be change while in the SET screen using the left arrow cursor. Then, select the measurement screen by pressing the MEAS button. While the measurement screen is visible, the shuttle continues to operate.

# **4.2.7 TRANSIENT Menu**

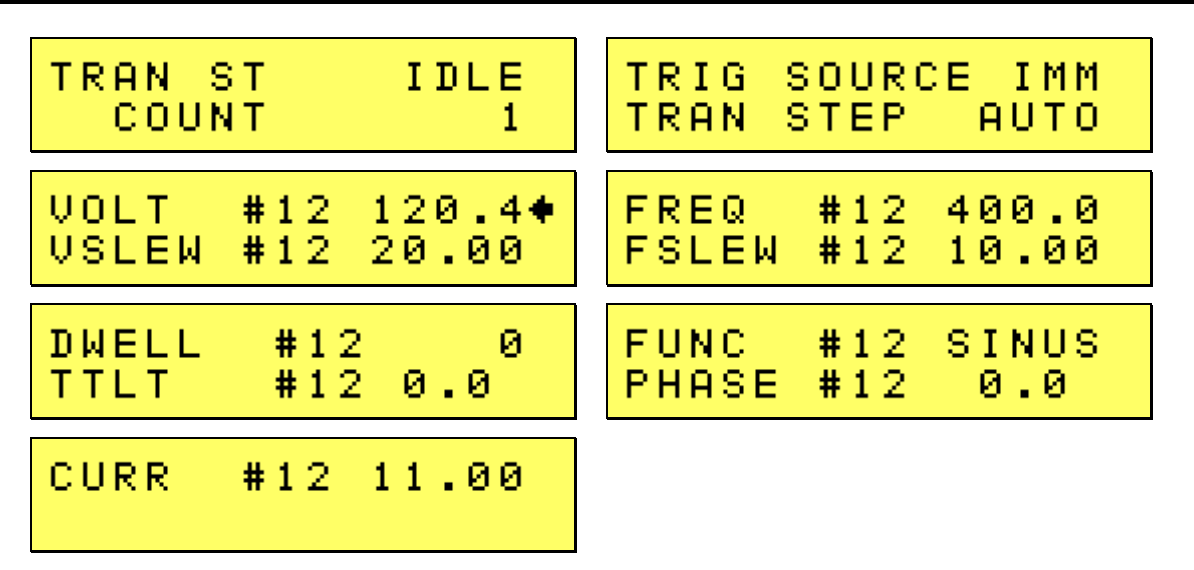

The transient menu is used to program and execute user-defined output sequences. These output sequences are defined as a sequential list of voltage and/or current settings that can be executed in a time controlled manner.

Each step in these lists is assigned a sequence number ranging from #0 through #99. The numbering determines the order in which each step is executed.

Each step can control the voltage setting, voltage slew rate, frequency setting, frequency slew rate and dwell time. The dwell time determines how long the output dwells at the current step before progressing to the next step. Dwell times c an range from 1 ms up to 900000 seconds.

Transient lists can be set up from the front panel or over the bus. The transient list can be saved with the rest of the front panel settings in one of the setup registers. (See Register Menu).

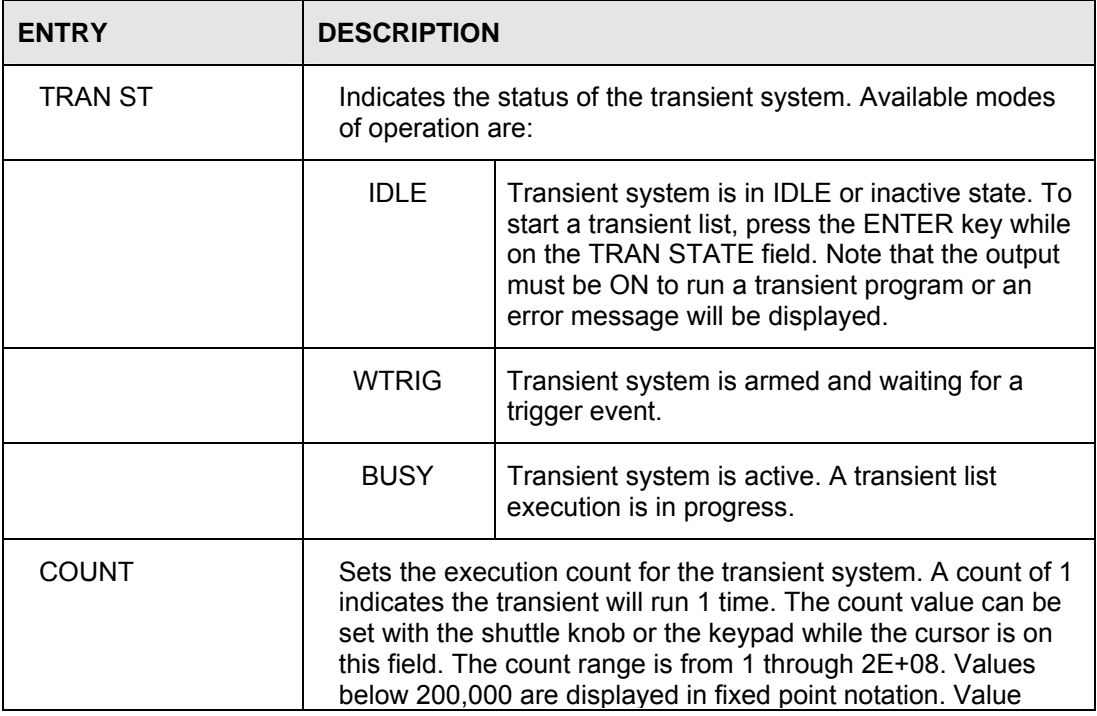

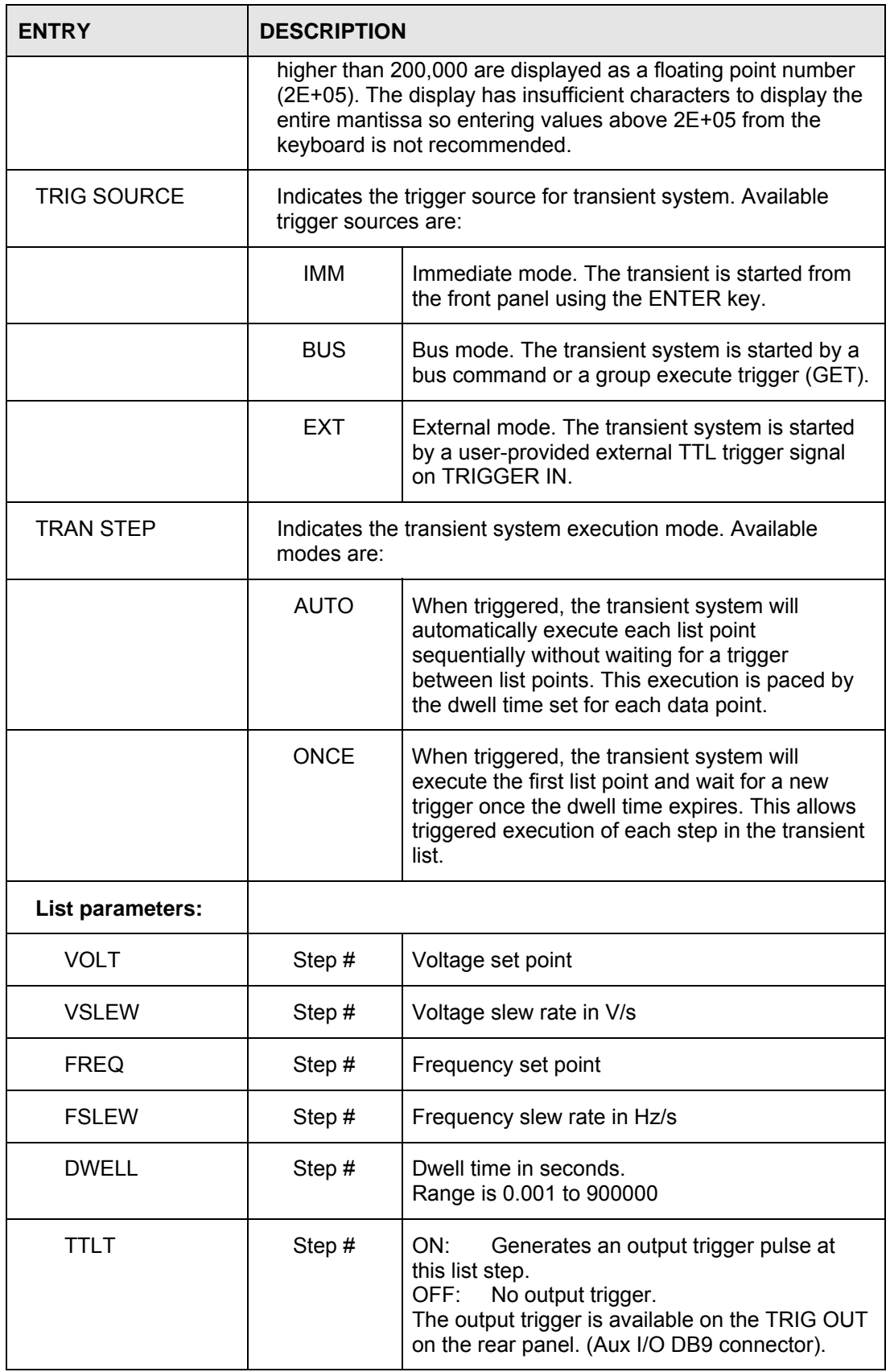

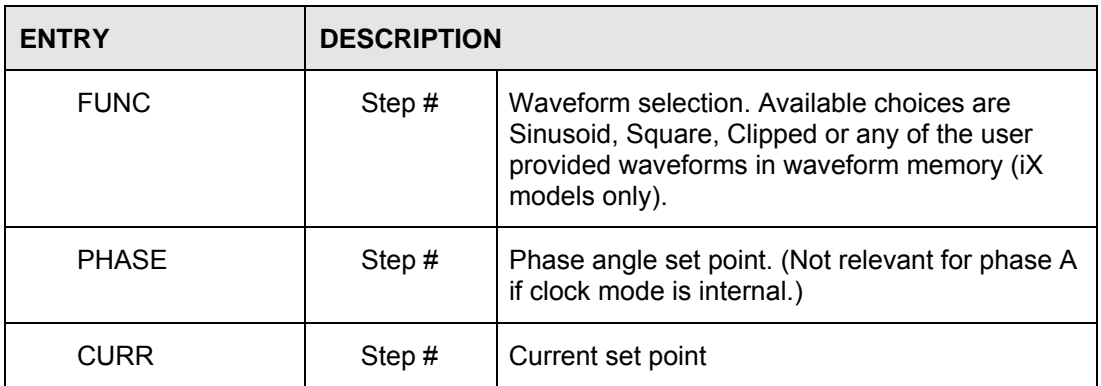

# **Transient List point data entry method.**

Transient list points are numbered sequentially from 0 through 99 and executed in this order. Each list point or list entry has 9 parameters as shown in the table above. To enter list point data, the keypad must be used. The shuttle knob is used to increment or decrement the list point sequence number (#). The sequence number can only be increased to the next available empty (new) list point.

To move to the next or previous parameter, use the UP ( $\blacktriangle$ ) or DOWN ( $\blacktriangledown$ ) cursor keys

It is not necessary to use all list points, only as many needed to accomplish the desired output sequence.

#### **Setting Data Values**

Data values can be set for each point in a list. If all data values in a specific list are going to be the same value (e.g. the current limit parameter is set to the same value for the entire transient program), only the first data value for that parameter has to be set. Setting only the first data point will automatically repeat that value for all subsequent points in the transient list.

#### **Setting Slew Rates**

Very often, output changes must be done as fast as the power source can make them. This means the transient list slew rate is set to its maximum value. If this is the case for all the data points in the list, it is sufficient to set just the first data point's slew rate for either voltage and/or current. Setting only the first point of any parameter in the list will automatically cause all points for that parameter to be set to the same value. This saves a lot of data e ntry time.

If however, one or more data points require a specific slew rate such as needed to do a ramp, all other points have to be specifically set to their required slew rates, including the maximum slew rate.

#### **Saving Transient Lists**

Once completed, a transient sequence can b e saved along with the steady state setup of the instrument by using the REGISTER, SAVE menu. Registers that may be used for this purpose are 1 through 15. It is advisable to do so, especially for longer transient lists.

# <span id="page-67-0"></span>**4.2.8 REGISTERS Menu**

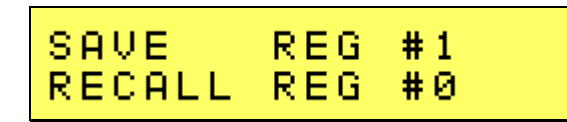

The registers menu provides access to the non-volatile setup storage of the power source. A total of 16 front panel setups can be stored in registers numbered from 0 through 15. Each register except register 0 can hold the complete front panel setup, including the programmed transient list. This allows for quick recall of different setups and transient programs.

power-on default in the CONFIGURATION menu. Alternatively, the power source can be set to power Register 0 is reserved to be used as the power-on setting as assigned by the user. To have the power source start in a specific setting, save the desired setting to Register 0 and assign register zero as the up with the RST factory default settings. See [4.9](#page-88-1) for factory default settings.

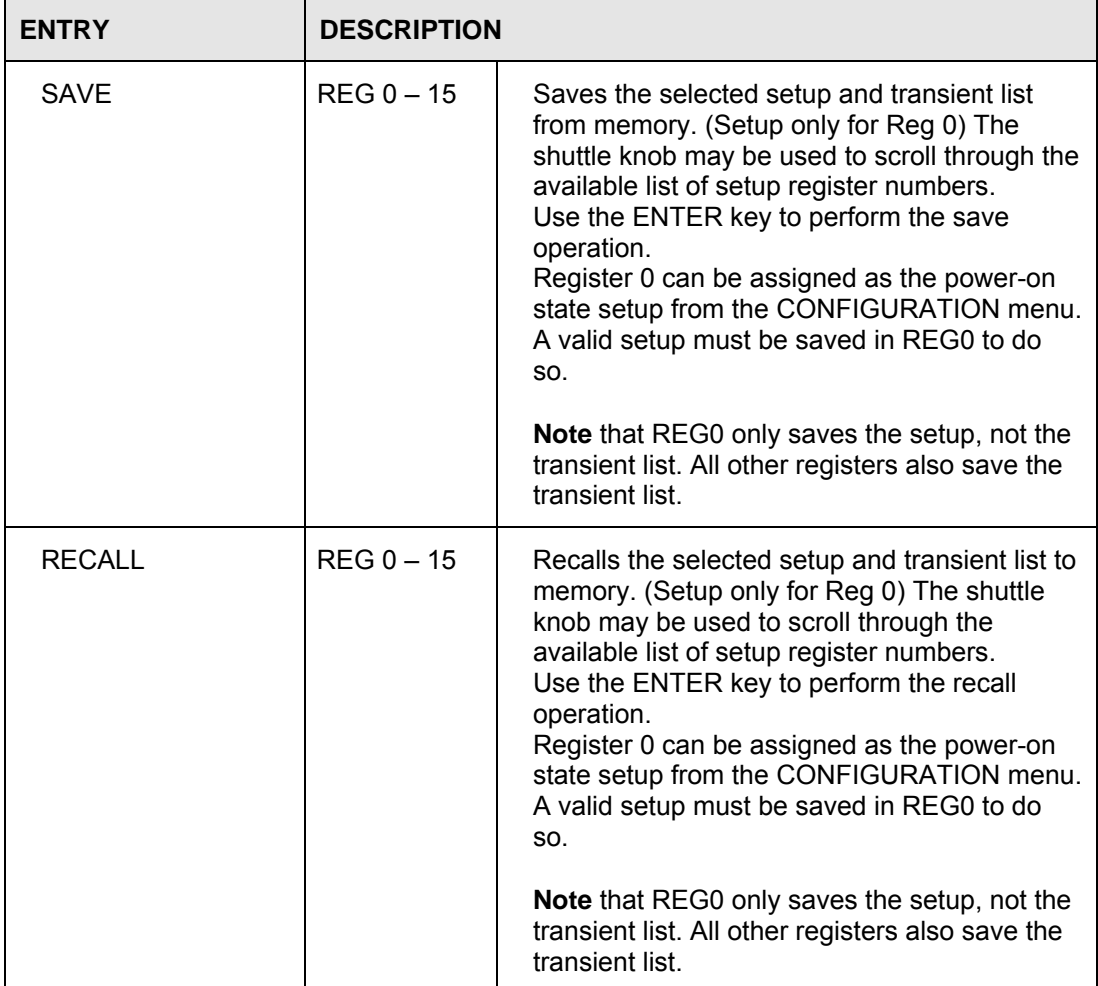

# **4.2.9 CONFIGURATION Menu**

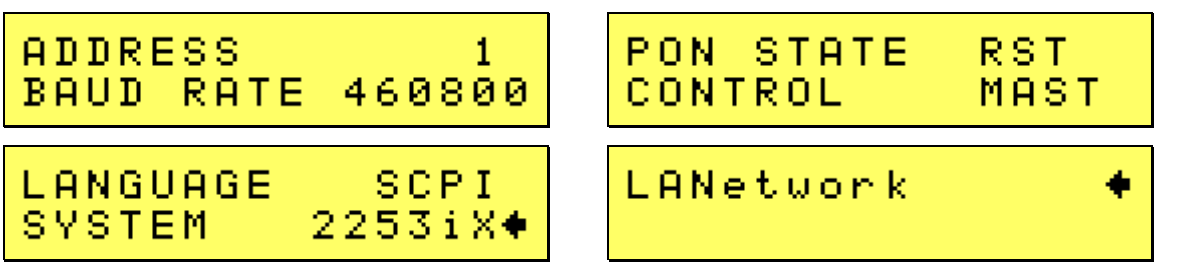

The configuration menu may be used to configure various aspects of the instrument such as the serial port, IEEE-488/GPIB address, LAN settings (units with -LAN option only) and the power-on settings of the supply.

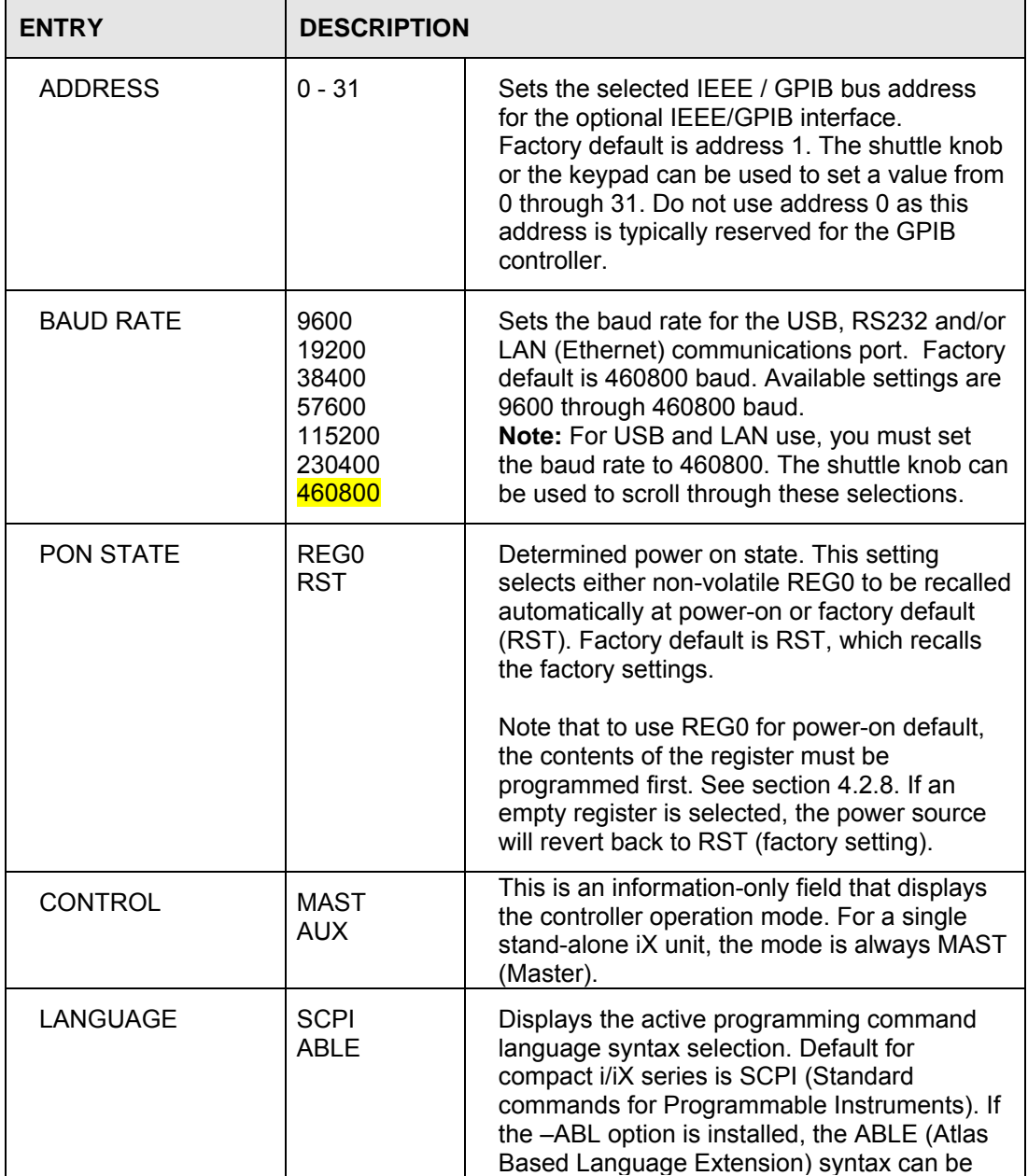

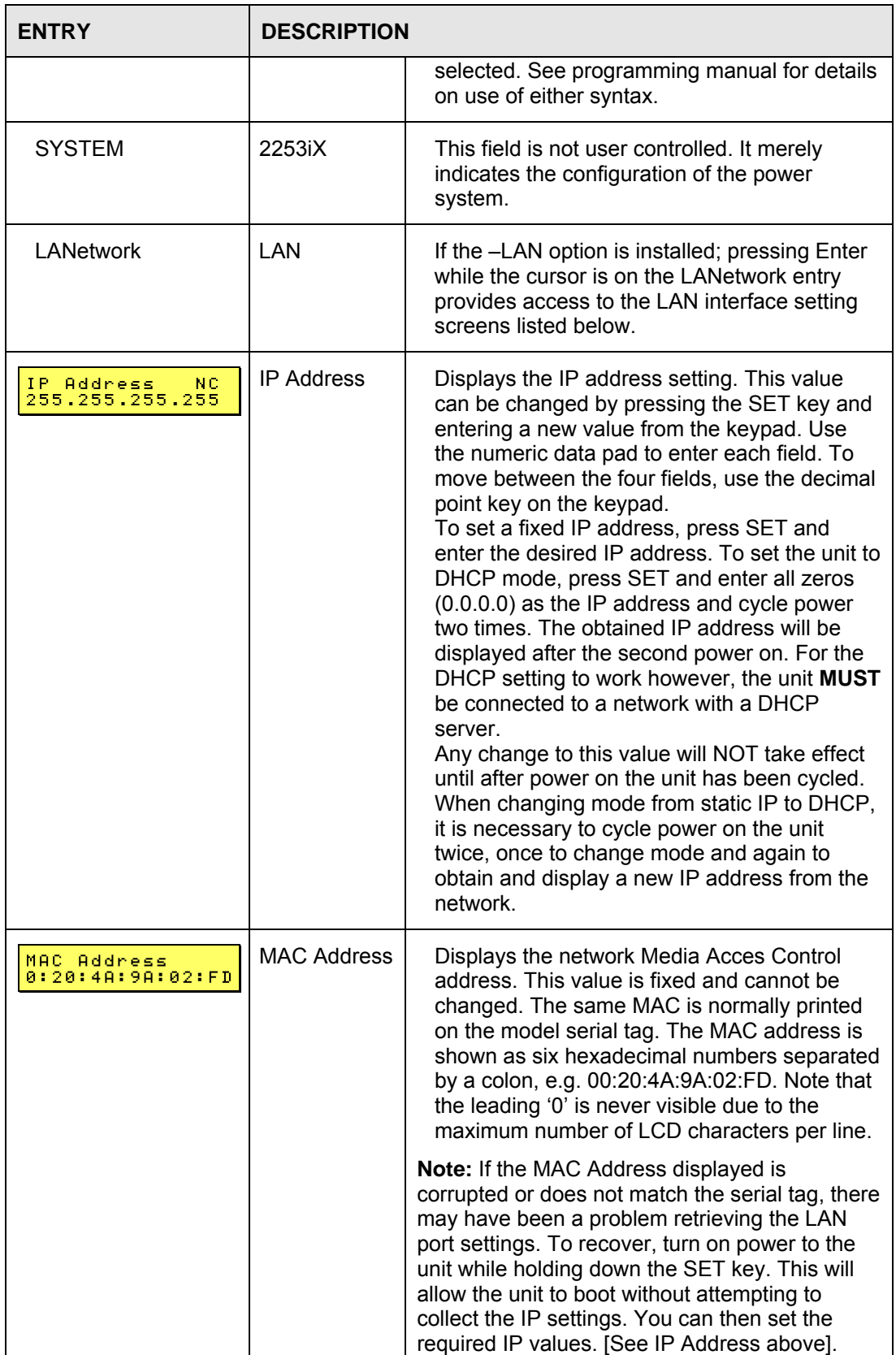

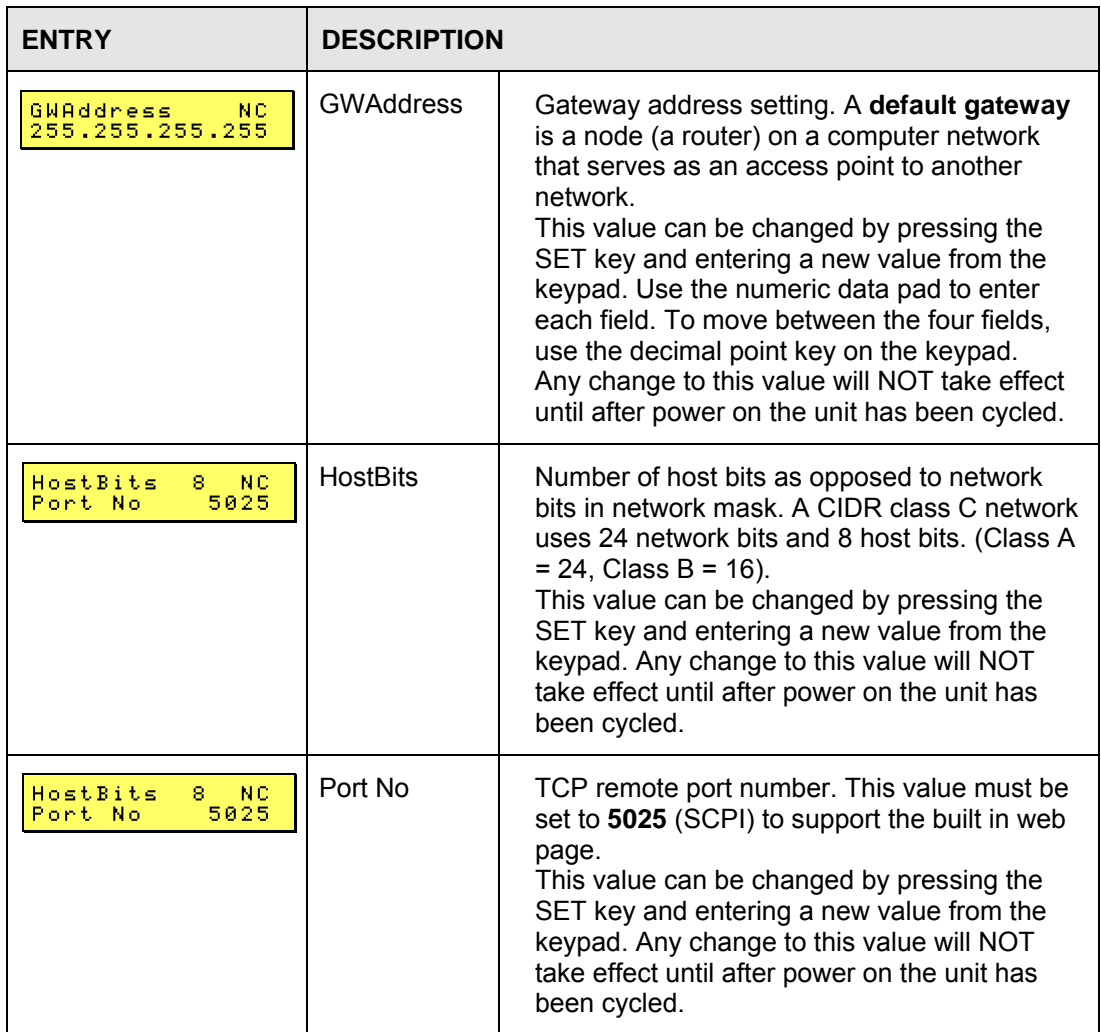

# **4.2.10 CALIBRATION Menus**

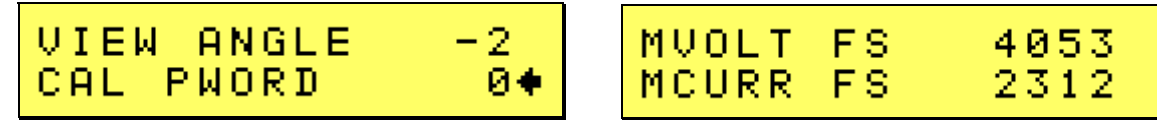

The measurement calibration menu can be used to perform routine calibration of the internal measurement system. The recommended calibration interval is 12 months. To enter the calibration screens, the calibration password must be entered first.

Note: Refer to chapter [6](#page-92-0) for details on routine calibration procedures and equipment requirements. Do not attempt calibration without consulting the user manual.

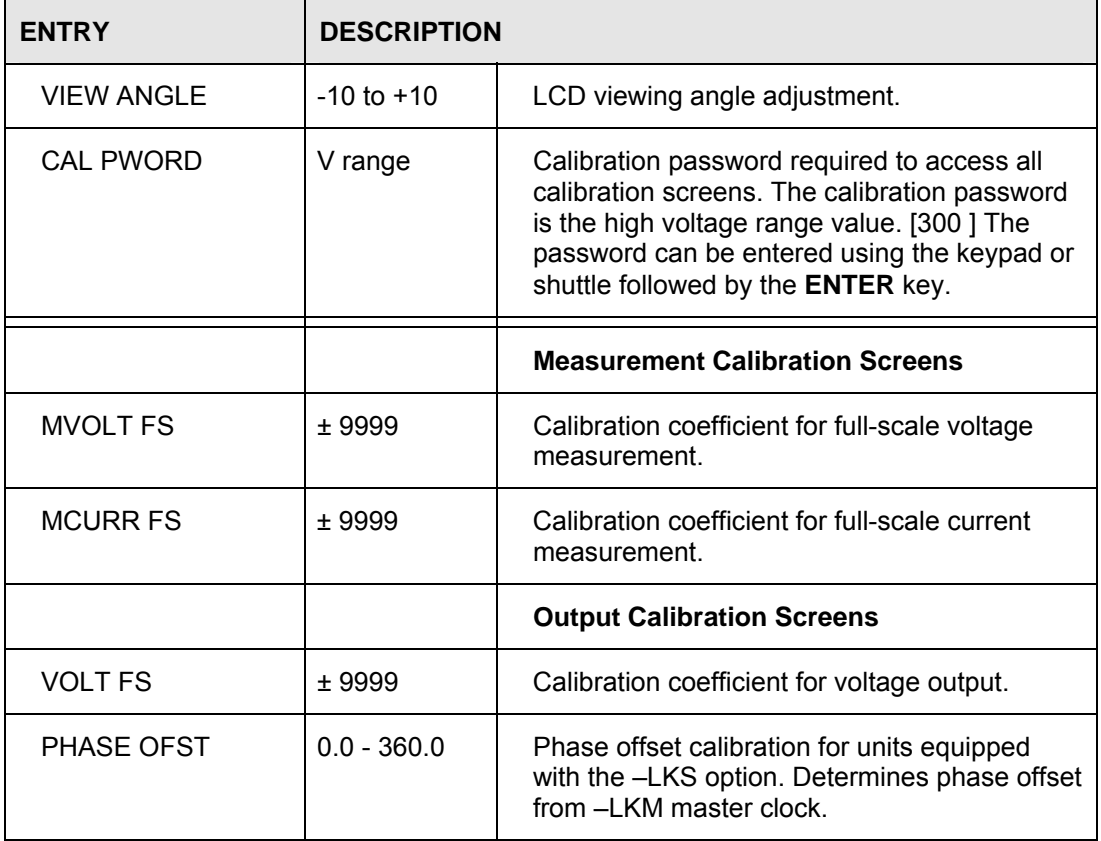

This menu also contains the LCD viewing angle adjustment.
#### **4.2.11 APPLICATIONS Menu**

Note that some of the application options listed in this section may not be available on all i/iX models and may not be configured. In this case, these fields in these menus will display "N/A" (not applicable) and no access to these menus will be available.

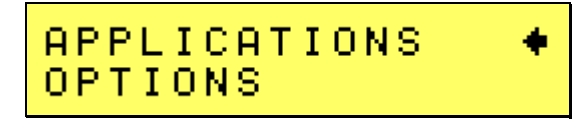

The Applications menu provides access to application specific firmware functions if available. Note that there may be no applications installed in which case this screen will still be shown but has no fun ction.

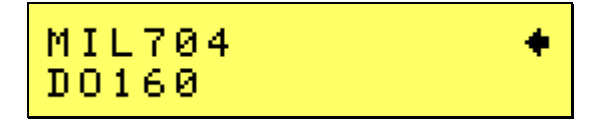

Possible applications are DO160 and MIL704. To access either of the application screens, position the cursor on the APPLICATIONS entry and press the ENTER key. Select the desired application and press ENTER.

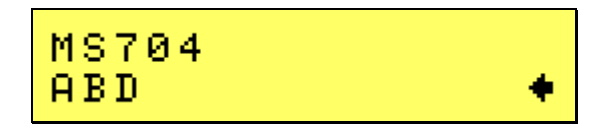

#### **4.2.12 OPTIONS Menu**

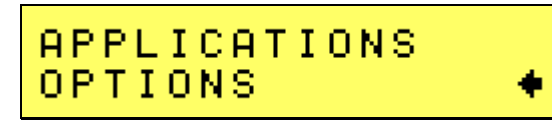

The Options menu provides access to available optional features. Note that there may be no options installed in which case this screen will still be shown but has no function. The option settings are protected and cannot be changed by the user. These screens are provided for information purposes on ly.

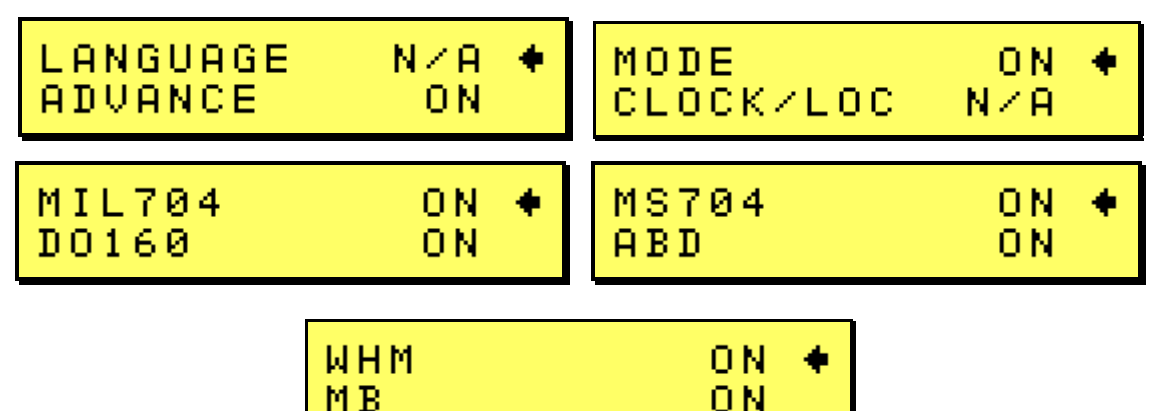

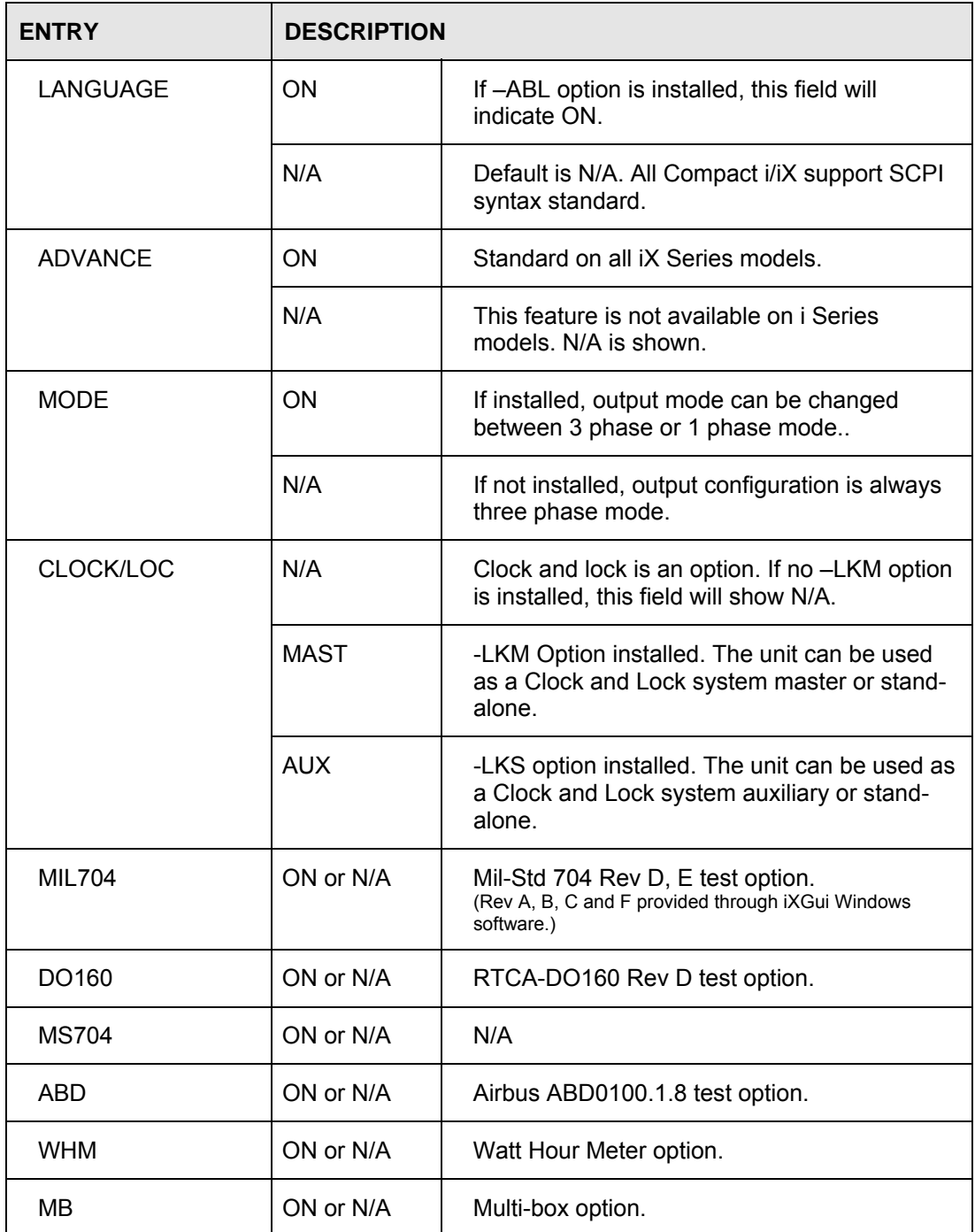

#### **4.2.13 Elapsed Time and Temperature Screen**

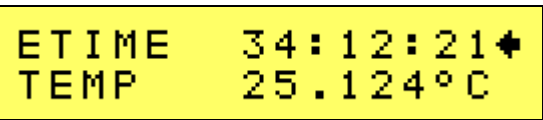

The Etime/Temp screen displays the elapsed time since the power source has first been turned on. This is an accumulated total time in hours, minutes and seconds.

The same screen also displays the internal temperature of the power supply.

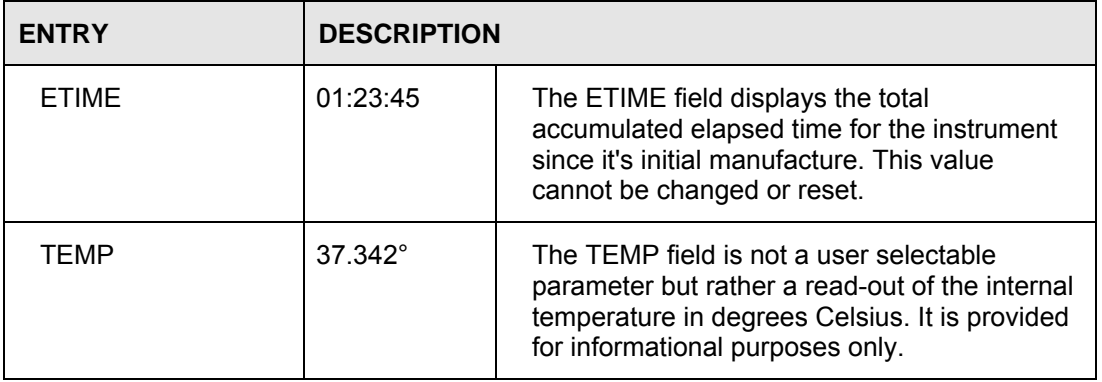

# **4.2.14 LIMIT Menu**

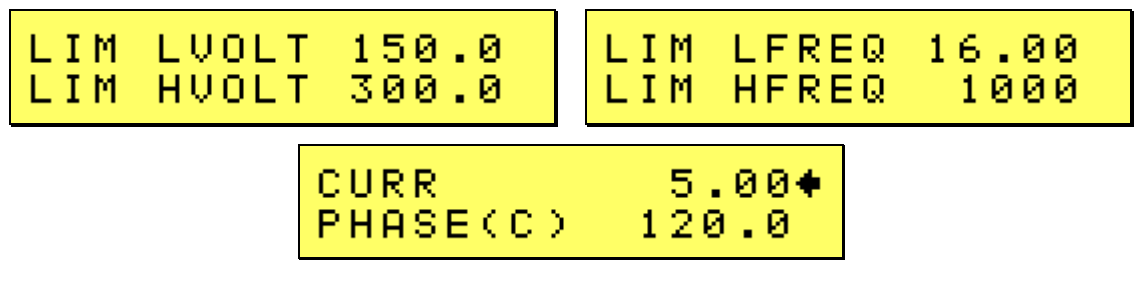

The Limit menu displays the maximum available value for voltage, frequency and current range of the power supply. This screen is used for information only and contains no user changeable fields. The limit values shown cannot be changed.

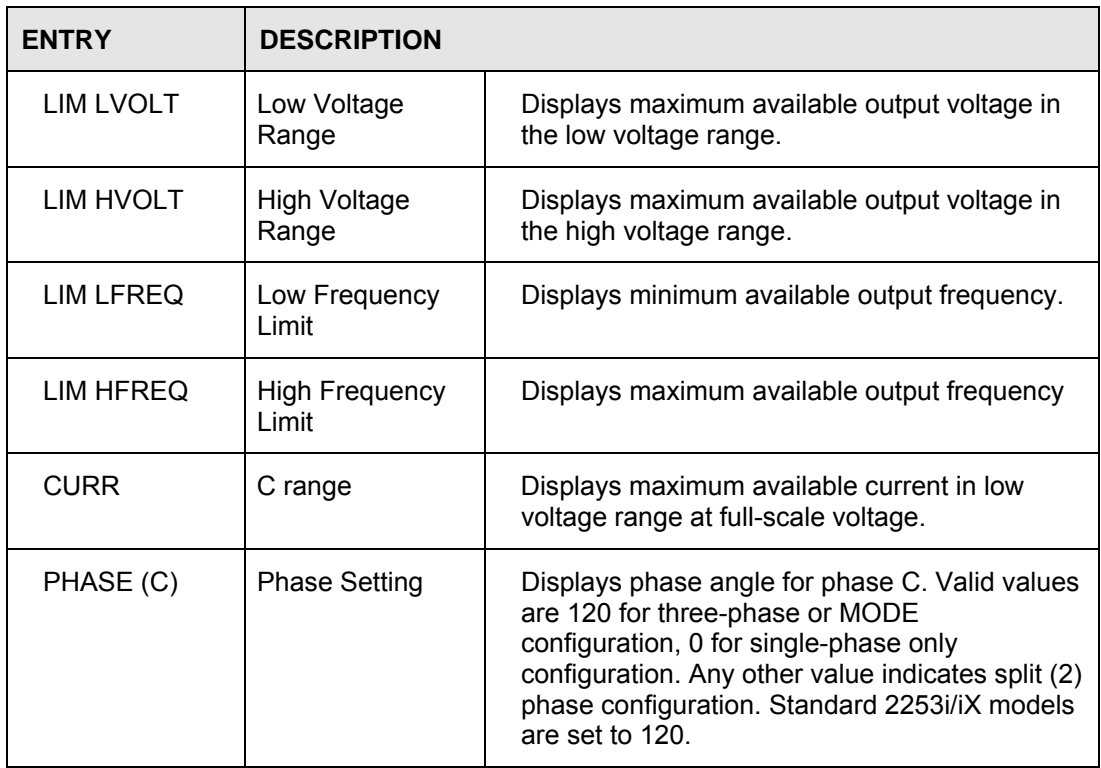

# **4.3 Output Programming**

#### **4.3.1 Set the Output**

Output parameters are all set from the PROGRAM screen.

- 1. Use the MENU key and select the PROGRAM entry.
- 2. Press the ENTER key to bring up the PROGRAM menu.

or

2. Use the SET key to directly bring up the PROGRAM menu.

There are two methods for programming output parameters:

IMMEDIATE mode

SET mode

#### **4.3.2 Slewing Output Values in IMMEDIATE Mode**

The default mode of operation is an immediate mode in which changes to output parameters made with the knob or the entry keypad are immediately reflected at the output.

To change the output voltage:

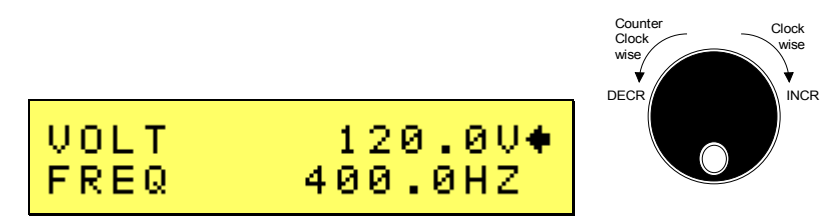

- 1. Place the cursor on the VOLT entry
- 2. Rotate the shuttle knob clockwise to increase the value, counterclockwise to decrease the value or use the Keypad to enter a value and press the Enter key.

These changes take effect immediately.

To change the output frequency:

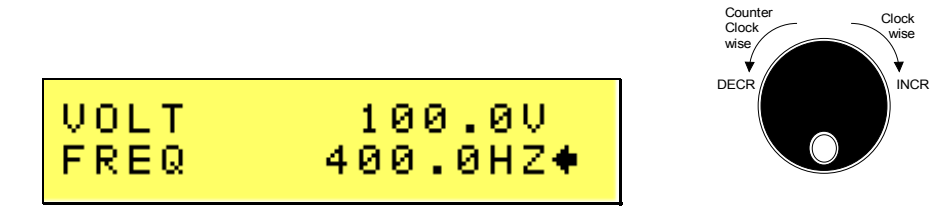

- 1. Place the cursor on the FREQ entry
- 2. Rotate the shuttle knob clockwise to increase the value, counterclockwise to decrease the value or use the keypad to enter a value and press the Enter key.

These changes take effect immediately.

#### **4.3.3 Change Output Values in SET Mode**

The SET mode of operation is a mode in which changes to output parameters made with the knob or the entry keypad do not affect the output until the **Enter** key is pressed. The AC source is put in this SET mode by pressing the **Set** key twice. A blinking cursor indicates SET mode is active.

To change the output voltage:

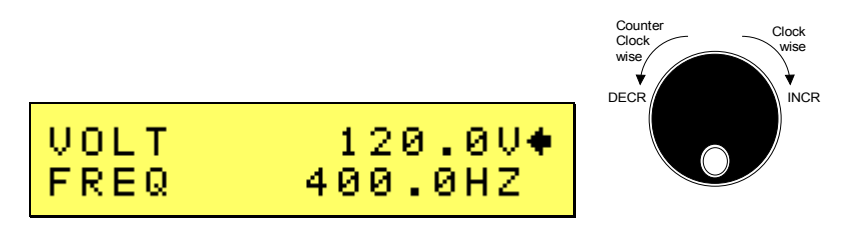

- 1. Press the **Set** key twice
- 2. Place the cursor on the VO LT entry
- 3. Rotate the shuttle knob clockwise to increase the value, counterclockwise to decrease the value or enter a new value using the keypad but do not press the **Enter** key yet.
- settings but the output remains unchanged. 4. A blinking underline cursor will appear in the data for the VOLT field to indicate a change in
- 5. Place the cursor on the FREQ entry using the down arrow key.
- 6. Rotate the shuttle knob clockwise to increase the value, counterclockwise to decrease the value or enter a new value using the keypad but do not press the **Enter** key yet.
- 7. A blinking underline cursor will appear in the data for the FREQ field to indicate a change in settings but the output remains unchanged.
- 8. Press the **Enter** key.

Both new voltage and frequency output values are now present at the output.

Note that output settings such as voltage and frequency can be changed from the measurement screen as well. If all three phases are selected on three phase models, slewing the shuttle knob will change the output voltage on all three phases. If only one phase is selected, only the output of the selected phase will be affected.

# **4.4 Waveform Management**

The iX Series employs independent arbitrary waveform generators for each phase. This allows the user to create custom waveforms. In addition, three standard waveforms are always available. This chapter covers issues that relate to defining, downloading and managing custom waveforms.

#### *Note: i Series models do not support arbitrary waveform generation.*

#### **4.4.1 Standard Waveforms**

For most AC applications, a sinusoidal wave shape is used. The sine wave is the standard waveform provided on all i and iX Series models. This standard sine wave is always available and is the default waveform at power-on unless overridden. On iX model power sources, two more standard waveforms are available, square and clipped.

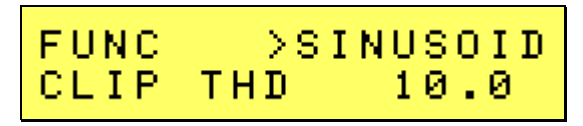

*Figure 4-8: Selecting a Waveform* 

The square wave provides a high frequency content waveform with relative fast rise and fall times. Due to AC amplifier bandwidth limitations, the frequency content of the standard square wave has been kept within the amplifier's capabilities. As the fundamental frequency is increased, the relative contribution of higher harmonics is reduced.

The clipped sine wave may be used to simulate voltage distortion levels to the unit under test. The total harmonic distortion level may be programmed in percent using the CLIP THD field directly below the FUNC entry.

Note that changing the distortion level of the clipped waveform forces the AC source to regenerate the clipped sine wave's data points and reload the waveform register with the newly requested data. This under test, set the clip level needed before closing the output relay and do not change it while the EUT process requires the output to be dropped briefly. To avoid interrupting the voltage output to the unit is under power. You can then toggle between the clipped sine wave and any other waveform in memory without interrupting the output.

#### **4.4.2 Creating Custom Waveforms**

The iX controller supports up to 50 user defined waveforms in addition to the 3 standard waveforms . Custom waveforms cannot be creat ed from the front panel of the iX Series. Rather, they have to be downloaded through the IEEE-488, LAN or USB interface.

Each waveform is defined by 1024 data points. Each data point can range between -1 and +1 (floating point number). See the iX Compact Series programming Manual (P/N 6005-961) for details on downloading waveforms.

any of the standard waveform names (SINUSOID, SQUARE or CLIPPED) as these names will not be Once downloaded, waveforms remain in non-volatile memory and will be visible in the WAVEFORMS menu for selection. The user can assign a 12-character name to each custom waveform. Avoid using accepted.

Waveforms may be deleted using the IEEE-488, LAN or USB interface as well. Custom waveforms cannot be deleted from the front panel however to avoid accidental erasure.

#### **4.4.3 RMS Amplitude Restrictions**

The output of a sine wave may be programmed to the full rms value of the voltage range selected. If the AC source is in the 300 V range, the maximu m programmable rms voltage is 300 Volt. If a custom waveform is used however, the maximum progra mmable rms voltage may be less than the maximum range value. The voltage range limit is based on the use of a sine wave with a 1.414 crest factor. A 300 V rms sine wave has a 424 Volt peak voltage. The AC source has a maximum peak voltage capability that is determined by the selected voltage range. If the user selects a custom waveform with a crest factor that is higher than 1.414, the peak voltage would exceed this maximum if the rms voltage were to be programmed at 300 V rms.

in the PROGRAM menu above this value, a "Voltage peak error" message is generated. The iX Series power source automatically limits the maximum allowable programmed rms voltage of any custom waveform by calculating the crest factor of the selected waveform and controlling the rms limit accordingly. Thus, each custom waveform may have a different maximum rms value. The controller will prevent the user from programming the rms voltage above this limit. If a value is entered

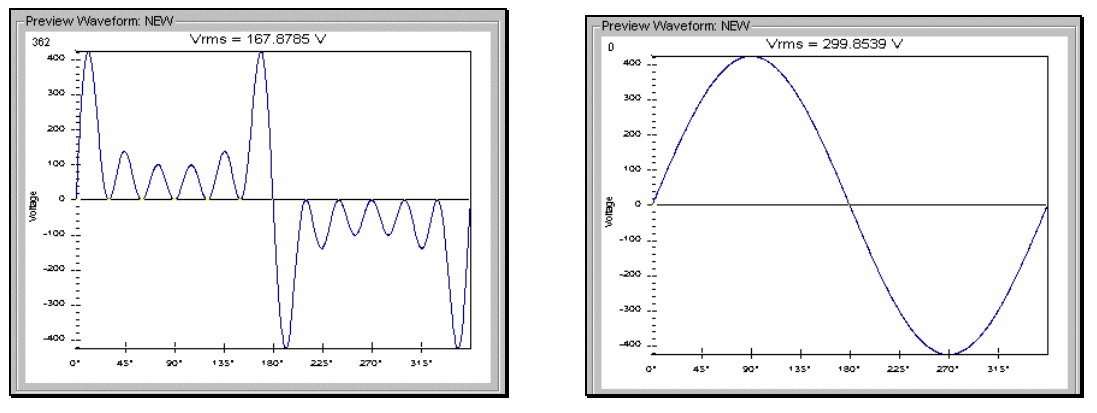

*Figure 4-9: Waveform Crest Factor Affects Max. rms Voltage* 

The figure shown here illustrates the relationship between the crest factor of the wave shape (or its "peakiness") and the maximum peak voltage allowed for a given voltage range. Since the peak voltage cannot exceed the AC source's capabilities, the programmable rms voltage has to be restricted, in this case to only 167.8785 volt for the waveform on the left. The sine wave on the right can be programmed to the full 300 V rms as this still falls within the same peak voltage limitation of the AC source.

If the iX Series is used over the bus, the ":VOLT? MAX" query command can be used to determine the maximum allowable RMS voltage for the selected waveform. Using the returned value as part of a program will prevent range errors.

#### **4.4.4 Frequency Response Restrictions**

The user may create a waveform that contains any number of harmonic frequencies of the fundamental. The AC Source itself however has a finite signal bandwidth and will attenuate higher frequency components of the signal. To limit the maximum frequency component of the output signal, the controller automatically applies a band-pass filter to all custom waveforms as they are downloaded. The controller implements the following process for user-defined waveforms:

Each downloaded waveform will have a computed frequency limit that is less than or equal the maximum frequency limit of the AC source. The frequency limit is a function of the harmonics content of the waveform and will follow the equation below.

 $Fmax_h = Fmax/(level * h_n)$ 

Where:

 $F$ max $<sub>h</sub>$  is the maximum allowable fundamental frequency that can be programmed</sub>

Fmax is the upper frequency lim it of the power source

Level is the percentage of the harmonic with respect to the fundamental expressed as a fraction (e.g.  $10\% = 0.1$ )

 $h_n$  is the harmonic number, e.g  $h_{11}$  is the 11<sup>th</sup> harmonic or  $h_n = 11$ .

This value  $Fmax<sub>h</sub>$  is evaluated for all the harmonic components in the downloaded waveform and the lowest result is assigned as the computed upper fundamental frequency limit that may be used with this specific waveform.

If Fmaxh is below the minimum frequency limit, the waveform will be rejected at down load time and the label will be deleted from the waveform catalogue.

If the iX Series is used over the bus, the ":FREQ? MAX" query command can be used to determine the maximum allowable fundamental frequency for the selected waveform. Using the returned value as part of a program will prevent range errors.

Limits assume a program of full-scale voltage. No adjustments for voltage setting are made below the full-scale value.

Waveform selection and frequency programming will be subject to the above limit. An error message will be generated to reflect this type of error:

"22, Waveform harmonics limit"

Transient editing will also generate the above error during keyboard entry. Remote transient entry will not check for the error until transient e xecution.

#### **4.4.5 Switching Waveforms**

Waveforms can be switched as part of the transient system. Each transient type setup menu has a FUNC field. This field allows selection of any of the standard or custom waveforms available in waveform memory. Refer to the section on transients for more details on using transient list to switch output waveforms.

# **4.5 Measurements**

Standard measurements are always available through the MEAS key on the front panel. These measurements are spread across multiple screens to enhance readability. Switching between these screens can be done by successively pressing the **MEAS** button on the front panel. This will cause the screen to cycle through all available measurement screens.

#### **4.5.1 Basic Measurements**

The following three measurement screens are available:

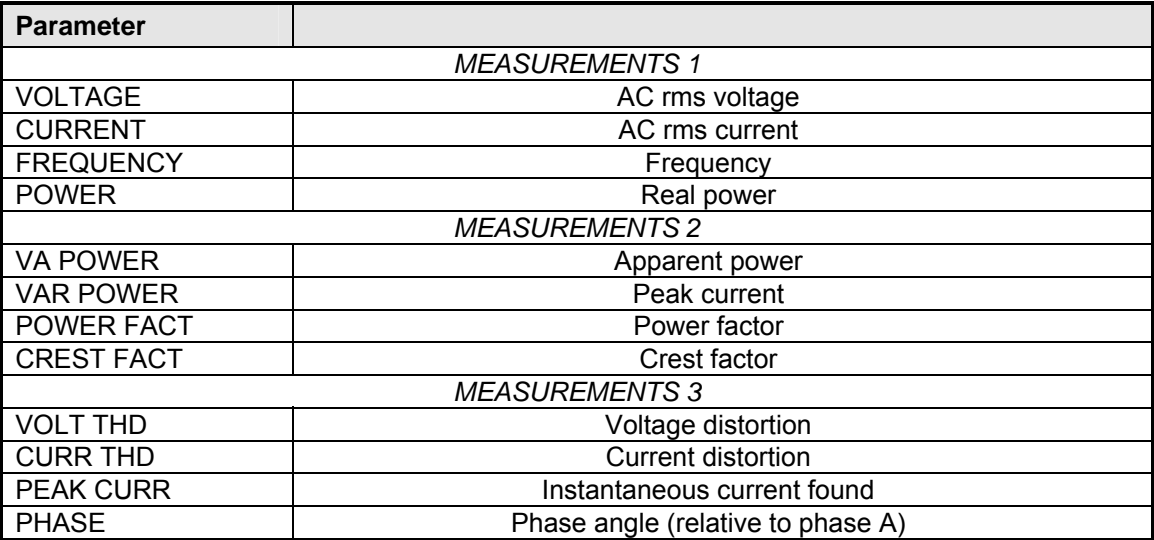

Note: The V and I distortion calculations are based on H2 through H50 with the fundamental component (H1) in the denominator. A RMS referenced calculation may be selected by sending the "MEAS:THD:MODE FUND" command over the USB or GPIB interface. See i/iX Series Compact programming manual (CI P/N 6005-961) for details.

Measurements are always running in the background. When the user selects a measurement screen for display, the power source first updates all the measurement parameters before displaying the requested screen. Consequently, pressing the MEAS key may not always bring up the selected screen immediately. There will be a perceptible delay. This will prevent the screen from appearing with invalid or blank readouts.

Note that in AC mode, all measurements are AC coupled only so any DC offset will not be reported.

#### **4.5.2 Accuracy Considerations**

Any measurement system has a finite accuracy specification. Measurement specifications are listed i n Section 2. When using the AC source for measurement purposes, always consider these specifications when interpreting results. Measurement inaccuracies become more pronounced as th e signal being measured is at the low end of the measurement range. This is particularly relevant for low current measurements. The iX Series is optimized for providing and measuring load currents up to 15 Arms. When powering very low power loads, measurement inaccuracies on rms and peak current measurements will greatly affect derived measurements such as power, power factor and crest factor.

The measurement system on the i/iX Series uses a digital data acquisition system with a 96 KS/s sampling rate and 48 KHz bandwidth. This means that higher frequency components of the measured signal are filtered out. Any contribution to the rms value of voltage and current above this cutoff

frequency will not be reflected in the i/iX Series measurements. When using an external measurement reference, this may account for discrepancies in readings.

# **4.6 Harmonic Analysis**

The iX Series model controller offers advanced power analyzer measurement capabilities. These functions can be accessed over the bus only except for total harmonic distortion (THD) for voltage and current which are available from the front panel as well.

The iX controller's power analyzer performs fast Fourier transformation (FFT) on both voltage and current on each available phase. The resulting frequency spectrum can be obtained over the bus only.

#### *Note: The i Series does not support this capability.*

# **4.7 Transient Programming**

#### **4.7.1 Introduction**

Transient programming provides a precise timing control over output voltage and frequency changes. This mode of operation can be used to test a product for susceptibility to common AC line conditions such as surges, sags, brownouts and spikes. By combining transient programming with custom waveforms, virtually any AC condition can be simulated on the output of the AC source.

change) are always at their maximum of 2E5 V/s and 2E5 Hz/s. Slew rate programming is only The default voltage mode is FIXED which means the output voltage is constant and remains at the level set by the user. Changes made to the output voltage made from the PROGRAM menu take effect immediately. In front panel operation mode, the voltage and frequency slew rates (rate of possible over the IEEE-488, LAN or USB bus. On power up, the AC source always reverts to the maximum slew rate for both voltage and frequency.

#### **4.7.2 Using Transient Modes**

The voltage can be programmed in the following transient operating modes:

- STEP Causes the output to permanently change to its triggered value.
- PULSE Causes the output to change to its triggered value for a specific time, as determined by the Pulse menu parameters.
- LIST Causes the output to sequence through a number of values, as determined by points entered in the List menu.
- FIXED Disables transient operation for the selected function.

#### **4.7.3 S tep Transients**

Step transients let you specify an alternate or triggered voltage level that the AC source will apply to the output when it receives a trigger. Because the default transient voltage level is zero volts, you must first enter a triggered voltage before you can trigger the AC source to change the output amplitu de. Step transients can only be programmed through the bus, not the front panel. Refer to the SCPI Programming Manual for more information about programming Step transients and triggers.

#### **4.7.4 Pulse Transients**

Pulse transients let you program the output to a specified value for a predetermined amount of time. At the end of the Pulse transient, the output voltage returns to its previous value. Parameters required to set up a Pulse transient include the pulse count, pulse period, and pulse duty cycle. An example of a Pulse transient is shown in [Figure 4-10.](#page-83-0) In this case, the count is 4, the pulse period is 16.6 ms or 60 Hz and the duty cycle is 33%.

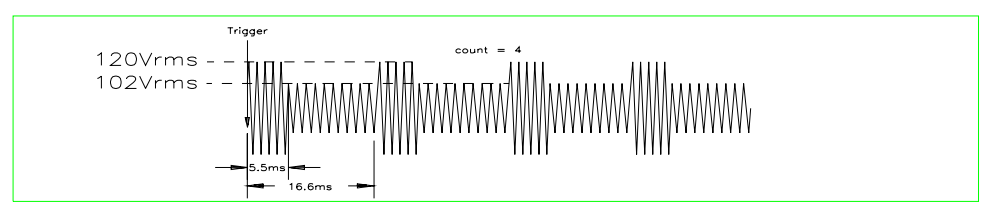

<span id="page-83-0"></span>*Figure 4-10: Pulse Transients*

SCPI Programming Manual for more information about programming Pulse transients and triggers. Note that Pulse transients can only be programmed over the bus, not the front panel. Refer to the

#### **4.7.5 List Transients**

List transients provide the most versatile means of controlling the output in a specific manner as they allow a series of parameters to be programmed in a timed sequence. The following figure shows a voltage output generated from a list. The output shown represents three different AC voltage pulses (160 volts for 33 milliseconds, 120 volts for 83 milliseconds, and 80 volts for 150 milliseconds) separated by 67 millisecond, zero volt intervals.

Transient list programming is supported from the front panel and may be accessed by selecting the TRANSIENTS screen. Transient lists can also be programmed over the bus. Refer to the SCPI Programming Manual for more information about programming List transients and triggers over the bus.

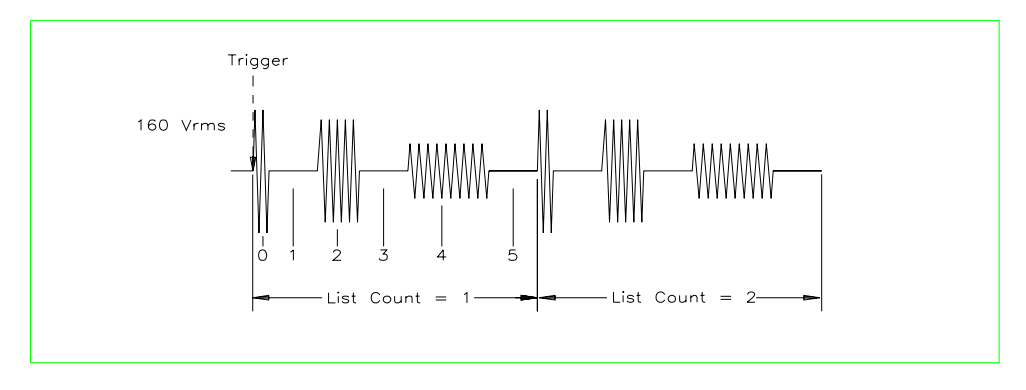

#### *Figure 4-11: List Transients*

The list specifies the pulses as three voltage points (point 0, 2, and 4), each with its corresponding dwell point. The intervals are three zero-voltage points (point 1, 3, and 5) of equal intervals. The count parameter causes the list to execute twice when started by a single trigger.

#### **4.7.6 Programming list transients from the front panel**

The output transient system allows sequences of programmed voltage and or frequency changes to be executed in a time controlled manner. Changes can be either step changes (maximum slew rate) or ramps (specified slew rates).

The section provides some examples of programming output changes (transients). Transients are defined as a series of numbered steps in a list. The list is executed sequentially. Each step has a number of fields that can be set by the user:

Voltage, Voltage slew rate, Frequency, Frequency slew rate, Current, Function, Dwell time, Trigger out.

The voltage, current and frequency settings are the same as one would do from the setup screen using the shuttle knob or keypad. At each step, t he output will be set to the specified voltage, current and/or frequency. The rate of change for voltage and frequency is determined by the slew rate set. Current slew is fixed at MAX and cannot be programmed.

If the voltage is changed from 10 Vac to 20 Vac and the V slew is set to 100 V/sec, the voltage will ramp from 10 to 20 Vac in 100 ms. ( [20 - 10] / 100 = 0.1 sec). The dwell time is the time the output will remain at this setting. In this example, it should be set long enough to reach the final programmed value of 20 Vac, e.g. it should be at least 0.1 sec. If not, the voltage will never reach the final value of 20 Vac before the next step in the transient list is executed. The dwell time may be set longer than 0.1 sec in this example. If for example the dwell time is set to 1.0 sec, the voltage will ramp from 10 Vac to 20 Vac over a 0.1 sec period and then remain at 20 Vac for 0.9 sec.

Once the dwell time set for a step in the list expires, the next step is entered (if available, if not, execution stops and the output remains at the final values set in the last step of the list.)

Note that while there are parameters for both voltage and frequency level and slew rates, there is only one dwell time, which applies to each step in the transient list.

Front panel entry only supports the LIST mode of operation. For Pulse and Triggered modes, the remote control interface must be used.

When entering transient lists, each list must be entered sequentially starting with step #0. If a list point is not yet set, the step number cannot be increased past it.

The following sample illustrates the use of transient system to program controlled output changes.

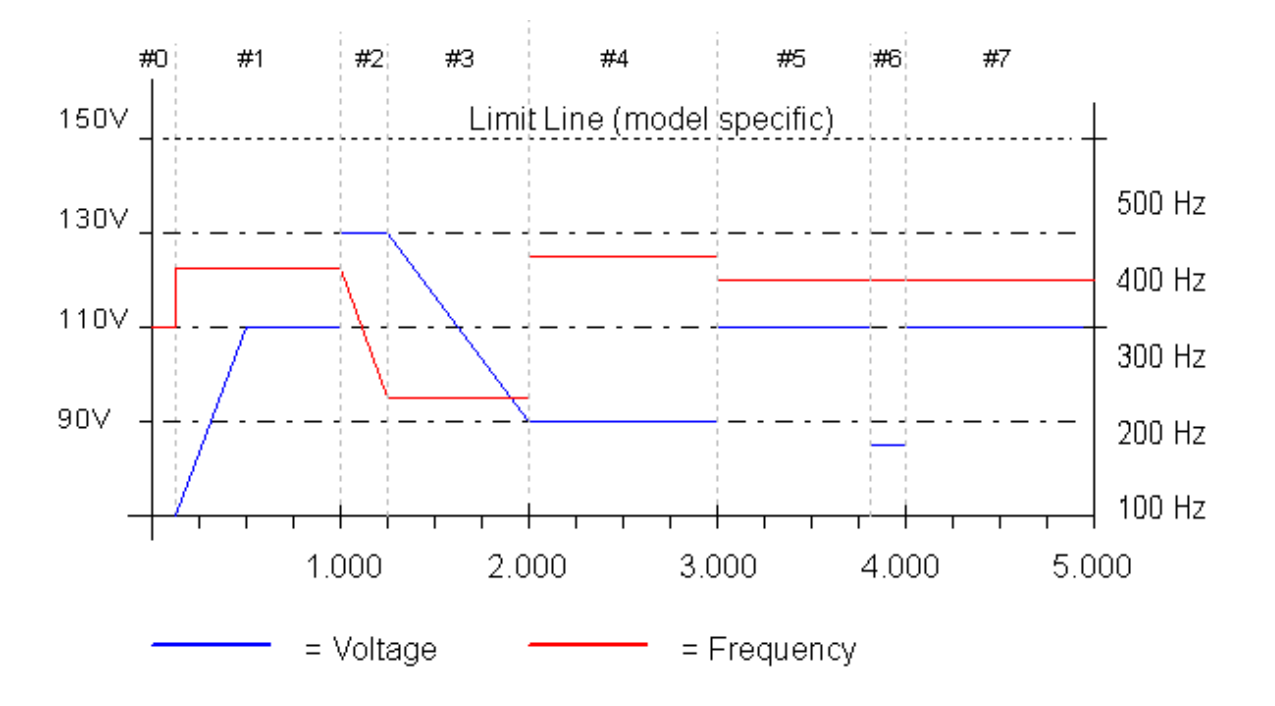

#### *Figure 4-12: Sample Transient Output Sequence*

This output can be accomplished using the following transient list.

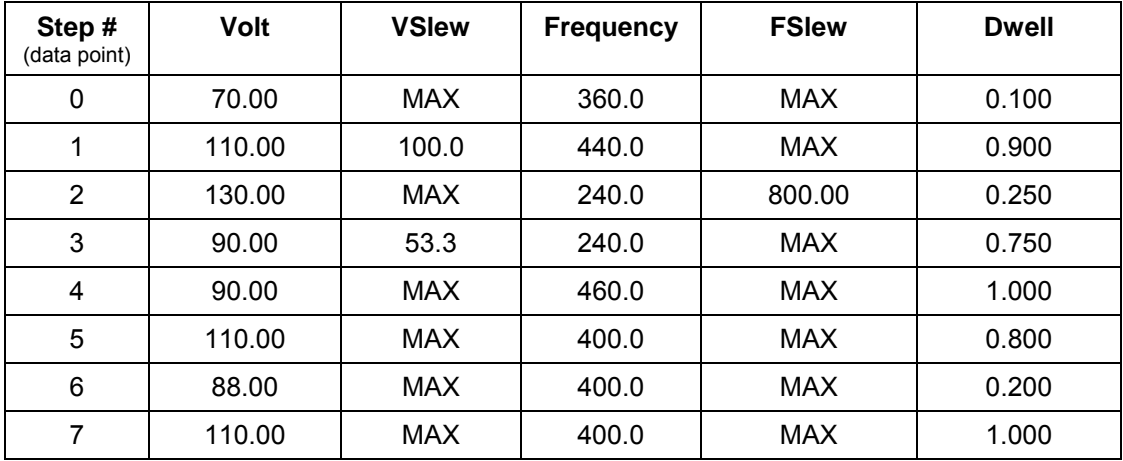

*Table 4-2: Sample Transient List* 

#### **4.7.7 Waveforms Function List**

The FUNCTION field available in each transient list event setup menu may be used to dynamically switch waveforms during transient execution. This allows different waveforms to be used during transient execution. Waveforms may be switched without the output of the source being turned off. For three phase configurations, each phase has its own waveform list so different waveforms may be programmed on different phases during transient execution.

[Figure 4-13](#page-86-0) illustrates the concept of using different waveforms at different steps in a transient list. In this case, the change was programmed to occur at the zero crossing. Any phase angle can be used to start the transient execution however. To keep the phase angle synchronization, the dwell times have

to be set to an integer number of periods. Over long periods of time, phase synchronization may get lost due to timing skew between the waveform gene rator and the transient state machine.

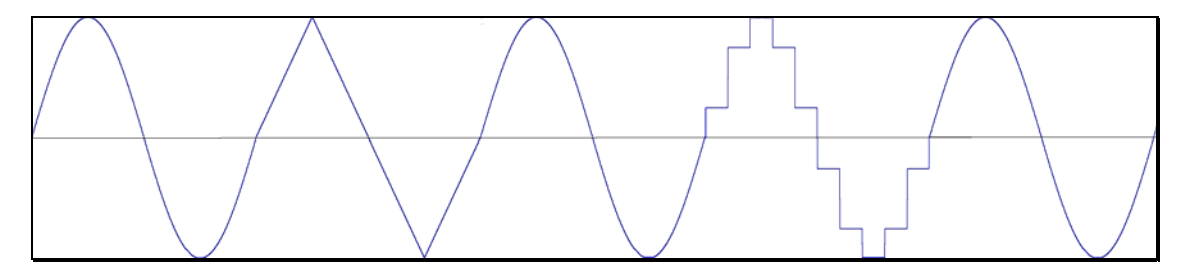

<span id="page-86-0"></span>*Figure 4-13: Switching Waveforms in a Transient List* 

#### **4.7.8 Transient Execution**

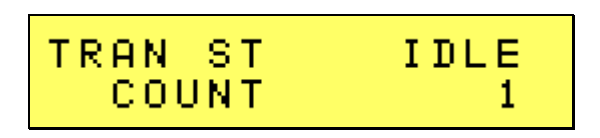

<span id="page-86-1"></span>*Figure 4-14: TRANSIENT Menu* 

A transient list can be executed from the TRANSIENT menu. To start a transient list, position the cursor on the TRAN ST field as shown in [Figure](#page-86-1) 4-14 and press the ENTER key. Transients may be aborted by pressing the ENTER key again while on the same field as the field changes to ABORT whi le a transient execution is in progress. For short duration transients, this will likely not be visible, as the transient will complete before the screen is updated. Longer duration transients however may be abo rted in this fashion.

#### **4.7.9 Savin g Transient List Programs**

When the AC source is turned off, the transient list that was programmed is not automatically retained. Thus, if you turn the unit off, you will loose your programmed transient list. However, transient programs may be saved in nonvolatile memory for later recall. This allows multiple transient list programs to be recalled quickly without the need to enter all parameters each time. Transient lists are stored as part of the overall instrument front panel setup in any of the available setup registers.

To save the transient list you created in the previous example, proceed as follows:

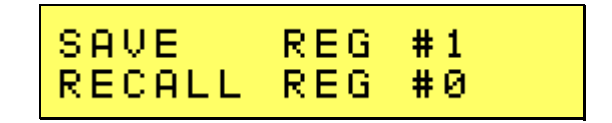

- 1. Press the **Menu** key repeatedly until the REGISTERS / CONFIGURATION menu is displayed.
- 2. Move the cursor to the REGISTERS entry and press the ENTER key.
- 3. The cursor will default to the SAVE REGISTER # position. Enter a number from 1 through 15 and press the ENTER key. **DO NOT USE REGISTER 0 (REG0)** as it is reserved for power-on setting recall and does not include a transient list.

# **4.8 Setting the Power-on Initialization Values**

The power source is shipped with default factory settings when the unit is powered up. The factory settings are:

| <b>Parameter</b>     | <b>Factory default setting</b>                  |
|----------------------|-------------------------------------------------|
| Voltage              | 0.0 Volt                                        |
| Voltage Range        | 150 Volt Range                                  |
| Frequency            | 60 Hz                                           |
| <b>Current limit</b> | Maximum available current for selected V Range. |
| Output state         | <b>OFF</b>                                      |
| Local / Remote State | Local. Front panel unlocked.                    |

*Tab le 4-3: Factory Default Power on Settings* 

It is possible to change the power on initialization values in one of two ways:

- 1. Using the IEEE-488, LAN or USB bus interface.
- 2. Using the front panel.

To change the power on initialization values from the front panel, proceed as follows:

- 1. Set the AC power source output parameters from the front panel as you want to power up the unit.
- 2. Save this setting to setup register 0 from the REGISTERS menu.
- 3. Select the CONFIGURATION menu and move to the POWER ON field.
- 4. Change the POWER ON field to REG0.
- 5. This will recall the settings contained in register 0 at power up.

# **4.9 Remote Inhibit Function**

The remote inhibit input available on the high density D-sub 15 connector at the rear panel can be used to disable the output of the AC source. This input takes either a low level TTL signal or a contact closure. The mode of operation can be programmed over the remote control interface using the OUTP:RI:MODE command. See 6005-961 programming manual for details.

The following modes are supported.

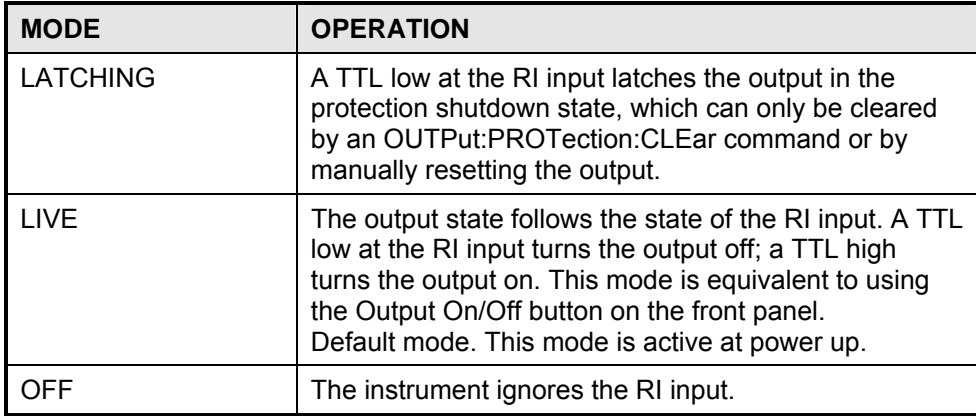

*Table 4-4: Remote Inhibit Modes.* 

The RI output state is saved as part of an instrument setup using the REGISTERS menu. It can be made part of the power on setting if needed. The default state is LIVE.

# **5. Principle of Operation**

# **5.1 Overall Description**

The 2253i/iX models share a common architecture based on single 750VA power amplifier module assembly (P/N 6005-400-1). Power to all amplifier modules is derived from a power factor corrected bias supply PFC module (P/N 6005-707-1 and 6005-709-1). The PFC assembly upconverts the AC input through a high frequency AC transformer that provides full isolation from the line and also accommodates a universal input range from 115V L-N to 230V L-N ac nominal.

The front of the unit houses the digital controller and waveform generator (P/N 6005-703-1) as well as the keyboard display assembly (P/N 6005-703-2). The entire controller front panel assembly (P/N 6005-403-1) can be removed from the main chassis if needed.

# **5.2 Am plifier Assemblies**

The Phase A Amplifier Assembly (P/N 6005-400-1) is located on the right hand side of the chassis. The Phase B amplifier assembly is installed in the center of the chassis and the Phase C amplifier is located on the left hand side (when facing front of the unit). All amplifier assemblies are identical and their positions can be swapped although there is no reason to do so.

The power module contains two independent direct-coupled half-bridge amplifiers. The half bridges may be operated independently (in LO RANGE only, 0 to 150 vac) for two-phase operation but this capability is not used in the 2253i/iX where both half bridges are used for one phase operation only. Each half bridge is rated for 375 VA. One output is taken from OUTPUT LEFT to HV COM OUT and the other output is taken from OUTPUT RIGHT to HV COM OUT.

The half bridges may be operated together for a total of 750 VA. The LEFT amplifier will be the master amplifier and it will drive the RIGHT amplifier.

In LO RANGE the OUTPUT LEFT and RIGHT lines are tied together and drive the load with respect to HV COM OUT.

In HI RANGE (0 to 300 vac) the OUTPUT LEFT and RIGHT lines are separated and the output is taken from OUTPUT LEFT with respect to OUTPUT RIGHT. HV COM OUT is not used in HI RANGE.

# **5.3 PFC and Rectifier Assembly**

The PFC and Rectifier Assembly (P/N 6005-707-1 and 6005-709-1) consists of two modules mounted back to back and connected by a set of heatsinks. It is located on the left hand front side of the chassis below the auxiliary DC bias supply. This module generates six regulated DC buses that provide power to the three amplifier modules.

# **5.4 EMI Filter Assembly**

The EMI Filter Assembly (P/N 4005-710-1) is located in the rear left corner of the chassis. It filters the AC input line and distributes AC power to the input PFC and rectifier assembly and the auxiliary bias DC supply.

# **5.5 Auxiliary DC bias Supply**

An auxiliary bias DC Supply (P/N 6005-711-1) is located on the left side of the chassis above the PFC input assembly.

# **5.6 Range/Relay Assembly**

The Range/Relay Assembly (P/N 6005-712-1) is located in the back of the chassis and contains the required range and output relays. Remote voltage sense and output current monitor circuits are also on this assembly.

# **5.7 Interface Assembly**

The Interface Assembly (P/N 6005-714-1) is located in the back of the chassis and contains several remote control interfaces. An isolated SELV DC supply is used to provide power to the analog and digital interface circuits (USB, RS232, GPIB, LAN, AUX I/O).

# **5.8 Front Panel Assem bly**

The Front Panel Assembly (P/N 6005-408-1) consists of the front panel with on/off switch, a CPU board and a keyboard/display board. The controller contains the main oscillator, which generates the sine wave signal setting the frequency, amplitude and current limit level. It also senses the output voltage to provide closed loop control of the output. The controller also handles all user interface and remote control related tasks. The function of each of the two boards that make up the controller assembly is described in the following paragraphs.

#### **5.8.1 Programmable Controller**

This board assembly (P/N 6005-713-1) consists of the components for the CPU (DSP), generating the waveform signal to the power amplifier and all program, waveform, and data memory. In addition, this board contains the circuits for all measurements. The clock and lock circuit required to support the clock and lock mode option is also located on this board assembly if this option is installed.

#### **5.8.2 Keyboard / Display Board**

The keyboard/display assembly (P/N 6005-703-2) is mounted between the CPU board and the front panel. If the power source is used over one of the remote control interfaces, the keyboard functions can be locked out by asserting the REMOTE state. See the i/iX Compact Series Programming Manual (P/N 6005-961) for details.

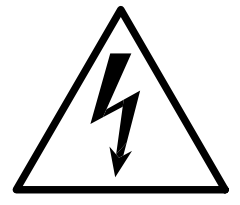

# **CAUTION**

# **CERTAIN SECTIONS OF THIS POWER SOURCE. THIS EQUIPMENT GENERATES VOLTAGES UP TO 300 VAC AND 500 VDC ARE PRESENT IN POTENTIALLY LETHAL VOLTAGES.**

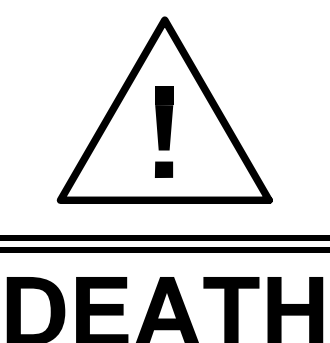

**ON CONTACT MAY RESULT IF PERSONNEL FAIL TO OBSERVE ONS. DO NOT TOUCH ELECTRONIC SAFETY PRECAUTI CIRCUITS WHEN POWER IS APPLIED.** 

# **6. Calibration**

The Routine Calibration should be performed every 12 months. Non-routine Calibration is only required if a related assembly is replaced or if the periodic calibration is unsuccessful. Calibration of the i/iX system can be performed from the front panel or over the bus. This section covers calibration from the front panel.

# **6.1 Recommended Calibration Equipment**

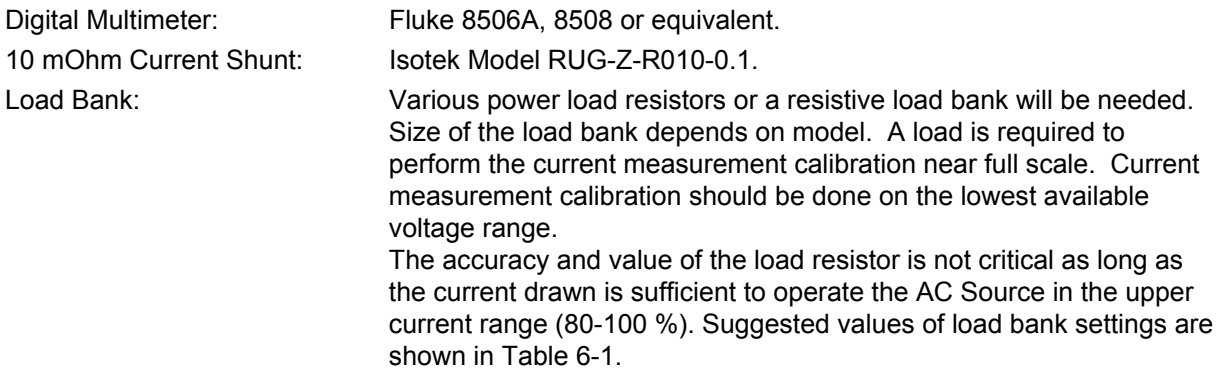

# **6.2 Calibration Screens**

The calibration screens for output or measurement calibration can be selected from the **MENU** scree n. (Press MENU button several times to toggle to select the CALIBRATION screen.)

To select the CALIBRATION screen press the MENU key several times to select MEAS CAL. Then press the **ENTER** key. This will bring up the PASSWORD screen. To prevent unauthorized access to calibration data, a password must be entered to access any calibration screen. The calibration password is a numeric value equal to the high voltage range limit. This value is 300.

The password can be entered using the shuttle or the keypad. Once the correct value is set, press the **ENTER** key. Once set, the calibration screens remain accessible until the power source is powered d down. If you leave the calibration screen and return, toggle the value up or down and back, followe by the **ENTER** key to re-engage the calibration mode.

To select the MEASUREMENT CALIBRATION screen, follow the same steps as outlined above and select the MEAS CAL entry. If another CALIBRATION screen has been accessed since power-up, no password is needed. Otherwise , enter the password as indicated above.

# **6.3 Measurement Calibration**

The i/iX Series controller measures voltage and current by digitizing both voltage and current waveforms on each available output phase. This data is subsequently processed and used to calculate all measurement parameters such as VRMS, IRMS, Power, VA, and Frequency etc. To calibrate all measurements, only the voltage and current measurement need to be calibrated specifically. All other measurements are derived from these.

Connect the test equipment to the power source.

*Note: The Fluke 8506A or 8508 Digital Multi meter (or higher AC accuracy DMM) must be used*  for the following calibration. The DMM must be set to the AC HI ACCUR mode for all *AC measurements.* 

The shunt must be connected in series with the load. Connect the load to the output. Use a 10 mOhm current shunt of sufficient power rating in series with the load to measure the AC load current.

milliOhm current shunt is used for current, 100 mV represents 10 amps. To calibrate all measurement functions, the desired value for the measurement value of current or voltage must be entered for the corresponding calibration value. Make the indicated adjustments by typing in the desired display value. This should be the value indicated by the external DVM. If a 10

). procedure. The current should be calibrated in the lowest voltage range only. (Highest current range If only 115VAC input is available, the current can be calibrated using a lower voltage setting (80V) to The Calibration Load Table shows required load bank settings for the current measurement calibration get the same 6 A current per phase without drawing more than 500W per phase.

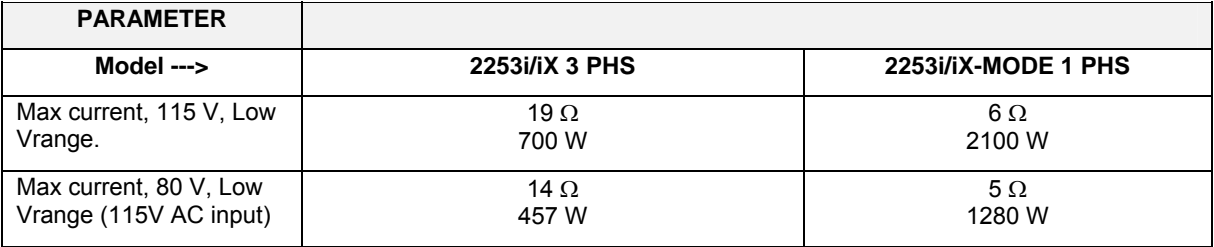

<span id="page-93-0"></span>*Table 6-1: Calibration Load Values*

#### **6.3.1 Measurement Cal - AC**

AC Volt Full-scale: Select the phase to be programmed. Program the output voltage to 300 Vrms on the high voltage range and 400 Hz. Close the output relay. Go to the MEASUREMENT CALIBRATION screen. Enter the actual AC output voltage for the MVOLT FS parameter and press the ENTER key. Note that this calibration process may take up to several minutes to complete. During this time, the measurement display will be shown. Once the cal cycle is completed, the LCD display will revert back to the Calibration screen. To abort the calibration cycle, the BACK key may be used. AC Current Full-scale: Select the phase to be programmed. Calibrate the measurement current under a constant current condition (OL MODE set to CC) or a voltage fault may be generated. Apply a load to the output. Program the output to 115 Vrms on the low voltage range and 400 Hz. Observe the actual output current and enter this value for the MCURR FS parameter. Press the ENTER key. Note that this calibration process may take up to several minutes to complete. During this time, the measurement display will be shown. Once the cal cycle is completed, the LCD display will revert back to the Calibration screen. To abort the calibration cycle, the BACK key may

be used.

# **6.4 Non-Routine Output Calibration**

The output calibration will not affect the accuracy of the output voltage when the ALC mode is either ON or in REG mode. In these modes of operation, the output voltage accuracy is determined by the voltage measurement accuracy.

The calibration shown in this paragraph will be influenced by the gain of the power amplifier for each phase. The setting of the output calibration coefficients will affect the initial settling time of the ALC mod e after power on.

The amplifier gain is set at the factory and the output calibration coefficients are pre-set. There is no need to change the factory default settings unless any of the following conditions occurs:

1. Replacement of the CPU controller board. (CI P/N 6005-703-1)

If the output gains are found to be out of tolerance, they need to be adjusted. This requires removal of the top cover and should only be done by qualified service personnel. In that case, refer to the nonroutine calibration section.

The factory output calibration coefficients are shown in the table below.

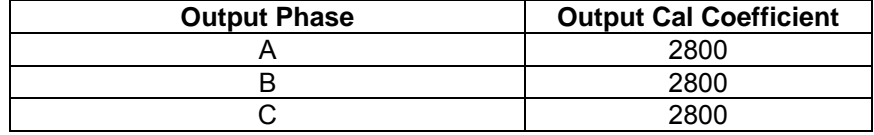

*Table 6-2: Output Calibration Coefficients - Factory Defaults.* 

# **6.5 Non-Routine Output Offset and Gain Calibration**

#### *WARNING: This requires the top cover to be removed and should be done by qualified service personnel only. Dangerous Voltages are present inside the AC power source.*

First adjust amplifier DC offset as follows:

- 1. Turn on the front panel power circuit breaker.
- 2. Program the ALC mode to OFF, output mode to DC function, select Low Voltage range and program 0.0 volts.
- 3. Use a 100K resistor in series with a 10 uF cap and connect this series network across the output terminals. Connect an external DVM across the cap. Program the DVM to DC.
- 4. Close the power source output relay and adjust R97 on the Controller (A4) for zero ±5 mV. See [Figure 6-1](#page-96-0) for pot location on the controller board.
- 5. Remove the series resistor and cap.
- 6. Repeat for phase B and C. Refer to the table below for the relevant adjustment pots in step 2.

To adjust amplifier output gain, proceed as follows:

- 1. Connect the DVM directly to the output terminals for phase A.
- 2. Program AC mode, 0.0 volts AC. Adjust R95 on the controller (A4) for the lowest AC output. See [Figure 6-1](#page-96-0) for pot location on the controller board.
- 3. Select High Vrange, ALC OFF, 240V and 60 Hz. Go to the OUTP CAL screen and adjust the VOLT FS value for an output of 240 ±1 VAC.
- 4. Program 240 VAC and 500 Hz. Check the output is 240 ± 5 VAC. If the output is not correct it indicates an amplifier gain problem.
- 5. Repeat for phase B and C. Refer to the table below for the relevant adjustment pots in step 2.

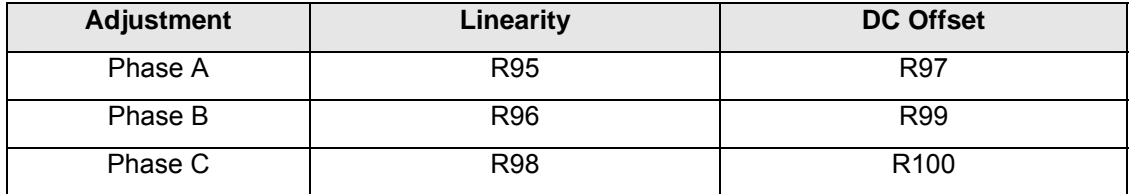

*Table 6-3: Adjustment pot reference by phase.* 

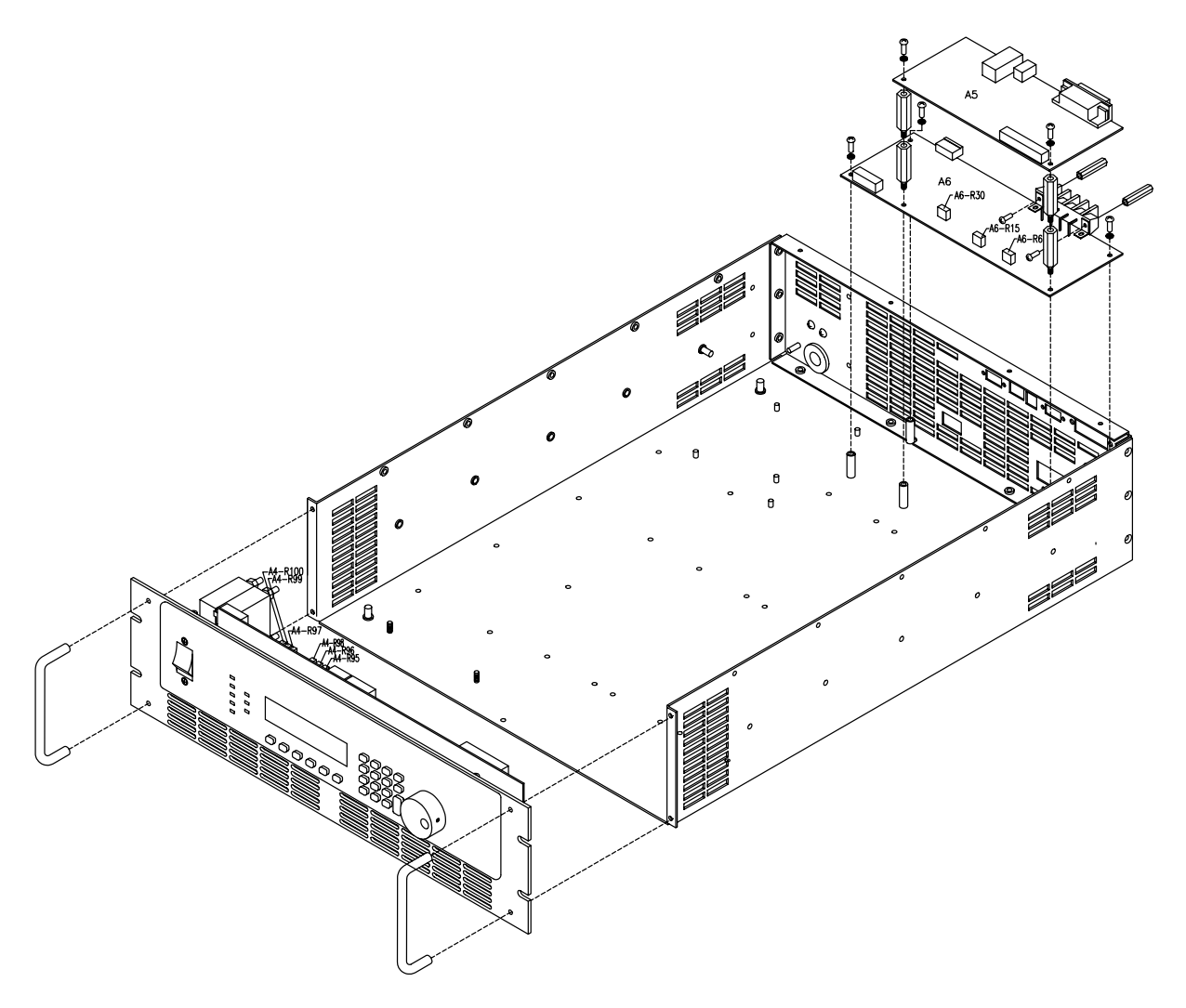

<span id="page-96-0"></span>*Figure 6-1: Internal adjustment locations.*

# **7. Service**

# **7.1 Cleaning**

The exterior of the power source may be cleaned with a cloth dampened with a mild detergent and wrung out. Disconnect mains power to the source before cleaning. Do not spray water or other cleaning agents directly on the power source.

# **7.2 Ge neral**

This section describes the suggested maintenance and troubleshooting procedures. The troubleshooting procedure is divided into two sections. The first section deals with basic operation and connection of the equipment. The second section requires opening the unit and using LED indicators and a simple multimeter to troubleshoot the unit down to the module level. Only a qualified electronic technician should attempt this level of troubleshooting.

# **7.3 Basic operation**

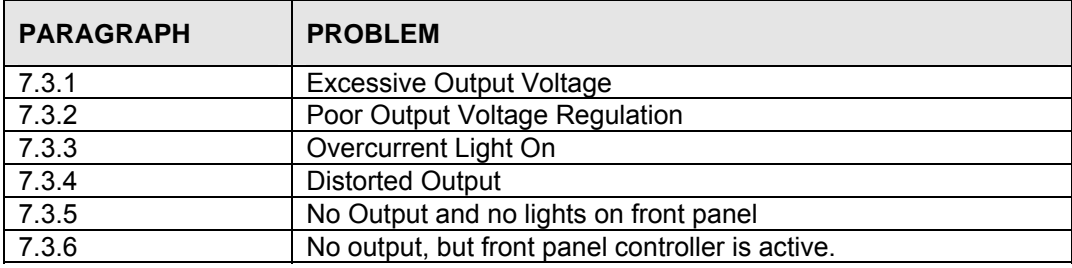

#### **7.3.1 Excessive Output Voltage**

<span id="page-97-0"></span>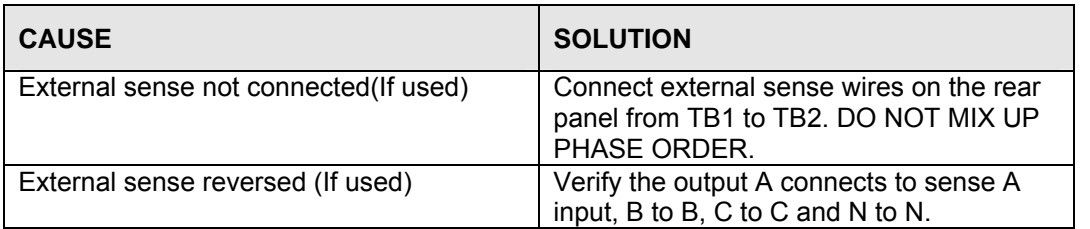

#### **7.3.2 Poor Output Voltage Regulation**

<span id="page-97-1"></span>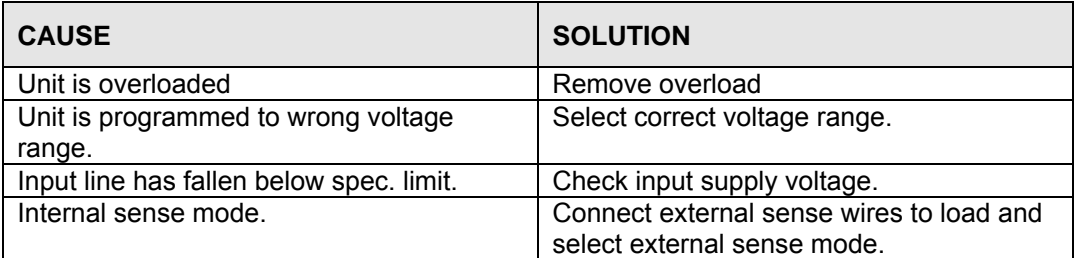

# **7.3.3 Overload Light is On**

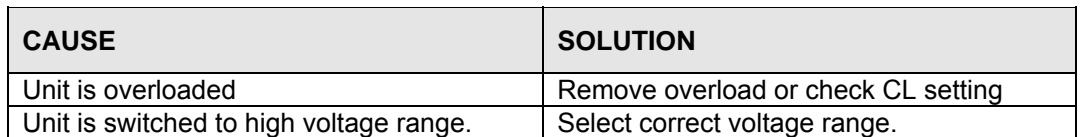

#### **7.3.4 Distorted Output**

<span id="page-98-1"></span>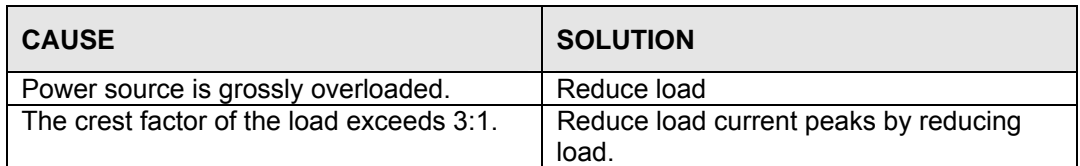

#### **7.3.5 No Output and No Lights on Front Panel**

<span id="page-98-2"></span>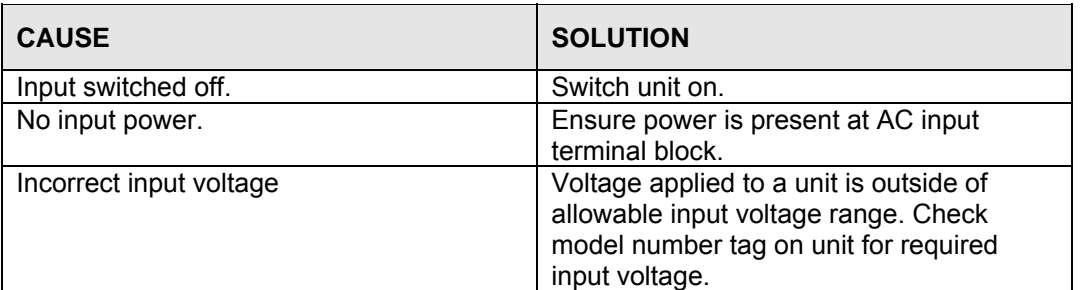

# **7.3.6 No Output But Front Panel controller is active**

<span id="page-98-3"></span><span id="page-98-0"></span>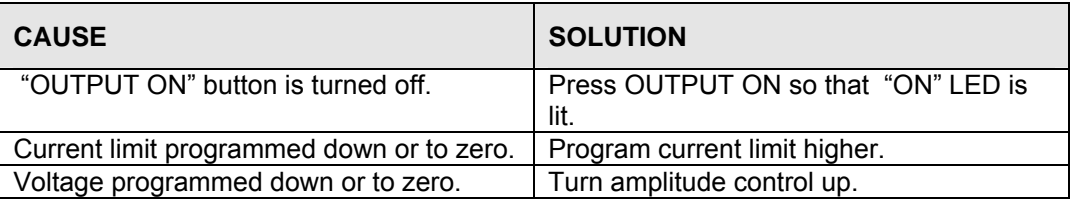

# **7.4 Self test**

An internal self-test can be performed over the bus by sending the \*TST? query command. The selftest will run until the first error is encountered and terminate. The response to the query will either be the first error encountered or 0 if no error was found (Self-test passed).

To execute a self-test, the IEEE-488, LAN, RS232 or USB interface must be used. The iXCGui command self-test window can be used to send the \*TST? Command. See the section [9](#page-147-0) for possible self test error codes and messages.

Note that the internal selftest is more comprehensive than the power on memory test that always runs when the unit is turned on. The memory test only checks the integrity of the controller and its nonvolatile memory content. The self test runs an actual power test on all amplifiers.

# **7.5 Advanced Troubleshooting.**

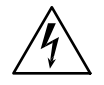

*CAUTION: VOLTAGES UP TO 230 VAC AND 500 VDC ARE PRESENT IN CERTAIN SECTIONS OF THIS POWER SOURCE.*

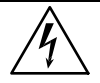

*WARNING: THIS EQUIPMENT GENERATES POTENTIALLY LETHAL VOLTAGES.* **DEATH ON CONTACT MAY RESULT IF PERSONNEL FAIL TO OBSERVE SAFETY** *PRECAUTIONS. DO NOT TOUCH ELECTRONIC CIRCUITS WHEN POWER IS APPLIED* 

#### **Switch Off Units**

Switch off each unit at the circuit breaker on the front panel as well as removing the input power from the unit.

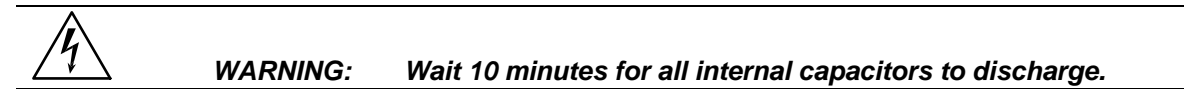

#### **Removing Cover**

Remove the screws securing the top cover and remove it.

#### **Initial Inspection**

Make a visual inspection of the unit and ensure all the connectors are properly mated and there are no loose wires.

# **7.6 Amplifier Module Data**

This section lists the various connectors and interface pin outs to the 6005-400-1 amplifier module.

#### **7.6.1 CONTROL BOARD**

#### *7.6.1.1 J1 - LV POWER*

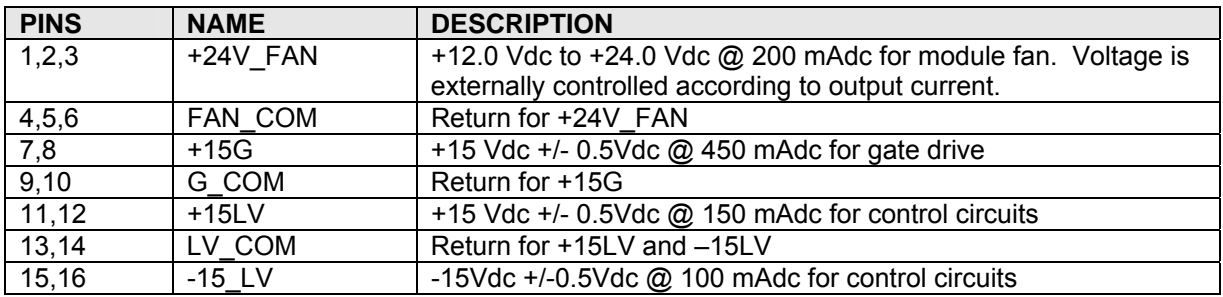

## *7.6.1.2 J5 - FAN*

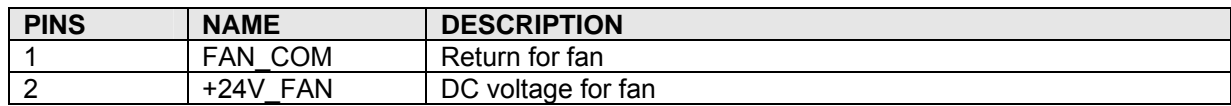

#### *7.6.1.3 J6 - E/A IN/OUT*

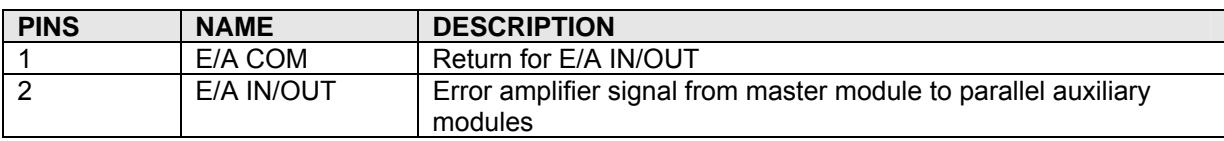

#### *7.6.1.4 J2 - CONTROL SIGNALS*

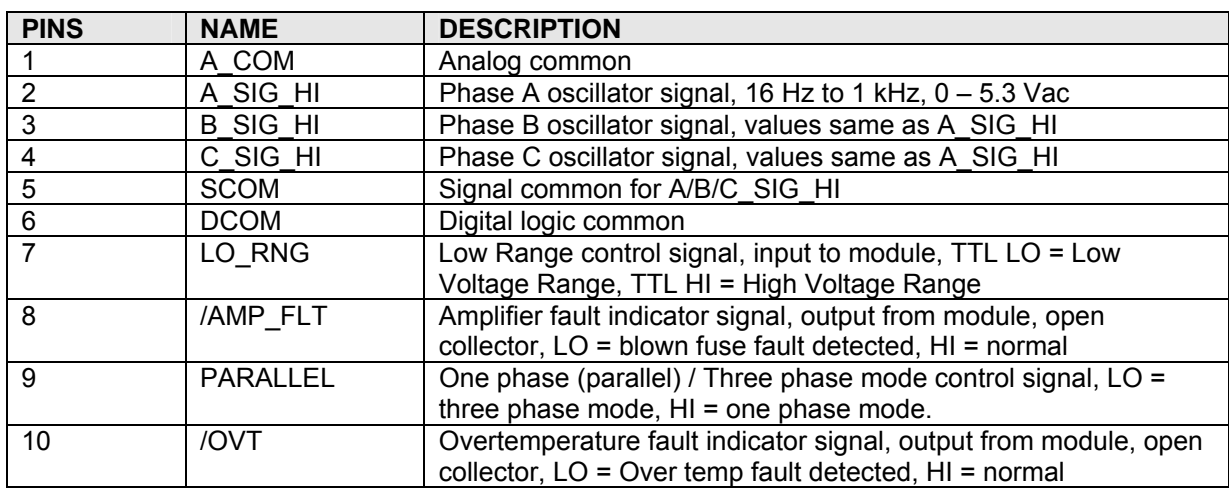

#### **7.6.2 POWER BOARD**

#### *7.6.2.1 HIGH VOLTAGE DC INPUT*

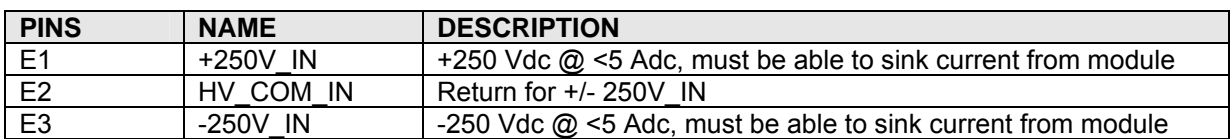

#### *7.6.2.2 HIGH VOLTAGE OUTPUT*

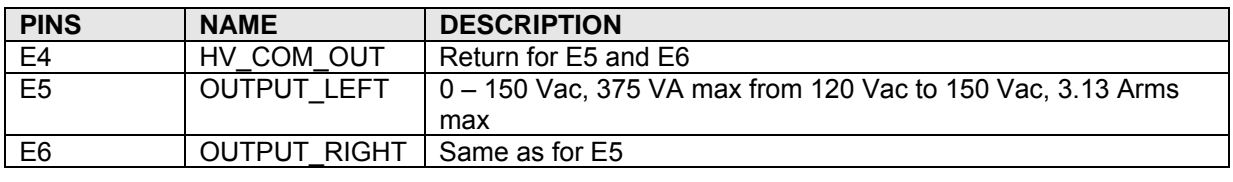

#### **7.6.3 CONFIGURATION**

The module may be configured to operate as two independent 375 VA LO RANGE half bridges or as a single 750 VA dual range half/full bridge. Because DIP switches are used to set the operation of each power module, configuration may only be performed manually.

#### *Note: Unless a module was exchanged in the field, the i/iX comes factory configured for the correct mode of operation and these dip-switch settings should normally not have to be changed. This information is provided for reference only. Only factory authorized personnel should use this information if needed.*

#### *7.6.3.1 DIP [SWITCH S](#page-104-0)ETTINGS*

#### **DIP SWITCH S1**

DIP switch S1 selects which oscillator phase will drive each half bridge.

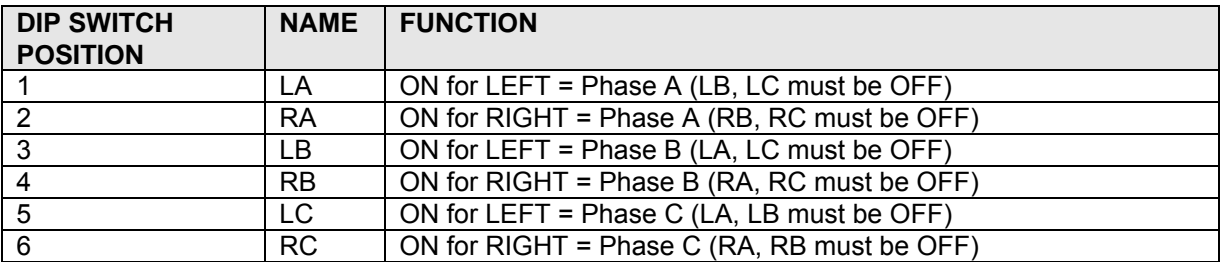

#### **DIP SWITCH S2 – 2 Positions**

For 6005-701-1 control board (Assy rev H or higher) DIP switch S2 configures the source of the error amplifier drive signal for single or three phase mode.

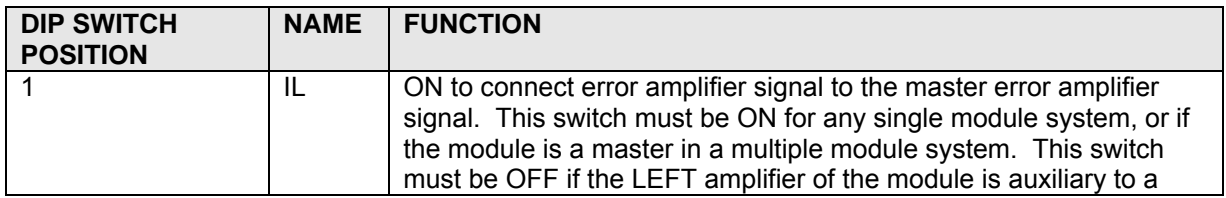

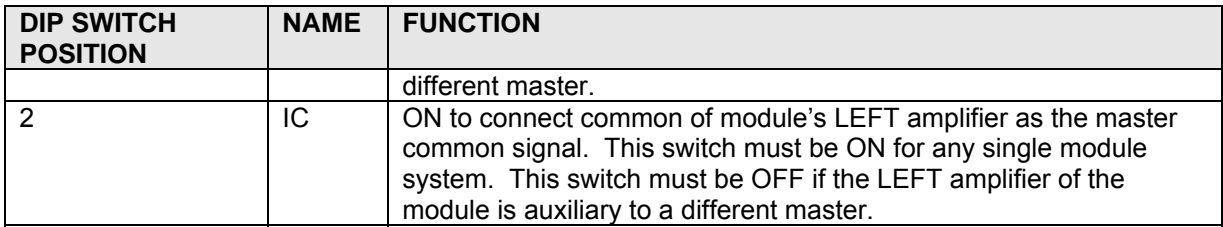

#### **DIP SWITCH S3**

DIP switch S3 selects whether the RIGHT amplifier of the module is independent or auxiliary to a different master.

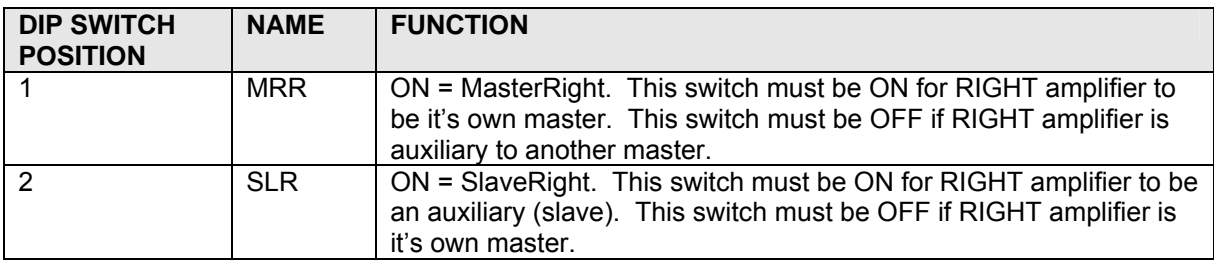

# **7.7 Factory Assistance**

If the problem with the cabinet or one of the power modules cannot be isolated, contact the factory for assistance.

## **7.8 Fuses**

See Table 7-1 for replaceable fuses and ratings for each of the sub assemblies in the i/iX model power source.

# **7.9 Replaceable Parts**

In order to ensure prompt, accurate service, please provide the following information, when applicable for each replacement part ordered.

- a. Model number and serial number of the instrument.
- b. Part number for the sub-assembly where the component is located. (California Instruments PART # )
- c. Component reference designator if applicable (REF #)
- d. Component description.
- e. Component manufacturers (VENDOR)

All replaceable part orders should be addressed to:

**California Instruments Corporation.**  Attention: Customer Service 9689 Towne Centre Drive San Diego, California 92121-1964 United States of America

Orders may also be placed using the following fax number: 1 858 677 0904 or via email: support@calinst.com

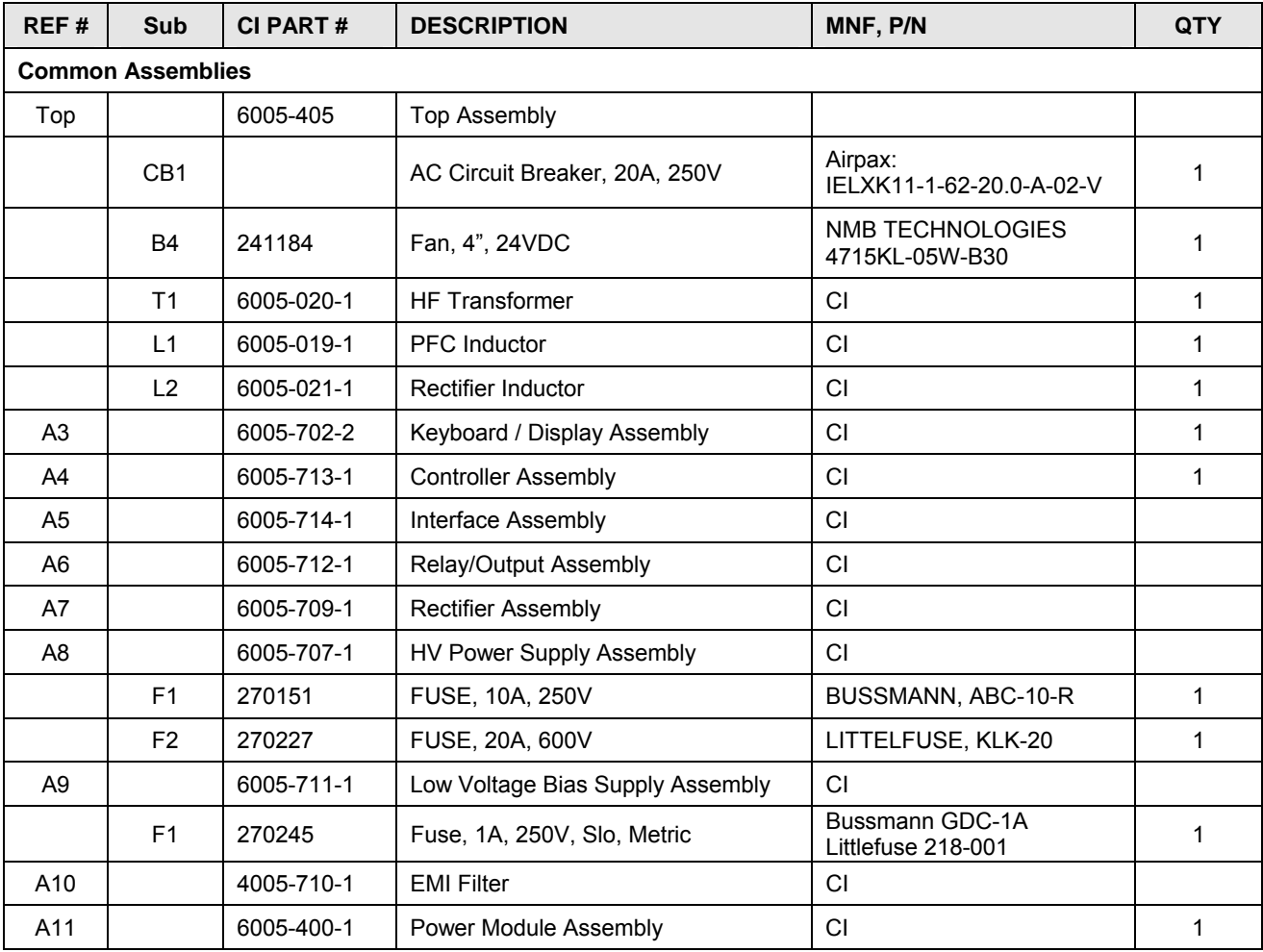

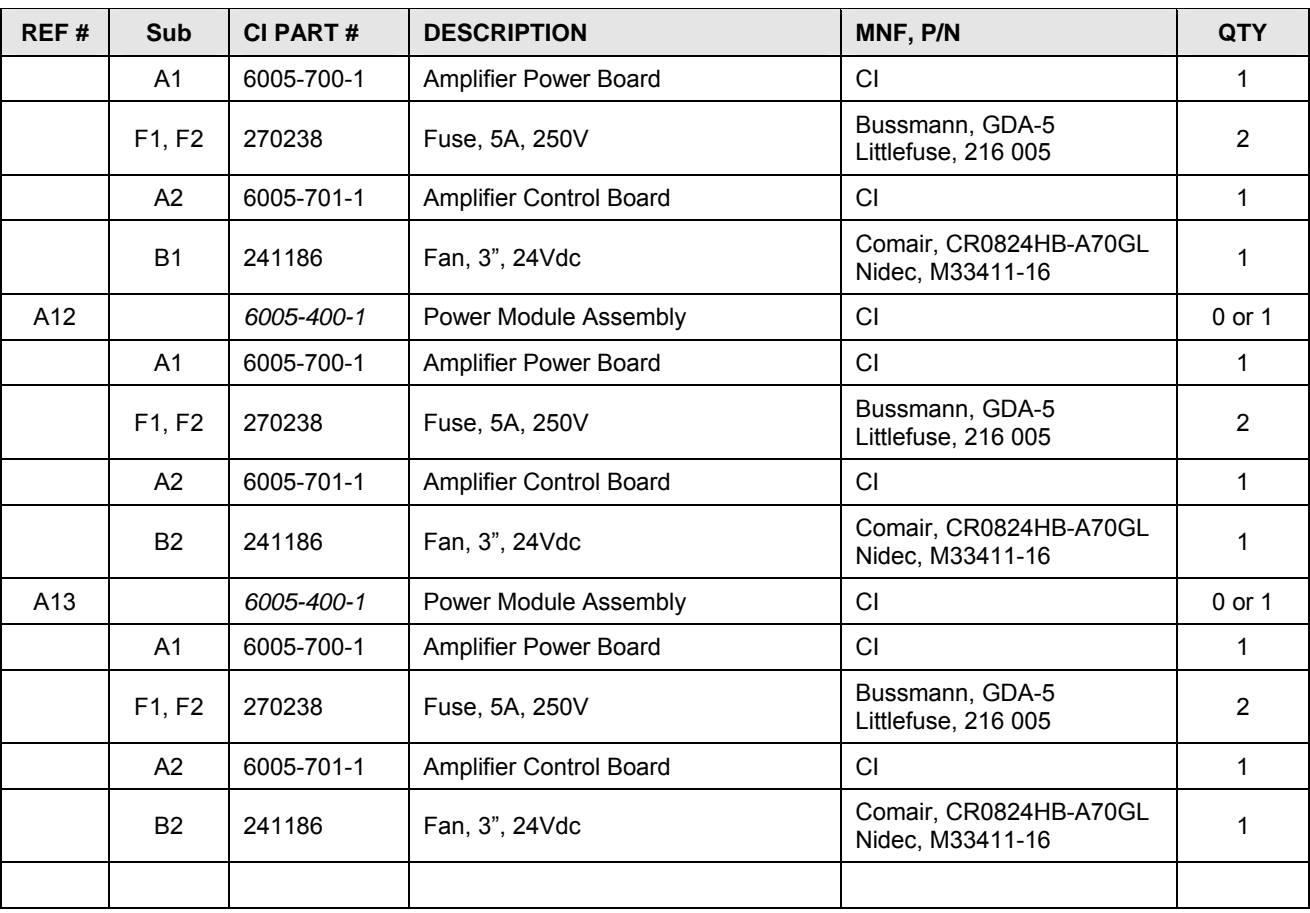

<span id="page-104-0"></span>*Table 7-1: Replaceable Parts and Assemblies* 

# **8. Miscellaneous Options**

# **8.1 IEEE488 Interface (-GPIB)**

The GPIB interface is available on all iX Series models. It is also available as a factory installed option on the "i" Series. The operation of the GPIB interface is the same on both "i" and "iX"series mod els.

For details on operation of the GPIB interface and programming command syntax, refer to the i/iX Compact Series Program ming manual, CI P/N 6005-961 provided in PDF format on CD ROM CIC496.

# **8.2 Atlas Based Language Extensions (-ABL)**

All Compact i/iX series model support the IEEE SCPI (Standard Commands for Programmable ABL option provides backward compatibility with programs written for certain older products from other Instruments) command language syntax for programming over the bus. (USB, GPIB or LAN). The – manufacturers.

For details on use the Atlas style syntax, refer to the i/iX Compact Series Programming manual, CI P/N 6005-961 provided in PDF format on CD ROM CIC496.

# **8.3 Ex ternal Sync (-EXS)**

If installed, this option reassigns the External Trigger input on DB15 (J18) to act as an external sync input. A TTL logic level square wave signal is required to act as a sync reference. Th e output fr equency will track the sync signal when the power source is set to external sync mode. Refer to the CONTROL menu for setting information. Section [4.2.5.](#page-59-0)

# **8.4 External Input (-EXT)**

The –EXT option is factory installed only. If installed, this option disables the internal controller waveform generation, voltage, current limit and frequency programming as well as output relay control. Instead, a user provided AC signal is used to drive each amplifier. A 0 to 5 Vrms AC signal will provide a 0 to 300 Voltage output on the 300V AC range. The 150V AC range is not available on EXT models. If the input signal exceeds  $\pm$ 7.5 Vpk on the 300 V range or  $\pm$ 3.75 Vpk, the output waveform will start to clip (flat top) so the rms level of the output is limited by the crest factor of the external input signal(s).

The presence of the EXT option is indicated by the –EXT field in the model number on the serial tag.

#### **8.4.1 Important EXT Option Considerations**

**Input signal range:** Since the controller has no control over the output voltage and frequency, it is important not to exceed the available voltage and frequency output range of the amplifier. The amplifiers are used in an open loop mode so no ALC mode is available to improve load regulation. For supplementary specification for –EXT operation, refer to section [2.8.](#page-26-0)

**Output Relay:** Since the power source does not control the amplifier drive signal, the output relay control button (OUTPUT ON/OFF) has been disabled leaving the output relay in the CLOSED state at all times. This ensures the output relays cannot be switched hot. To turn "off" the output, the external input signal must be set to 0V.

**Turn on requirements:** When turning on the power source, it is recommended to make sure the EXT input signal(s) is/are 0V or disconnected to prevent irregular output from occurring.

Also, to ensure the power on measurement zero calibration that occurs any time the power source is turned on operates correctly, it is necessary to disconnect the external signal inputs or make sure they are at 0Vrms with no DC offset present and disconnect any load if possible. If not, the measurements displayed by the power source may not be correct.

**Measurements:** Measurement functions of the controller are available even on EXT configured units but frequency measurements at very low AC output voltages (< 10Vrms) are not accurate.

#### *Note: To use the EXT mode, the above guidelines must be followed.*

#### **8.4.2 Connections**

The PRVA through RPVC inputs on the Auxiliary I/O conenctor are used to connect the external input signals. A suitable 15 pin DB15H high density mating connector is provided in the ship kit and can be use to connect the external oscillator signals. See [Table 3-6: DB15 Auxiliary I/O Connector](#page-39-0) for pin out information.

#### **8.4.3 Front Panel Setup**

Power sources configured with the EXT option always operate in external signal input mode on the 300V AC range. That means no voltage, frequency, current limit or output on/off programming is available using the front panel or the bus.

The VOLT REF setting in the CONTROL menu is fixed. Refer to the CONTROL menu for setting information. Section [4.2.5.](#page-59-0)

# **8.5 Ethernet Interface (-LAN)**

The Ethernet interface is available as a factory installed option on the Compact iX Series models.

For details on operation of the Ethernet interface and programming command syntax, refer to the i/iX Compact Series Programming manual, CI P/N 6005-961 provided in PDF format on CD ROM CIC496.

# **8.6 Clock and Lock (–LKM / -LKS)**

The –LKM and –LKS options are available on the iX Series AC power source models. This option allows one or more auxiliary unit outputs to be phase synchronized to a master iX unit.

#### *Note:* The output of any units that are locked together CANNOT be paralleled to obtain more *current.*

The Clock and Lock mode is provided for the creation of multi-phase systems.

For connection and operation information of the Clock and Lock mode, refer to section [3.9](#page-45-0) of this user manual.
## **8.7 Rack Mount Slides (-RMS)**

For moun ting the 2253i/iX in a 19-inch instrument cabinet, it is recommended to use the –RMS rack mount slid es kit to provide adequate support for the power source weight. This allows the unit to be pulled forward for servicing as well. When using a cabinet not supplied by California Instruments, contact the cabinet vendor for shelf or bracket accessories designed to support the weight of an instrument.

The rack mount slide mounting holes centerlines on the side of the power source are 2.30 inches / 58.4 mm above the bottom edge of the front panel.

### *hote: The 2253i/iX series models cannot be mounted in a cabinet by just using the front panel rack ears. They require additional support.*

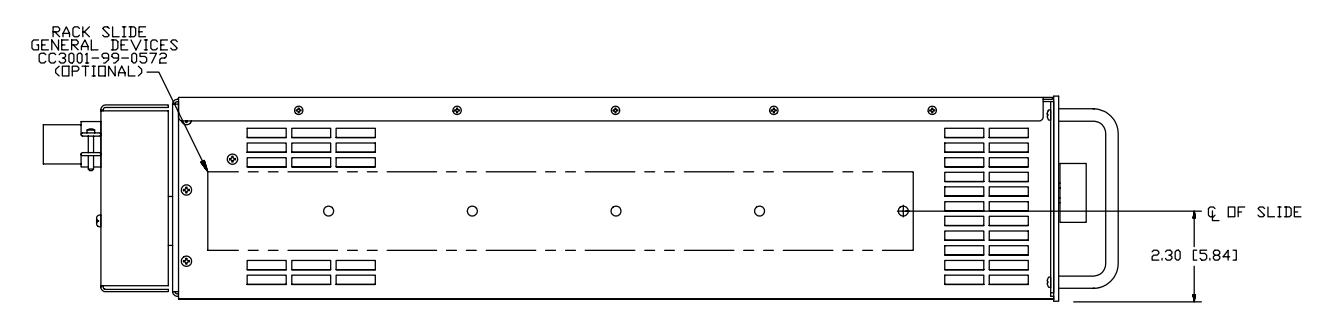

*Figure 8-1: Rack Mount Slides (-RMS option) position* 

# **9. Option -160: RTCA / DO-160 Rev D, E**

## **9.1 General**

Option –160 includes a firmware implementation for RTCA/DO160 revision D including change 2, section 16. For testing to revision E, the GUI based software implementation is available. The software based avionics tests (DO160 Rev E) are covered by a separate Avionics Software Manual, CI P/N 4994-971, which is distributed on the same CD as this manual.

This user manual assumes that the user is familiar with the text of the relevant DO160, section 16 test standard. No attempt is made to explain or elaborate on the actual test specification.

The RTCA/DO-160D option is capable of performing most sub-sections of RTCA/DO-160D, Section 16, RTCA/DO-160D change No2 and EUROCAE-14D / RTCA DO160D, Section 16 for the AC Source signal. A selection is made available to specify the type of standard to be applied to the EUT and the available EUT groups.

Throughout this document, RTCA/DO-160D change No2 will be referred to as RTCA2. Groups 1 through 3 will be used to refer to the EUROCAE-14D standard. Category A(CF), A(NF) and A(WF) will be used to refer to the RTCA2 standard.

## **9.2 In itial Setup**

Nominal parameters for the AC Power source are as follows:

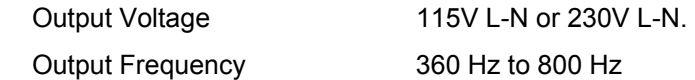

Nominal parameters for the DC Power source are as follows:

**Output Voltage** 

28V or 14V L-N

### *Note: A setting outside these nominal values will disable the test and will prevent access to the DO160 Menu screens.*

The Compact i/iX Series has a maximum voltage range for 300Vrms. Consequently, not all tests for 230VAC nominal input voltage EUT's can be performed.

## **9.3 Available DO160 Tests**

### **9.3.1 NORMAL STATE**

AC M ode:

- 1. Normal State Voltage and Frequency test
- 2. Voltage unbalance test
- 3. Waveform Distortion test
- 4. Voltage Modulation test
- 5. Frequency Modulation test
- 6. Momentary Power Interrupt (Under voltage) test
- 7. Voltage Surge (Over voltage) test
- 8. Frequency Transients test (Group 1 only) Frequency Variation test (Group 2 and 3 only)

DC Mode:

- 1. Normal State Voltage test
- 2. Momentary Power Interrupt (Undervoltage) test
- 3. Voltage Surge and Under

### **9.3.2 EMERGENCY TEST**

AC M ode:

- 1. Emergency Voltage and Frequency minimum
- 2. Emergency Voltage and Frequency maximum
- 3. Voltage unbalance

DC Mode:

1. Emergency Voltage

### **9.3.3 ABNORMAL TEST**

AC Mode:

- 1. Abnormal Voltage minimum
- 2. Abnormal Voltage maximum
- 3. Voltage Drop
- 4. Voltage Surge
- 5. Frequency Transients test (group 1 only)

DC Mode:

- 1. Abnormal Voltage minimum
- 2. Abnormal Voltage maximum
- 3. Abnormal Voltage low
- 4. Voltage Drop

5. Voltage Surge

## **9.4 Front Panel Operation -160**

To perform a test from the keyboard, Press the MENU key several times until the APPLICATIONS/OP TIONS Menu appears, select the APPLICATIONS screen. The APPLICATIONS screen will appear as shown in [Figure 9-1.](#page-111-0)

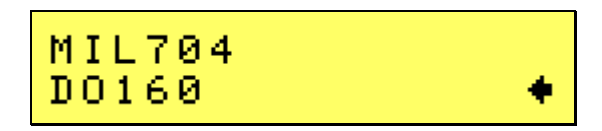

<span id="page-111-0"></span>*Figure 9-1: Application Menu* 

*Note: The user has to turn on the Output relay before starting a test.* 

Scroll to the RTCA/DO-160D entry using the up and down cursor keys. Press the ENTER key to select the RTCA/DO 160D main menu. The screen will appear as shown in [Figure 9-2.](#page-111-1)

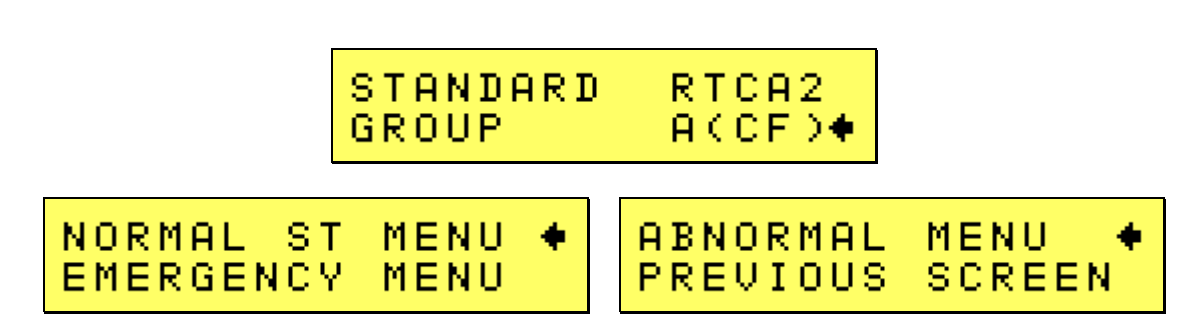

<span id="page-111-1"></span>*Figure* 9-2: DO160 Main Menus

Prior to executing a test, selection of the desired test standard and group is required. Use the shuttle to select the standard and the group if applicable.

## **9.5 AC Test Mode**

Following sections cover testing in AC output mode.

### **9.5.1 Normal State tests**

Scroll to the NORMAL STATE entry using the up and down cursor keys. Press the ENTER key to select the NORMAL STATE screens. The screen will appear as shown in [Figure 9-3.](#page-112-0)

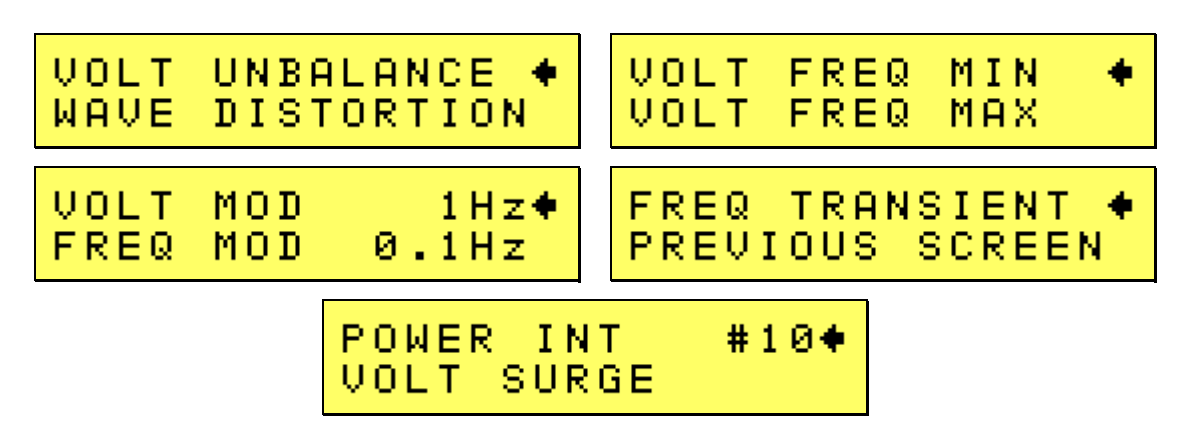

<span id="page-112-0"></span>*<i>Figure* 9-3: Normal state screens

The DO160 NORMAL screens have the following tests:

- 1 VOLT FREQ MIN
- 2 VOLT FREQ MAX
- 3 VOLT UNBALANCE
- 4 WAVEFORM DISTORTION
- 5 VOLT MODULATION
- 6 FREQ MODULATION
- 7 POWER INTERRUPT
- 8 VOLTAGE SURGE
- 9 FREQ TRANSIENT (group 1/A(CF))

FREQ VARIATION (group 2 & 3/A(NF) & A(WF))

The above tests can be selected by scrolling to the highlighted selection using the up and down key and the ENTER key to start the selected test. For some of these tests, numeric data entry may be required to define the test number or the modulation rate.

## **VOLT FREQ MIN**

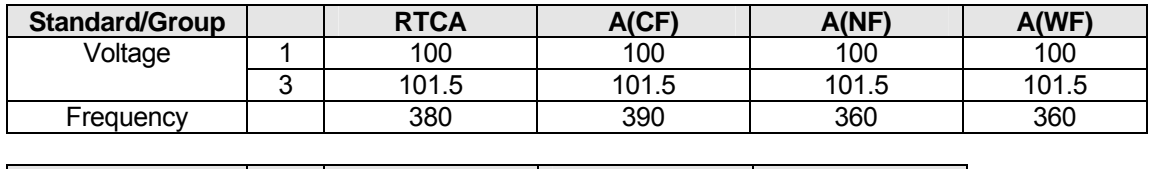

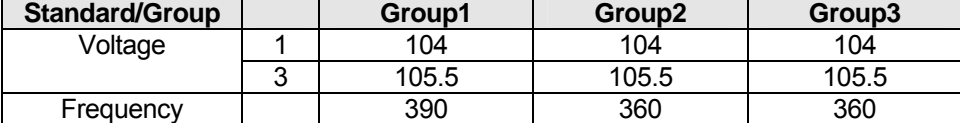

<span id="page-113-0"></span>*Table 9-1: Normal Voltage and Frequency minimum* 

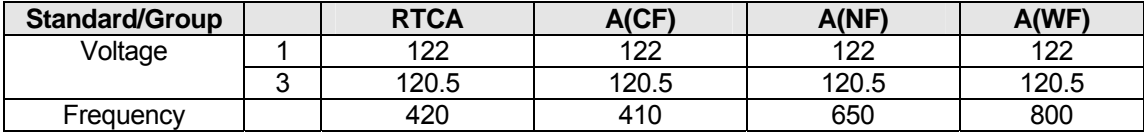

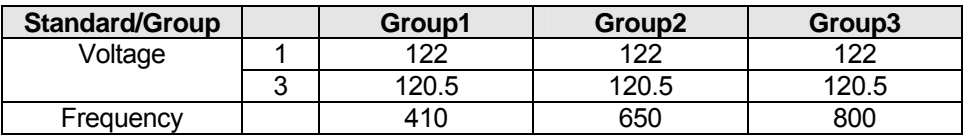

<span id="page-113-1"></span>*Table 9-2: Normal Voltage and Frequency Maximum* 

This test will set the voltage and frequency to levels defined by [Table](#page-113-0) 9-1. The test will last for 30 minutes . The test will be repeated, except group1, using the Voltag e setting from [Table](#page-113-1) 9-2 and the frequency from [Table 9-1.](#page-113-0) The  $\leftarrow$  key (backspace) will terminate the test at any time.

## **VOLT FREQ MAX**

. This test will set the voltage and frequency to levels defined by [Table](#page-113-0) 9-1. The test will last for 30 minutes The test will be repeated, except group1, using the Voltage setting from [Table](#page-113-0) 9-1 and the frequency from [Tabl](#page-113-1)e 9-2. The unselected phases will remain at 115 volts. The BACK key (backspace) will terminate th e test at any time.

## **VOLT UNBALANCE**

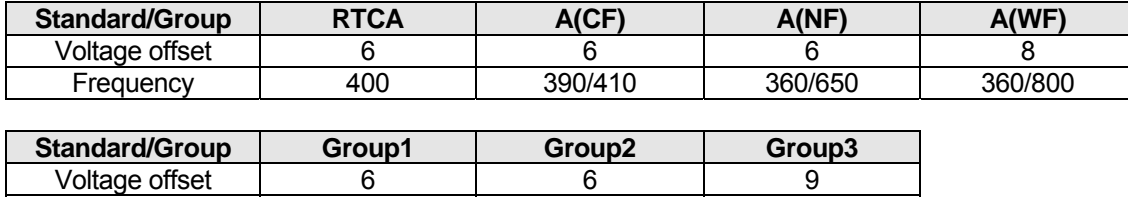

#### <span id="page-114-0"></span>*Table 9-3: Normal Voltage Unbalance*

Frequency | 400 | 360/650 | 360/800

This test will change the output voltage for phase A and B to 122V and phase C to a voltage lower by a value specified by an offset. Refer to [Table 9-3](#page-114-0) for the offset value and the Frequency. The test will repeat with the same frequency and phase A and B volt is set to 100V and phase C set to a higher voltage specified by the offset value. The test will last 30 minutes. The test will be repeated for a second Frequency if applicable. The test can be terminated at any time. The BACK key will terminate the test at any time.

### **WAVEFORM DISTORTION**

This test will generate a 5% THD voltage distortion on the output voltage waveform at the nominal voltage set. (115 V or 230 V) A clipped sine wave generates the required distortion. The test will last for 30 minutes. The  $\leftarrow$  key (backspace) will terminate the test at any time.

## **VOLTAGE MODULATION**

This test requires a numeric value entry equal to the modulation rate in Hz. This entry value must be between 1 Hz and 200 Hz. The amplitude modulation is calculated based on the modulation rate as defined in [Figure 9-4.](#page-115-0) This test will last for 2 minutes.

Note that the Airbus voltage modulation test levels are specified in peak to peak voltage instead of Vrms. [Table 9-4](#page-114-1) shows the levels for the Airbus mode versus the DO160 and EUROCAE modes as implemented in the DO160 firmware. The actual requirement for Airbus ABD0100.8 is now specified in Vpeak peak instead of Vrms so the Airbus mode should not be used. Use the DO160 or EURO/CAE mode instead or use the –ABD option (See Section [11\)](#page-143-0).

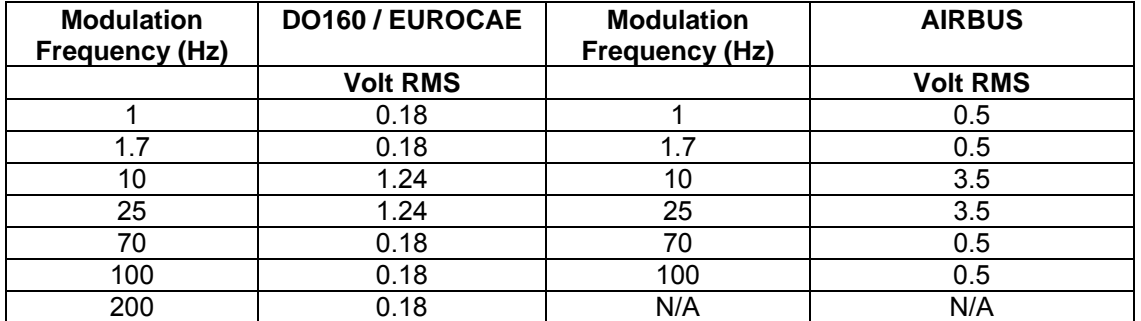

<span id="page-114-1"></span>*Table 9-4: Airbus mode voltage modulation.* 

*Note: Voltage modulation levels change linearly from frequency 1.7Hz to 10Hz and again from 25Hz to 75Hz. See [Figure 9-4.](#page-115-0)* 

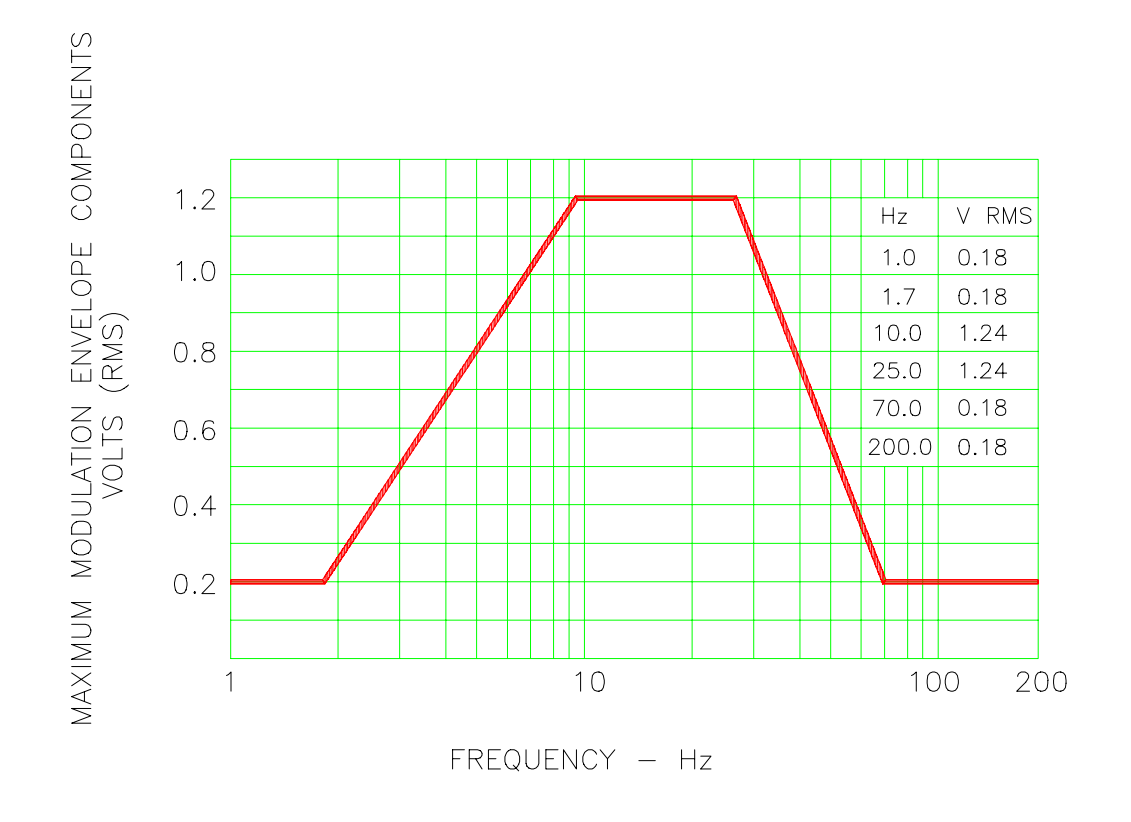

<span id="page-115-0"></span>*Figure 9-4: Voltage Modulation - Frequency characteristics* 

## **FREQUENCY MODULATION**

This test requires a numeric value equal to the modulation rate in Hz. This value must be between 0.01 Hz and 100 Hz. The frequency modulation is calculated based on the modulation rate as defined in [Figure 9-5.](#page-116-0) This test will last for a minimum of 2 minutes.

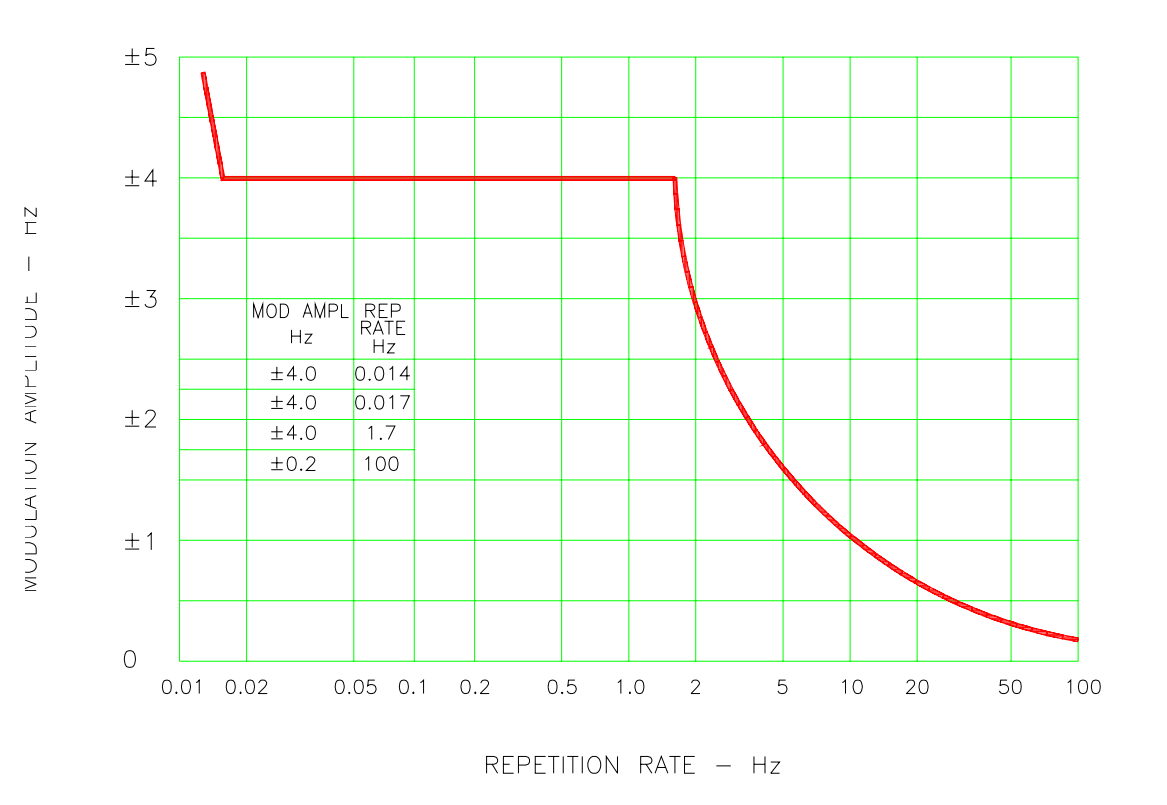

<span id="page-116-0"></span>*Figure 9-5: Frequency Modulation* 

### **POWER INTERRUPT**

This test requires a numeric entry value equal to the test number. The tests are grouped as follows:

- Test numbers 1 through 15 are for all Standard and Groups. See [Figure 9-6](#page-117-0) for details of the tests.
- Test numbers 16 and 17 for all equipment that does not incorporate digital circuit. Test number 16 will drop the output to zero voltage for 50 ms. Test number 17 will drop the output to zero voltage for 200 ms. Test numbers 21 through 26 are applicable for Groups 2 and 3 only for EUROCAE standard and category A(NF) and A(WF) for RTCA2. Output frequency will be set to the F1 value for 1 second prior to the test. The output frequency will remain set to the F2 value when the test is completed. This will allow the user to apply a sequence of power interrupts. See [Figure 9-7](#page-118-0) for detail of the tests.

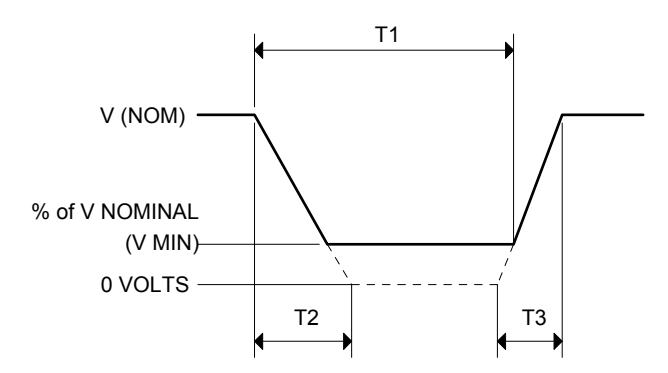

DO160 Table 16-1: Test conditions for equipment with digital circuits.

- NOTES 1: Definitions:
	- $T1$ Power interrupt time
	- T2 Time it would take for the applied voltage to decay from  $V$  (nom) to zero volts.
	- T3 Time it would take for the applied voltage to rise from zero to V (nom) volts.<br>V MIN The minimum level (expressed as a percentage of V NOMINAL) to which the
	- V MIN The minimum level (expressed as a percentage of V NOMINAL) to which the applied voltage is permitted to decay.
	- 2: Tolerance to T1, T2, T3 =  $\pm$  10%
	- 3: Test condition numbers 8 and 15 are for category Z, dc powered equipment only.

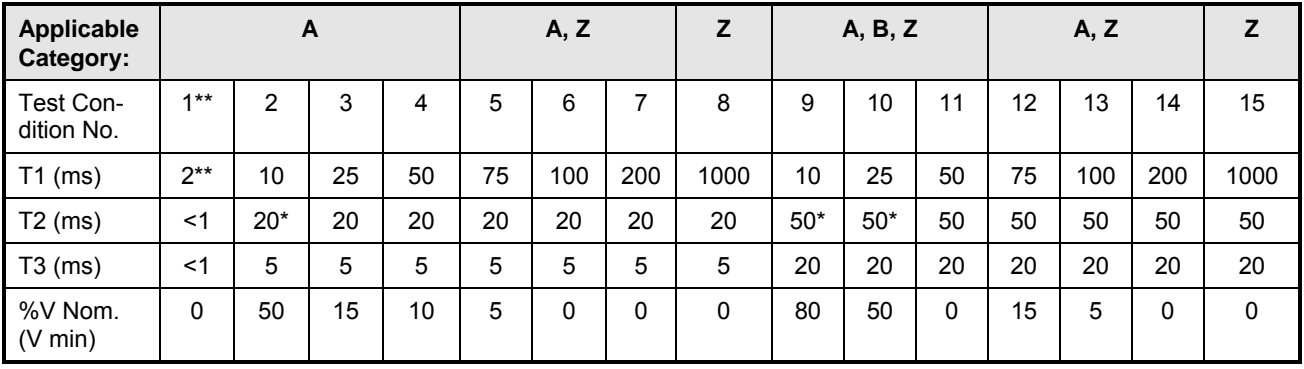

*\* Volt age will not reach zero in this test condition.* 

\*\* Equipment performance standards may require to repeat test n°1 with T1 varying from 5 to 200 ms by step defined in *the test e quipment performance standards (step typically comprised between 5 ms and 20 ms depending on equipment design.* 

<span id="page-117-0"></span>*Figure 9-6: Power Interrupt* 

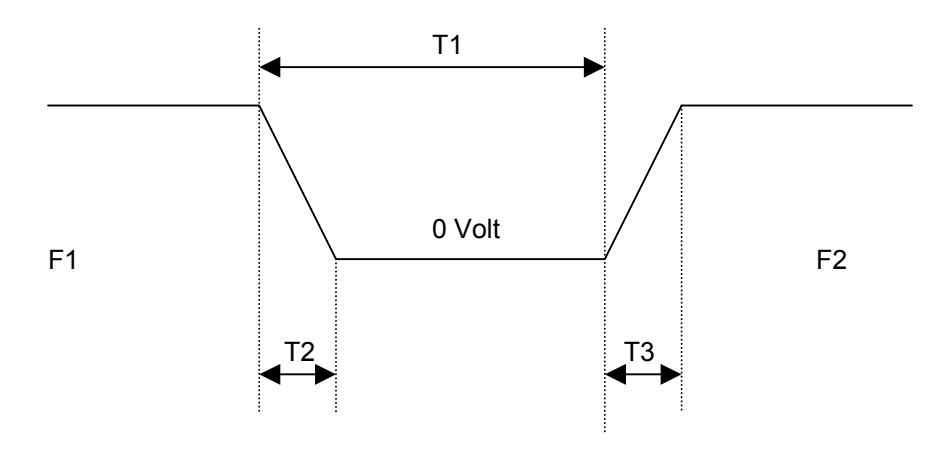

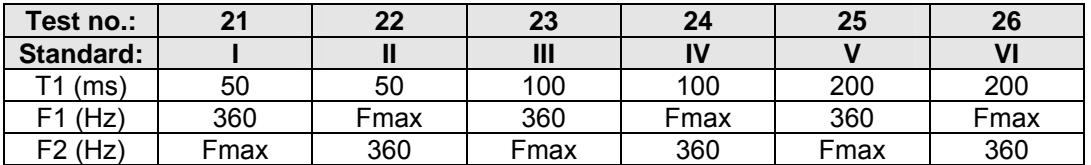

Fmax =  $650$  Hz for Group2/A(NF) Fmax = 800 Hz for Group3/A(WF)  $T2 = 20$  msec  $T3 = 5$  msec

<span id="page-118-0"></span>*Figure 9-7: Power Interrupt for Group2/A (NF) and Group3/A(WF)* 

### **VOLTAGE SURGE**

This test requires 160V output voltage. If the power source is set at the low voltage range, the high voltage range will be selected before the test starts. At the end of the test, the power source will be switched back to the low range automatically.

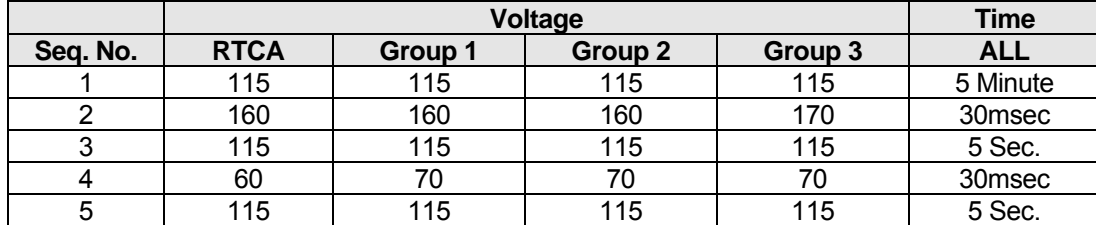

<span id="page-118-1"></span>*Table 9-5: Normal VoltageSurge Sequence* 

The output voltage will follow the sequence in [Table 9-5.](#page-118-1) The above sequence will repeat itself three times. Each repeat will start from sequence two. RTCA and Group 1 will run at 400 Hz. Group 2 and A(NF) will run at 360 Hz and 650 Hz. Group 3 and A(WF) will run at 360Hz and 800Hz. The frequency will return to the nominal setting when the test is completed. The BACK key (backspace) will terminate the test at any time.

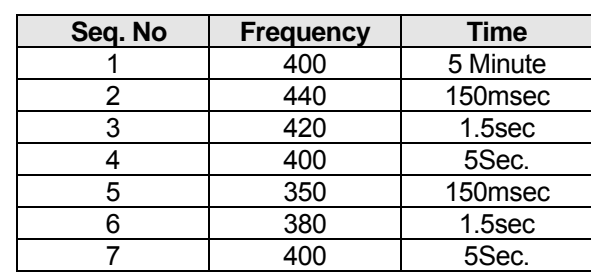

## **FREQUENCY TRANSIENTS** (Group 1 and A(CF) only)

<span id="page-119-0"></span>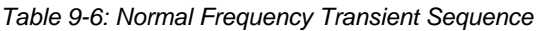

This test applies to Group1 and A(CF) only. The output voltage is set to Vnom (115 V) while the frequency is changed per the sequence listed in [Table 9-6.](#page-119-0) The test will cycle 5 times starting from sequence 2. Steps 3 and 6 apply to A(CF) only.

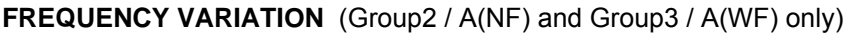

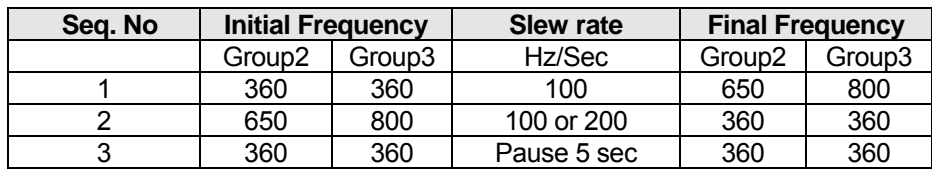

<span id="page-119-1"></span>*Table 9-7: Normal Frequency Variation Sequence* 

This test will apply to Group2/A(NF) and Group3/A(WF) only. . The output voltage is set to Vnom (115 V) while the frequency is set to 360Hz for 5 minutes. The frequency is slowed per the sequence listed in [Table 9-7.](#page-119-1) The test will cycle 3 times. The frequency will return to nominal after the test is completed. Slew rates of 200Hz apply to RTCA2 only.

## **9.5.2 EMERGENCY TEST**

From the DO160 MENU scroll to the EMERGENCY AC entry using the up and down cursor keys. Press the ENTER key to select the EMERGENCY screens. The screen will appear as shown in [Figure](#page-120-0) [9-8.](#page-120-0)

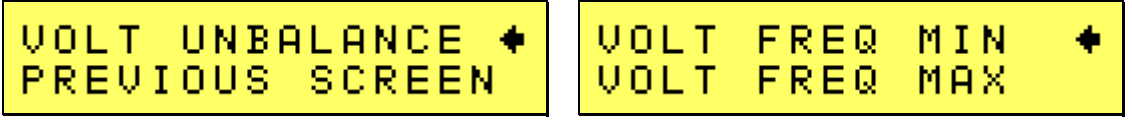

<span id="page-120-0"></span>*Figure 9-8: Emergency Screens* 

The EMERGENCY SCREEN has the following tests:

- 1 VOLT FREQ MIN
- 2 VOLT FREQ M AX
- 3 VOLT UNBALANCE

The above tests can be selected by scrolling to the highlighted selection using the up and down key and the ENTER key to start the selected test.

### **VOLT FREQ MIN**

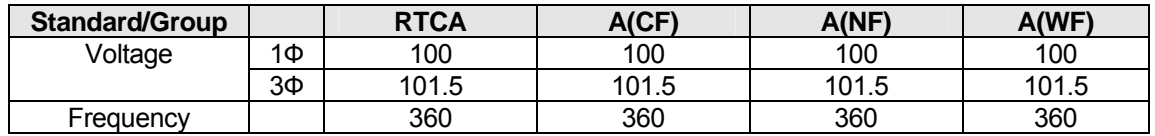

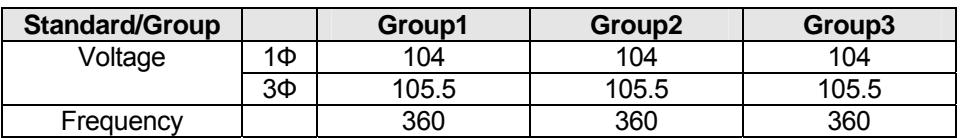

<span id="page-120-1"></span>*Table 9-8: Emergency Voltage and Frequency Minimum* 

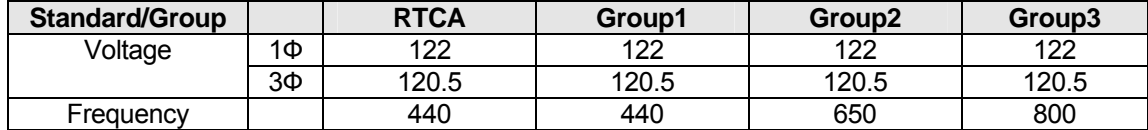

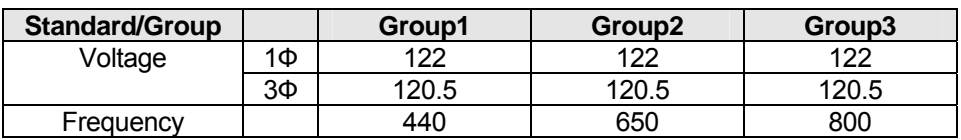

<span id="page-120-2"></span>*Table 9-9: Emergency Voltage and Frequency Maximum* 

This test will set the voltage and frequency to a level defined by [Table 9-8.](#page-120-1) The test will last for 30 minutes. The test will be repeated using the voltage from [Table 9-9](#page-120-2) and frequency from [Table 9-8.](#page-120-1) The BACK key (backspace) will terminate the test at any time.

## **VOLT FREQ MAX**

This test will set the voltage and frequency to a level defined by [Table 9-9.](#page-120-2) The test will last for 30 minutes. The test will be repeated using the voltage from [Table 9-8](#page-120-1) and frequency from [Table 9-9.](#page-120-2) The BACK key (backspace) will terminate the test at any time.

## **VOLT UNBALANCE**

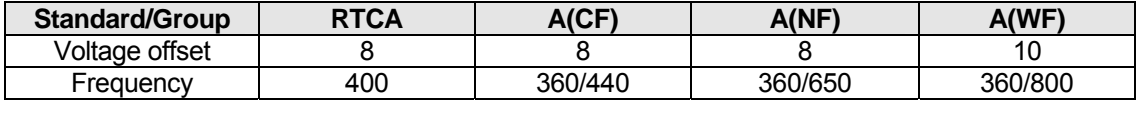

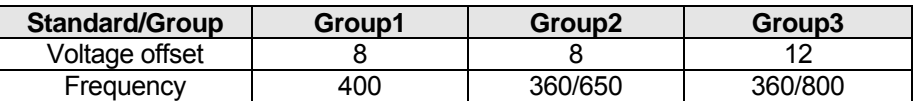

<span id="page-121-0"></span>*Table 9-10: Emergency Voltage Unbalance* 

This test will change the output voltage for phase A and B to 122V and phase C to a voltage lower by a value specified by an offset. Refer to [Table 9-10](#page-121-0) for the offset value and the Frequency. The test will repeat with the same frequency and phase A and B volt is set to 100V and phase C set to a higher voltage specified by the offset. The test will last 30 minutes. The test will be repeated for a second Frequency if applicable. The test can be terminated at any time.

The BACK key (backspace) will terminate the test at any time.

## **9.5.3 ABNORMAL TEST**

From the DO160 MENU Scroll to the ABNORMAL AC entry using the up and down cursor keys. Pres s the ENTER key to select the ABNORMAL screens. The screen will appear as shown in [Figure 9-9.](#page-122-0)

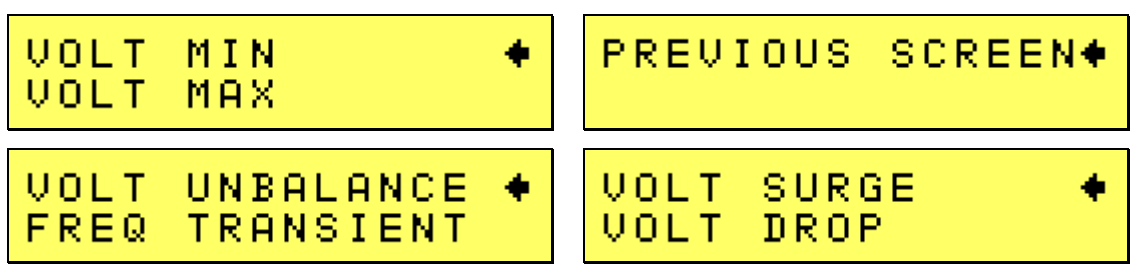

<span id="page-122-0"></span>*Figure 9-9: Abnormal Screen* 

The ABNORMAL SCREEN has the following tests:

- 1 VOLT MAX
- 2 VOLT MIN
- 3 VOLT UNBALNCE
- 4 VOLT SURG
- 5 VOLT DROP
- 6 FREQ TRANSIENTS

The above test can be selected by scrolling to the highlighted selection using the up and down key and the ENTER key to start the selected test.

### **VOLT MAX**

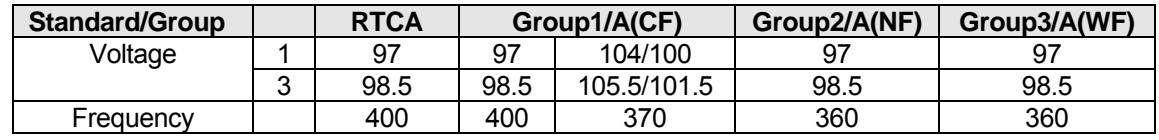

<span id="page-122-1"></span>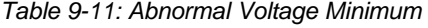

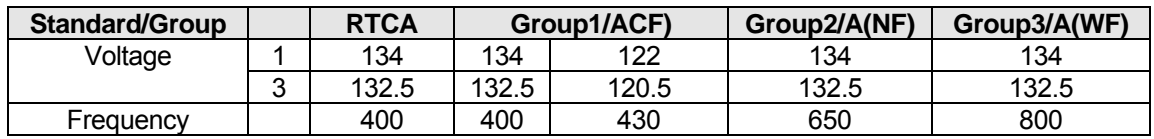

<span id="page-122-2"></span>*Table 9-12: Abnormal Voltage Maximum* 

This test will set the voltage and frequency to levels defined by [Table 9-11](#page-122-1) for 5 minutes. The test will be repeated for Group1 and A(CF) only as indicated in [Table 9-10](#page-121-0) for voltage and [Table 9-12](#page-122-2) for frequency. All Groups will repeat the test using [Table 9-10](#page-121-0) for the voltage setting and [Table 9-10](#page-121-0) or [Table 9-11](#page-122-1) for the frequency setting. The BACK key (backspace) will terminate the test at any time.

## **VOLT MIN**

This test will set the voltage and frequency to levels defined by [Table](#page-122-2) 9-12 for 5 minutes. The test will be repeated for Group1 only as indicated in [Table](#page-122-2) 9-12. All Groups will repeat the test using Table 9-12 for the voltage setting and [Table](#page-122-1) 9 -11 for the frequency setting. The BACK key (backspace) will terminate the test at any time.

## **VOLT UNBALANCE**

This test applies only to RTCA2 standard.

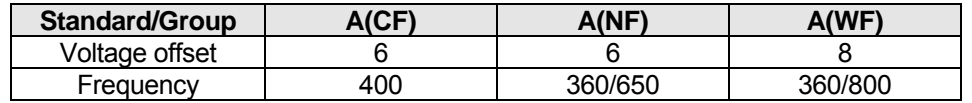

<span id="page-123-0"></span>*Table* 9-13: Abnormal Voltage Unbalance

This test will change the output voltage for phase A and B to 134V and phase C to a voltage lower by a value specified by an offset. Refer to [Table 9-](#page-123-0)13 for the offset value and the Frequency. The test will repeat with the same frequency and phase A and B volt is set to 97V and phase C set to a higher voltage specified by the offset. The test will last 5 minutes. The test will be repeated for a second Frequency if applicable. Additional test for A(CF) category is applied with phase A and voltage set at 122V and phase C at 116V. The frequency is set at 430V. The test is repeated with the same frequency but phase A and B are set at 100V and phase C set at 106V. Both tests are repeated for 370Hz.The test can be terminated at any time. The BACK key (backspace) will terminate the test at any time.

## **VOLT UNDER**

This test will drop the output voltage from 115 volts to 60 volts for 7 seconds.

## **VOLT SURGE**

switched back to the low range. This test requires 180 volt output voltage. If the power source is set at the low voltage range, the high voltage range will be selected before the test starts. At the end of the test the AC source will be

The output voltage will surge to 180 volts for 100 ms. followed by drop to 148 volts for 1 sec before it returns to 115 volts. The BACK key (backspace) will terminate the test at any time.

## **FREQUENCY TRANSIENTS** (A(CF) only)

Test 1

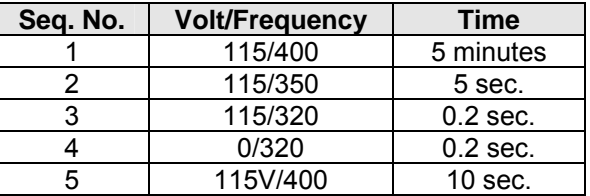

Test 2

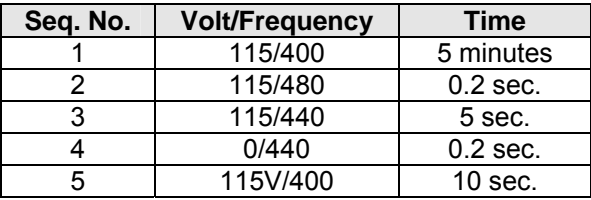

## **FREQUENCY TRANSIENTS** (Group 1 only)

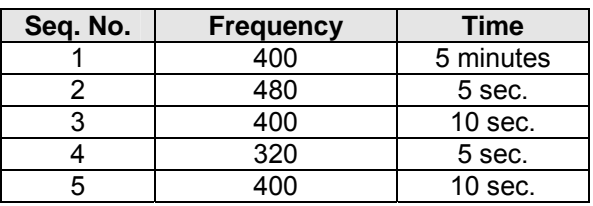

<span id="page-124-0"></span>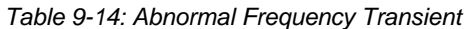

This test will set the voltage at 115V and will remain at this voltage through out the test except for th e A(CF) category. The test will cycle the frequency three tim es as shown in [Table](#page-124-0) 9-14. Each repeat will start from sequence 2. Test 1 and Test 2 for the A(CF) category are done in succession as a single test.

## **9.6 DC Test Mode**

DC test mode requires DC mode and a steady state voltage setting of 24V DC or 14V DC.

Note: Prior to test selection the Standard selection and Category selection are required. Use the shuttle to select Standard RTCA or EUROCAE. Also, select equipment category A, B or Z.

### **9.6.1 Normal State Test**

Scroll to the NORMAL STATE entry using the up and down cursor keys. Press the ENTER key to select the NORMAL STATE screen. The screens will appear as shown in [Figure 9-10.](#page-125-0)

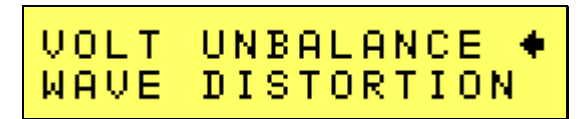

POWER INT #10♦ **VOLT SURGE** 

<span id="page-125-0"></span>*Figure 9-10: Normal State screens* 

The DO-160 NORMAL screen has the following tests:

- 1. VOLT MIN
- 2. V OLT MAX
- 3. VOLT UNDER
- 4. VOLT SURGE
- 5. POWER INTERRUPT

The above tests can be selected by scrolling to the highlighted selection using the up and down key and the ENTER key to start the selected test. For some of these tests, numeric data entry may be required to define the test number or the modulation rate.

### **VOLT MIN**

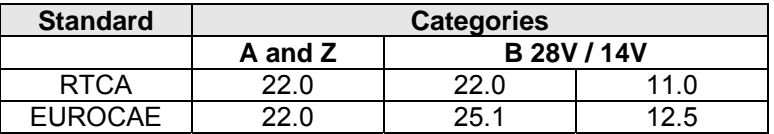

*Table 9-15: Normal Voltage Minimum* 

This test will change the output voltage from 28V or 14V to 22V or 11V. The test will last for 30 minutes. The  $\leftarrow$  (backspace) will terminate the test at any time.

## **VOLT MAX**

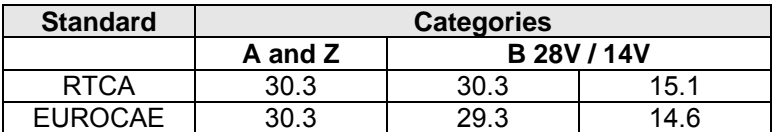

*Table 9-16: Normal Voltage Maximum* 

This test will change the output voltage from 28V or 14V to 30.3V or 15.1V. The test will last for 30 minutes. The  $\leftarrow$  (backspace) will terminate the test at any time.

## **VOLT UNDER**

This test applies to category Z and 28 volt category B equipment. The output voltage will drop to 10 volts and will ramp up at a rate of 0.15 volt/sec for the US standard and at a rate of 0.30 volt/sec for EUROCAE standard for 30 seconds before it returns to nominal value.

## **VOLT SURGE**

This test will surge and sag the voltage to a level and duration specified [Table 9-17](#page-126-0) with 5 seconds between transients. The test is repeated three times.

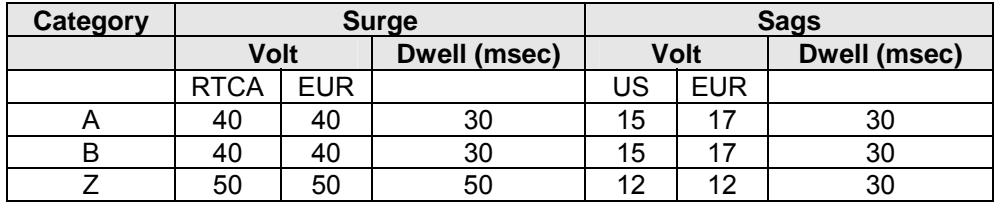

<span id="page-126-0"></span>*Table 9-17: Voltage Surge* 

### **POWER INTERRUPT**

Refer to section POWER INTERRUPT.

## **9.6.2 Abnormal Test**

From the DO-160 MENU scroll to the ABNORMAL DC entry using the up and down cursor keys. Press the ENTER key to select the ABNORMAL screen. The screen will appear as shown in [Figur](#page-127-0)e 9-11.

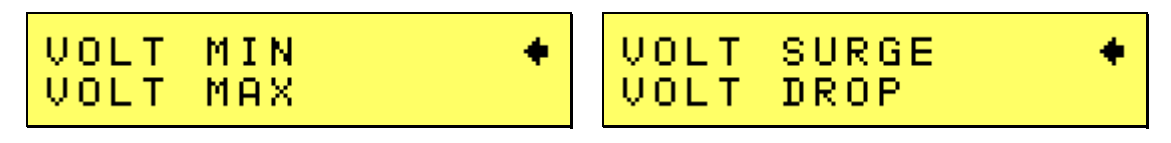

<span id="page-127-0"></span>*Figure 9-11: Abnormal State screens* 

The Abnormal Test has the following tests:

- 1. VOLT MIN
- 2. VOLT MAX
- 3. VOLT LOW
- 4. VOLT DROP
- 5. VOLT SURGE

The above tests can be selected by scrolling to the highlighted selection using the up and down key and the ENTER key to start the selected test.

### **VOLT MIN**

This test will change the output voltage from 28V or 14V to 20.5V or 10V. The test will last for 30 minutes. The  $\leftarrow$  key (backspace) will terminate the test at any time.

#### **VOLT MAX**

This test will change the output voltage from 28V or 14V to 32.2V or 16V. The test will last for 30 minutes. The  $\leftarrow$  key (backspace) will terminate the test at any time.

### **VOLT LOW**

This test applies for category B equipment.

This test will change the output voltage to the voltage minimum for one minute. The voltage will decay linearly to zero voltage in a ten minute period before returning to its nominal voltage.

## **VOLT DROP**

This test will change the output to 12V from 28V or to 6V from 14V for seven seconds. The output voltage will return to nominal voltage after seven seconds.

## **VOLT SURGE**

This test will produce voltage surge defined by [Table 9-18.](#page-128-0) This test will be repeated three times with ten seconds intervals. The voltage values are halved for 14.0V category B equipment.

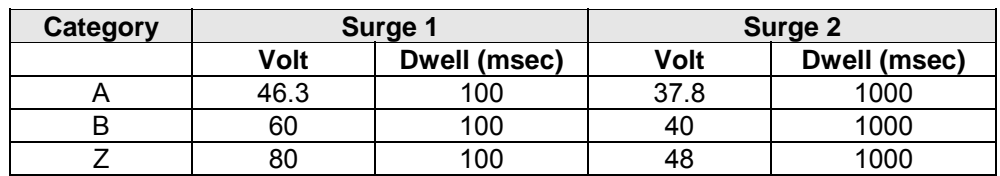

<span id="page-128-0"></span>*Table 9-18: Abnormal Voltage Surge* 

## **9.6.3 Emergency Test**

The Emergency test is selected from the DO-160 DC Main Menu. This test will set the output voltage to 18V for 28V equipment and to 9V for 14V equipment. The test will last for 30 minutes. The ← key (backspace) will terminate the test at any time.

# **10. Option -704: MIL-STD 704 Rev D & E (MIL704 Mode)**

## **10.1 General**

Option –704 includes a firmware implementation for Mil-Std 704 revision D and E and a short version of revision F. For testing to revision F conform the MIL704 handbook, the GUI based software implementation is available. The software based avionics tests are covered by a separate Avionics Software Manual, CI P/N 4994-971, which is distributed on the same CD as this manual.

This user manual assumes that the user is familiar with the text of the relevant MIL-STD 704, test standard. No attempt is made to explain or elaborate on the actual test specification. The–704 option supports both AC and DC power applications.

### **Test Execution Considerations**

Several of the MIL-STD 704 test steps take considerable time to execute. Tests in progress may be aborted by using the BACK button on the power source front panel.

## **10.2 Initial Setup**

Nominal parameters for the AC Power source are as follows:

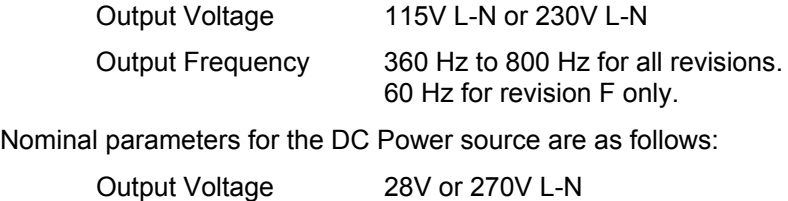

### *Note:* A setting outside these nominal values will disable the test and will prevent access to *the 704 Menu screens or execution of any test step.*

The Compa ct i/iX Series has a maximum voltage range for 300Vrms. Consequently, not all tests for 230VAC no minal input voltage EUT's can be performed.

## **10.3 Test Revision**

The MIL-ST D 704 option is capable of performing many sub-sections of MIL-STD 704 revision D or E. A selection is made available to specify the revision of standard to be applied to the EUT. The MIL704 option defaults to Revision E.

## **10.4 Available MIL-STD 704 Tests**

### **10.4.1 STEADY STATE**

AC Mode:

- 1. Steady State Voltage and Frequency test
- 2. Waveform Distortion test
- 3. Voltage Modulation test
- 4. Voltage Unbalance test
- 5. Phase Unbalance test
- 6. Frequency Modulation test
- 7. Voltage Modulation test
- 8. Transient Voltage low and high test
- 9. Transient Frequency low and high test

## DC Mode:

- 1. Steady State Voltage test
- 2. Ripple test (limit frequency range).

## **10.4.2 EMERGENCY STATE**

AC Mode:

- 1. Emergency Voltage minimum and maximum test
- 2. Emergency Frequency minimum and maximum test

### DC Mode:

1. Emergency Voltage minimum and maximum test

## 10.4.3 ABNORMAL STATE

AC Mode:

- 1. Abnormal Voltage under
- 2. Abnormal Voltage over
- 3. Abnormal Frequency under
- 4. Abnormal Frequency under

## DC Mode:

- 1. Abnormal Voltage under
- 2. Abnormal Voltage over

## **10.5 Front Panel Operation MIL704**

To perform a test from the keyboard, from the MENU screen, select the APPLICATIONS screen. The APPLICATIONS screen will appear as shown in [Figure 10-1.](#page-131-0)

<span id="page-131-0"></span>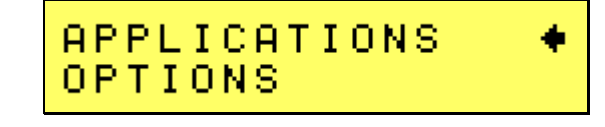

*Figure 10-1: Applications Menu* 

Scroll to the MIL-STD-704 entry using the up and down cursor keys. Press the ENTER key to select the MIL704 main menu.

**Note:** The user has to turn on the Output relay before starting a test and set the steady state setup for the test. NOM FREQ must be set to match the desired steady state frequency. All MIL704 revisions will accept 400Hz as a nominal frequency. Revision F only will accept 60Hz and VFREQ.

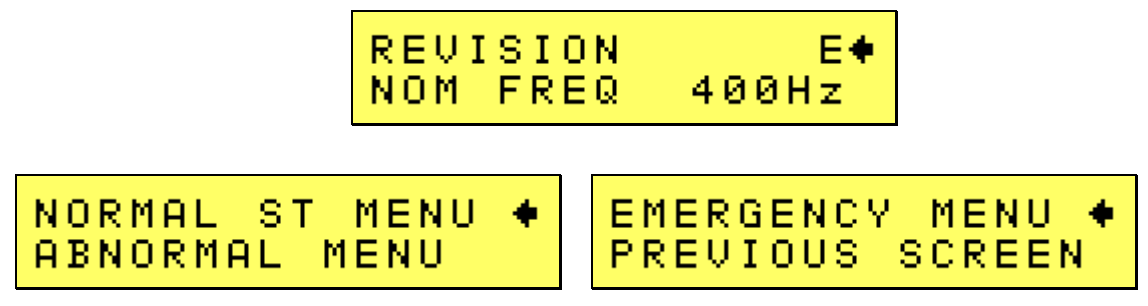

<span id="page-131-1"></span>*Figure 10-2: MIL704 Menu* 

### **10.5.1 Revision Selection**

The default Revision is E. Revisions supported is D, E and F. The Revision can be changed from the front panel. Scroll to the REVISION entry using the up and down cursor keys ([Figure 10-2\)](#page-131-1). Use the shu ttle to change the selection.

### **10.5.2 Nom inal Frequency Selection**

Three selections are available for the nominal frequency to be used:

- 400Hz, this selection is active in all revisions. Program frequency must be set to 400Hz.
- VFREQ, this selection is active for revision F only. Program frequency must be set between 360Hz and 800Hz to run the tests.
- 60Hz, this selection is active for revision F only. Program frequency must be set to 60Hz to run the tests.

Note that the programmed frequency of the AC source must be the same as the selected nominal test frequency selected in the 704 screen. If not, a Setting Conflict error will be generated when attempting to run a test. The programmed frequency can only be changed from the normal setup screen. Selecting the nominal test frequency in the 704 Application screen does not change the output frequency programmed.

## **10.6 AC Test Mode**

<span id="page-132-2"></span>Following sections cover testing in AC output mode.

#### **10.6.1 Steady State Tests**

Scroll to the STEADY STATE entry using the up and down cursor keys. Press the ENTER key to select the STEADY STATE screens. The screen will appear as shown in [Figure 10-3](#page-132-0) 

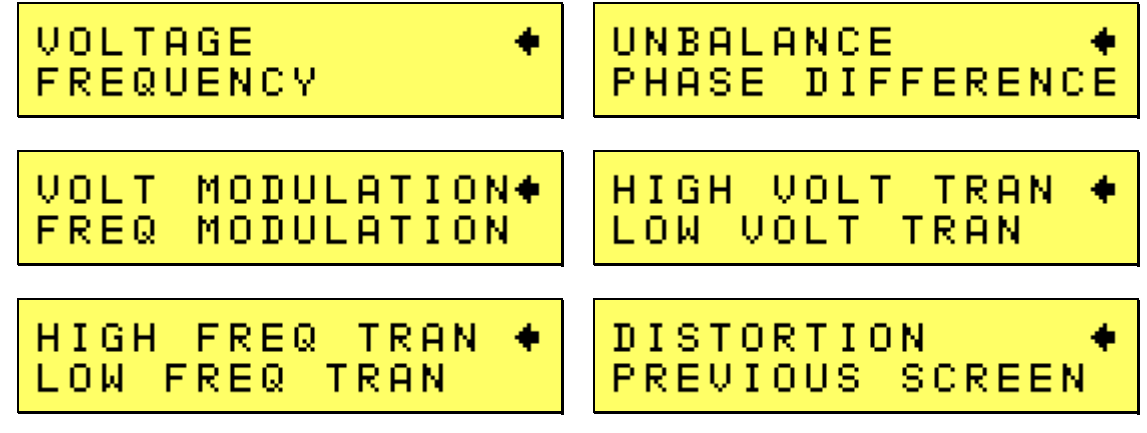

<span id="page-132-0"></span>*<i>Figure* 10-3: Steady State Menu

The MIL704 Steady state screens have the following tests:

- 1. VOLTAGE
- 2. FREQUENCY
- 3. VOLT UNBALANCE
- 4. PHASE DIFFERENCE
- 5. VOLT MODULATION
- 6. FREQ MODULATION
- 7. VOLT TRANSIENT
- 8. FREQ TRANSIENT
- 9. DISTORTION

The above tests can be selected by scrolling to the highlighted selection using the up and down cursor keys and the ENTER key to start the selected test.

## **VOLTAGE**

This test will change the output voltage in the sequence shown in [Table 10-1.](#page-132-1)

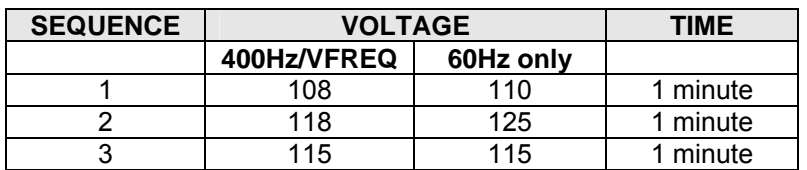

<span id="page-132-1"></span>*Table 10-1: Steady state voltage* 

## **FREQUENCY**

This test will change the output frequency in the sequence shown in [Table 10-2.](#page-133-0)

| <b>SEQUENCE</b> | <b>FREQUENCY</b> |              |       | TIME     |
|-----------------|------------------|--------------|-------|----------|
|                 | 400Hz            | <b>VFREQ</b> | 60 Hz |          |
|                 | 393              | 360          | 59    | 1 minute |
|                 | 407              | 800          | 61    | 1 minute |
|                 | 400              | <b>SSF</b>   | 60    | 1 minute |

<span id="page-133-0"></span>*Table 10-2: Steady state frequency* 

The  $\leftarrow$  key (backspace) will terminate the test at any time.

### **VOLT UNBALANCE**

This test will change the output voltage for t he selected phase only in the following sequence:

- 112V for 1 minute.
- 118V for 1 minute.
- 115V for 1 minute.

The test will be repeated on three phase systems to include all three phases if the coupling is set to all.

The  $\leftarrow$  key (backspace) will terminate the test at any time.

### **PHASE DIF R FE ENCE**

This test applies to three phase systems only. The phase angle for the selected phase will change relative to phase A in the following sequence:

If phase B is selected:

- 236° for 1 minute.
- 244° for 1 minute.
- 240° for 1 minute.

If phase C is selected:

- 116° for 1 minute.
- 124° for 1 minute.
- 120° for 1 minute

## **VOLTAGE MODULATION**

This test will vary the output voltage by  $\pm 2.5V$  rms over a period of one second. The test will last for 2 minutes. The  $\leftarrow$  key (backspace) will terminate the test at any time.

### **FREQUENCY MODULATION**

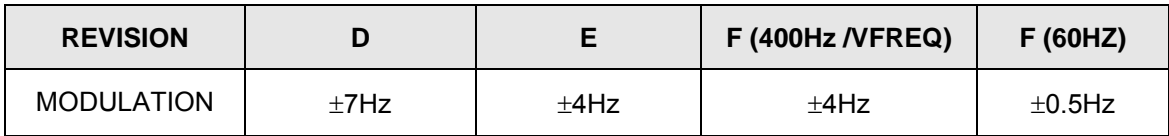

### <span id="page-133-1"></span>*Table 10-3: Frequency Modulation*

This test will vary the output frequency as defined by [Table 10-3](#page-133-1) over a period of one minute. The test will last for 4 minutes. The  $\leftarrow$  key (backspace) will terminate the test at any time.

### **WAVEF ORM DISTORTION**

This test will generate a 5% THD voltage distortion on the output voltage waveform. Using a clipped sine wave causes the distortion. The test will last for 2 minutes. The  $\leftarrow$  key (backspace) will terminate the test at any time.

### **HIGH VOLTAGE TRANSIENT**

This test will change the output voltage for the selected phase in the following sequence:

### **For 400 Hz and VFREQ:**

- 180V for 10msec.
- Linearly reduced to118V in 78msec.
- Stay at 118V for 87msec before returning to 115V.

### **For 60 Hz only:**

- 170V for 1.67msec
- Linearly reduced to 130V in 14msec.
- Linearly reduced to 120V in 83.3msec.
- Stay at 120V for 75msec.

**Note:** Prior to the test, a voltage range change may take place if the power source is set for the low voltage range. This will cause the EUT to loose power momentarily. If this is not acceptable, the power source must be left in high range at all times.

After this sequence, a 5 second delay will be inserted at the nominal test voltage. The  $\leftarrow$  key (backspace) will terminate the test at any time.

### **LOW VOLT E AG TRANSIENT**

This test will change the output voltage for the selected phase only in the following sequence:

### **For 400 Hz and VFREQ:**

- 80V for 10msec.
- Linearly increase to108V in 70msec.
- Stay at 108V for 95msec before returning to 115V.

### **For 60Hz only:**

- 0V for 1.67msec.
- Linearly increase to 70V in 14msec.
- Linearly increase to 105V in 83.3msec
- Stay at 105V for 75msec.

After this sequence, a 5 second delay will be inserted at the nominal test voltage. The  $\leftarrow$  key (backspace) will terminate the test at any time.

## **HIGH FREQUENCY TRANSIENT**

This test will change the output frequency in the following sequence:

## **For 400Hz and VFREQ:**

• 425Hz for 1 sec.

- 420Hz for 4 sec.
- 410Hz for 5 sec.
- 407Hz for 4 sec.

## **For 60Hz only:**

- 61Hz for 0.5 sec.
- 60.5Hz for 0.5 sec.

After this sequence, a 5 second delay will be inserted at the nominal test frequency. The  $\leftarrow$  key (backspace) will terminate the test at any time.

### **LOW FREQUENCY TRANSIENT**

This test will change the output frequency in the following sequence:

## **For 400Hz and VFREQ:**

- 375Hz for 1 sec.
- 380Hz for 4 sec.
- 390Hz for 5 sec.
- 393Hz for 4 sec.

### **For 60Hz only :**

- 59Hz for 0.5 sec.
- 59.5Hz for 0.5 sec.

After this sequence, a 5 second delay will be inserted at the nominal test frequency. The  $\leftarrow$  key (backspace) will terminate the test at any time.

## **10.6.2 Emergency Test**

From the MIL704 main menu [\(Figure 10-2\)](#page-131-1) scroll to the EMERGENCY entry using the up and down cursor keys. Press the ENTER key to select the EMERGENCY screens. The screen will appear as shown in [Figure 10-4.](#page-136-0)

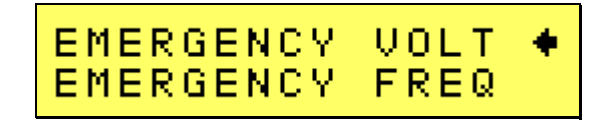

<span id="page-136-0"></span>*Figure 10-4: Emergency Menu* 

: The EMERGENCY SCREEN has the following tests

- 1 VOLTAGE
- 2 FREQUENCY

The above tests can be selected by scrolling to the highlighted selection using the up and down key and the ENTER key to start the selected test.

### *Note: These tests are only required for revision D. See steady state voltage and frequency tests for all other revisions.*

#### **VOLTAGE**

This test will change the output voltage in the following sequence:

- 104V for 1 minute.
- 122V for 1 minute.
- 115V for 1 minute.

The  $\leftarrow$  key (backspace) will terminate the test at any time.

### **FREQU ENCY**

This test will change the output frequency in the following sequence:

- 360Hz for 1 minute.
- 440Hz for 1 minute.
- 400Hz for 1 minute.

## **10.6.3 Abnormal Test**

From the MIL704 main menus as shown in [Figure 10-2,](#page-131-1) scroll to the ABNORMAL AC entry using the up and down cursor keys. Press the ENTER key to select th e ABNORMAL screens. The screen will appear as shown in [Figure](#page-137-0) 10-5.

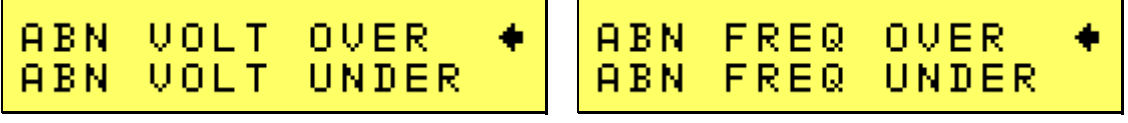

<span id="page-137-0"></span>*Figure 10-5: Abnormal Screens* 

The ABNORMAL SCREEN has the following tests:

- 1. OVER VOLTAGE
- 2. UNDER VOLTAGE
- 3. OVER FREQUENCY
- 4. UNDER FREQUENCY

The above test can be selected by scrolling to the highlighted selection using the up and down key and the ENTER key to start the selected test.

#### **OVER V OLTAGE**

This test will change the output voltage for the selected phase in the following sequence:

#### **For 400Hz and VFREQ:**

- 180V for 50msec.
- The voltage gradually decays with time to 125 volt by the following equation:  $V = 124.6 + 2.77$ /t. For  $0.05 \le t \le 6.925$
- Stay at 125V for 93 seconds before returning to 115V.

#### **For 60Hz only:**

- 180V for 3.34msec
- V = 121.7 + 0.583/t. For 0.00334 ≤ t ≤ 1.947 • The Voltage gradually decays with time to 122 volt by the following equation:
- Stay at 122V for 8 seconds before returning to 115V.

**Note:** Prior to the test, a voltage range change may take place if the power source is set for the low voltage range. This will cause the EUT to loose power momentarily. If this is not acceptable, the power source must be left in high range at all times.

The  $\leftarrow$  key (backspace) will terminate the test at any time.

### **UNDER VOLTAGE**

This test will change the output voltage for the selected phase in the following sequence:

#### **For 400Hz and VFREQ:**

- 0V for 7 seconds.
- 100V for 93 seconds.

### **For 60Hz only**

- 0V for 2 se conds.
- 100V for 8 seconds.

The  $\leftarrow$  key (backspace) will terminate the test at any time.

## **OVER FREQUENCY**

This test will change the output frequency in the sequence shown in [Table 10-4](#page-138-0) before returning to the steady state frequency.

The  $\leftarrow$  key (backspace) will terminate the test at any time.

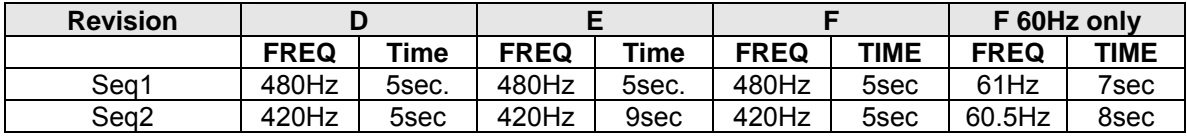

<span id="page-138-0"></span>*Table 10-4: Abnormal Over Frequency* 

After this sequence, a 5 second delay will be inserted at the nominal test frequency. The  $\leftarrow$  key (backspace) will terminate the test at any time.

### **UNDER FREQUENCY**

This test will change the output frequency in the sequence shown in [Table 10-5](#page-138-1) before returning to steady state frequency.

The  $\leftarrow$  key (backspace) will terminate the test at any time.

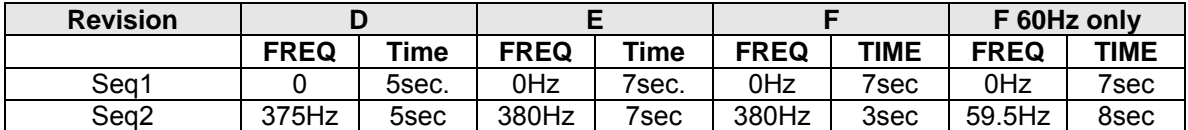

<span id="page-138-1"></span>*Table 10-5: Abnormal Under Frequency* 

After this sequence, a 5 second delay will be inserted at the nominal test frequency. The  $\leftarrow$  key (backspace) will terminate the test at any time.

## **10.7 DC Test Mode**

DC test mode requires DC mode and a steady state voltage setting of 28V DC or 270V DC.

### **10.7.1 Steady State Test**

Scroll to the STEADY STATE entry using the up and down cursor keys. Press the ENTER key to select the STEADY STATE screen.

The MIL704 STEADY STATE screen has the following tests:

- 1 VOLTAGE
- 2 RIPPLE

The above tests can be selected by scrolling to the highlighted selection using the up and down key and the ENTER key to start the selected test.

## **VOLTAGE**

This test will change the output voltage for the selected phase in the following sequence:

- 1. 28V system:
- 22V for 1 minute.
- 29V for 1 minute.
- 28V for 1 minute.
- 2. 270V system:
- 250V for 1 minute.
- 280V for 1 minute.
- 270V for 1 minute.

The  $\leftarrow$  key (backspace) will terminate the test at any time.

## **DC RIPPLE**

This test will impose a 400Hz frequency component to the output voltage. The test will last for 2 minutes. The level of the ripple is as follows:

1. 28V system:

 $±1.5V.$ 

: 2. 270V system

±6.0V.

## **10.7.2 Transient Test**

From the MIL704 DC MENU scroll to the TRANSIENT DC entry using the up and down cursor keys. Press the ENTER key to select the TRANSIENT screen.

The Transient Test has the following tests:

- 1 HIGH VOLTAGE
- 2 LOW VOLTAGE

### **HIGH V OLTAGE**

This test will change the output voltage for the selected phase in the following sequence:

- 1. 28V System
- $\bullet$  50V for 12.5 msec.
- Linearly reduce to 29V in 70msec.
- Stay at 29V for 92.5msec before returning to 28V.
- 2. 270V System
- 330V for 20 msec.
- Linearly reduce to280V in 20msec.
- Stay at 280V for 135msec before returning to 270V.

Prior to the test, a range change may take place if the power source is set for the low voltage range.

The  $\leftarrow$  key (backspace) will terminate the test at any time.

Note: A range change will result in momentary loss of power to the EUT. If this is not acceptable, the power source must be left in high range at all times.

### **LOW V OLTAGE**

This test will change the output voltage for the selected phase in the following sequence:

- 1. 28V System
- 18V for 15 msec.
- Linearly increase to 22V in 85msec.
- Stay at 22V for 75msec before returning to 28V.
- 2. 270V System
- 200V for 10 msec.
- Linearly increase to 250V in 30msec.
- Stay at 250V for 135msec before returning to 270V.

## **10.7.3 Abnormal Test**

From the MIL704 DC MENU scroll to the ABNORMAL DC entry using the up and down cursor keys. Press the ENTER key to select the ABNORMAL screen. The Abnormal Test has the following tests:

- 1 OVER VOLTAGE
- 2 UNDER VOLTAGE

The above tests can be selected by scrolling to the highlighted selection using the up and down cursor keys and the ENTER key to start the selected test.

## OVER VOLTAGE

This test will change the output voltage for the selected phase in the following sequence:

- 1. 28V system:
- 50V for 50msec.
- The voltage gradually decays with time to 31.5 volts by the following equation:  $V = 31.38 + 0.93/t.$  for 0.05 ≤ t ≤ 7.758
- Stay at 31.5V for 92.242 seconds before returning to 28V.
- 2. 270V system:
- 350V for 50msec.
- The voltage gradually decays with time to 290 volts by the following equation:  $V = 289.6 + 3.02/t.$  for  $0.05 \le t \le 7.55$
- Stay at 290V for 92.45 seconds before returning to 270V.

Prior to the test, a range change may take place if the power source is set at the low voltage range. Note: See Section [10.6.1](#page-132-2) under HIGH VOLTAGE.

The  $\leftarrow$  key (backspace) will terminate the test at any time.

**Note:** A range change will result in momentary loss of power to the EUT. If this is not acceptable, the power source must be left in high range at all times.

### **UNDER VOLTAGE**

This test will change the output voltage for the selected phase in the following sequence:

- 1. 28V system:
- 0V for 7sec.
- 20V for 93sec.
- 2. 270V system:
- 0V for 7sec.
- 240V for 93sec.

## **10.7.4 Emergency Test**

From the MIL704 DC MENU scroll to the EMERGENCY DC entry using the up and down cursor keys ([Figure 10-6\)](#page-142-0). Press the ENTER key to start the EMERGENCY TEST.

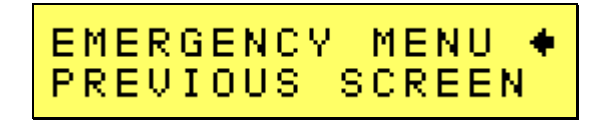

<span id="page-142-0"></span>*Figure 10-6: Emergency Test* 

## **VOLTAGE**

This test will change the output voltage for the selected phase in the following sequence:

- 1. 28V system:
- 18V for 1 minute.
- 29V for 1 minute.
- 28V for 1 minute.
- 2. 270V system:
- 250V for 1 minute.
- 280V for 1 minute.
- 270V for 1 minute.

# <span id="page-143-0"></span>**11. Option –ABD: Airbus ABD0100.1.8 Test**

Use of this option requires the following:

- Compact i/iX Series AC power source.
- -ABD option. Options installed are listed on unit's serial tag.
- Windows XP/2000 PC with USB, RS232, LAN or National Instruments GPIB controller interface.
- IXCGui Windows software. Provided on CI P/N CIC496 CD ROM or available for download from California Instruments' website.
- Additional equipment will be required in order to meet all ABD directive test requirements.

Information on how to operate the GUI for ABD0100.1.8 testing may be found in the Avionics Software Manual, CI P/N 4994-971. This manual is distributed on the same CD ROM as this user manual.
# **12. Option –AMD: Airbus AMD24 Test**

Use of this option requires the following:

- Compact i/iX Series AC power source.
- -AMD option. Options installed are listed on unit's serial tag.
- Windows XP/2000 PC with USB, RS232, LAN or National Instruments GPIB controller interface.
- IXCGui Windows software. Provided on CI P/N CIC496 CD ROM or available for download from California Instruments' website.
- Additional equipment will be required in order to meet all AMD directive test requirements.

Information on how to operate the GUI for A400M directive AMD24 testing may be found in the Avionics Software Manual, CI P/N 4994-971. This manual is distributed on the same CD ROM as this user manual.

# **13. Option –B787: Boeing B787-0147 Test**

U se of this option requires the following:

- Compact i/iX Series AC power source.
- -B787 option. Options installed are listed on unit's serial tag.
- Windows XP/2000 PC with USB, RS232, LAN or National Instruments GPIB controller interface.
- iXCGui Windows software. Provided on CI P/N CIC496 CD ROM or available for download from California Instruments' website.
- Additional equipment will be required in order to meet all ABD directive test requirements.

Information on how to operate the GUI for B787-0147 testing may be found in the Avionics Software Manual, CI P/N 4994-971. This manual is distributed on the same CD ROM as this user manual.

### **14. Option –WHM: Watt Hour Meter measurements**

The WHM measurement function can be accessed from the APPLICATIONS screen. Note that the - WHM option is required for watt-hour measurements. If the –WHM is not installed (refer to the OPTIONS menu), the watt-hour screen in the APPLICATIONS menu will be inactive.

To start watt-hour measurement, program the required output parameters of the power source and apply the load. The output relay must be closed. From the APPLICATIONS menu, scroll down to th e WHM entry and press the Enter Key.

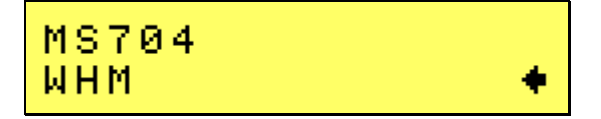

This will display the screen shown below. Scroll down using the down arrow key to select the elapsed time screen.

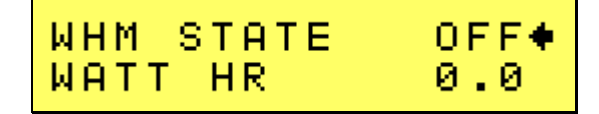

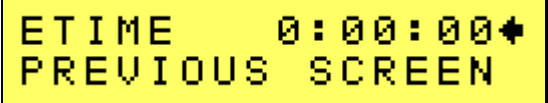

The following fields are available:

WHM STATE: Select this field and press the ENTER key to toggle the watt-hour measurement mode ON or OFF. This will start and stop the watt-hour measurements.

WATT HR: This field displays the watt-hour measurement readout.

ETIME: This field will accumulate the time in hours, minutes and seconds.

PREVIOUS SCREEN: Returns to the APPLICATIONS screen.

**Note**: Changing from ON to OFF will stop the measurement and will maintain the last data record for the watt-hour meter. To restart the measurements, the field is to ggled to the OFF position from the ON position and the previous data will be reset to zeros.

## **15. Error Messages**

Any errors that occur during operation from either the front panel or the remote control interface will result in error messages. Error messages are displayed on the LCD display. They are also stored in the error message queue from which they can be queried using the SYST:ERR? Query. The error queue has a finite depth. If more error messages are generated than can be held in the queue, a queue overflow message (Error –400, "Queue Overflow) will be put in the last queue location. To empty the queue, use the system error query until a 0, "No Error " result is received.

Errors appearing on the LCD will generally remain visible until the user moves to another screen. If multiple error messages are generated in succession, only the la st message will be visible as there is only space for one error message on the LCD display.

The same area of the display is also used to display status messages.

The table below displays a list of possible error and status messages along with their possible cause and remedy.

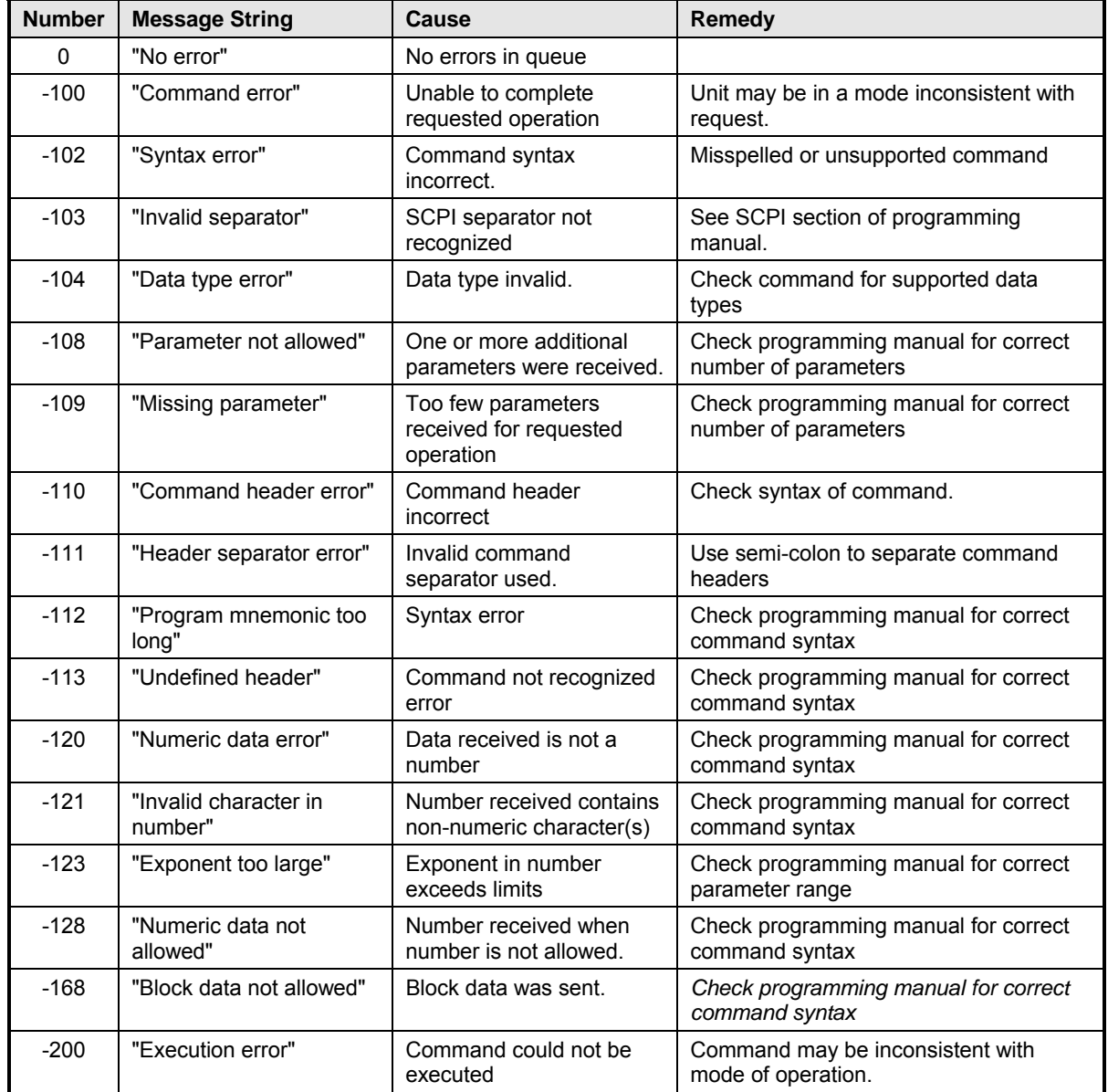

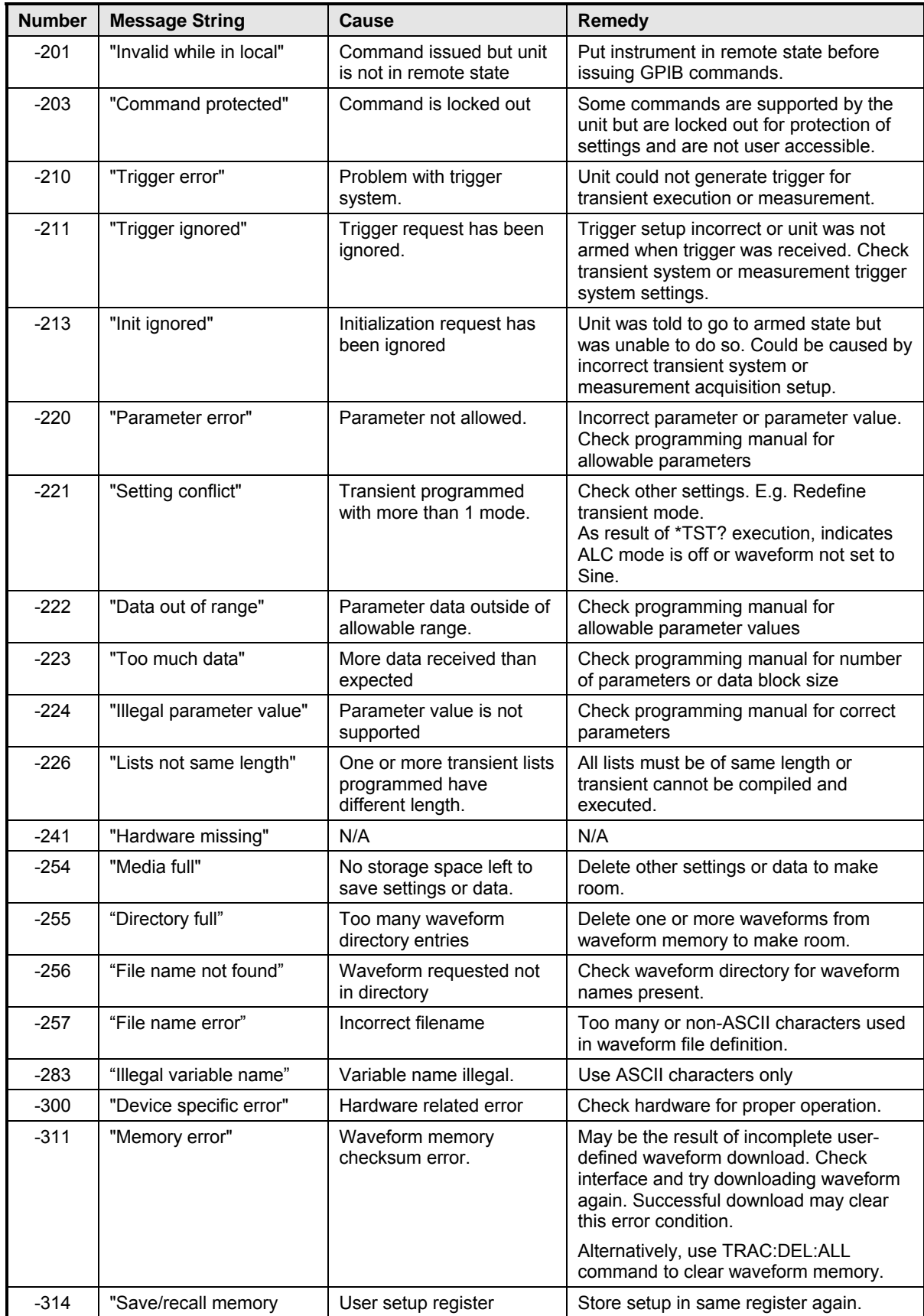

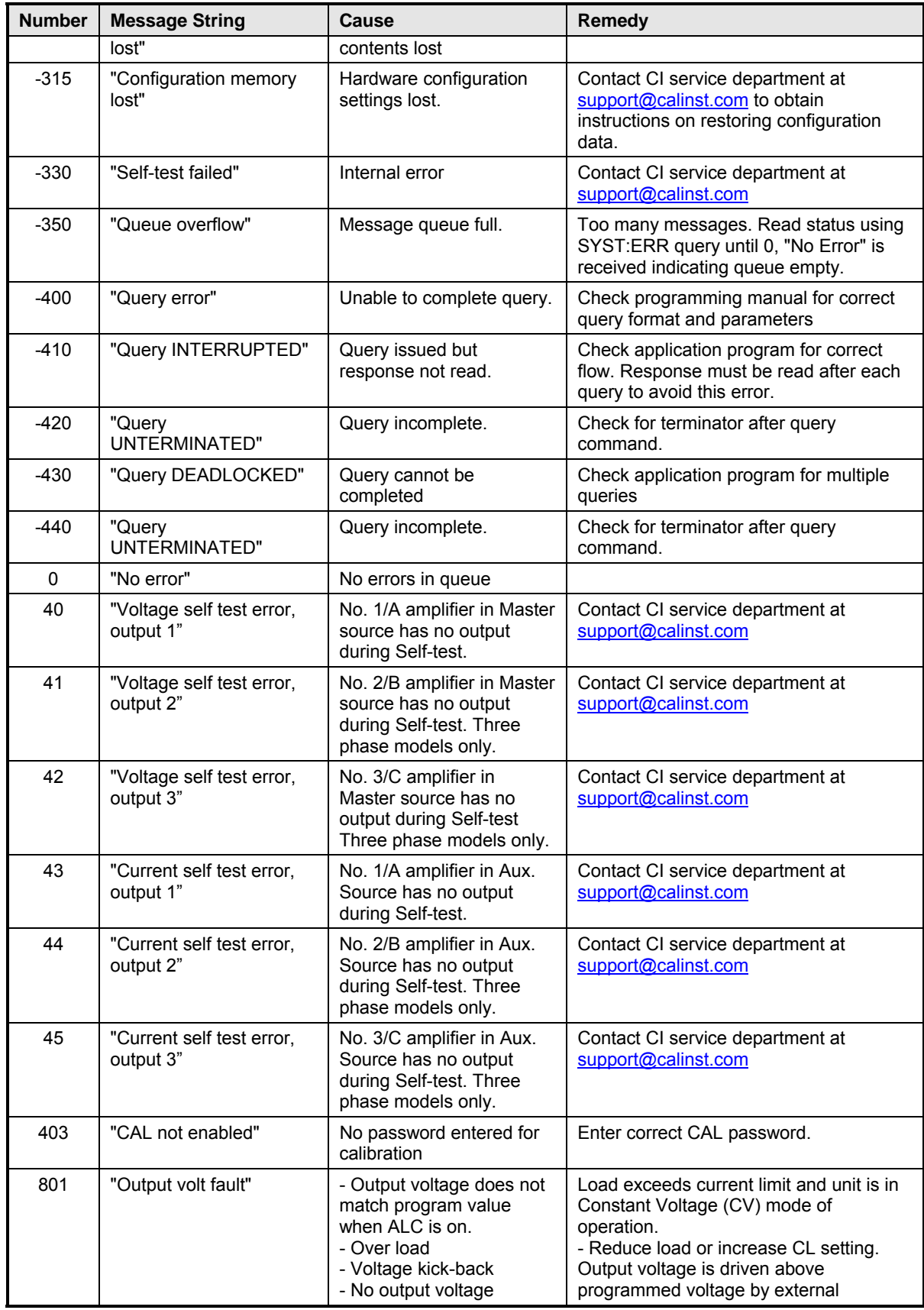

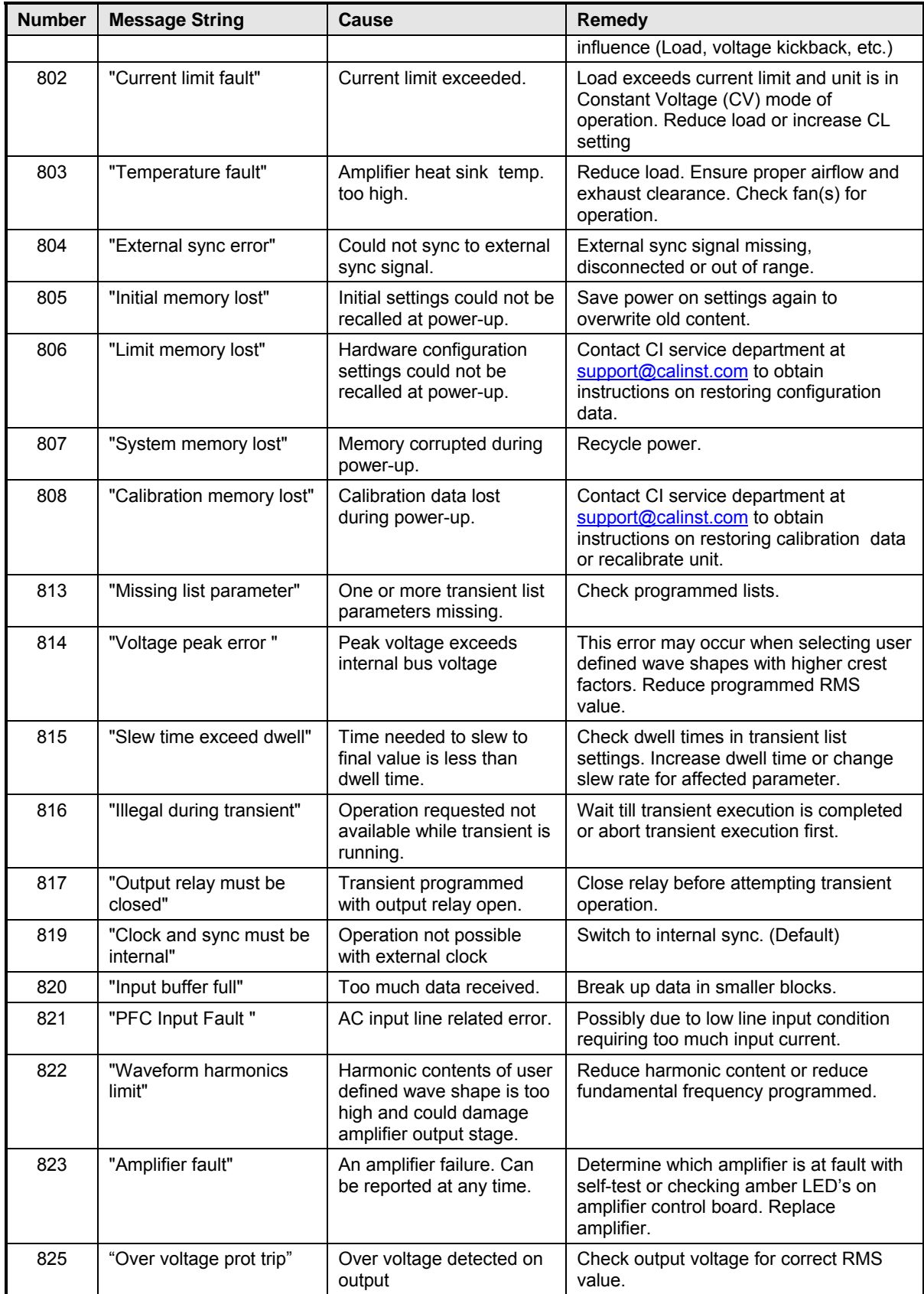

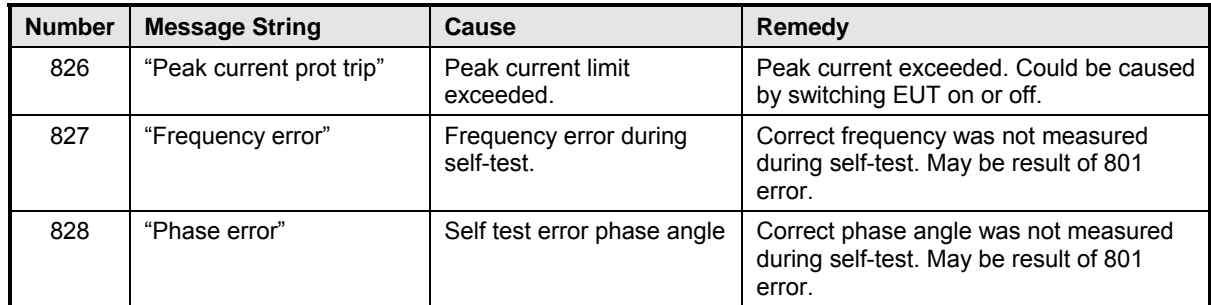

*Table 15-1: Error Messages* 

## 16. Index

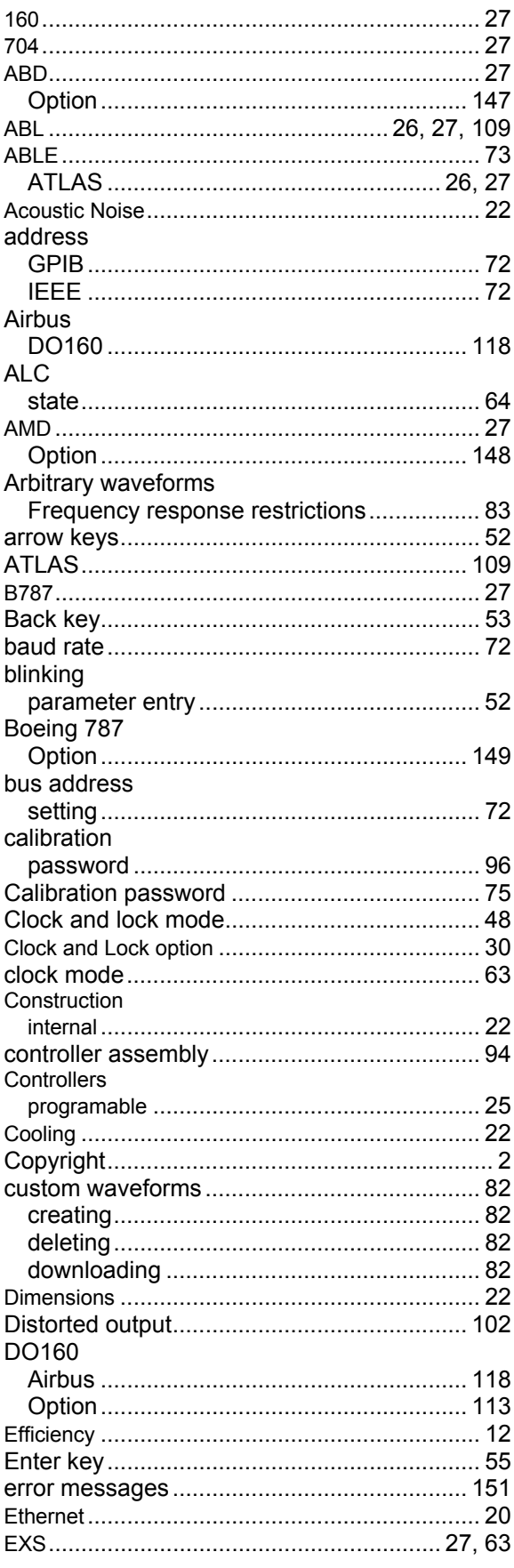

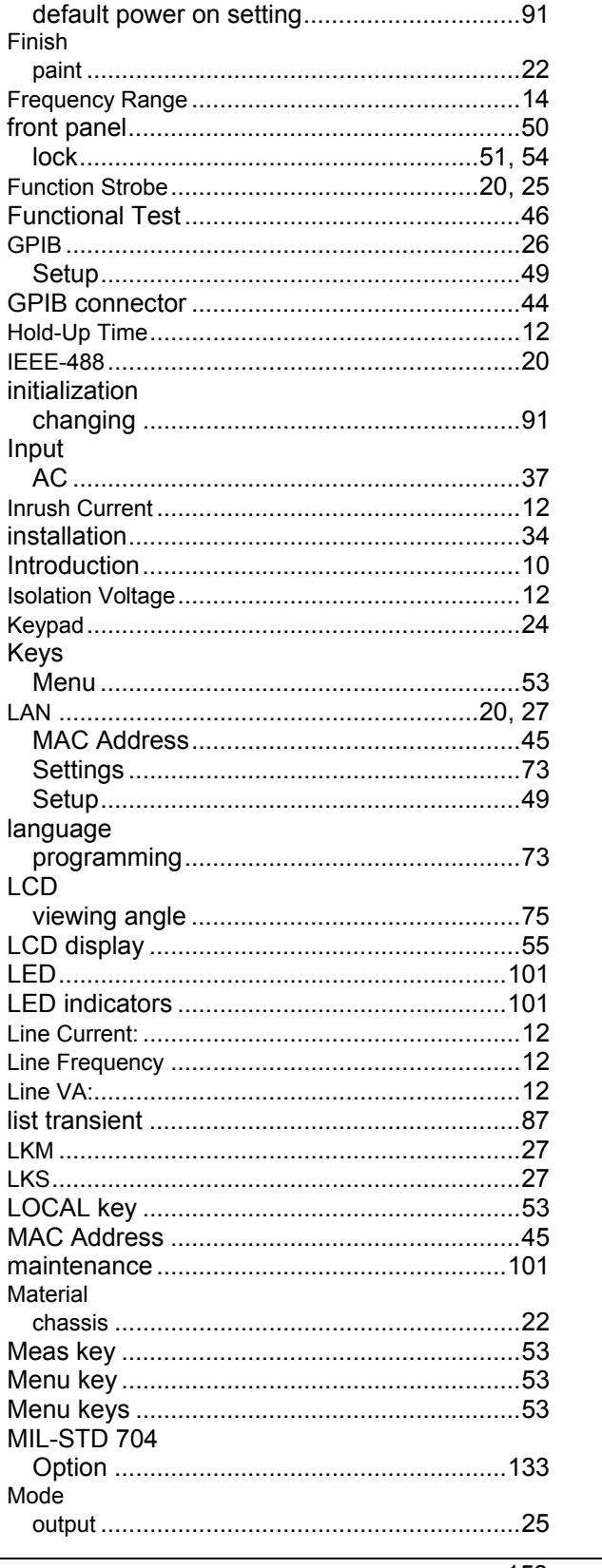

factory

Finish

**GPIB** 

Input **AC** Inrush install

Keys

LCD

Meas Menu

Mode

California Instruments

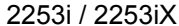

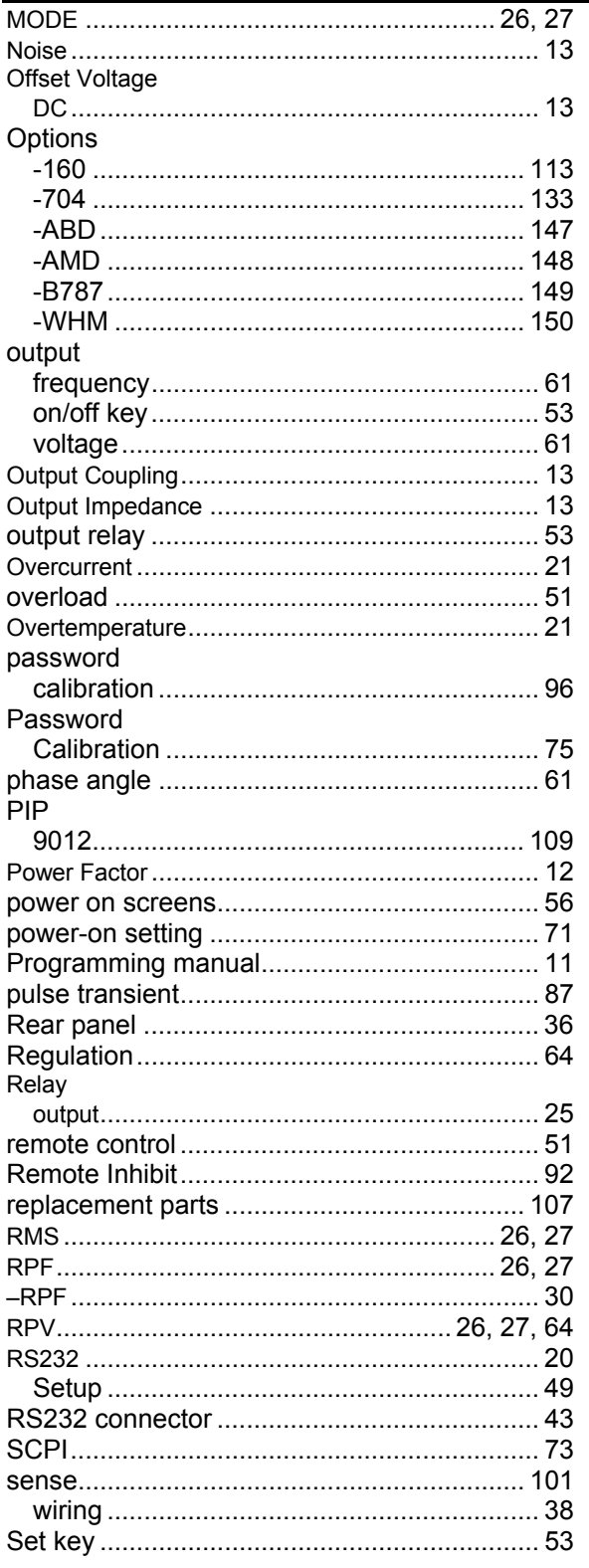

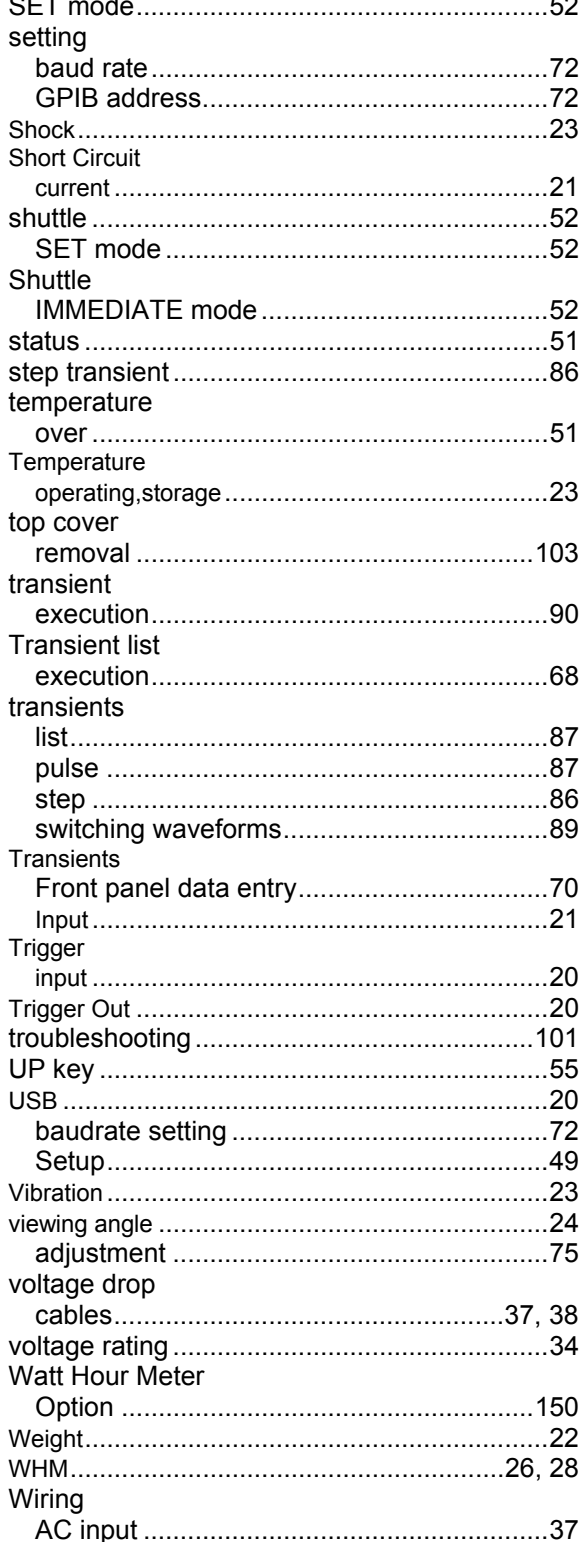